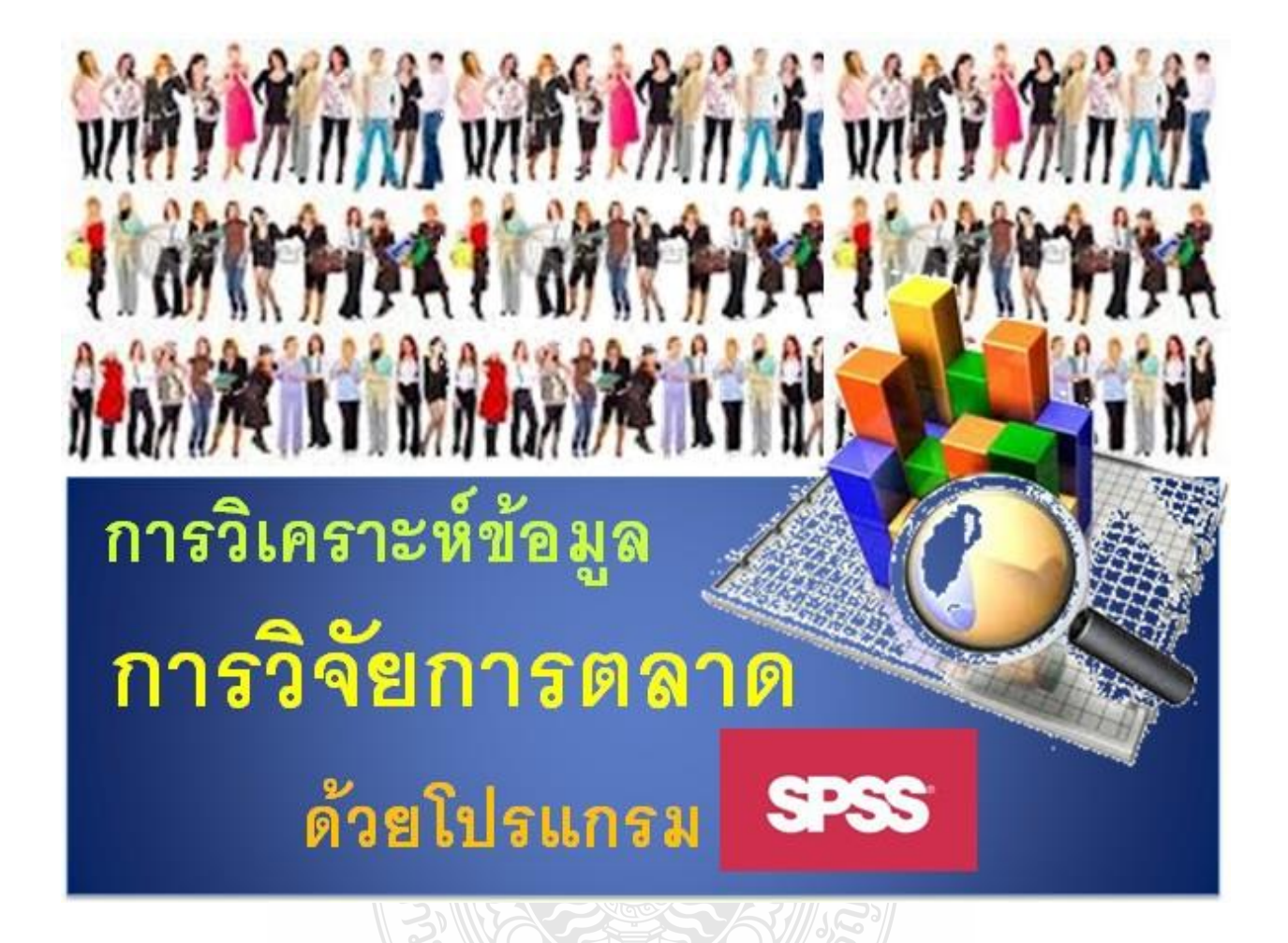

**เรียบเรียงโดย ผู้ช่วยศาสตราจาย์ ดร.สลิตตา สาริบุตร คณะบริหารธุรกิจและเทคโนโลยีสารสนเทศ มหาวิทยาลัยเทคโนโลยีราชมงคลธัญบุรี**

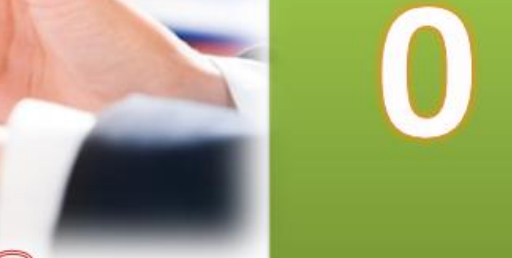

 *การวิจัยตลาดเป็ นเรื่องที่เกี่ยวข้องกับการด าเนินการด้านข้อมูลอย่างมีหลักเกณฑ์ และมีระเบียบ แบบแผน ผู้บริหารการตลาดสามารถใช้ผลของการวิจัยมาช่วยประกอบการตัดสินใจอย่างมีหลักการมากขึ้น การวิจัยการตลาดมีหลายประเภทแล้วแต่จุดประสงค์ของการจ าแนก การวิจัยเชิงปริมาณ (Quantitative research) เป็ นประเภทหนึ่งของการวิจัยที่จ าแนกตามการเก็บรวบรวมข้อมูล การวิจัยเชิงปริมาณเป็ นการวิจัย ที่เน้นการใช้ข้อมูลที่เป็ นตัวเลขยืนยันความถูกต้องของข้อค้นพบและข้อสรุปต่างๆ เครื่องมือที่ใช้ในการเก็บ รวบรวมข้อมูลมีหลายเครื่องมือ เช่น แบบสอบถาม แบบสัมภาษณ์ แบบสังเกตการณ์ ข้อมูลที่เก็บรวบรวมมา มีระดับการวัด 4 ระดับ คือ ระดับนามบัญญัติ (Nominal scale)ระดับเรียงล าดับ (Ordinal scale) ระดับ อันตรภาค (Interval scale)และ ระดับอัตราส่วน (Ratio scale)ข้อมูลเหล่านี้จะถูกประมวลผลและวิเคราะห์ เพื่อค้นหาค าตอบตามวัตถุประสงค์ของการวิจัยที่ตั้งไว้เครื่องมือส าคัญของการวิเคราะห์ข้อมูลการวิจัย เชิงปริมาณคือ สถิติ (Statistics) ซึ่งแบ่งได้เป็ น 2 ประเภทหลักๆ ได้แก่ สถิติเชิงบรรยาย(Descriptive statistics) และสถิติวิเคราะห์ (Analytical statistics) สถิติเชิงบรรยายเป็ นสถิติที่ใช้ในการสรุปและและ บรรยายข้อมูล ส่วนสถิติวิเคราะห์เป็ นสถิติที่น ามาใช้เพื่อพิสูจน์หรือทดสอบสมมติฐานและยืนยันข้อค้นพบ ซึ่งมีเทคนิคในการวิเคราะห์ 2 เทคนิค ได้แก่ เทคนิควิเคราะห์ตัวแปรเดี่ยว (Univariate technique)และ เทคนิควิเคราะห์หลายตัวแปร (Multivariate technique)*

ึ การวิจัยตลาดเป็นเรื่องที่เกี่ยวข้องกับการดำเนินการด้านข้อมลอย่างมีหลักเกณฑ์ และมีระเบียบ ้ แบบแผน ผ้บริหารการตลาดสามารถใช้ผลของการวิจัยมาช่วยประกอบการตัดสินใจอย่างมีหลักการมากขึ้น การวิจัยการตลาดมีหลายประเภทแล้วแต่จุดประสงค์ของการจ าแนกการวิจัยเชิงปริมาณ (Quantitative research) เป็นประเภทหนึ่งของการวิจัยที่จำแนกตามการเก็บรวบรวมข้อมูล การวิจัยเชิงปริมาณเป็นการวิจัย ้ที่เน้นการใช้ข้อมูลที่เป็นตัวเลขยืนยันความถูกต้องของข้อค้นพบและข้อสรุปต่างๆ ในการดำเนินการวิจัยเชิง ี ปริมาณจะประกอบด้วยขั้นตอนต่างๆ ที่ต่อเนื่องกันตั้งแต่ความคิดที่จะทำวิจัยจนถึงการทำวิจัยสำเร็จ คือ 1)การเลือกปัญหาเพื่อการวิจัย 2)การวิเคราะห์ปัญหาการวิจัย 3)การวางแผนและออกแบบการวิจัย 4)การ สร้างและทดสอบเครื่องมือการวิจัย 5)การเก็บรวบรวมข้อมูล6)การประมวลผลข้อมูล7)การวิเคราะห์ ึ ข้อมูล 8) การเขียนรายงานการวิจัย 9) การนำเสนอผลงานการวิจัย และ 10) การติดตามการนำผลวิจัยไปใช้ ส าหรับหนังสือเล่มนี้จะกล่าวเฉพาะขั้นตอนการประมวลผลข้อมูลและการวิเคราะห์ข้อมูล

 การเก็บรวบรวมข้อมูล ก็คือการวัดค่าสิ่งที่ต้องการทราบตามวัตถุประสงค์ของการวิจัย ค่าที่วัดได้คือ ้ ตัวแปร นักวิจัยจะนำตัวแปรมาประมวลผลและวิเคราะห์ เครื่องมือสำคัญของการวิเคราะห์คือ สถิติ (Statistics) ซึ่งแบ่งได้เป็ น 2 ประเภท ได้แก่ สถิติเชิงบรรยาย (Descriptive statistics) และสถิติวิเคราะห์ (Analytical statistics) สถิติเชิงบรรยายเป็ นสถิติที่ใช้ในการสรุปและและบรรยายข้อมูล ส่วนสถิติวิเคราะห์ เป็ นสถิติที่น ามาใช้เพื่อพิสูจน์หรือทดสอบสมมติฐานและยืนยันข้อค้นพบ

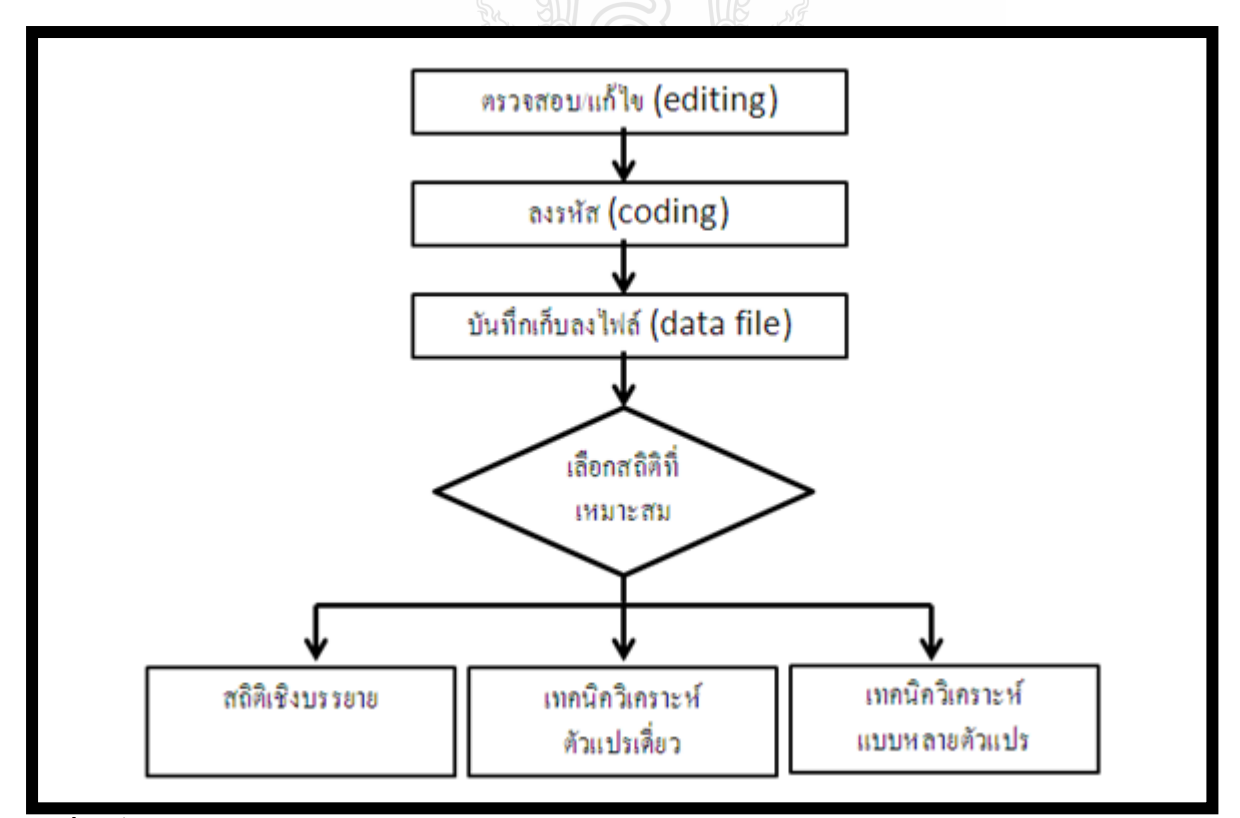

**รูปที่ 1**ขั้นตอนการประมวลผลข้อมูลการวิจัยตลาด ที่มา: เรียบเรียงโดยผู้เขียน

ี สำหรับสถิติวิเคราะห์ จะพิจาณาจากจำนวนตัวแปรที่ศึกษา ถ้ามีจำนวน 1 ตัวแปรจะวิเคราะห์ด้วย ี เทคนิควิเคราะห์ตัวแปรเดี่ยว (Univariate technique) และถ้ามีจำนวนมากกว่า 1 ตัวแปร จะใช้เทคนิค วิเคราะห์หลายตัวแปร (Multivariate technique) ในแต่ละเทคนิคที่ใช้ในการวิเคราะห์จะพิจารณาถึงระดับ ี ของตัวแปร และประเภทของตัวแปร เพื่อเลือกใช้สถิติที่นำมาวิเคราะห์ได้ถูกต้อง

 ดังนั้นในบทนี้จะได้กล่าวถึง การวัด ค่าการวัด และระดับการวัด สมมติฐานและการทดสอบ สมมติฐาน สถิติเชิงบรรยาย เทคนิควิเคราะห์ตัวแปรเดี่ยว และเทคนิควิเคราะห์หลายตัวแปร

### **การวัด ค่าการวัด และระดับการวัด**

### **การวัด**

ึ การวัด หมายถึง การกำหนดค่าเป็นตัวเลขให้กับสิ่งใดสิ่งหนึ่งหรือปรากฏการณ์ใดปรากฏการณ์ หนึ่งโดยใช้กฎเกณฑ์ที่กำหนดขึ้น เพื่อให้ค่าที่เป็นตัวเลขนั้นมีความหมายในเชิงปริมาณเพื่อแทนคุณสมบัติ ของสิ่งที่ต้องการวัด ผลจากการวัดได้เป็น ค่าสังเกต (Observed value) หรือค่าการวัด (Measure)

## **ค่าการวัด หรือ คะแนน หรือ ตัวแปร**

ค่าการวัดหรือคะแนนหรือตัวแปร หมายถึง ตัวเลขหรือสัญลักษณ์ที่ถูกสร้างขึ้นให้มีค่าแตกต่างกนั ้ตั้งแต่สองค่าขึ้นไปเพื่อแทนความหมายของคุณลักษณะของสิ่งที่จะวัด ตัวแปรที่มีค่าแตกต่างกันเพียงสองค่า เรียกว่า ตัวแปรสองค่า หรือตัวแปรทวิภาค ได้แก่ เพศ การปฏิบัติ/ไม่ปฏิบัติ ตัวแปรที่มีค่าแตกต่างกัน ่ หลายค่าแต่นับจำนวนค่าได้เรียกว่า ตัวแปรหลายค่า หรือตัวแปรพหวิภาค เช่น ศาสนา เชื้อชาติ ตัวแปรที่มีค่า ี แตกต่างกับตั้งแต่สองค่าขึ้นไป และบับจำนวนค่าได้ รวมเรียกว่า ตัวแปรไม่ต่อเนื่อง (Discrete or Categorical variables) ส่วนตัวแปรที่มีค่าแตกต่างกันเป็นจำนวนมากจนนับไม่ได้ และค่าของตัวแปรมีค่า ติดต่อกันไปเรียกว่า ตัวแปรต่อเนื่อง (continuous variable) เช่น ความสูง คะแนนการสอบ เป็นต้น

**่ ดู**เบิลยีวี

## **ประเภทและระดับของการวัด**

การวัดจัดจ าแนกได้เป็ นหลายประเภท การจัดจ าแนกประเภทท าได้แตกต่างกนตามเกณฑ์ ั ่ ในการจำแนกประเภท ในที่นี้นำเสนอการจัดจำแนกประเภทการวัดตามระดับการวัด ดังนี้ การจำแนกการวัดตามระดับการวัด จำแนกได้เป็น 4 ประเภท คือ

#### **1. นามบัญญัติ (Nominal scale)**

หมายถึง ผลการวัดที่บอกความแตกต่างระหว่างค่าการวัดได้เท่านั้น ไม่สามารถใช้แทนขนาด หรือปริมาณของตัวแปรได้ เช่น เพศหญิง เพศชาย เชื้อชาติ สถานภาพสมรส

#### **2. เรียงล าดับ (Ordinal scale)**

หมายถึง ผลการวัดซึ่งมีคุณสมบัติที่บอกความแตกต่างระหว่างค่าการวัดและเรียงลำดับค่าการวัด ้ได้ค่าการวัดแต่ละค่าที่กำหนดให้นั้นบอกขนาดหรือปริมาณได้ และสามารถนำมาเทียบปริมาณมากน้อย ้แตกต่างกันได้ เช่น ระดับความพอใจ เป็นต้น

#### **3.อันตรภาค (Interval scale)**

หมายถึง ผลการวัดที่มีคุณสมบัติอันตรภาคของค่าการวัดแต่ละค่าเท่ากัน หรือมีระยะความแตกต่าง ้ระหว่างค่าการวัดแต่ละค่าเท่ากัน ค่าการวัดแต่ละค่าแตกต่างกัน บอกขนาดหรือปริมาณได้ สามารถนำมาจัด เรียงล าดับได้ รวมทั้งบอกระยะความแตกต่างระหวางค่ ่าการวัดได้เช่น อุณหภูมิ คะแนนการทดสอบแบบ ้ต่างๆ คะแนนจากการวัดด้วยมาตรประเมินค่า ปีพุทธศักราช เป็นต้น

#### **4.อัตราส่วน (Ratioscale)**

หมายถึงผลการวัดซึ่งมีคุณสมบัติที่สามารถเทียบอัตราส่วนของค่าของการวัดได้ เนื่องจากมีค่าศูนย์ ้จริง ตัวอย่างเช่น น้ำหนัก ส่วนสูง รายได้ ฯลฯ เป็นต้น

ผลการวัดที่จำแนกตามระดับการวัดทั้ง 4 ประเภทนี้ ยังมีการจัดกลุ่มใหม่ กล่าวคือ ผลการวัดระดับ ้ นามบัญญัติ และระดับเรียงลำดับ รวมเรียกอีกชื่อหนึ่งว่า ผลการวัดจัดประเภท หรือผลการวัดไม่ต่อเนื่อง (Categorical or non-metric measures) ผลการวัดระดับอันตรภาคและระดับอัตราส่วน รวมเรียกอีกชื่อหนึ่ง ว่า ผลการวัดต่อเนื่อง (continuous or metric measures)

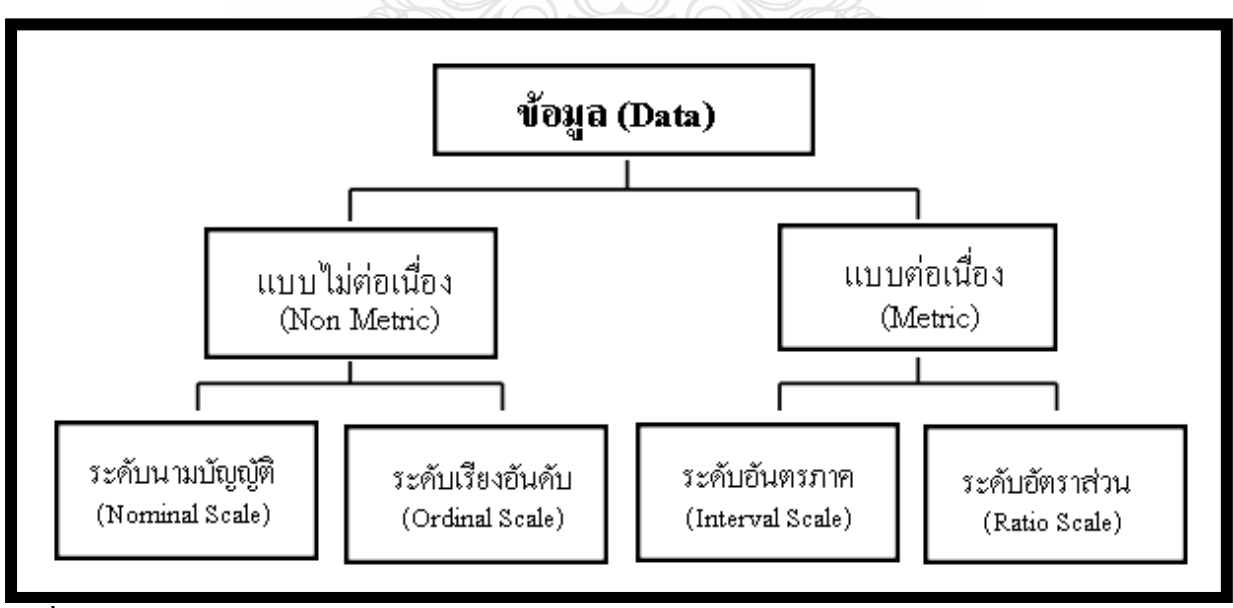

**รูปที่ 2** ประเภทและระดับการวัด ที่มา: เรียบเรียงโดยผู้เขียน

ผลการวัดจัดประเภท หรือผลการวัดไม่ต่อเนื่อง (Categorical or non-metric measures) และ ี ผลการวัดต่อเนื่อง (continuous or metric measures) ในหนังสือเล่มนี้จะเรียกว่า ข้อมูลหรือตัวแปร แบบไม่ต่อเนื่อง (Non-metric)และ ข้อมูลหรือตัวแปรแบบต่อเนื่อง (Metric) ซึ่งข้อมูลหรือตัวแปร แบบไม่ต่อเนื่อง และ ข้อมูลหรือตัวแปรแบบต่อเนื่องนี้ จะเป็นตัวกำหนดการเลือกใช้สถิติที่เหมาะสม ในเทคนิควิเคราะห์ตัวแปรเดี่ยว (Univariate technique) ซึ่งจะได้กล่าวในหัวข้อต่อไป

### **สมมติฐาน และการทดสอบสมมติฐาน**

### **สมมติฐาน**

#### **ความหมายของสมมติฐาน**

 ในทางทฤษฎีทางสถิติ สมมติฐานคือข้อเสนอหรือข้อสันนิษฐานเพื่ออธิบายความจริงหรือ ปรากฏการณ์ที่ยังไม่ได้รับการพิสูจน์ สมมติฐานนั้นเป็นประโยคๆ หนึ่ง เป็นข้อสันนิษฐานข้อหนึ่งที่เกี่ยวกับ ลักษณะของโลกในรูปแบบที่ง่ายที่สุด สมมติฐานกี่คือการเดา นักวิจัยการตลาดอาจตั้งสมมติฐานว่า การเพิ่ม งบประมาณการโฆษณาจะส่งผลต่อยอดขายเพิ่มขึ้น ด้วยเทคนิคทางสถิตินักวิจัยสามารถที่จะตัดสินใจวา่ สมมติฐานในทางทฤษฎีที่ตั้งไว้นั้นจะได้รับการยืนยันโดยหลักฐานเชิงประจักษ์หรือไม่

### **สมมติฐานว่างหรือสมมติฐานหลัก และสมมติฐานทางเลือกหรือสมมติฐานรอง**

่ ในการทดสอบสมมติฐานทางสถิตินั้นถูกกำหนดโดยทั่วไปในรูปแบบที่เป็นกลาง สมมติฐานว่าง หรือสมมติฐานหลักนั้น เป็นประโยคที่เกี่ยวกับสภาพการณ์ที่เป็นอยู่ เป็นประโยคอนุรักษ์นิยมที่สื่อสาร เกี่ยวกับแนวคิดที่ว่า การเปลี่ยนแปลงใดๆ จากสิ่งที่เคยถูกคิดว่าเป็นจริง หรือได้รับการสังเกตในอดีต ี่ ึการกำหนดสมมติฐานว่างหรือสมมติฐานหลัก ก็เพื่อที่จะให้โอกาสที่จะให้มันไร้ผล เช่น สมมติฐาน ว่า ผู้บริโภคหญิงนิยมใช้โฟม ล้างหน้ามากกว่าผู้บริโภคชาย นักวิจัยจะกำหนดสมมติฐานว่างแบบอนุรักษ์ ้ นิยม ซึ่งสมมติฐานว่างในกรณีนี้ จะไม่มีความแตกต่างระหว่าง "ผับริโภคหญิง" กับ "ผับริโภคชาย" ถึงความ ้ นิยมในการใช้โฟมล้างหน้า ในขณะที่สมมติฐานทางเลือกหรือสมมติฐานรอง จะเป็นในลักษณะที่ว่า มีความ แตกต่างระหว่างผู้บริโภคหญิงและผู้บริโภคชาย นั่นคือ นักวิจัยจะกำหนดสิ่งที่ตรงกันข้ามกับสมมติฐานว่าง หรือสมมติฐานหลัก

สมมติฐานว่างหรือสมมติฐานหลัก (Null Hypothesis) กำหนดสัญลักษณ์  $\rm H_{0}$ สมมติฐานทางเลือกหรือสมมติฐานรอง (Alternative Hypothesis) กำหนดสัญลักษณ์  $\boldsymbol{\mathrm{H}}_{\text{\tiny a}}$ 

- $_{\rm H_0}$ : แม่บ้านในเขตเทศบาลและแม่บ้านนอกเขตเทศบาล พึ่งพอใจคุณภาพของ ผงซักฟอกไม่แตกต่างกนั
- H<sup>a</sup> :แม่บ้านในเขตเทศบาลและแม่บ้านนอกเขตเทศบาล พึงพอใจคุณภาพของ ผงซักฟอกแตกต่างกนั

### **การทดสอบสมมติฐาน**

ึการที่จะตัดสินว่า สมมติฐานที่ตั้งไว้เป็นจริงหรือไม่นั้น จะต้องมีมาตรฐานบางส่วนหรือ ึกฎการตัดสินใจ เพื่อที่จะกำหนดว่าถ้าในความเป็นจริง เราควรปฏิเสธสมมติฐานว่าง และยอมรับ ี สมมติฐานทางเลือก นักสถิตินั้นกำหนดมาตรฐานการตัดสินใจในรูปของ "ระดับนัยสำคัญ"

ระดับนัยสำคัญ (Significant) คือ ความน่าจะเป็นในการเลือกระหว่างสมมติฐานว่าง กับสมมติฐาน ี ทางเลือก ระดับของนัยสำคัญกำหนดระดับของความเป็นไปได้ เช่น 0.05 หรือ 0.01 ที่จะได้รับการพิจารณา ้ ว่าต่ำเกินไปที่จะประกันการสนับสนุนสมมติฐานว่าง ในข้อสันนิษฐานที่ว่าสมมติฐานว่างที่กำหนด ้ถูกทดสอบนั้นเป็นความจริง ถ้าความน่าจะเป็นของการเกิดขึ้นของข้อมูลที่ได้รับการสังเกตนั้นเล็กกว่าระดับ ้ นัยสำคัญ เมื่อนั้นข้อมูลจะแนะนำให้ปฏิเสธสมมติฐานว่าง หรือกล่าวอีกอย่างหนึ่ง มีหลักฐานที่จะสนับสนุน ี ข้อโต้แย้งของสมมติฐานว่าง ซึ่งเท่ากับเป็นการสนับสนุนสมมติฐานทางเลือก

ถ้อยคำที่ใช้ในการพูดถึงช่วงของความเชื่อมั่นเรียกว่า ระดับความเชื่อมั่น หรือสัมประสิทธิ์ ้ ความเชื่อมั่น ค่าระดับความเชื่อมั่นอาจถูกกล่าวว่าเป็นจุดของสมมติฐานที่ยอมรับได้ หรือระดับของ ้ ความเป็นไปได้ ประกอบกับการประมาณการแบบช่วง อย่างไรก็ตามเมื่อพูดถึงการทดสอบสมมติฐาน นักสถิติจะเรียกว่า ระดับนัยสำคัญอัลฟ่า ( $\alpha$ ) เช่น ยอมรับ  $_{\rm b}$ : Asymp. sig. (2-sided)  $\geq \alpha$  หรือปฏิเสธ  $H_o$ : Asymp. sig. (2-sided) <  $\alpha$ 

้ เนื่องจากเราไม่ทราบว่าสมมติฐานที่กำหนดขึ้นจะเป็นจริงหรือไม่ เราจึงต้องทดสอบ โดยใช้ข้อมูล ิ จากตัวอย่าง (Sample) มาทดสอบว่าเป็นจริงตามที่เราสงสัยและตั้งเป็นสมมติฐานไว้หรือไม่ ถ้าเป็นจริง เราก็ตัดสินใจยอมรับ ถ้าไมเป็ นจริงเราก ่ ็ตัดสินใจปฏิเสธสมมติฐานนั้น

ขั้นตอนการทดสอบสมมติฐานมี 5 ขั้นตอนคือ

ขั้นที่ 1 ตั้งสมมติฐาน

ขั้นที่ 2 กำหนดระดับนัยสำคัญ (กำหนด  $\alpha$ )

ขั้นที่3 ค านวณค่าสถิติที่ใช้ทดสอบสมมติฐาน

้ขั้นที่ 4 คำนวณค่าสถิติที่คำนวณได้ไปเปรียบเทียบกับค่าวิกถต

ขั้นที่5 การตัดสินใจ

การตัดสินใจในขั้นที่ 5 มี 2 กรณี กรณีแรก ปฏิเสธ (reject) H. และ ยอมรับ (accept) H. ถ้า ี ค่าที่คำนวณได้ ตกอย่ในพื้นที่วิกฤติ) ปฏิเสธ H. และกรณีที่สอง ยอมรับ H. ถ้าค่าสถิติที่คำนวณได้ ือยู่ในเขตยอมรับ  $\rm H_{\alpha}$  หรือ ค่า p-value (ค่าระดับนัยสำคัญที่น้อยที่สุดที่จะยอมรับ) ดังนั้น ถ้า p-value <.05 จะปฏิเสธ  ${\mathtt H}_{{}_0}$  (ในกรณีขั้นที่ 2 กำหนดระดับนัยสำคัญ .05)

 ส าหรับหนังสือเล่มนี้ ผู้เรียบเรียงจะอาศัยผลการค านวณทางคณิตศาสตร์จาก **โปรแกรม SPSS** ี มาคำนวณหาพื้นที่ใต้กราฟในการสรุปผลการตัดสินใจ โดยพิจารณาจากค่าที่คำนวณ ได้ เปรียบเทียบกับ ค่าระดับนัยสำคัญ  $\alpha$  ที่กำหนด ดังนี้

ถ้าค่าความน่าจะเป็นที่คำนวณได้จาก SPSS มีค่า สูงกว่า  $\alpha$  ค่านัยสำคัญทางสถิติที่กำหนดไว้ จะต้องยอมรับสมมติฐานว่างหรือสมมติฐานหลัก  $\mathbf{H}_\circ$ 

ถ้าค่าความน่าจะเป็นที่คำนวณได้จาก SPSS มีค่า น้อยกว่า  $\alpha$  ค่านัยสำคัญทางสถิติที่กำหนดไว้ : จะต้องปฏิเสธสมมติฐานว่างหรือสมมติฐานหลัก  $\rm H_{\rm o}$ 

ในกรณีที่ค่าความน่าจะเป็นที่คำนวณได้จาก SPSS มีค่า <u>เท่ากับ  $\alpha$ </u> ค่านัยสำคัญทางสถิติที่กำหนดไว้ ขึ้นอยู่กับการตัดสินใจของผู้วิจัย แต่ส่วนใหญ่จะตัดสินใน<u>การยอมรับ</u>สมมติฐานว่างหรือสมมติฐานหลัก  $\rm H_{0}$ 

### **ตัวอย่าง**

้ตัวแทนจำหน่ายไอโฟน เชื่อว่าอายุเฉลี่ยของลูกค้าไอโฟนเท่ากับ 24 ปี จึงสุ่มตัวอย่างจากผู้ใช้ ไอโฟน จำนวน 60 ราย อยากทราบว่าสิ่งที่ตัวแทนจำหน่ายเชื่อจริงหรือไม่ ที่ระดับนัยสำคัญ 0.05 ถ้าอายุของ ึกลุ่มตัวอย่าง (มีการแจกแจงใกล้เคียงกับการแจกแจงแบบปกติ)

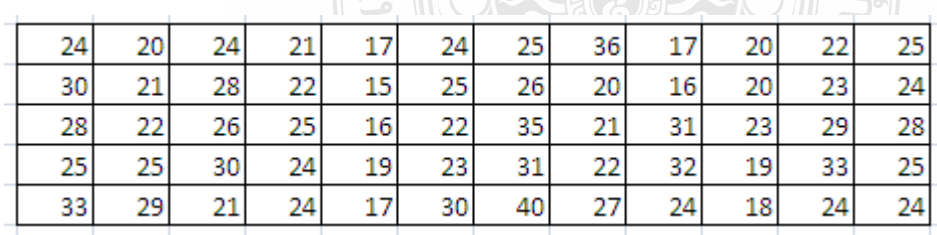

## **การทดสอบว่า อายุของกล่มลุ ูกค้าไอโฟน มีการแจกแจงเป็ นแบบปกติ (Normal**

### **Curve) หรือไม่**

**ขั้นที่ 1** ตั้งสมมติฐาน

 ${\rm H}_{{\mathfrak o}}$ : การแจกแจงความถี่อายุลูกค้าไอโฟนไม่เป็น Normal Curve  $\boldsymbol{\mathrm{H}}_{\text{l}}$ : การแจกแจงความถี่อายุลูกค้าไอโฟนเป็น Normal Curve

**ขั้นที่2**กาหนดระดับนัยส าคัญ ทางสถิติ .05

 **ขั้นที่3**ค านวณค่าสถิติที่ใช้ทดสอบสมมติฐาน ใช้สถิติ Kolmogorov-Smirnov Test (วิธีวิเคราะห์ สถิติ Kolmogorov-Smirnov น าเสนอไว้ในบทที่ 2)

**ขั้นที่ 4** นำค่าสถิติที่คำนวณได้ไปเปรียบเทียบกับค่าวิกถต

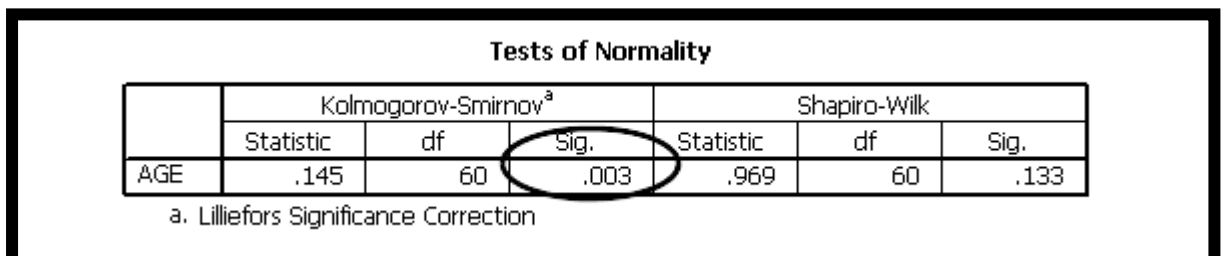

ค่าสถิติ Kolmogorov-Smirnov Test = .145,  $\sin x = 0.003$  ซึ่งน้อยกว่าระดับนัยสำคัญทางสถิติ .05

### **ขั้นที่5**การตัดสินใจ

ปฏิเสธ  $\rm H_{_0}$ ยอมรับ  $\rm H_{_1}$  หมายความว่า การแจกแจงความถี่ของอายุลูกค้าไอโฟน เป็น Normal Curve

## **การทดสอบว่า อายุเฉลี่ยของลูกค้าไอโฟนเท่ากับ 24 ปี หรือไม่**

**ขั้นที่ 1** ตั้งสมมติฐาน

 $\rm H_{o}$ : อายุเฉลี่ยของลูกค้าไอโฟนเท่ากับ 24 ปี  $\boldsymbol{\mathrm{H}}_1$ : อายุเฉลี่ยของลูกค้าไอโฟนไม่เท่ากับ 24 ปี

**ขั้นที่2**กาหนดระดับนัยส าคัญ ทางสถิติที่ .05

**ขั้นที่3**ค านวณค่าสถิติที่ใช้ทดสอบสมมติฐาน ใช้สถิติ One-sample t-test (วิธีวิเคราะห์

สถิติ One-sample t-test นำเสนอไว้ในบทที่ 3)

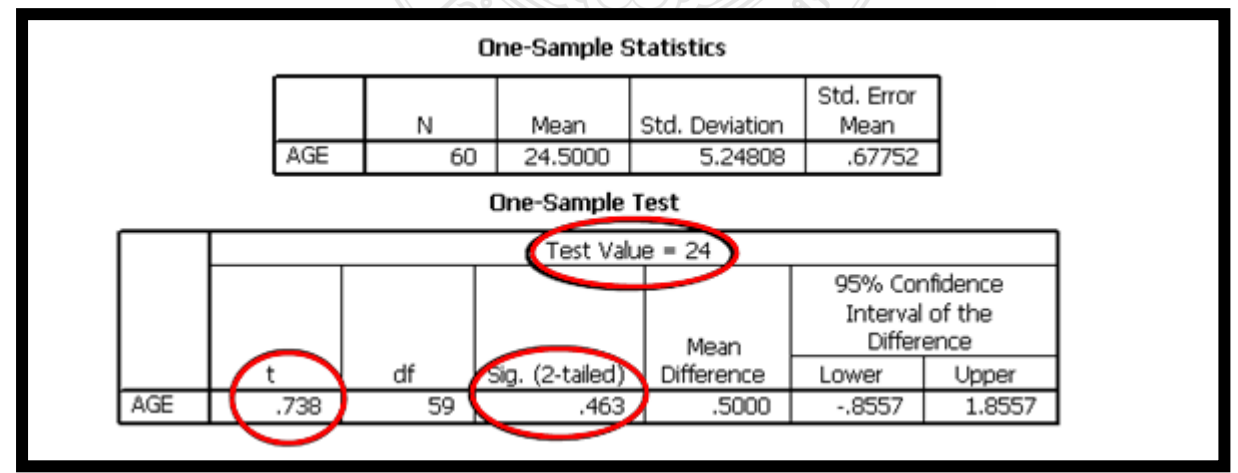

**์ขั้นที่ 4** นำค่าสถิติที่คำนวณได้ไปเปรียบเทียบกับค่าวิกถต ค่าสถิติ $t = .738$ ,  $sig. = .463$  ซึ่งสูงกว่าระดับนัยสำคัญทางสถิติ .05 **ขั้นที่5**การตัดสินใจ ปฏิเสธ  $\mathrm{H_{_1}}$ ยอมรับ  $\mathrm{H_{_0}}$  หมายความว่า อายุเฉลี่ยของลูกค้าไอโฟน เท่ากับ 24 ปี

**สถิติเชิงบรรยาย เทคนิคการวิเคราะห์ตัวแปรเดี่ยว และ**

**เทคนิคการวิเคราะห์แบบหลายตัวแปร**

## **สถิติเชิงบรรยาย (Descriptive Statistics)**

 การวิเคราะห์ข้อมูลขั้นต้นหรือที่เรียกวาสถิติเชิงบรรยาย ่ เป็ นการสรุปลักษณะเบื้องต้นของข้อมูลที่ ้เก็บรวบรวมมาได้ ผู้ที่ทำการวิเคราะห์ข้อมูลขั้นต้น อาจจะเป็นผู้ที่ไม่มีความรู้ทางสถิติมาก่อนก็ได้ การวิเคราะห์ข้อมูลขั้นต้น อาจจะพิจารณาในรูปแบบของการแจกแจงความถี่ การหาสัดส่วนหรือร้อยละ การวัดแนวโน้มเข้าสู่ส่วนกลาง การวัดการกระจายของข้อมูล เป็ นต้น เมื่อท าการวิเคราะห์ข้อมูลขั้นต้นแล้ว จึงจะนำผลที่ได้จากการวิเคราะห์ขั้นต้นนี้ไปทำการวิเคราะห์ขั้นสูงต่อไป เพื่อนำผลจากการวิเคราะห์ขั้นสูง ไปช่วยในการตัดสินใจ

ผู้วิเคราะห์จะต้องพิจารณาก่อนว่าข้อมูลที่จะนำมาวิเคราะห์ ควรจะวิเคราะห์ด้วยสถิติเชิงบรรยาย ในรูปแบบของการแจกแจงความถี่ การหาสัดส่วนหรือร้อยละ การวัดแนวโน้มเข้าสู่ส่วนกลาง การวัด การกระจายของข้อมูล ฯลฯ โดยพิจารณาจำแนกระดับของข้อมูลว่าเป็น ข้อมูลระดับนามบัญญัติ (Nominal Scale) ระดับเรียงล าดับ (Ordinal Scale) ระดับอันตรภาค (Interval Scale) หรือระดับอัตราส่วน (Ratio Scale)

กรณีเป็นข้อมูลระดับนามบัญญัติ (Nominal Scale) ระดับเรียงลำดับ (Ordinal Scale) ควรจะ วิเคราะห์ด้วยสถิติเชิงบรรยายในรูปแบบของการแจกแจงความถี่ การหาสัดส่วนหรือร้อยละ

กรณีเป็ นข้อมูลระดับอันตรภาค (Interval Scale) หรือระดับอัตราส่วน (Ratio Scale) ควรจะ วิเคราะห์ด้วยสถิติเชิงบรรยายในรูปแบบของการวัดแนวโน้มเข้าสู่ส่วนกลาง การวัดการกระจายของข้อมูล

## **ตัวอย่างการใช้สถิติเชิงบรรยาย**

 $\epsilon$ เบญจลักษณ $\Box$  มฺสิกะชะนะ (2553) ศึกษาวิจัยเรื่อง พฤติกรรมการเลือกซื้อเบเกอรี่ของผู $\Box$ บริโภค ในจังหวัดสุราษฎร $\Box$ ธานี การวิจัยครั้งนี้มีวัตถุประสงค์ เพื่อศึกษาพฤติกรรมของผู $\Box$ บริโภคเบเกอรี่ ปัจจัย ่ ทางการตลาดที่มีผลต่อผ $\Box$ บริโภคเบเกอรี่ ในจังหวัดสราษฎร $\Box$ ธานี ส่มตัวอย่างแบบบังเอิญ ได้กล่ม

### ตัวอยางที่ใช้ ่ ในการศึกษาจ านวน 400 ตัวอยาง เครื่องมือที่ใช้เป็ นแบบสอบถาม ่ **สถิติที่ใช้ได้แก่ ค่าความถี่ ค่าร้อยละ ค่าเฉลี่ย ส่วนเบี่ยงเบนมาตรฐาน**

ผลการวิเคราะห์ข้อมูลด้วยสถิติเชิงบรรยาย (บางส่วน) มีดังนี้

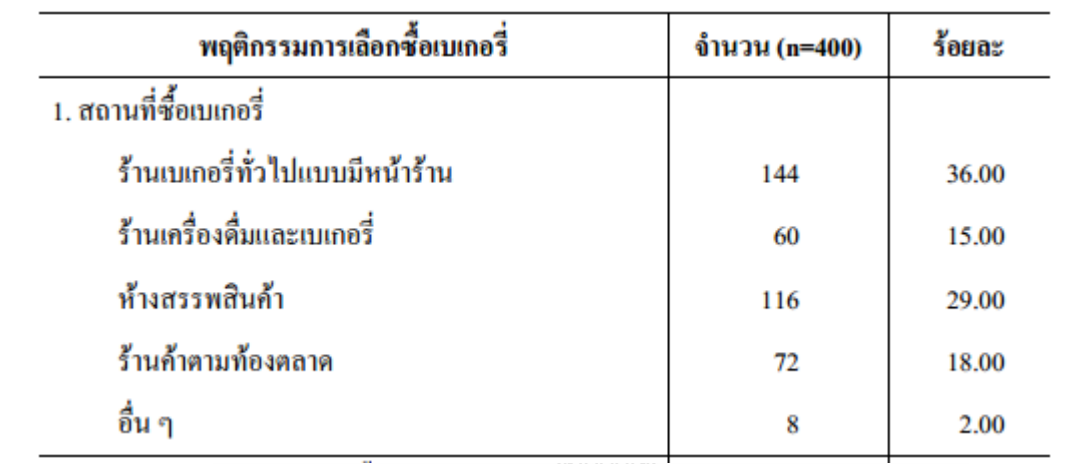

**ตารางที่ 1** จ านวนและร้อยละของพฤติกรรมการเลือกซื้อเบเอรี่ของผู้บริโภค ในเขตจังหวัดสุราษฎร์ธานี

**ตารางที่ 2** ค่าเฉลี่ยและค่าส่วนเบี่ยงเบนมาตรฐานของปัจจัยทางการตลาด ที่มีผลต่อการเลือกซื้อเบเกอรี่

โดยรวม

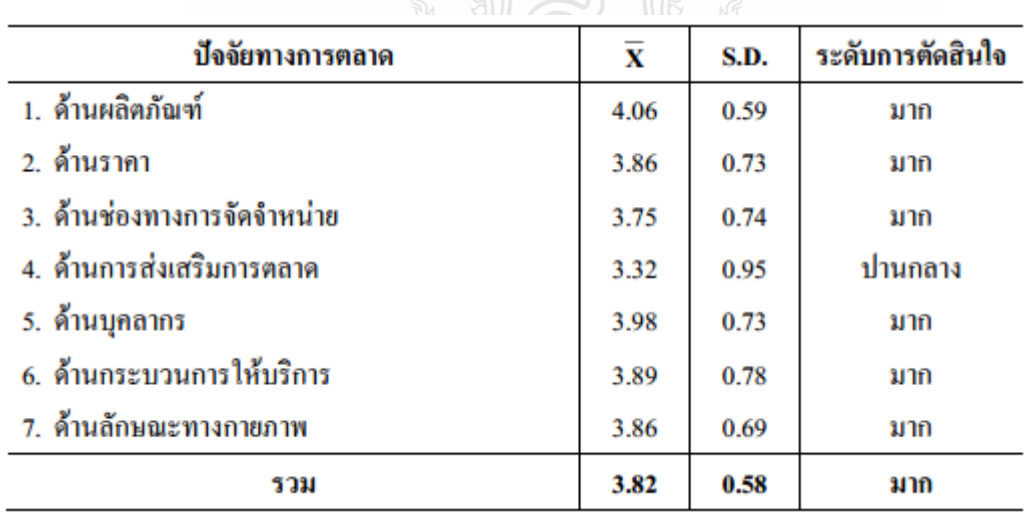

ที่มา: เบญจลักษณ มุสิกะชะนะ. (2553) **พฤติกรรมการเลือกซื้อเบเกอรี่ของผู บริโภคในจังหวัดสุราษฎร ธานี.**

(ออนไลน์). สืบค้นจาก:<http://e-research.sru.ac.th/?q=system/files/Penjaluk.pdf>

## **เทคนิควิเคราะห์ตัวแปรเดี่ยว(Univariate Technique)**

การวิเคราะห์ข้อมูลส่วนใหญ่จะเริ่มต้นด้วยรูปแบบบางรูปแบบของการวิเคราะห์เชิงบรรยาย ้ เพื่อที่ จะลดข้อมูลดิบไปอยู่ในรูปแบบการสรุป แต่ในบางโครงการวิจัย นักวิจัยต้องการที่จะไปไกลกว่า การสร้างตารางการบรรยายความถี่แบบง่ายๆ และค านวณค่าเฉลี่ย เมื่อการวิจัยมุ่งเน้นไปที่ ตัวแปรหนึ่ง ในเวลาใดเวลาหนึ่ง นักวิจัยมักจะสร้าง "การทดสอบตัวแปรเดี่ยวของนัยสำคัญทางสถิติ" ซึ่งการทดสอบ ตัวแปรเดี่ยวจะเกี่ยวข้องกบการทดสอบสมมติฐาน ั

ิสถิติวิเคราะห์ที่เป็นเทคนิคการวิเคราะห์ตัวแปรเดี่ยว จำแนกตามระดับของข้อมลหรือตัวแปร ู ที่นำมาวิเคราะห์ เป็น 2 เทคนิค ได้แก่ 1) เทคนิคการวิเคราะห์ข้อมูลแบบต่อเนื่อง (Metric Data) และ ่ 2) เทคนิคการวิเคราะห์ข้อมูลแบบไม่ต่อเนื่อง (Non-metric Data) ดังนี้

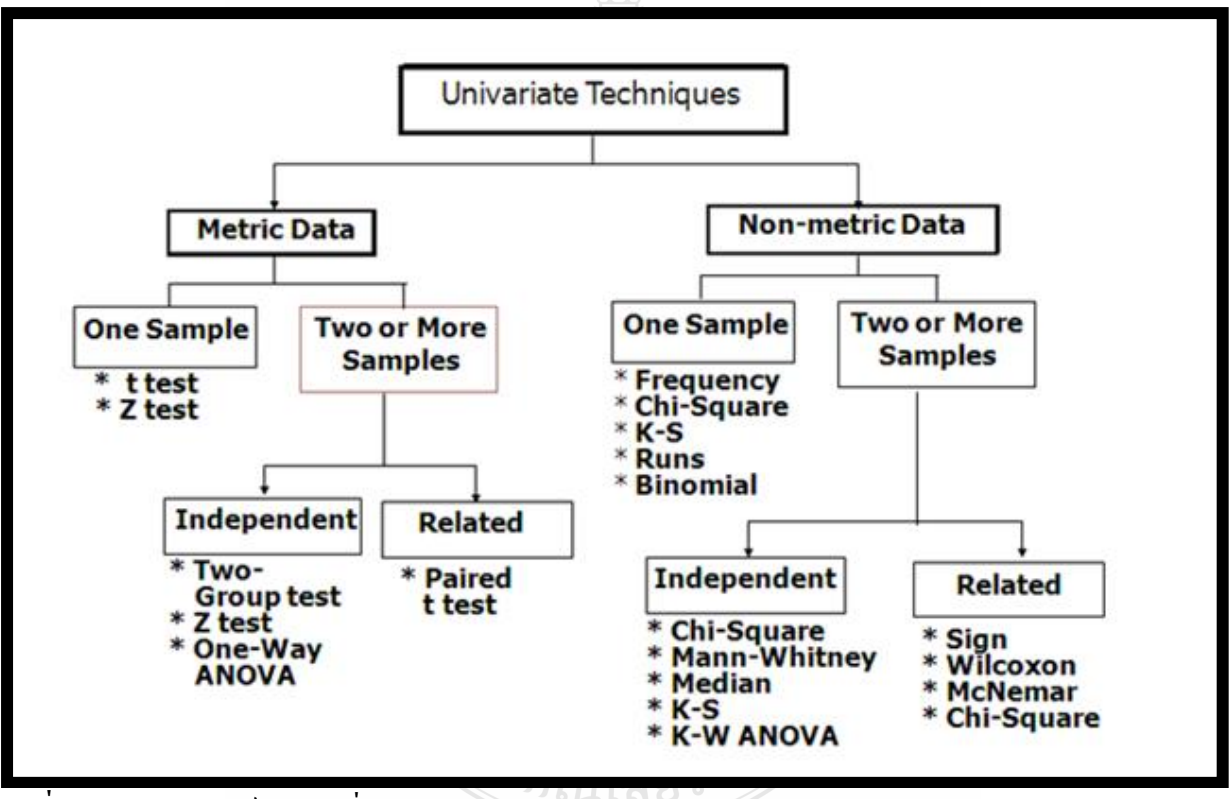

**รูปที่3** เทคนิควิเคราะห์ตัวแปรเดี่ยว (Univariate techniques)

ที่มา: Naresh K. Malhotra, David F. Birks , **Marketing Research An Applied Approach.** England:

FT Prentice Hall, 2006. P437.

## **1. เทคนิคการวิเคราะห์ข้อมูลแบบต่อเนื่อง (Metric)**

เป็นสถิติวิเคราะห์ที่ใช้ในการเปรียบเทียบค่าเฉลี่ย และการศึกษาความสัมพันธ์ระหว่างตัวแปร ี พิจารณาจากจำนวนกลุ่มตัวอย่าง กรณี 1 กลุ่ม ทดสอบด้วยสถิติ t-test, Z-test กรณีมากกว่า 1 กลุ่ม พิจารณา ้ต่อไปว่ากลุ่มตัวอย่างเป็นอิสระต่อกัน หรือกลุ่มตัวอย่างสัมพันธ์กัน กรณีกลุ่มตัวอย่าง 2 กลุ่มเป็นอิสระต่อ

กน ใช้สถิติ ั Independent sample t-test มากกวา 2 กลุ ่ ่ม ใช้สถิติ One-way ANOVA และในกรณีที่ 2 กลุ่ม ี สัมพันธ์กัน ใช้สถิติ Paired sample t-test (ถ้ามากกว่า 2 กล่ม ต้องใช้เทคนิคการวิเคราะห์แบบหลายตัวแปร Repeat measured ANOVA)

## **2. เทคนิคการวิเคราะห์ข้อมูลแบบไม่ต่อเนื่อง (Non-metric)**

 เป็ นสถิติวิเคราะห์ที่ใช้ในกรณีที่มีข้อมูลจากกลุ่มตัวอยางขนาดเล็ก และตัวแปรเป็ นแบบตัวแปรที่ ่ ไม่ใช่เมตริก ไม่สามารถใช้สถิติวิเคราะห์แบบข้อ 1.ได้ สถิติวิเคราะห์ประเภทนี้มีทั้งชนิดที่ใช้ในการศึกษา เปรียบเทียบค่าแนวโน้มเข้าสู่ส่วนกลาง ได้แก่Median, Mode ชนิดที่ใช้การวิเคราะห์ความแปรปรวน (ANOVA) และที่ใช้ศึกษาความสัมพันธ์

ึ การทดสอบตัวแปรเดี่ยว เป็นเรื่องที่เกี่ยวข้องกับการทดสอบสมมติฐาน ซึ่งในการทดสอบ สมมติฐานตามเทคนิคตัวแปรเดี่ยว ผู้วิเคราะห์จะด าเนินการใน 2 ขั้นตอน ได้แก่ 1) ตั้งสมมติฐาน 2) พิจารณา ถึงระดับข้อมูลต่างๆ ที่ได้จากแบบสอบถาม โดยเฉพาะ**ระดับข้อมูลของตัวแปรตาม** เนื่องจากระดับ ้ตัวแปรตามจะทำให้ทราบถึง สถิติที่ใช้ในการทดสอบ (เทคนิควิเคราะห์ตัวแปรเดี่ยว) ดังตัวอย่างการกำหนด ี สมมติฐาน และ ตัวอย่างระดับข้อมูลตัวแปรตามที่ได้จากแบบสอบถาม ดังนี้

#### **1. ตัวอย่าง สมมติฐาน**

- 1. นักศึกษาชายและนักศึกษาหญิง ซื้อแชมพูสระผมจากร้านค้าต่างๆ แตกต่างกนั
- 2. นักศึกษาชายและนักศึกษาหญิง พอใจคุณภาพของแชมพูสระผม แตกต่างกนั
- 3. นักศึกษาแต่ละระดับชั้นปี ซื้อแชมพูสระผมจากร้านค้าต่างๆ แตกต่างกนั
- 4. นักศึกษาแต่ละระดับชั้นปี พอใจคุณภาพของแชมพูสระผม แตกต่างกนั
- 5. นักศึกษา พอใจคุณภาพของแชมพูสระผมที่ไม่ผสมครีมนวดผมและแชมพูสระผม ที่ผสมครีมนวดผม แตกต่างกนั

#### **2. ระดับข้อมูลของตัวแปรตาม จากแบบสอบถาม**

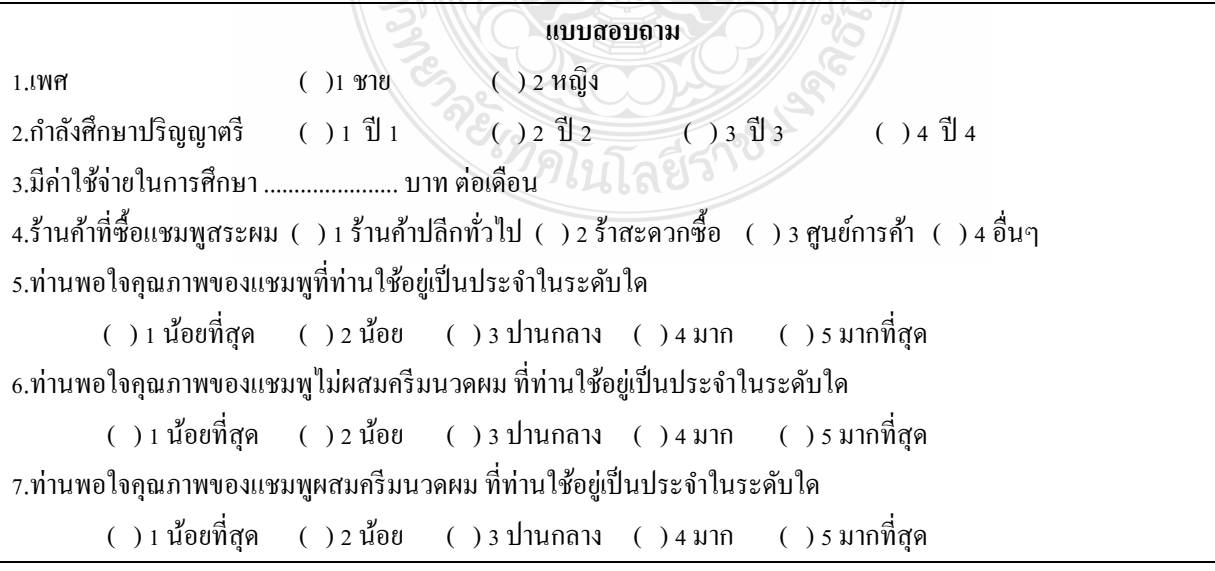

พิจารณาข้อมลที่ได้จากคำถาม ที่เป็นตัวตาม (ข้อ 4 5 6 และ 7) ว่าเป็นข้อมูลในระดับใด

ข้อ 4 เป็นข้อมูลระดับนามบัญญัติ (Nominal Scale)

ข้อ 5, 6 และ 7 เป็นข้อมูลระดับอันตรภาค (Interval Scale)

เมื่อทราบระดับของตัวแปรตามแล้ว ผู้วิเคราะห์จะสามารถกาหนดสถิติที่ใช้ในการทดสอบได้ ดังนี ้

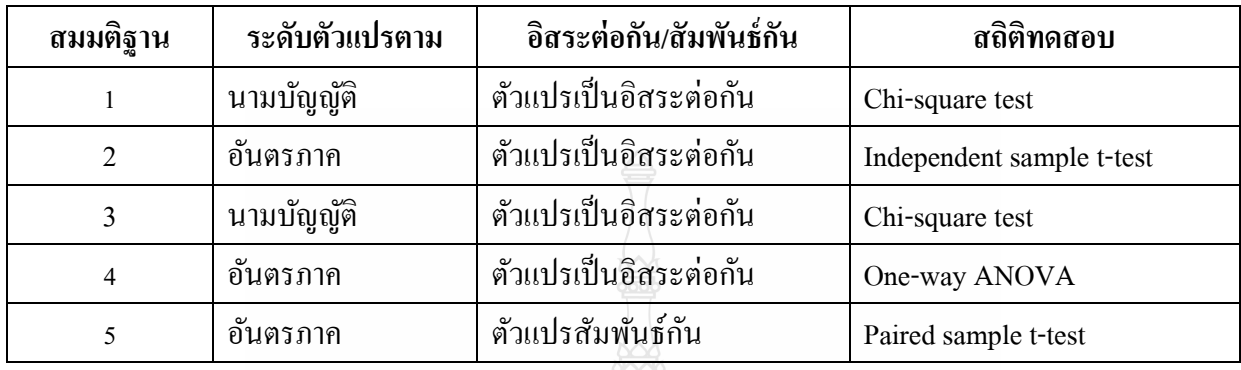

 *เทคนิควิเคราะห์ตัวแปรเดี่ยว (Univariate technique)จะกล่าวในรายละเอียดในบทที่ 3 สถิติ วิเคราะห์ตัวแปรเดี่ยวส าหรับข้อมูลแบบไม่ต่อเนื่อง (Non-metric Data) และ บทที่ 4 สถิติวิเคราะห์ตัวแปร เดี่ยวส าหรับข้อมูลแบบต่อเนื่อง (Metric Data)*

## **เทคนิควิเคราะห์แบบหลายตัวแปร (Multivariate Technique)**

### **ลักษณะของการวิเคราะห์แบบหลายตัวแปร**

 ปัญหาทางการตลาดส่วนมากเป็ นแบบหลายมิติ และสามารถได้รับการอธิบายได้หลากหลายและ กว้างขวาง นักวิจัยการตลาดต้องมีความระมัดระวังในลักษณะหลากหลายมิติของปัญหามากขึ้น จึงได้มี การใช้ประโยชน์การวิเคราะห์แบบหลายตัวแปรมากขึ้นด้วย เพื่อที่จะช่วยในการแก้ปัญหาที่สลับซับซ้อน ้ ดังที่ได้กล่าวมาแล้วว่า การค้นหาตัวแปรตัวหนึ่งในเวลาหนึ่งนั้น เป็นการวิเคราะห์แบบตัวแปรเดี่ยว เมื่อปัญหานั้นมีหลายมิติและมีตัวแปรมากกว่า 1 ตัวขึ้นไปเข้ามาเกี่ยวข้อง เราใช้การวิเคราะห์แบบ ่ หลายตัวแปร ยกตัวอย่างเช่น การพยากรณ์ยอดขาย มักจะใช้ตัวแปรเพียงตัวเดียวคือ งบประมาณโฆษณา ึการเพิ่มบางอย่าง เช่น เพศ อาชีพ ระดับการศึกษา รายได้ของผู้บริ โภค อาจจะทำให้นักการตลาดเข้าใจถึง อิทธิพลของตัวแปรอื่นๆ ที่มีอิทธิพลต่อปริมาณยอดขาย ซึ่งเดิมทราบเพียงตัวแปรงบประมาณโฆษณา เพียงตัวแปรเดียว หรือการประเมินร้านค้า อาจใช้หลายตัวแปร เช่น ระยะทาง ความสะอาด ระดับราคา และ ้ คุณสมบัติอื่นๆ โดยผู้บริโภคที่เป็นกลุ่มตัวอย่างใช้ในการประเมินร้านค้า ซึ่งเป็นการวิเคราะห์หลายตัวแปร

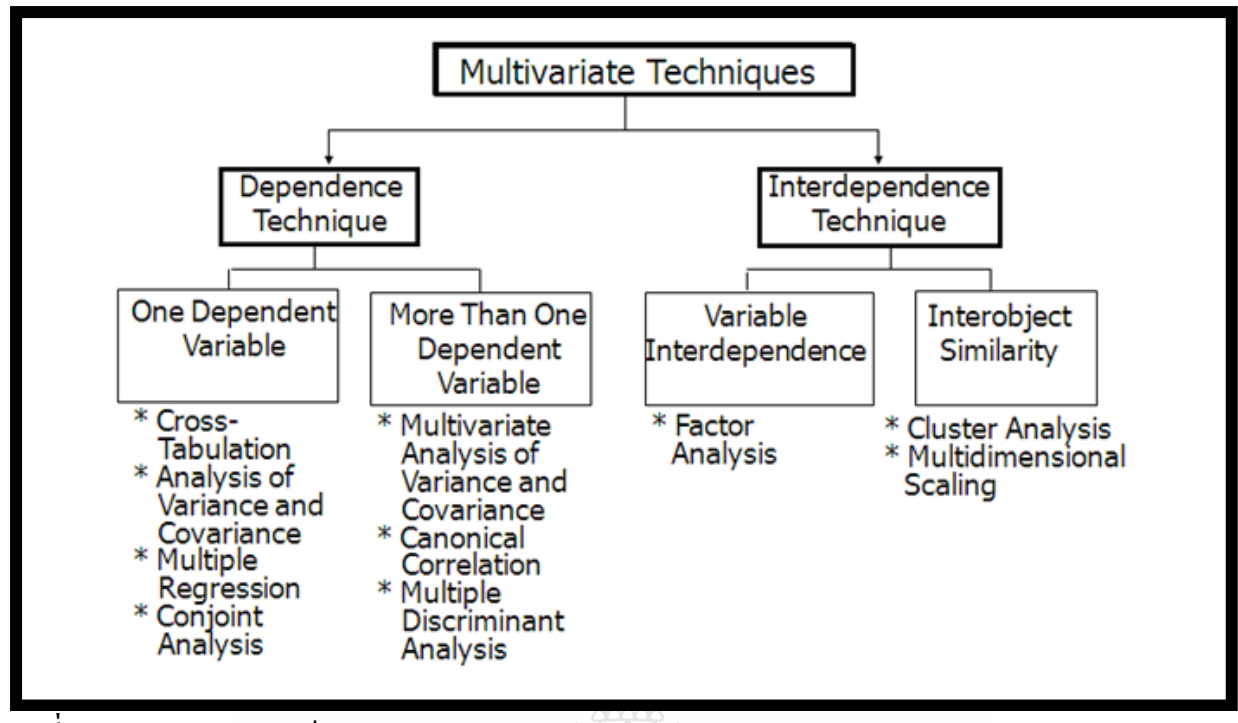

**รูปที่ 4** เทคนิคการวิเคราะห์แบบหลายตัวแปร(Multivariate Technique)

ที่มา: Naresh K. Malhotra, David F. Birks , **Marketing Research An Applied Approach.** England:

FT Prentice Hall, 2006. P438.

 การจ าแนกเทคนิคการวิเคราะห์ข้อมูลแบบหลายตัวแปร ดังแสดงไว้ในรูปที่ 4กลุ่มพื้นฐานสองกลุ่ม ของเทคนิคแบบหลายตัวแปร คือ เทคนิคการวิเคราะห์โดยเน้นตัวแปรตาม และเทคนิคการวิเคราะห์โดยเน้น ความสัมพันธ์ของตัวแปร

### **การวิเคราะห์โดยเน้นตัวแปรตาม (Dependence Technique)**

 ในกรณีเทคนิคการวิเคราะห์แบบหลายตัวแปรพยายามที่จะอธิบายหรือท านายตัวแปรตาม ้ บนพื้นฐานของตัวแปรอิสระหรือตัวแปรต้น 2 ตัว หรือมากกว่า แสดงว่าจะวิเคราะห์โดยเน้นตัวแปรตาม เช่น การตัดสินความพึงพอใจของผู้บริโภคมากหรือน้อย บนพื้นฐานของเพศ อายุ ระดับการศึกษา รายได้ และสถานภาพการสมรส เมื่อนักวิจัยสนใจในการกำหนดความสัมพันธ์ระหว่างตัวแปรตามตัวหนึ่ง ึ กับตัวแปรอิสระหรือตัวแปรต้นหลายตัว สถิติที่ใช้ในการวิเคราะห์แบบหลายตัวแปรที่เน้นตัวแปรตาม ได้แก่ การวิเคราะห์ความแปรปรวนร่วม (ANCOVA) การวิเคราะห์ความแปรปรวนเชิงพหุ (MANOVA) การวิเคราะห์สมการถดถอยเชิงเส้นแบบพหุ (Multiple Regression)และการวิเคราะห์คอนจอยต์(Conjoint Analysis)

### **การวิเคราะห์โดยเน้นความสัมพันธ์ของตัวแปร (Interdependence Technique)**

หมายถึง สถิติวิเคราะห์สำหรับข้อมูลที่ประกอบด้วยตัวแปรชุดหนึ่งที่วัดคุณลักษณะ (Attribute) หรือตัวแปรแฝง (latent variable) โดยที่ตัวแปรชุดนั้นมีความสัมพันธ์ระหวางตัวแปรก ่ นเอง และ ั **ไม่มีการ**

**ระบุว่าเป็ นตัวแปรอิสระ หรือตัวแปรตาม** เป็ นการให้ความหมายต่อชุดของตัวแปร หรือการหาวิธีที่จะจับ ึกลุ่มสิ่งต่างๆ เข้าไว้ด้วยกัน ไม่มีตัวแปรใดหรือกลุ่มย่อยของตัวแปรที่จะได้รับการทำนายจากตัวอื่นๆ หรือได้รับการอธิบายโดยตัวอื่นๆ นั้น ลักษณะที่สำคัญที่สุดของวิธีการนี้คือ การวิเคราะห์องค์ประกอบ (Factor Analysis) การวิเคราะห์กลุ่ม Custer Analysisและ การวิเคราะห์หลายมิติ (Multidimensional Scaling)ผู้บริหารอาจจะใช้ประโยชน์จากเทคนิคเหล่านี้ เพื่อที่จะแยกแยะส่วนของการตลาดหรือกลุ่มของ การตลาดที่สามารถท ากาไร

 *เทคนิควิเคราะห์แบบหลายตัวแปร (Multivariate Technique)จะกล่าวในรายละเอียดไว้ในบทที่ 5 – บทที่ 9 ดังนี้ บทที่ 5 การวิเคราะห์การถดถอยเชิงเส้น (Regress Analysis) บทที่ 6 การวิเคราะห์องค์ประกอบ (Factor Analysis) บทที่ 7 การวิเคราะห์กลุ่ม (Cluster Analysis) บทที่ 8 การวิเคราะห์การสมนัยและ การวิเคราะห์หลายมิติ (Correspondence Analysis and Multidimensional Scaling) และ บทที่ 9 การวิเคราะห์ คอนจอยต์(Conjoint Analysis)*

# **ตัวอย่าง งานวิจัยการวิจัยตลาดที่ใช้สถิติเชิงบรรยาย สถิติเชิงวิเคราะห์ โดยใช้เทคนิคแบบตัวแปรเดี่ยว และเทคนิคแบบหลายตัวแปร**

วารุณี ธรรมรัตน์ (2549) ศึกษาวิจัยเรื่อง การตลาดไก่กระทงในจังหวัดสงขลา โดยมีวัตถุประสงค์ ่ เพื่อศึกษา 1) สภาพทั่วไปทางเศรษฐกิจและการดำเนินธุรกิจของผู้ผลิต และผู้ดำเนินการด้านการตลาดไก่ กระทง 2) วิถีการตลาดและส่วนเหลื่อมการตลาด 3) ปัญหาและอุปสรรคด้านการตลาดไก่กระทงในจังหวัด ี่ สงขลา โดยเก็บข้อมูลจากการสัมภาษณ์ผู้ผลิตรายย่อย จำนวน 5 ราย บริษัท 4 ราย พ่อค้าขายปลีก 15 ราย และพอค้าขายส ่ ่ง 15 ราย วิเคราะห์ข้อมูลโดยใช้**สถิติเชิงพรรณนา (Descriptive Statistics)** ที่มา: [http://dynamic.psu.ac.th/economics.psu.ac.th/mab/006\\_abstack\\_MAB4.htm](http://dynamic.psu.ac.th/economics.psu.ac.th/mab/006_abstack_MAB4.htm)

 สชาสิริ วงศ์ทอง (2549) ศึกษาวิจัยเรื่อง พฤติกรรมการบริโภคผักอินทรีย์ของประชาชนในเขต อ าเภอหาดใหญ่ จังหวัดสงขลา โดยมีวัตถุประสงค์ เพื่อศึกษา 1) สภาพเศรษฐกิจและสังคมของผู้บริโภคผัก อินทรีย์ 2) พฤติกรรมการบริโภคผักอินทรีย์ของประชาชน 3) ปัจจัยทางการตลาดและปัจจัยอื่นๆ ที่มีอิทธิพล ต่อการบริโภคผักอินทรีย์ของประชาชน 4) ปัญหาอุปสรรคของผู้บริโภคผักอินทรีย์ ในเขตอำเภอหาดใหญ่ จังหวัดสงขลา เครื่องมือที่ใช้ในการเก็บรวบรวมข้อมูลได้แก่แบบสอบถาม จากกลุ่มตัวอย่างจำนวน 150 คน ที่ได้จากการสุ่มตัวอยางแบบบังเอิญ วิเคราะห์ข้อมูลโดยใช้ ่ **สถิติเชิงพรรณนา (Descriptive Statistics) และ การทดสอบไค-สแควร์ (Chi-square test)**

ที่มา: [http://dynamic.psu.ac.th/economics.psu.ac.th/mab/006\\_abstack\\_MAB4.htm](http://dynamic.psu.ac.th/economics.psu.ac.th/mab/006_abstack_MAB4.htm)

ดวงใจ หทัยวิวัฒน์ (2554) ศึกษาวิจัยเรื่อง พฤติกรรมการซื้ออาหารส าเร็จรูปของผู้บริโภคใน จังหวัดสุราษฎร์ธานี โดยมีวัตถุประสงค์ เพื่อศึกษาพฤติกรรมการซื้ออาหารส าเร็จรูป ศึกษาระดับปัจจัย ิทางการตลาดที่มีผลต่อพฤติกรรมการซื้ออาหารสำเร็จรูป ศึกษาความสัมพันธ์ระหว่างปัจจัยส่วนบุคคล ้ กับพฤติกรรมการซื้ออาหารสำเร็จรูป ศึกษาความสัมพันธ์ระหว่างปัจจัยทางการตลาด กับพฤติกรรมการซื้อ ้ อาหารสำเร็จรูป กลุ่มตัวอย่างที่ใช้ในการวิจัย คือ ประชาชนผู้บริโภคที่เลือกซื้ออาหารสำเร็จรูป ในจังหวัด สุราษฎร์ธานี จำนวน 400 ราย ใช้วิธีการสุ่มตัวอย่างแบบบังเอิญ เครื่องมือ ที่ใช้ในการวิจัยเป็นแบบสอบถาม สถิติที่ใช้ได้แก่ **ค่าความถี่ค่าร้อยละ ค่าเฉลี่ย ส่วนเบี่ยงเบนมาตรฐาน ค่า t - test F - test และการทดสอบ**

#### **ไค-สแควร์ (Chi-square test)**

ที่มา: [http://e-research.sru.ac.th/?q=node/](http://e-research.sru.ac.th/?q=node/39)39

 กนกพร ภุมริน และคณะ (2555) ศึกษาวิจัยเรื่อง ปัจจัยส่วนประสมทางการตลาดที่มีผลต่อ การตัดสินใจซื้ออาหารส าเร็จรูปแช่แข็งตราสินค้าซีพี ในเขตกรุงเทพมหานคร โดยมีวัตถุประสงค์เพื่อศึกษา ปัจจัยส่วนประสมทางการตลาด ที่มีผลต่อการตัดสินใจซื้อผลิตภัณฑ์อาหารสำเร็จรูปแช่แข็งตราสินค้าซีพี ในเขตกรุงเทพมหานคร ผู้วิจัยใช้ระเบียบวิธีวิจัยเชิงสำรวจ โดยการเก็บรวบรวมข้อมูลจากการสำรวจ ึ กลุ่มตัวอย่าง ด้วยการสัมภาษณ์ความคิดเห็นของผู้ที่เคยซื้อผลิตภัณฑ์อาหารสำเร็จรูปแช่แข็งตราสินค้าซีพี ในเขตกรุงเทพมหานคร ซึ่งใช้แบบสอบถามเป็นเครื่องมือในการเก็บรวบรวมข้อมูล และวิเคราะห์ข้อมูล โดยใช้**สถิติเชิงพรรณนา แสดงผลในรูปค่าร้อยละ การแจกแจงความถี่ และใช้สถิติเชิงอนุมาน ได้แก่ สถิติภาคอิงพารามิเตอร์ โดยวิธีการวิเคราะห์ความถดถอยพหุ(Multiple Regression)** สามารถน ามา ้ทดสอบในการวิเคราะห์ข้อมูลเพื่อหาความสัมพันธ์ ระหว่างตัวแปรอิสระกับตัวแปรตาม เพื่อหา ความสัมพันธ์และทดสอบสมมติฐาน ที่มา:

[http://www.amc.kmitl.ac.th/research/student/bachelor/Agri\\_Business/](http://www.amc.kmitl.ac.th/research/student/bachelor/Agri_Business/2554/Abstract/ปัจจัยส่วนประสมทางการตลาดที่มีผลต่อการตัดสินใจซื้ออาหารสำเร็จรูปแช่แข็งซีพี.pdf)2554/Abstract/ปัจจัยส่วนประสมทาง การตลาดที่มีผลต่อการตัดสินใจซื้ออาหารสำเร็จรูปแช่แข็งซีพี.pdf

 สุภัตรา พิมพ์ศักดิ์ และคณะ (ม.ป.ป.) ศึกษาวิจัยเรื่อง ปัจจัยส่วนประสมทางการตลาด ที่มีผลต่อการ ้ตัดสินใจเลือกซื้ออะไหล่เก่า กรณีศึกษา บริษัท อชิรยนต์จำกัด โดยมีวัตถุประสงค์เพื่อ ศึกษาปัจจัย ส่วนบุคคลที่มีผลต่อการตัดสินใจเลือกซื้ออะไหล่เก่า ปัจจัยส่วนประสมทางการตลาดที่มีผลต่อการตัดสินใจ เลือกซื้ออะไหล่เก่า และปัจจัยส่วนประสมทางการตลาดที่มีความสัมพันธ์กับอิทธิพลการตัดสินใจเลือกซื้อ ึ ของลูกค้า บริษัท อชิรยนต์ จำกัด ประชากรที่ใช้ได้แก่ ลูกค้าของ บริษัท อชิรยนต์จำกัด จำนวน 2,540 คน ้ เลือกกลุ่มตัวอย่างโดยวิธีการสุ่มตัวอย่างใช้การสุ่มตัวอย่างแบบบังเอิญ จำนวน 362 คน กำหนดโดยใช้ สูตรของ ทาโรยามาเน่ เครื่องมือที่ใช้ในการเก็บรวบรวมข้อมูล คือ แบบสอบถาม สถิติที่ใช้ในการวิจัยคือ สถิติพื้นฐาน สถิติที่ใช้ในการทดสอบสมมติฐาน คือ **การวิเคราะห์สัมประสิทธิ์สหสัมพันธ์ของเพียร์สัน** 

**(Pearson Correlation Coefficient) ทดสอบค่าที่เป็ นอิสระต่อกัน (t-test: Independent) ทดสอบค่าเอฟ (Ftest)** ที่ระดับนัยสำคัญทางสถิติที่ .05 ที่มา: [http://grad.vru.ac.th/pdf-journal/JourTs](http://grad.vru.ac.th/pdf-journal/JourTs53/10Supatra.pdf)53/10Supatra.pdf

้ ณัฐวุฒิ พิมพ์ (2550) ศึกษาวิจัยเรื่อง การวิเคราะห์องค์ประกอบของกลยุทธ์ธุรกิจบริการสินเชื่อ เงินผ่อน โดยมีวัตถุประสงค์เพื่อศึกษากลยุทธ์ทางธุรกิจที่บริษัทจำหน่ายสินค้าเงินผ่อนนำมาใช้กับผู้บริโภค ้ เพื่อให้ได้คำตอบของปัญหาในงานวิจัย ใช้การวิจัยสำรวจโดยใช้แบบสอบถามเก็บข้อมูลจากผู้บริโภคในเขต ่ จังหวัดชลบรีที่ซื้อสินค้าเงินผ่อน จำนวน 400 คน เพื่อศึกษาถึงกลยทธ์ที่มีอิทธิพลต่อการตัดสินใจซื้อสินค้า เงินผ่อน วิเคราะห์และประมวลผลหาความสัมพันธ์ทางสถิติ ด้วยความเชื่อมั่นในระดับร้อยละ 95 เป็นเกณฑ์ ในการยอมรับข้อมูล โดยใช้**สถิติค่าความถี่ร้อยละ ค่าเฉลี่ย ค่าเบี่ยงเบนมาตรฐาน) และ การวิเคราะห์**

#### **องค์ประกอบ (Factor analysis)**

ที่มา:<http://www.kaekae.oas.psu.ac.th/ojs>

ี สุฑามาส กังวานสงค์ (2550) ศึกษาวิจัยเรื่อง การวิเคราะห์ปัจจัยข้อมูลความมั่นคงของธนาคาร พาณิชย์ไทย ประจำปี 2550 โดยมีวัตถุประสงค์เพื่อ วิเคราะห์ปัจจัยความมั่นคงของธนาคารพาณิชย์ใน ประเทศไทย ประจำปี 2550 โดยใช้ข้อมูลจากงบการเงินของธนาคาร จำนวน 14 ธนาคาร การวิเคราะห์ข้อมูล มีดังนี้ 1) คำนวณสถิติพรรณนา (Descriptive Statistics) ของอัตราส่วนทางการเงินทั้งหมด 17 ตัวแปร โดย สถิติพรรณนาได้แก่ ค่าเฉลี่ย (Mean) ส่วนเบี่ยงเบนมาตรฐาน (Standard Deviation) และมัธยฐาน (Median) 2) การวิเคราะห์ข้อมูลด้วยการวิเคราะห์สหสัมพันธ์(Correlation Analysis) เพื่อพิจารณาค่าความสัมพันธ์ ของ 17 ตัวแปร 3) วิเคราะห์ข้อมูลด้วย**การวิเคราะห์ปัจจัย(Factor Analysis)** ด้วยการหมุนแกนมุมฉาก (Orthogonal Rotation) แบบ Varimax เพื่อค้นหาปัจจัยข้อมูลความมันคงของธนาคารพาณิชย์ ปี 2550 ่ ที่มา: [http://www.ucsh.su.ac.th/presentPaper/G](http://www.ucsh.su.ac.th/presentPaper/G1/3.pdf)1/3.pdf

้ มณธิรดา ฒิยารัตน์ และคณะ (2556) ศึกษาเรื่อง ลักษณะรถยนต์อีโคคาร์ที่เป็นที่ต้องการของ ผู้บริโภคในเขตกรุงเทพมหานคร โดยมีวัตถุประสงค์ เพื่อศึกษาลักษณะรถยนต์อีโคคาร์ที่เป็นที่ต้องการ จ าแนกผู้บริโภคเป็ นกลุ่มตามความต้องการ และศึกษาคุณลักษณะของผู้บริโภคแต่ละกลุ่มในด้าน ้ข้อมูลส่วนบุคคล พฤติกรรมการใช้รถยนต์ และทัศนคติที่มีต่อรถยนต์อีโคคาร์ โดยใช้แบบสอบถามเป็น เครื่องมือในการเก็บข้อมูลจากผู้บริโภคในเขตกรุงเทพมหานคร ซึ่งเป็ นผู้ใช้หรือคิดจะซื้อรถยนต์อีโคคาร์ ที่มีอายุตั้งแต่ 18 ปี ขึ้นไป จ านวน 385 คน สถิติที่ใช้คือ **การวิเคราะห์ปัจจัย(Factor Analysis) การจ าแนก กล่ม ( ุ Cluster Analysis) และการทดสอบความสัมพันธ์ (Chi Square และ Pearson Correlation)** ที่มา: [http://wmsjournal.wu.ac.th/index.php/wms/article/viewFile/](http://wmsjournal.wu.ac.th/index.php/wms/article/viewFile/68/60)68/60

 ภาวิณี เหล่าพิพัฒน์ไพบูลย์ (ม.ป.ป.) ศึกษาวิจัยเรื่อง การจัดกลุ่มพฤติกรรมการใช้บัตรเดบิตและ ้บัตรกดเงินสดของคนทำงานในกรงเทพมหานคร โดยมีวัตถุประสงค์เพื่อศึกษาพฤติกรรมการใช้บัตรเดบิต และบัตรกดเงินสดของคนทำงานในกรุงเทพมหานคร และเพื่อจัดกลุ่มพฤติกรรมการใช้บัตรเดบิตและบัตร ึกดเงินสด ตัวอย่างในการศึกษาคือคนทำงานในกรุงเทพมหานครที่ใช้บัตรเดบิตและบัตรกดเงินสด จำนวน 300 คน ด้วยการสุ่มแบบแบ่งชั้นหลายขั้นตอน (Multi-Stage Stratified sampling) ใช้แบบสอบถามเป็น เครื่องมือในการเก็บรวบรวมข้อมูล วิเคราะห์ข้อมูลด้วย **สถิติเชิงพรรณนา (Descriptive Statistics) และใช้ เทคนิค การวิเคราะห์จัดกล่มแบบสองขั้น ุ (Two-step Cluster Analysis)** ที่มา:

[http://www.stou.ac.th/thai/grad\\_stdy/Masters/%E](http://www.stou.ac.th/thai/grad_stdy/Masters/%E0%B8%9D%E0%B8%AA%E0%B8%AA/research/2nd/FullPaper/SS/Oral/O-SS%20044%20นางสาวภาวิณี%20เหล่าพิพัฒน์ไพบูลย์.pdf)0%B8%9D%E0%B8%AA%E0%B8%AA/research/2nd/ FullPaper/SS/Oral/O-SS%[20044%20นางสาวภาวิณี%20เหล่าพิพัฒน์ไพบูลย์.](http://www.stou.ac.th/thai/grad_stdy/Masters/%E0%B8%9D%E0%B8%AA%E0%B8%AA/research/2nd/FullPaper/SS/Oral/O-SS%20044%20นางสาวภาวิณี%20เหล่าพิพัฒน์ไพบูลย์.pdf)pdf

พนิต อุฬารวงศ์ (ม.ป.ป.) ศึกษาวิจัยเรื่อง การจัดกลุ่มลูกค้าตามองค์ประกอบที่มีผลต่อการตัดสินใจ เลือกซื้อเบเกอรี่ที่ร้าน Viridian ของนักศึกษาคณะวิทยาการจัดการ มหาวิทยาลัยศิลปากร โดยมี วัตถุประสงค์เพื่อจัดกลุ่มลูกค้าตามองค์ประกอบที่มีผลต่อการตัดสินใจเลือกซื้อเบเกอรี่ที่ร้าน Viridian ของ ้ นักศึกษา คณะวิทยาการจัดการ มหาวิทยาลัยศิลปากร จำนวน 324 คน เป็นกลุ่มตัวอย่าง เครื่องมือที่ใช้ในการ วิจัย คือแบบสอบถาม เทคนิคทางสถิติที่ใช้ในการวิเคราะห์ข้อมูล คือ**ร้อยละ ค่าเฉลี่ย ส่วนเบี่ยงเบน มาตรฐาน การวิเคราะห์ปัจจัย การจัดกล่มลุ ูกค้าใช้วิธีK-Means Clustering**

ที่มา: [http://www.ucsh.su.ac.th/presentPaper/G](http://www.ucsh.su.ac.th/presentPaper/G1/47.pdf)1/47.pdf

ตุ่นคำ วงนะจัน (2556) ศึกษาวิจัยเรื่อง องค์ประกอบที่เหมาะสมต่อความสำเร็จของผู้ประกอบการ วิสาหกิจขนาดยอม ในนครหลวงเวียงจันทน์ สาธารณรัฐประชาธิปไตยประชาชนลาว โดยมีวัตถุประสงค์ ่ ้ เพื่อศึกษาถึงข้อมูลพื้นฐานของวิสาหกิจขนาดย่อม และองค์ประกอบที่เหมาะสมต่อการจัดการอุตสาหกรรม ขนาดยอมของผู้ประกอบการในนครหลวงเวียงจันทน์ สาธารณรัฐประชาธิปไตยประชาชนลาวใน 9 เมือง ่ ี่ ซึ่งสัมภาษณ์กลุ่มตัวอย่างทั้งหมด 806 คน โดยใช้แบบสอบถามเป็นเครื่องมือในการศึกษา สถิติที่ใช้ในการ วิเคราะห์ข้อมูลได้แก่ **ค่าร้อยละ ค่าเฉลี่ย ส่วนเบี่ยงเบนมาตรฐาน การวิเคราะห์การสมนัยพหุคูณ (Multiple Correspondence Analysis,)และการวิเคราะห์ปัจจัย(Factor Analysis)**

ที่มา: [http://www.tci-thaijo.org/index.php/gskku/article/.../](http://www.tci-thaijo.org/index.php/gskku/article/.../25937)25937

พัชรินทร์ พุ่มลำเจียก (2556) ศึกษาวิจัยเรื่อง อิทธิพลเชิงสาเหตุที่มีผลต่อพฤติกรรมของผู้ใช้หนังสือ อิเล็กทรอนิกส์ (eBook) ในกรุงเทพมหานคร โดยมีวัตถุประสงค์เพื่อศึกษาระดับของปัจจัย ความสัมพันธ์ ้ และอิทธิพลของความน่าเชื่อถือของเว็บไซต์ การรับรู้ว่าใช้งานง่าย การรับรู้ถึงประ โยชน์ ทัศนคติ และ พฤติกรรมของผู้ใช้หนังสืออิเล็กทรอนิกส์ ในกรุงเทพมหานคร กลุ่มตัวอยางคือผู้ที่เคยดาวน์โหลดหนังสือ ่

้ อิเล็กทรอนิกส์แบบเสียเงินผ่านทางเว็บไซต์ อาศัยอย่ในกรงเทพมหานคร จำนวน 330 คน การวิเคราะห์ ข้อมูลใช้**วิธีการวิเคราะห์องค์ประกอบเชิงยืนยัน (Confirmatory Factor Analysis) และการตรวจสอบ ความสอดคล้องของแบบจ าลองพฤติกรรมของผ้ใช้หนังสืออิเล็กทรอนิกส์ ที่ผ ู ้วิจัยสร้าง ขึ้นกับข้อม ู ูลเชิง ประจักษ์ด้วยการวิเคราะห์สมการโครงสร้าง (Structural Equation Model: SEM)**

 $\hat{\vec{n}}$ มา:<http://www.repository.rmutt.ac.th/bitstream/handle/123456789/2045/139317.pdf?sequence=1>

ภาศิริ เขตปิ ยรัตน์ (2556) ศึกษาวิจัยเรื่อง การพัฒนารูปแบบความสัมพันธ์เชิงสาเหตุของปัจจัย ที่มีอิทธิพลต่อผลการด าเนินงาน ของอุตสาหกรรมการส่งออกอัญมณีและเครื่องประดับไทย โดยมี ้วัตถุประสงค์ เพื่อศึกษาปัจจัยเชิงสาเหตุที่มีอิทธิพลต่อผลการดำเนินงานของอุตสาหกรรมการส่งออกอัญมณี ี และเครื่องประดับไทย กล่มตัวอย่างคือผู้ประกอบการที่ดำเนินธรกิจการส่งออกอัณมณีและเครื่องประดับ จ านวน 121 แห่ง การวิเคราะห์ข้อมูลโดย **เทคนิคการวิเคราะห์โมเดลสมการโครงสร้าง (Structural** 

#### **Equation Modeling: SEM)**

ที่มา: [http://www.bec.nu.ac.th/becjournal/misjournal/files/](http://www.bec.nu.ac.th/becjournal/misjournal/files/139599392311-phasiri.pdf)139599392311-phasiri.pdf

 กษิดิศ แสงวิรุณ และ กฤช จรินโท (2555) ศึกษาวิจัยเรื่อง ปัญหาการจัดเก็บภาษีรถยนต์มือสอง ในกรุงเทพมหานครและจังหวัดชลบุรี มีวัตถุประสงค์เพื่อศึกษาปัญหาในการจัดเก็บภาษีรถยนต์มือสอง ที่ส่งผลกระทบต่อหน่วยงานภาครัฐ ที่มีส่วนเกี่ยวข้องในการจัดเก็บภาษีรถยนต์มือสอง เก็บรวบรวมข้อมูล ด้วยการแจกแบบสอบถาม และใช้วิธีการเลือกกลุ่มตัวอย่างแบบตามความสะดวก จำนวน100 คน ค่าสถิติ ที่ใช้ในการวิจัย ได้แก่ **ค่าความถี่ ค่าร้อยละ การวิเคราะห์การสมนัยพหุคูณ (Multiple Correspondence Analysis) การสร้างมาตรพหุมิติ(Multidimensional Scaling)**

 $\vec{\eta}$ มา: [http://proceedings.bu.ac.th/?download=](http://proceedings.bu.ac.th/?download=67)67

 ศิริรัตน์ ศิริพรวิศาล (2555) ศึกษาวิจัยเรื่อง ทัศนคติและความต้องการซื้อของผู้บริโภคที่มีต่อ ผลิตภัณฑ์ข้าวจีเอพีงานวิจัยนี้เป็ นการพิจารณาทัศนคติและความปรารถนาที่จะซื้อผลิตภัณฑ์ข้าวที่ผลิตด้วย กระบวนการเกษตรที่ดีและเหมาะสม (จีเอพี) ของผู้บริโภคในจังหวัดพระนครศรีอยุธยา เพื่อบ่งชี้โอกาส และช่องทางเชิงกลยุทธ์ โดยข้อมูลผู้บริโภคได้จากการสำรวจความเห็นของผู้บริโภคจำนวน 100 ราย และใช้ระเบียบวิธี**วิเคราะห์องค์ประกอบร่วม (Conjoint Analysis)** ในการบ่งชี้และท าความเข้าใจอิทธิพล ร่วมของลักษณะผลิตภัณฑ์ต่อความนิยมของผู้บริโภค

ที่มา: [http://www.crdc.kmutt.ac.th/Data%](http://www.crdc.kmutt.ac.th/Data%202012/CRDC6/data/177-180.pdf)202012/CRDC6/data/177-180.pdf

ปทิตตา ชิตวัฒน์ (ม.ป.ป.) ศึกษาวิจัยเรื่อง รูปแบบร้านกาแฟที่พึงปรารถนาของผู้บริโภค โดยมี วัตถุประสงค์เพื่อ ศึกษาถึงคุณลักษณะของร้านกาแฟที่มีผลต่อการตัดสินใจในการเลือกใช้บริการร้านกาแฟ ของผู้บริโภค การศึกษาใช้เครื่องมือ **Conjoint Analysis**โดยกา หนดให้มี5 คุณลักษณะที่เป็ นปัจจัยกาหนด ความพึงพอใจของผู้บริโภคกาแฟ ได้แก่ ราคาการจัดรูปแบบร้าน การมีฟรีไวไฟ เบเกอรี่ และโปรโมชัน ่ โดยใช้แบบสอบถามจำนวน 50 ชุด

ที่มา: [http://www.eco.ru.ac.th/PDF/](http://www.eco.ru.ac.th/PDF/ปทิตตา%20ชิตวัฒน์.pdf)ปทิตตา%20ชิตวัฒน์.pdf

 *จากตัวอย่างข้างต้นนี้ จะเห็นได้ว่างานวิจัยการตลาดบางเรื่องนั้น ใช้เพียงสถิติเชิงบรรยาย แต่บางเรื่องอาจใช้สถิติเชิงบรรยาย และเพิ่มเติมสถิติเชิงวิเคราะห์ ทั้งการวิเคราะห์ตัวแปรเดี่ยว และ การวิเคราะห์แบบหลายตัวแปร* 

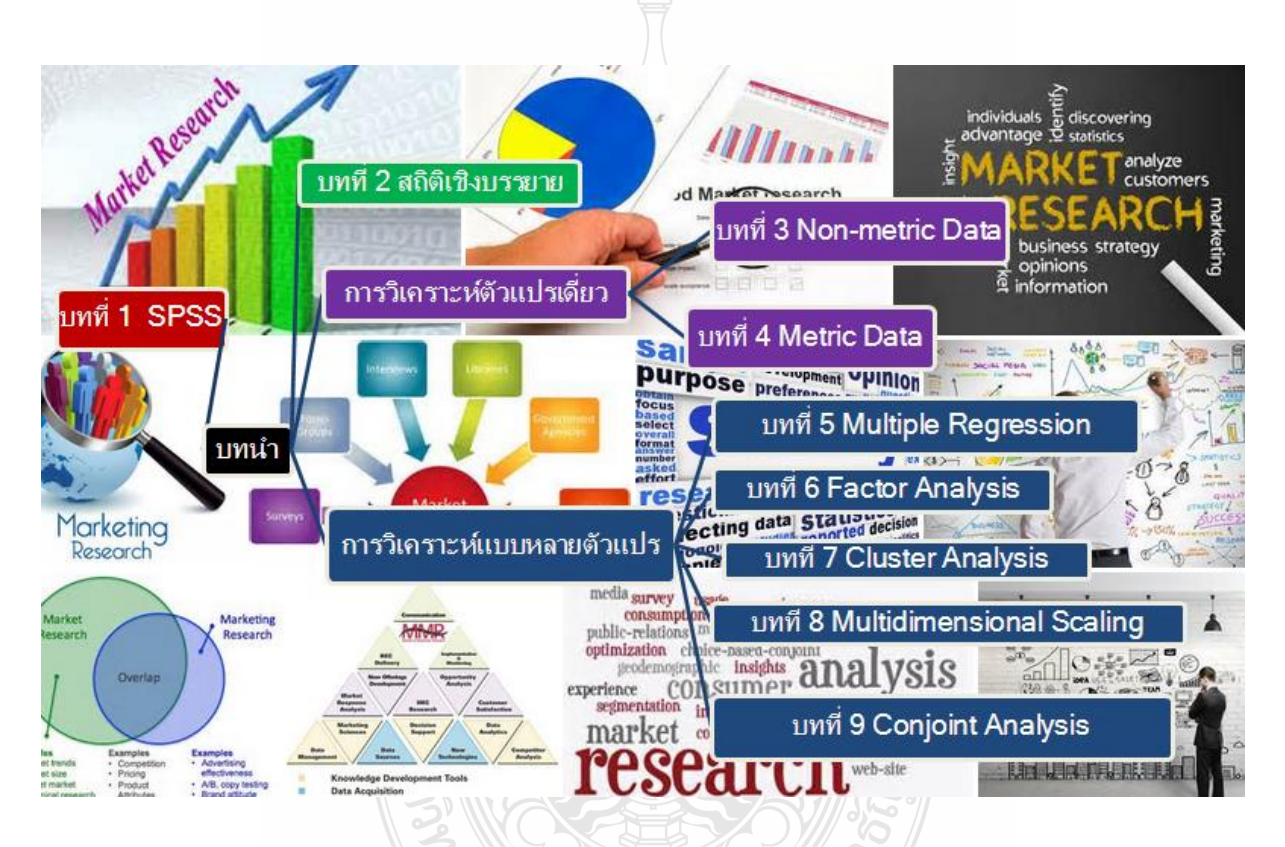

 หนังสือเล่มนี้ประกอบด้วยเนื้อหาสถิติที่ใช้ในการวิจัยการตลาดค่อนข้างจะครบถ้วน และง่ายใน การท าความเข้าใจ เหมาะส าหรับนิสิต นักศึกษา สาขาการตลาด และผู้ที่สนใจงานวิจัยการตลาด จะได้เลือก ี่ ศึกษาสถิติที่เหมาะสมกับโครงการวิจัยการตลาดที่จัดทำ ที่สำคัญคือการวิเคราะห์สถิติในแต่ละบทนั้น เป็น การวิเคราะห์ด้วยโปรแกรม SPSS for Windows และในท้ายบท จะเป็นตัวอย่างงานวิจัยการตลาด พร้อม แหล่งค้นคว้าอ้างอิง อันจะทำให้เกิดแนวคิด เกิดความรู้ ความเข้าใจ ในงานวิจัยการตลาดยิ่งขึ้น

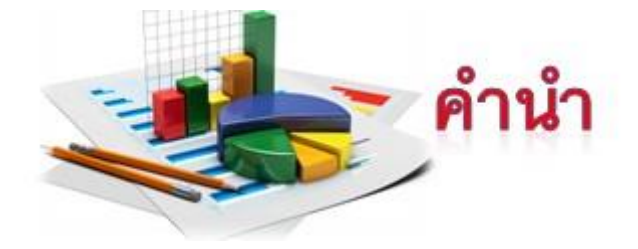

่ ในปัจจุบันสถิติและการวิจัยใค้เข้ามามีบทบาทและมีอิทธิพลต่อสังคมอย่างมากมาย ในทางธุรกิจ ได้มีการนำเอาวิธีการทางสถิติและการวิจัยมาใช้เป็นหลักในทางการตลาด เพื่อวางแผนและปรับปรุง การส่งเสริมการตลาดให้สอดรับกบความต้องการของผู้บริโภค ั

 การวิจัยการตลาดมีการเก็บข้อมูลในปริมาณมากและมีตัวแปรที่ต้องการวิเคราะห์หลายตัว ซึ่งต้อง อาศัยเครื่องมือในการวิเคราะห์ นันคือคอมพิวเตอร์และโปรแกรมคอมพิวเตอร์ โดยโปรแกรมคอมพิวเตอร์ ่ ี สำหรับการประมวลผลข้อมูลที่ได้รับความนิยมและใช้งานไม่ยากมีอยู่ด้วยกันหลายโปรแกรม หนึ่งในนั้น คือโปรแกรม SPSS for Windows เป็นโปรแกรมที่นิยมใช้ เนื่องจากใช้งานได้ง่าย และโปรแกรมยังมีการ พัฒนาอยูตลอดเวลา ่

ิ จากประสบการณ์ในการสอนวิชา หลักการวิจัยการตลาด ผู้เรียบเรียงเห็นว่า หนังสือ ตำรา วิชานี้ จะเน้นหลักการทฤษฎีเกี่ ยวกบการออกแบบวิจัยเป็ นส ั ่วนมาก ไม่ได้เน้นการประมวลผลและการวิเคราะห์ ข้อมูล ส่วนหนังสือ ต ารา เกี่ ยวกบการใช้โปรแกรม ั SPSS ไม่ได้เน้นตัวอยางการวิเคราะห์การวิจัยการตลาด ่ ดังนั้น จึงได้เรียบเรียงหนังสือเล่มนี้ โดยมีจุดประสงค์ที่จะให้เป็ นหนังสือที่ประกอบด้วยเนื้อหาสถิติที่ใช้ใน การวิจัยการตลาดค่อนข้างจะครบถ้วน และง่ายในการทำความเข้าใจ เหมาะสำหรับนิสิต นักศึกษา สาขา การตลาด และผู้ที่สนใจงานวิจัยการตลาด จะได้เลือกศึกษาสถิติที่เหมาะสมกบโครงการวิจัยการตลาดที่ ั จัดท า ที่ส าคัญคือการวิเคราะห์สถิติในแต่ละบทนั้น เป็ นการวิเคราะห์ด้วยโปรแกรม SPSS for Windows ้ และในท้ายบท จะเป็นตัวอย่างงานวิจัยการตลาด พร้อมแหล่งค้นคว้าอ้างอิง อันจะทำให้เกิดแนวคิด ความรู้ ความเข้าใจ ในงานวิจัยการตลาดยิงขึ ่ ้น และผู้เรียบเรียงได้เชื่อมโยงการวิเคราะห์สถิติในแต่ละบท เช่น น าผลการวิเคราะห์ Conjoint ในบทที่ 9 มาแบ่งส่วนตลาดด้วยการวิเคราะห์ Cluster ในบทที่ 7 หรือ การน าผลการวิเคราะห์กลุ่ม Cluster ในบทที่ 7 ไปแสดงผลแบบหลายมิติ Multidimensional Scaling ในบทที่ 8 ฯลฯ เป็ นต้น ซึ่งแนวคิดเหล่านี้ จะท าให้ผู้อ่านมองเห็นภาพการใช้สถิติต่างๆ ในการวิเคราะห์ งานวิจัยการตลาดที่หลากหลาย สอดคล้อง และสัมพันธ์กนั

 ผู้เรียบเรียงขอขอบพระคุณครูบาอาจารย์ผู้ประสิทธิ์ประสาทความรู้ด้านการวิจัยการตลาด และ ้ ขอขอบคุณแหล่งวิชาการ งานวิจัยต่างๆ ที่ผู้เรียบเรียงนำมาใช้อ้างอิง หรือยกตัวอย่าง เพื่อประโยชน์ในทาง ้ วิชาการ อย่างไรก็ตาม ผู้เรียบเรียงขอน้อมรับและขอบคุณทุกคำติชมจากผู้อ่าน เพื่อใช้เป็นแนวทางในการ แก้ไข ปรับปรุง หนังสือเล่มนี้ในโอกาสต่อไป

> ผู้ช่วยศาสตราจารย์ สลิตตา สาริบุตร มหาวิทยาลัยเทคโนโลยีราชมงคลธัญบุรี

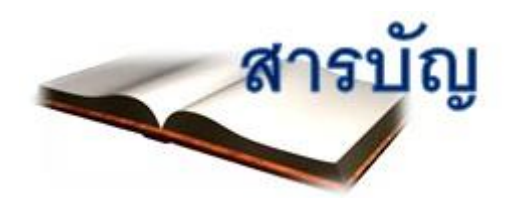

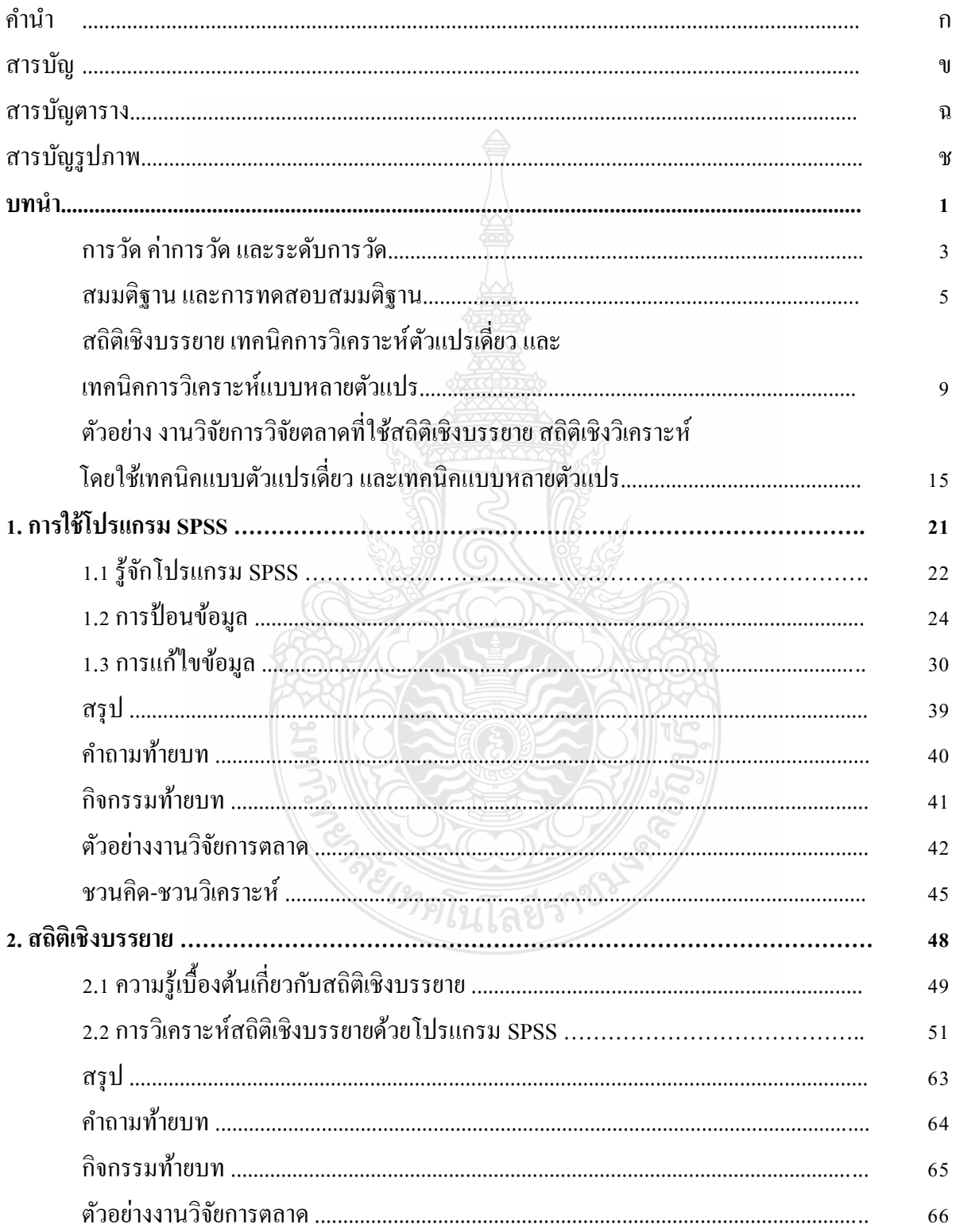

## **สำรบัญ (ต่อ)**

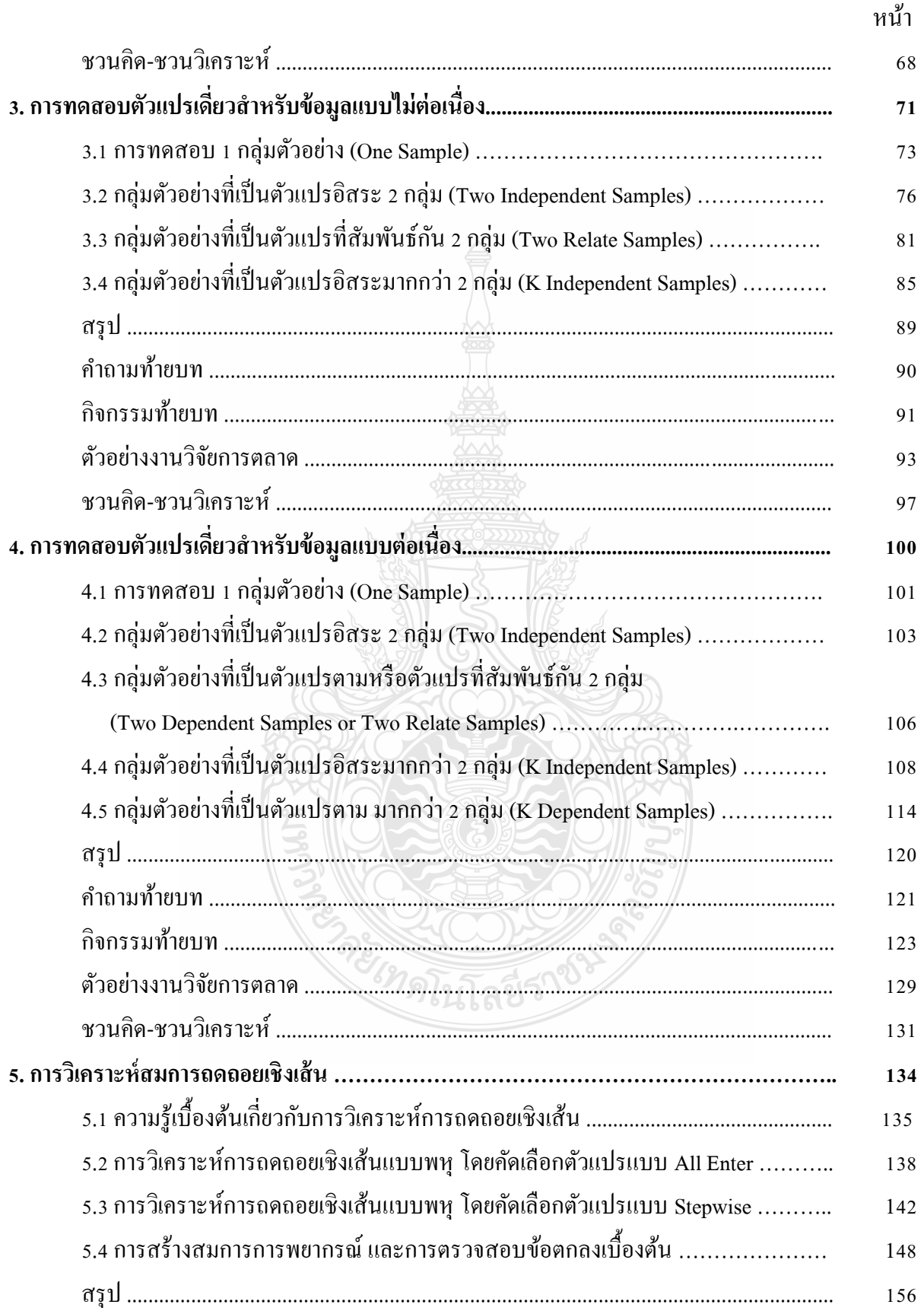

## สารบัญ (ต่อ)

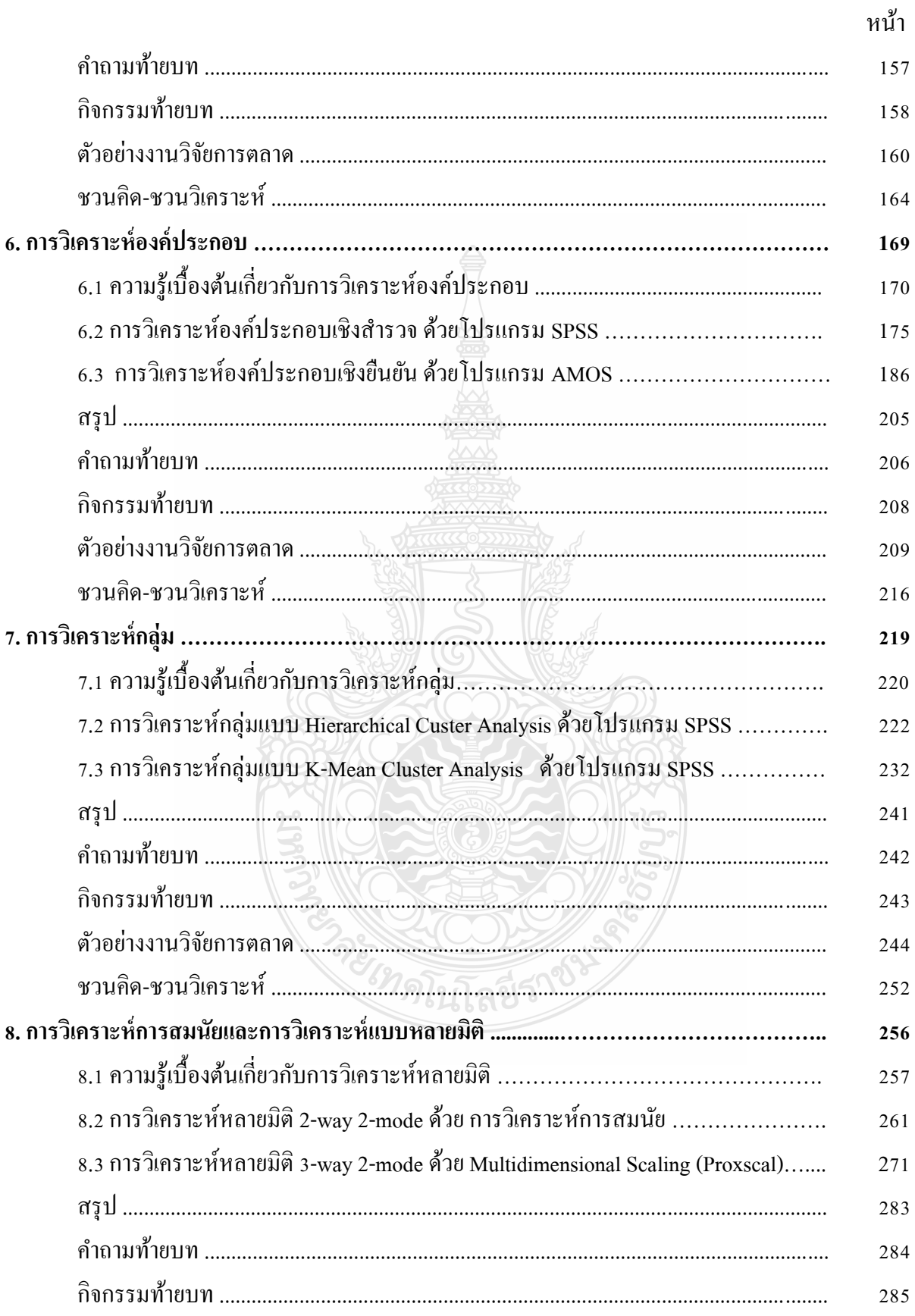

# สารบัญ (ต่อ)

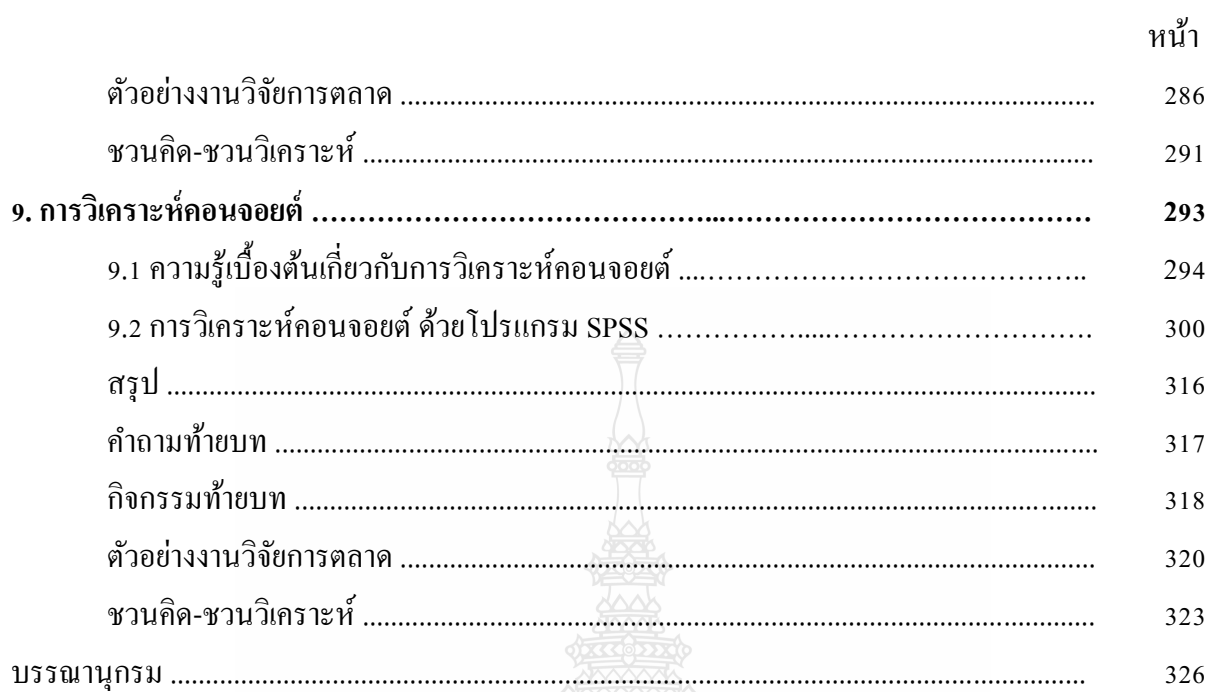

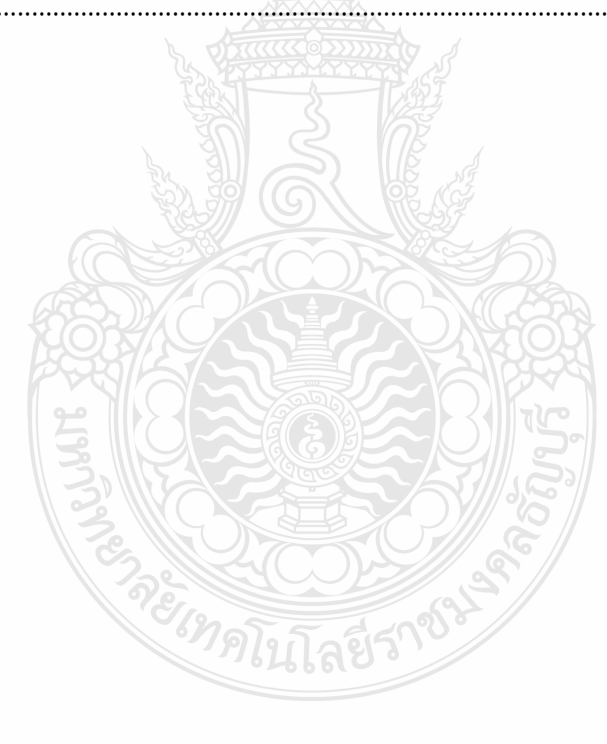

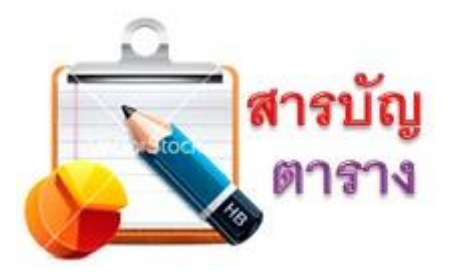

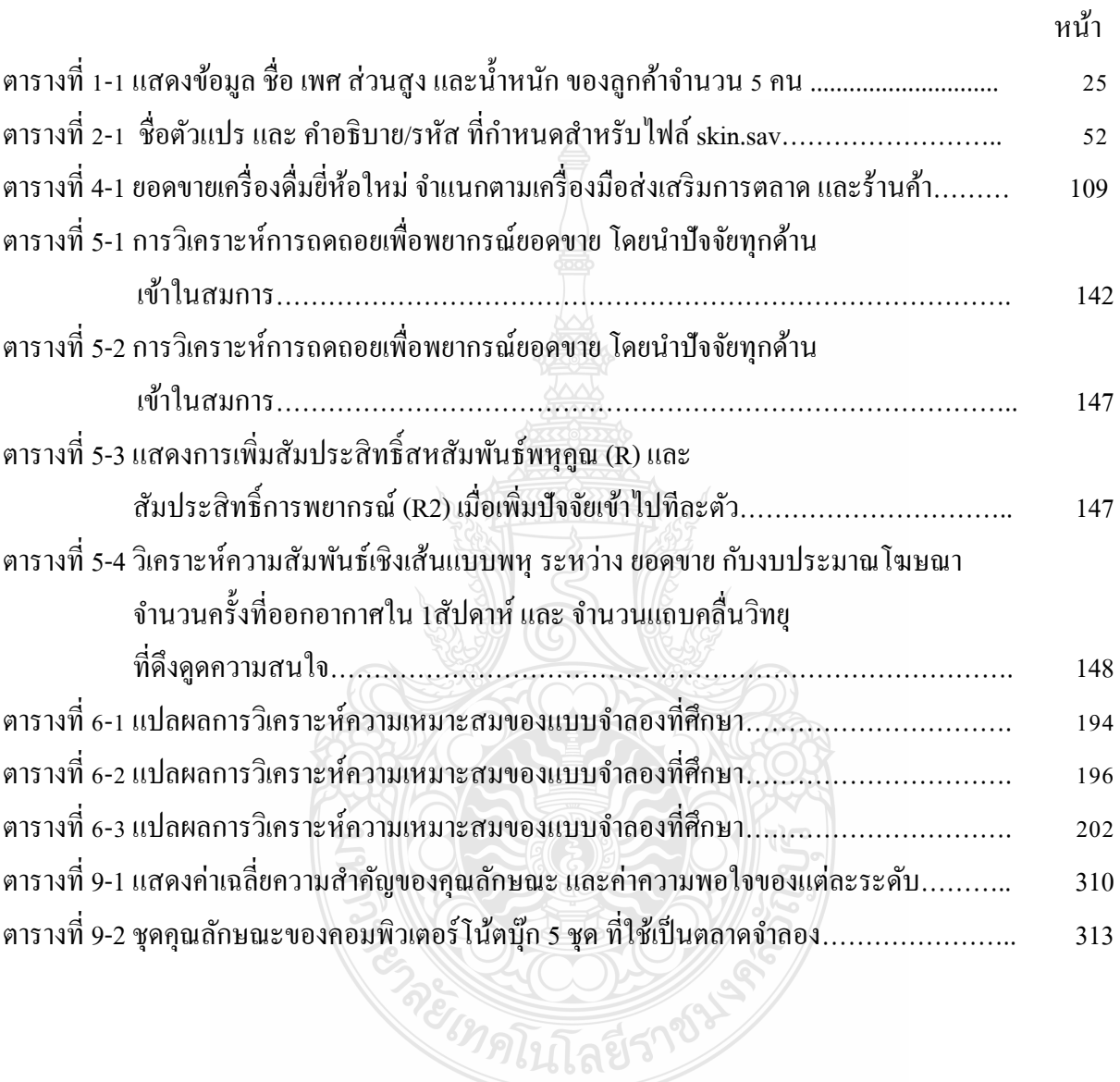

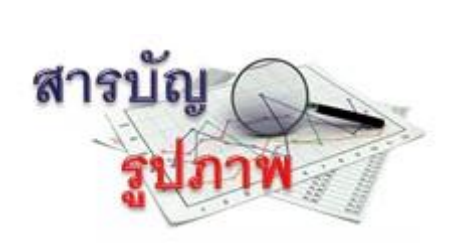

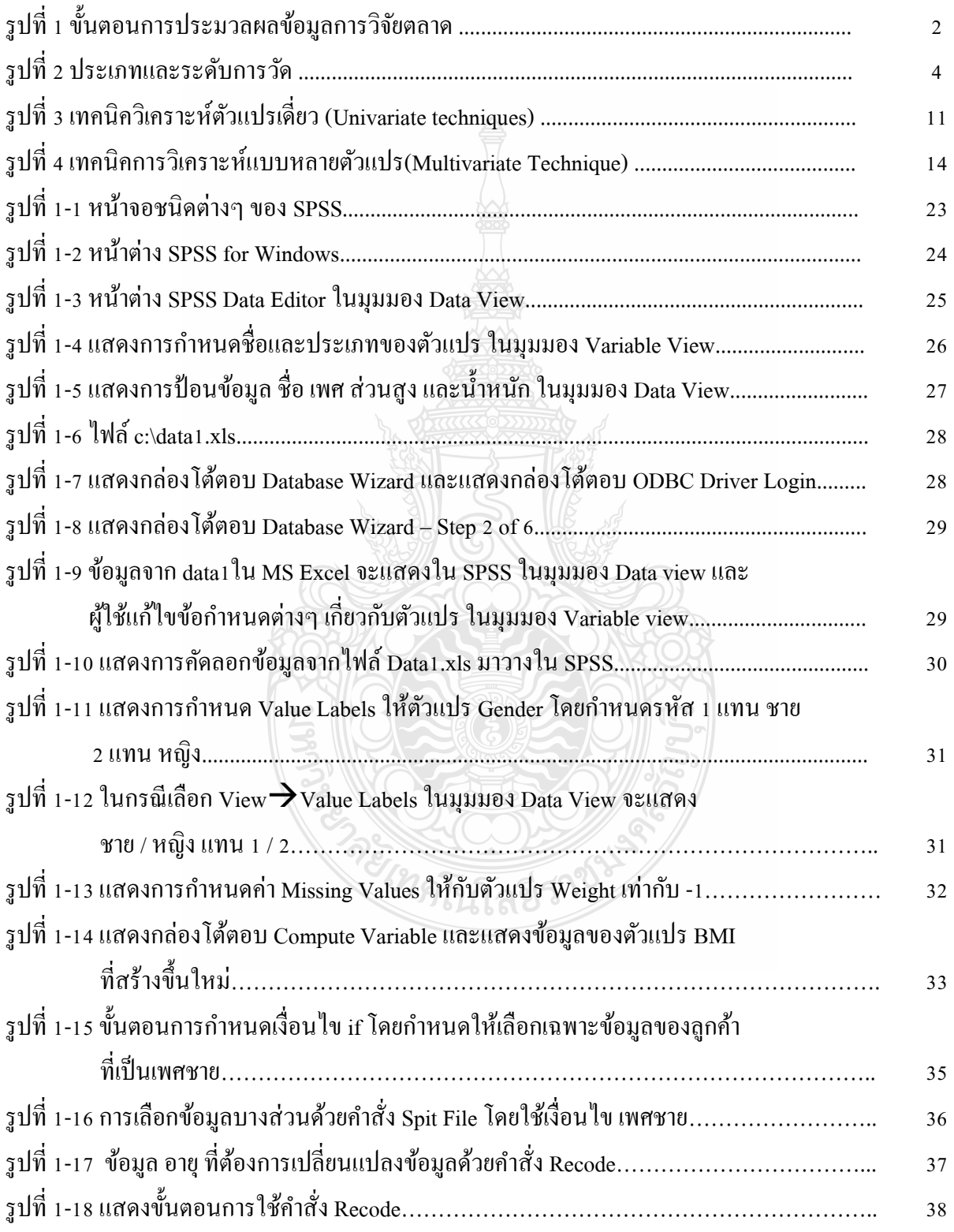

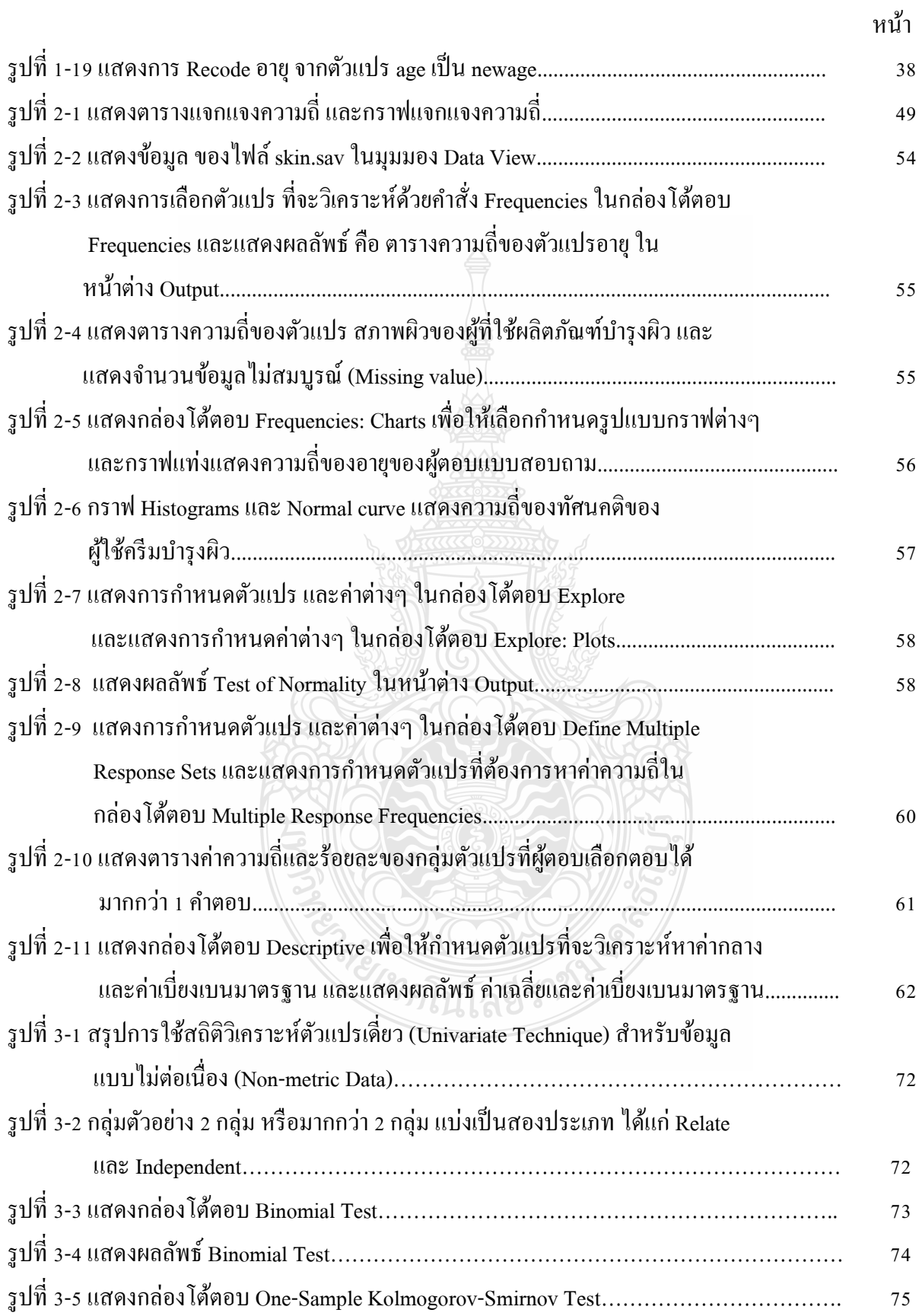

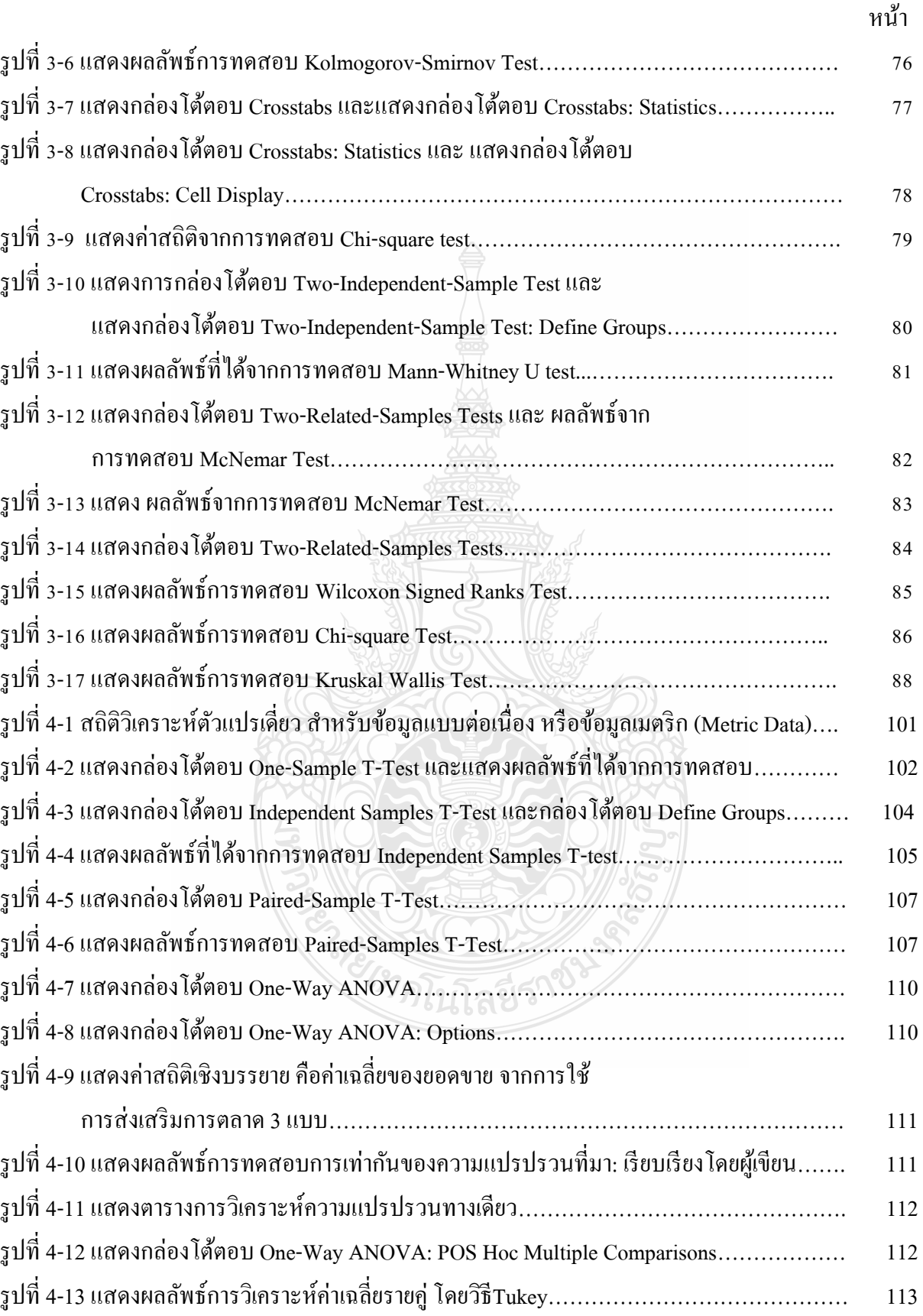

![](_page_30_Picture_265.jpeg)

![](_page_31_Picture_266.jpeg)

![](_page_31_Picture_267.jpeg)

![](_page_32_Picture_260.jpeg)

![](_page_33_Picture_274.jpeg)

![](_page_34_Picture_295.jpeg)

![](_page_35_Picture_256.jpeg)
# **สำรบัญรูปภำพ (ต่อ)**

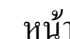

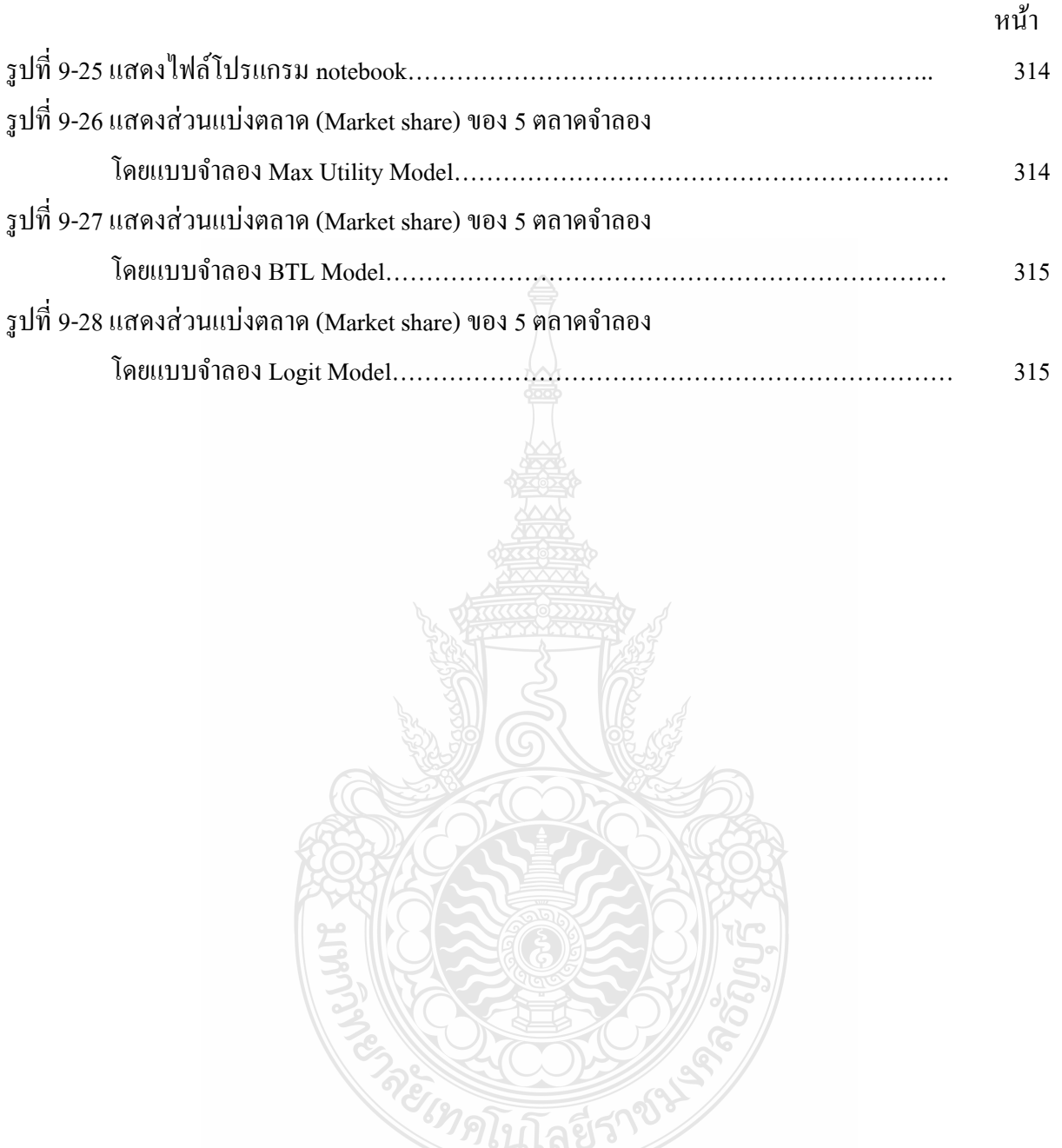

# **กรใช้ไปรแกรม**

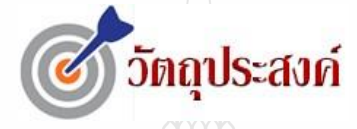

#### **เมื่อท่านได้ศึกษาบทเรียนนี้แล้ว**

- เข้าใจการสร้างไฟล์ข้อมูลในโปรแกรม SPSS
- สร้างและกาหนดตัวแปร และ ค าอธิบายตัวแปรได้
- กาหนดค ่าไม่สมบูรณ์ได้
- แกไขปรับปรุงข้อมูลและตัวแปรเพื่อใช้ในการวิเคราะห์ข้อมูลได้ ้

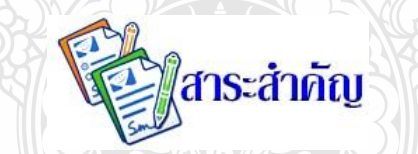

*โปรแกรม SPSS (Statistical Package for the Social Science for Windows) เป็ นโปรแกรมที่มี ประสิทธิภาพสูง ในการวิเคราะห์ข้อมูลทางสถิติ และการจัดการข้อมูลต่างๆ ผู้ใช้โปรแกรมสามารถ น าข้อมูลมาวิเคราะห์ผลโดยใช้สถิติประเภทต่างๆ และแสดงผลออกมาในรูปของตารางสรุปผลข้อมูล หรือแสดงเป็ นกราฟได้ทั้งแบบ 2 มิติ และ 3 มิติ การใช้งานโปรแกรมไม่ซับซ้อน* 

 *โปรแกรม SPSS มีความสามารถหลายด้าน ได้แก่ ความสามารถในการจัดการข้อมูลเช่น การค านวณข้อมูลเพื่อสร้ างตัวแปรใหม่ (Compute) การเปลี่ยนค่าข้อมูล (Recode)การเลือกข้อมูลเฉพาะ (Select Cases)ความสามารถในการเชื่อมโยงข้อมูลเช่น การดึงข้อมูลจากแฟ้ มข้อมูลอื่น เข้ามาใช้งาน การน าผลลัพธ์ที่ได้ไปใช้กับโปรแกรมอื่นความสามารถในการวิเคราะห์ข้อมูล และความสามารถ ในการน าเสนอข้อมูล ทั้งน าเสนอข้อมูลในรูปตารางและน าเสนอข้อมูลในรูปกราฟ*

 *ส าหรับบทเรียนนี้จะได้กล่าวถึง ความสามารถในการจัดการข้อมูล และความสามารถ ในการเชื่อมโยงข้อมูล ส่วนความสามารถในการวิเคราะห์ข้อมูลจะได้กล่าวในบทเรียนบทต่อๆ ไป*

### **1.1 ร้จักโปรแกรม ู SPSS**

 $S$ PSS ย่อมาจาก Statistical Package for Social Science เป็นโปรแกรมสำเร็จรูปที่ใช้ในการ ำไระมวลผล การวิเคราะห์ทางสถิติสำหรับตัวแปรในการวิจัยเชิงสังคมศาสตร์ โดยแสดงผลลัพธ์เป็นค่าสถิติ ิตารางข้อมูล แผนภูมิ สารสนเทศต่างๆ ตลอดจนสามารถจัดกระทำกับข้อมูลเพื่อให้รายงานผลการวิเคราะห์ ตามความต้องการของผู้ใช้

# **ความสามารถของโปรแกรม SPSS**

 โปรแกรม SPSS มีความสามารถหลายด้าน ได้แก่ ความสามารถในการจัดการข้อมูล ความสามารถ ่ ในการเชื่อมโยงข้อมูล ความสามารถในการวิเคราะห์ข้อมูล และความสามารถในการนำเสนอข้อมูล ทั้ง นำเสนอข้อมูลในรูปตารางและนำเสนอข้อมูลในรูปกราฟ ซึ่งประกอบด้วย

1. Data Editor หน้าจอแสดงข้อมูลในแฟ้มข้อมูล และแสดงชื่อ ชนิด และลักษณะต่างๆ ของตัวแปร ในแฟ้ มข้อมูล

2. Viewer เป็นหน้าจอแสดงผลลัพธ์ทั้งที่อยู่ในรูปข้อความ ตาราง และกราฟ

3. Multidimensional Pivot Tables ผลลัพธ์ของ SPSS ส่วนใหญ่อยู่ในรูป Pivot table ซึ่งทำให้ สามารถปรับเปลี่ยน row, column และ layer ได้อยางสะดวกและมีประสิทธิภาพ ่

4. High-Resolution Graphics ใน SPSS จะแสดงกราฟชนิดต่างๆ เช่น pie chart, histogram, 3-D graphics ฯลฯ

5. Database Access ผู้ใช้สามารถนำข้อมูลจาก database ที่สร้างด้วยโปรแกรมอื่นๆ มาวิเคราะห์ โดยใช้ Database Capture Wizard

6. Data Transformation การวิเคราะห์ข้อมูลอาจจะต้องมีการเปลี่ยนรูปแบบข้อมูลก่อนที่จะนำมา ค านวณค่าทางสถิติต่างๆ และยังสามารถเลือกข้อมูลบางส่วนในการวิเคราะห์ข้อมูล รวมแฟ้ มข้อมูล หลายแฟ้มเข้าเป็นแฟ้มเดียวกัน หรือแยกข้อมูลจากแฟ้มเดียวกันออกเป็นแฟ้มย่อยหลายๆ แฟ้ม ฯลฯ

7. Electronic distribution SPSS สามารถ export ตารางผลลัพธ์และ chart ในรูปแบบ HTML ส าหรับ Internet และ Internet distribution

8. Online Help จะให้รายละเอียดต่างๆ เกี่ยวกับคำสั่งของ SPSS โดยผู้ใช้สามารถเลือกหัวข้อ ที่ต้องการทราบรายละเอียด

# **ชนิดของหน้าต่างการท างานใน SPSS**

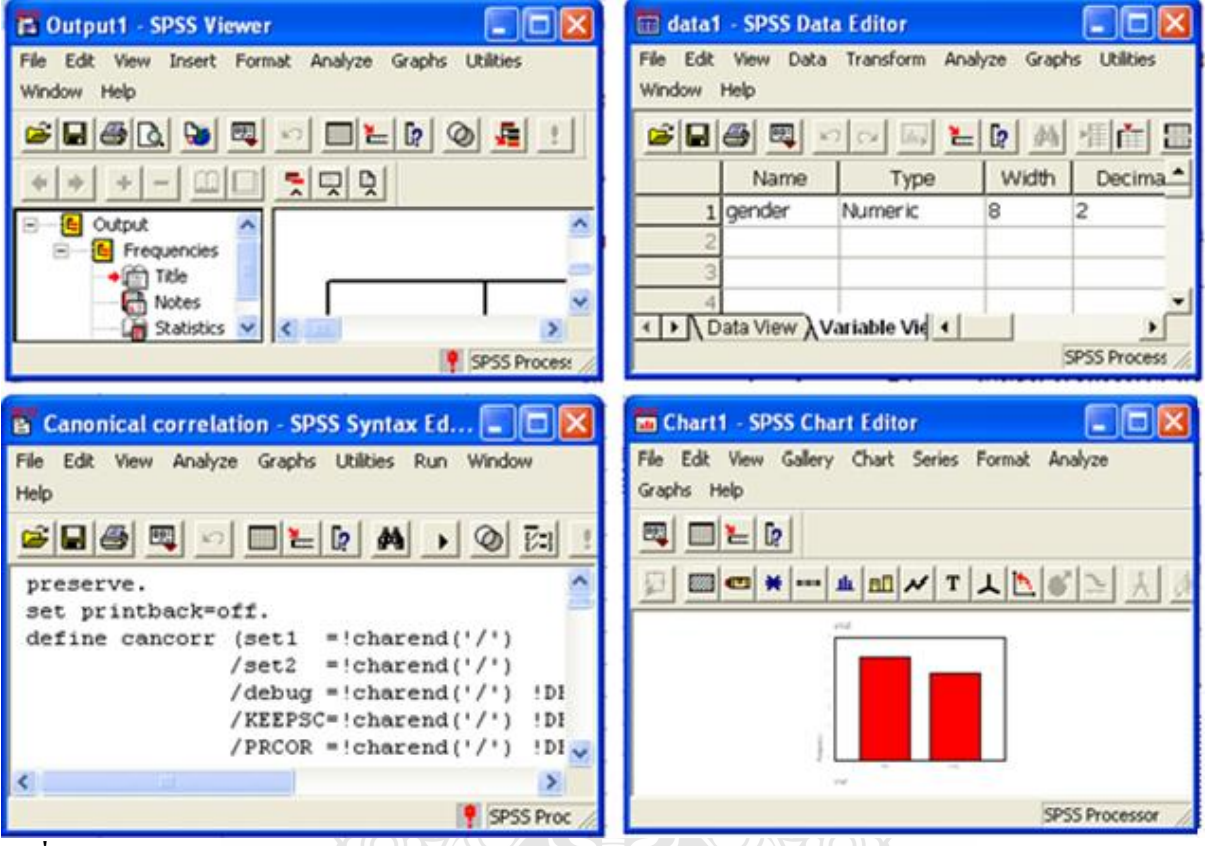

โปรแกรม SPSS ประกอบด้วยหน้าต่างการทำงาน 7 ชนิดหน้าต่างด้วยกัน คือ

```
รูปที่ 1-1 หน้าจอชนิดต่างๆ ของ SPSS 
ที่มา: เรียบเรียงโดยผู้เขียน
```
1. SPSS Data Editor เป็นหน้าต่างที่ใช้ในการจัดการข้อมูล ได้แก่ การสร้างตัวแปร การนำข้อมูล ้ เข้า การปรับปรุงแก้ไขข้อมูล ภายในหน้าต่างจะแสดงรายละเอียดของแฟ้มข้อมูล ชุดข้อมูล ชื่อตัวแปร ค่าของข้อมูลในแต่ละตัวแปร โดยรูปแบบการแสดงข้อมูลจะมีลักษณะเป็น Data sheet ซึ่งจะมีลักษณะ คล้ายคลึงกบั Worksheet ในโปรแกรม Microsoft Excel

2. SPSS Output Navigator (SPSS Viewer) เป็นหน้าต่างสำหรับใช้แสดงผลลัพธ์และรายงานผล การวิเคราะห์ข้อมูลเมื่อมีการสั่งวิเคราะห์ข้อมูลรวมถึงการแสดงกราฟต่างๆ เมื่อมีการสร้างกราฟใน กระบวนการวิเคราะห์ข้อมูล

**3. Pivot Table Editor** เป็นหน้าต่างสำหรับให้ผ้ใช้ทำการแก้ไขตารางแสดงผลการวิเคราะห์ข้อมูล ี ที่ปรากฏอยู่ใน Output Navigator ซึ่งผู้ใช้สามารถแก้ไขรูปแบบต่างๆ ได้ เช่น แบบตัวอักษร สี ฯลฯ

 **4. Chart Editor** เป็ นหน้าต่างที่ใช้ในการปรับปรุงแกไขกราฟ ้

**5. Text Output Editor** เป็นหน้าต่างที่ใช้สำหรับแก้ไขผลการวิเคราะห์จากหน้าต่าง Output Navigator ในส่วนที่ไม่ใช่ตาราง

**6. Syntax Editor** ผู้ใช้สามารถทำการบันทึกคำสั่งการทำงานในรูปแบบชุดโปรแกรมคำสั่ง ึ การทำงาน โดยจัดเก็บไว้ในหน้าต่างนี้ และสามารถเรียกคำสั่งจากหน้าต่างนี้เพื่อทำงานครั้งต่อๆ ไปได้

#### **7. Script Editor**

ี สำหรับให้ผู้ใช้สามารถเขียน Script การทำงานสำหรับการปรับแต่งผลลัพธ์ การเปิดและบันทึก แฟ้ มข้อมูลการจัดการไดอะล๊อกหรือกล่องโต้ตอบ การใช้Command Syntax ต่างๆ และการจัดการกราฟ

# **1.2 การป้ อนข้อมูล**

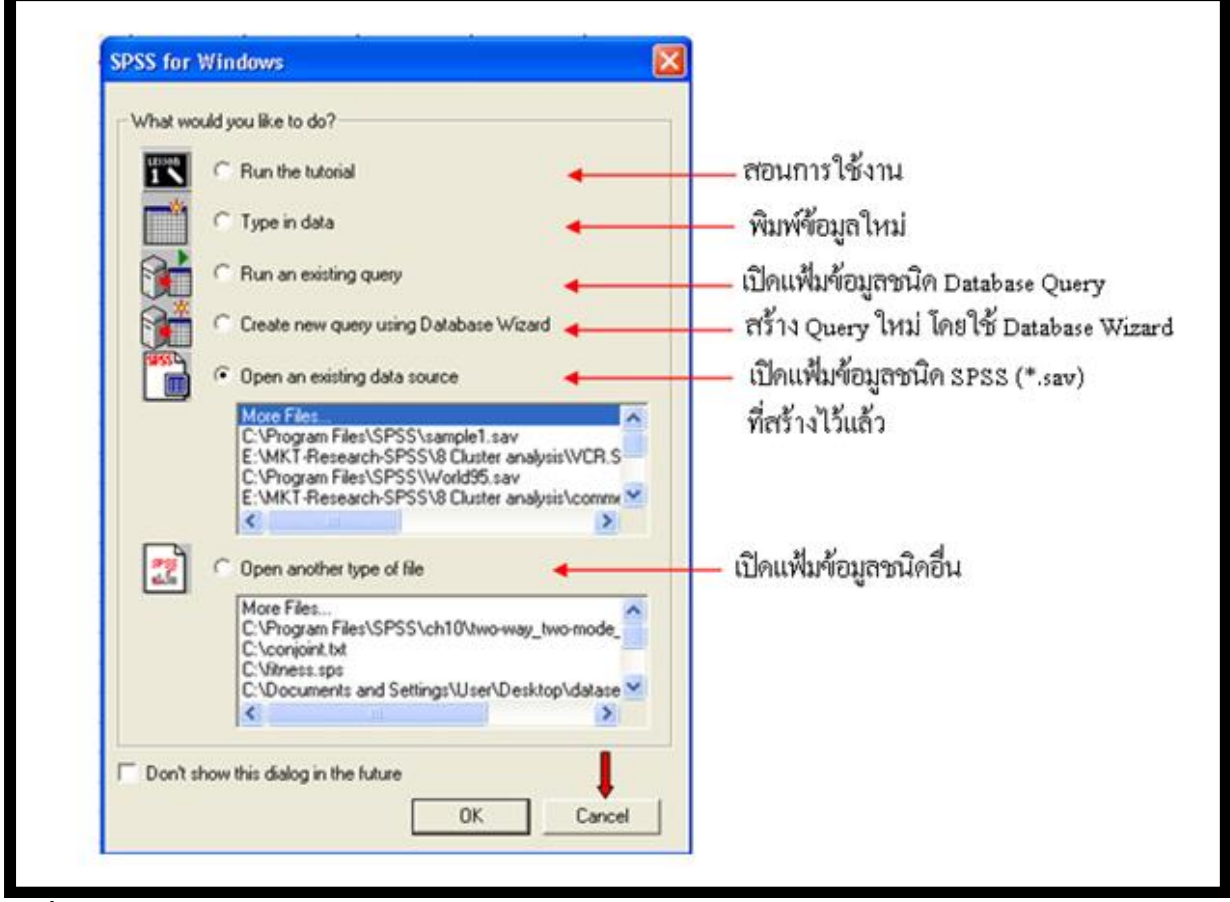

**รูปที่ 1-2** หน้าต่างSPSS for Windows ที่มา: เรียบเรียงโดยผู้เขียน

เมื่อเริ่มเข้าสู่โปรแกรม SPSS จอภาพจะแสดงหน้าต่าง SPSS for Windows ซึ่งประกอบด้วยส่วน ต่างๆ ให้ผู้ใช้ได้เลือกตามความต้องการ (ดังรูปที่ 1-2) ในตอนเริ่มต้น ผู้ใช้ยังไม่เคยป้ อนข้อมูลเก็บไว้เดิม

ต้องการป้อนข้อมูลใหม่ ให้คลิกเลือก  $\bf \Theta$ Type in data หรือคลิกที่ปุ่ม Cancel จอภาพจะแสดงหน้าต่าง SPSS Data Editor (ดังรูปที่ 1-3)

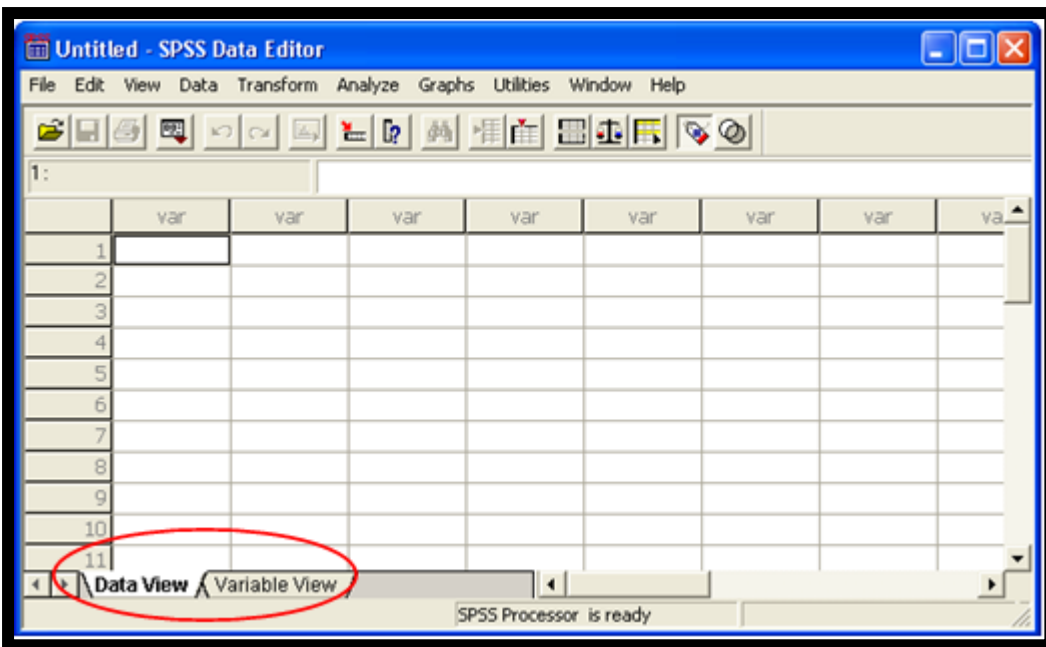

**รูปที่ 1-3** หน้าต่าง SPSS Data Editor ในมุมมอง Data View ที่มา: เรียบเรียงโดยผู้เขียน

หน้าต่าง SPSS Data Editor จะประกอบด้วย 2 มุมมองคือ Data View และ Variable View มุมมอง Data View เป็ นส่วนที่ใช้ป้ อนข้อมูล ส่วนมุมมอง Variable View เป็ นส่วนที่กรอกรายละเอียดของตัวแปร

การสลับมุมมองหน้าต่าง SPSS Data Editor จากมุมมอง Data View เป็น Variable View หรือ Variable View เป็น Data View ทำได้โดยคลิกที่ Tab ด้านล่างทางซ้ายมือของหน้าต่าง SPSS Data Editor

**ิตารางที่ 1-1** แสดงข้อมูล ชื่อ เพศ ส่วนสูง และน้ำหนัก ของลูกค้าจำนวน 5 คน

| 9<br>ชอ | เพศ | ส่วนสูง (ซม.) | v<br>น้ำหนัก (กก.) |  |  |
|---------|-----|---------------|--------------------|--|--|
| มานะ    |     | 175           | 67                 |  |  |
| มานี    |     | 160           | 59                 |  |  |
| มนตรี   |     | 170           | 72                 |  |  |
| มารยาท  |     | 165           | 61                 |  |  |
| มารศรี  |     | 158           | 56                 |  |  |

ในการป้ อนข้อมูลเพื่อใช้ในการวิเคราะห์นั้น สามารถท าได้ 2 วิธี คือ การป้ อนข้อมูลโดยตรง

ผ่านทางแป้นพิมพ์ และการป้อนข้อมูลโดยโปรแกรมอื่น เช่น ป้อนข้อมูลด้วยโปรแกรม Microsoft Excel ข้อมูลจะบันทึกลงในไฟล์ \*.xls หรือป้อนด้วยโปรแกรม NotePad ข้อมูลจะบันทึกลงในไฟล์ \*.txt เป็นต้น ี ซึ่งสามารถนำไฟล์ข้อมูลเหล่านั้น มาป้อนเข้าโปรแกรม SPSS เพื่อวิเคราะห์สถิติได้เช่นเดียวกัน

# **การป้ อนข้อมูลผ่านทางแป้ นพิมพ์**

ึการป้อนข้อมูลผ่านทางแป้นพิมพ์โดยตรง ให้ดำเนินการตามขั้นตอนดังต่อไปนี้

 $\bullet$  คลิก Tab Variable View เพื่อกำหนดตัวแปรที่ใช้เก็บข้อมูล จอภาพจะแสดงหน้าต่าง SPSS Data Editor ในมุมมอง Variable View

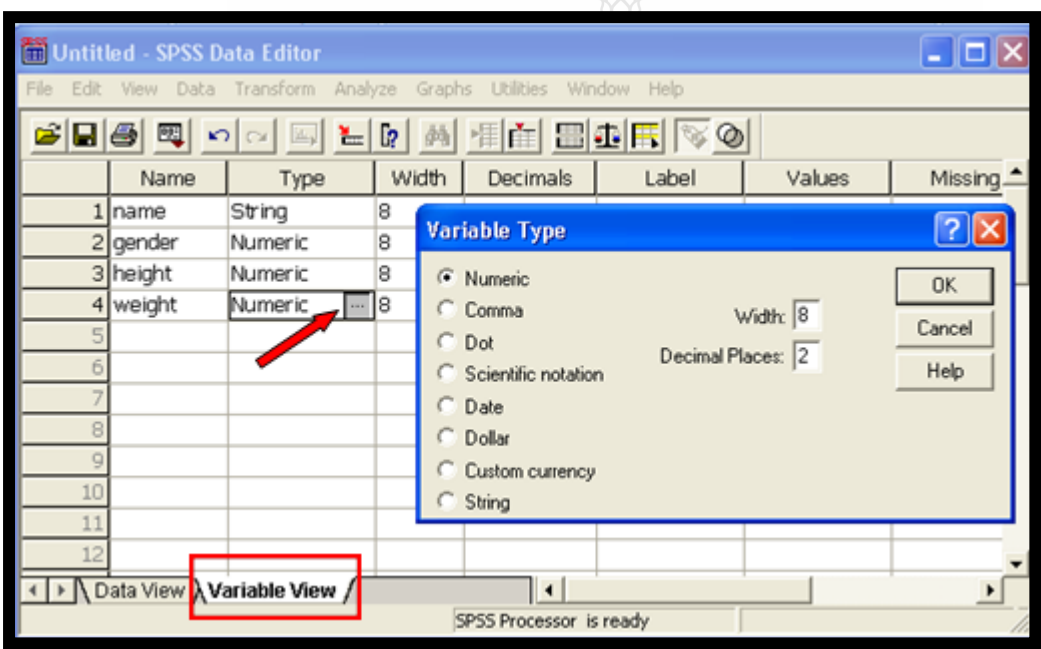

**รูปที่ 1-4** แสดงการกาหนดชื่อและประเภทของตัวแปร ในมุมมอง Variable View ที่มา: เรียบเรียงโดยผู้เขียน

- $\bullet$  ในมุมมอง Variable View ประกอบด้วยกอลัมน์ต่างๆ ที่ให้ผู้ใช้กำหนดเกี่ยวกับตัวแปร ได้แก่ Name, Type, Width, Decimals, Label, Value, Missing, Columns, Align, Measure
	- o **Name**กาหนด ชื่อตัวแปร
	- o **Type** กาหนด ชนิดของตัวแปรได้แก่
		- Numeric สำหรับข้อมูลตัวเลขบวกหรือลบก็ได้
		- Comma ส าหรับข้อมูลตัวเลขกรณีค่าเกินหลักพันจะมีเครื่องหมาย , คัน่
		- Dot สำหรับข้อมูลตัวเลข กรณีค่าเกินหลักพันจะมีเครื่องหมาย , คั่น และ ก่อนทศนิยมเป็ นเครื่องหมาย ,
- $\quad \blacksquare \quad$  Scientific notation สำหรับข้อมูลตัวเลข และมีการใช้สัญลักษณ์ทาง คณิตศาสตร์ เช่น 9.05E+01 -3E+10 4.3E+04 เป็ นต้น
- $\quad$  Date สำหรับข้อมูลที่เป็นวันที่
- $\quad \blacksquare \quad$  Dollar สำหรับข้อมูลจำนวนเงิน จะมีเครื่องหมาย \$ นำหน้า
- Custom currency สำหรับข้อมูลที่เป็นรูปตัวเงิน มีให้เลือก 5 รูปแบบ ได้แก่CCA CCB CCC CCD CCE
- String สำหรับข้อมูลที่เป็นได้ทั้งข้อความ ตัวเลข หรือเครื่องหมายต่างๆ
- o **Width**กาหนด ความยาวของข้อมูล โดยจะนับตัวเลขรวมสัญลักษณ์และเครื่อง หมายต่างๆ
- o **Decimals**กาหนด จ านวนทศนิยม
- o **Label**กาหนด ค าอธิบายตัวแปร
- o **Values**กาหนด การกาหนดราย ละเอียดให้กบคั ่าในตัวแปร
- O **Missing** กำหนด การกำหนดค่าสูญหาย เช่น ผู้ตอบไม่ตอบคำถามบางข้อ
- การกาหนดตัวแปรในมุมมอง Variable View ในขั้นแรกนี้ให้กาหนดเพียง 4คอลัมน์ก่อน  $\dot{\vec{n}}$  Name, Type, Width และ Decimal โดยคอลัมน์แรก Name ให้กำหนดชื่อ name, gender, height และ weight สำหรับ ชื่อ เพศ ส่วนสูง และน้ำหนัก ตามลำดับ (ดังตารางที่ 1.1) ใน คอลัมน์ Type ให้กำหนด string สำหรับตัวแปร name และ numeric สำหรับตัวแปร gender, height และ weight คอลัมน์ Width โปรแกรมจะกำหนดค่าเริ่มต้นเท่ากับ 8 และ Decimal โปรแกรมกาหนดค ่าเริ่มต้น 0 ส าหรับตัวแปร stringและ 2 ส าหรับตัวแปร numeric
- คลิกที่ Tab มุมมอง Data View เพื่อป้ อนข้อมูลเข้าโปรแกรม จอภาพจะแสดงหน้าต่าง SPSS Data Editor ในมุมมอง Data View (ดังรูปที่ 1-5)

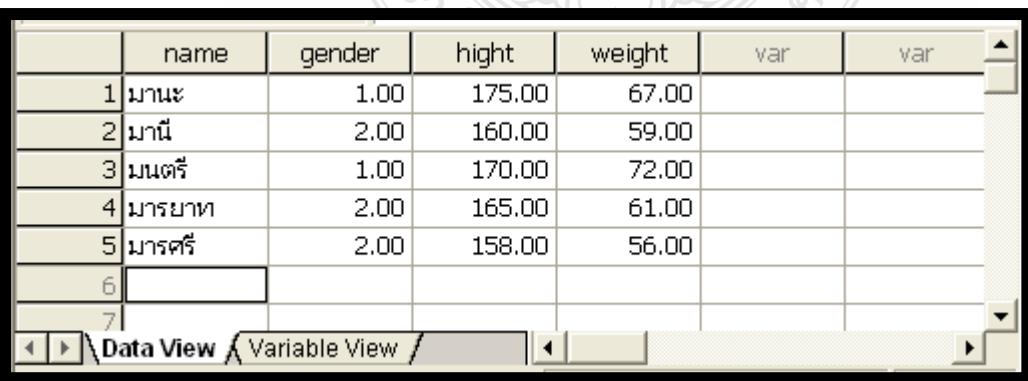

 ป้ อนข้อมูลที่กาหนดไว้ในตาราง 1 -1 เข้าโปรแกรม SPSS โดยผานทางแป้ นพิมพ์ ่ ENU<del>NT</del>UME

**รูปที่ 1-5** แสดงการป้ อนข้อมูล ชื่อ เพศ ส่วนสูง และน ้าหนักในมุมมอง Data View ที่มา: เรียบเรียงโดยผู้เขียน

# **การป้ อนข้อมูลโดยรับข้อมูลจากไฟล์ของโปรแกรมประยุกต์อื่น**

โปรแกรม SPSS สามารถรับข้อมูลจากไฟล์ของโปรแกรมอื่น เช่น โปรแกรม Microsoft Excel โปรแกรม Microsoft Access โปรแกรม Notepad เป็ นต้น

ยกตัวอย่างการ ไฟล์ Data1.xls เป็นไฟล์ของโปรแกรม Microsoft Excel บันทึกเก็บไว้ที่ C:\

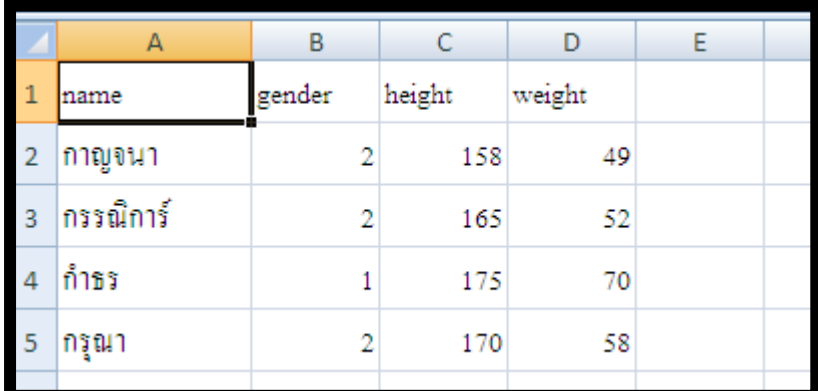

**รูปที่ 1-6**ไฟล์ c:\data1.xls ที่มา: เรียบเรียงโดยผู้เขียน

การนำข้อมูลจากจากไฟล์ของ Excel มาไว้ในในโปรแกรม SPSS คำเนินการตามขั้นตอนต่อไปนี้

- ปิ ดไฟล์ data1.xls ในโปรแกรม Microsoft Excel
- เปิ ดโปรแกรม SPSS
- $\bullet$  ใช้คำสั่ง File  $\rightarrow$  Open Database  $\rightarrow$  New Query จอภาพจะแสดงกล่องโต้ตอบ Database Wizard

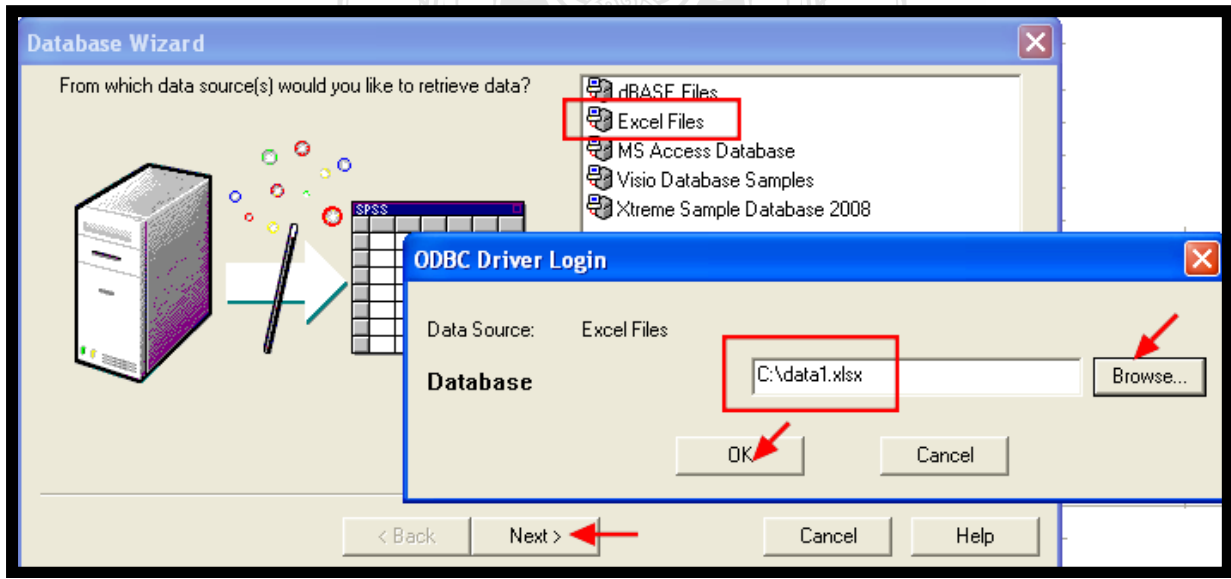

**รูปที่ 1-7**แสดงกล่องโต้ตอบ Database Wizardและแสดงกล่องโต้ตอบ ODBC Driver Login ที่มา: เรียบเรียงโดยผู้เขียน

- $\bullet$  ที่กล่องโต้ตอบ Database Wizard คลิกเลือกโปรแกรม Excel File และคลิกปุ่ม Next จอภาพจะ แสดงกล่องโต้ตอบ ODBC Driver Login
- ที่กล่องโต้ตอบ ODBC Driver Loginคลิกปุ่ ม Browse เพื่อค้นหาไฟล์ data1.xlsจอภาพจะแสดง กล่องโต้ตอบไฟล์ข้อมูลในไคร์ฟและโฟลเดอร์ต่างๆ เมื่อเลือกไฟล์ที่ต้องการแล้ว คลิกปุ่ม Save จอภาพจะกลับมาแสดงที่กล่องโต้ตอบ ODBC Driver Login คลิกปุ่ ม OK จอภาพจะแสดงกล่อง โต้ตอบ Database Wizard Step 2 of 6
- ที่กล่องโต้ตอบ Database Wizard Step 2 of 6 ใช้เมาส์ลาก Sheet1 จากช่อง Available Table ด้าน ซ้ายมือ ไปไว้ในช่อง Retrieve fields in this order ด้านขวามือ แล้วคลิกป่ม Finish

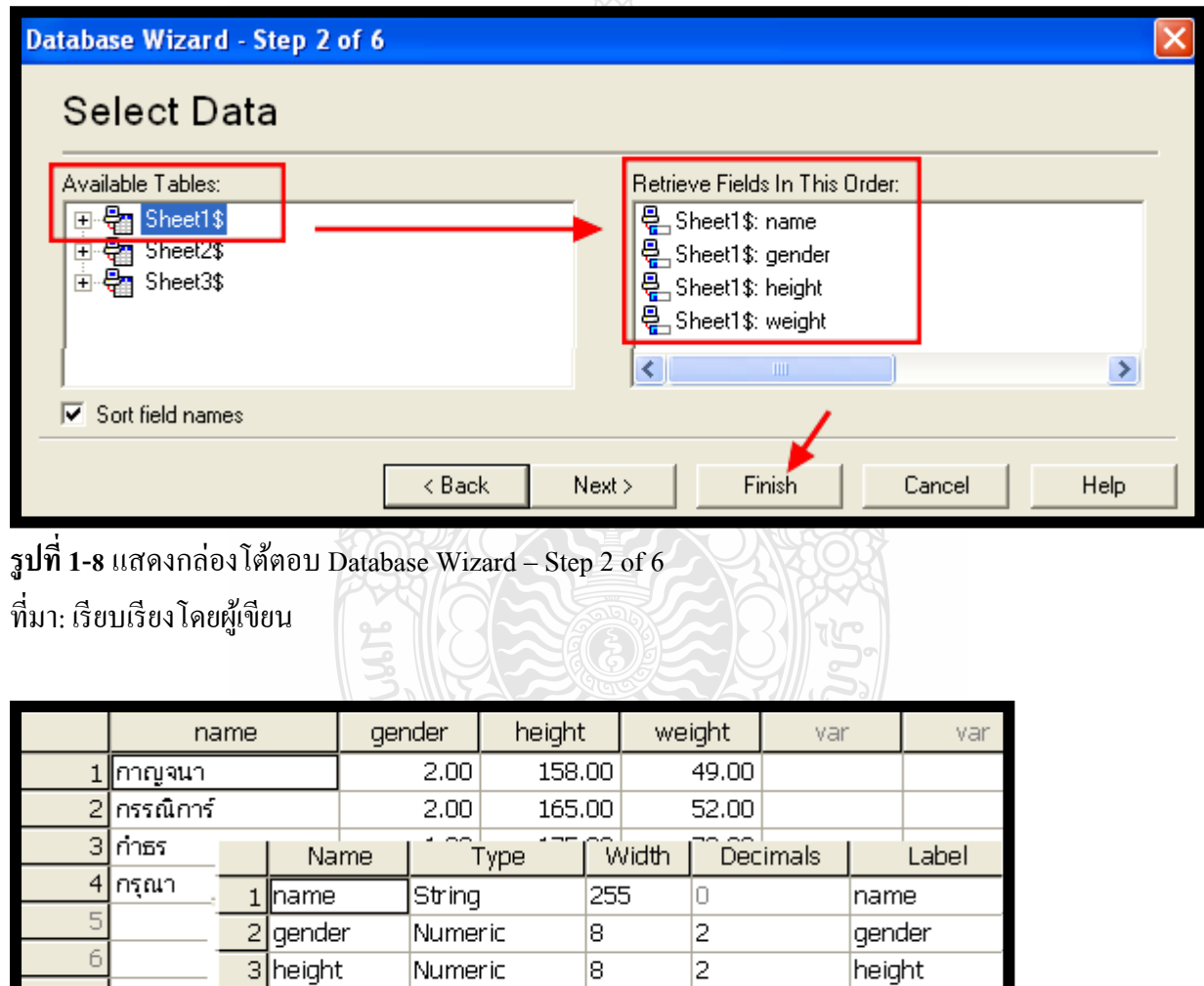

**รูปที่ 1-9**ข้อมูลจาก data1ใน MS Excel จะแสดงใน SPSSในมุมมอง Data view และผู้ใช้แกไขข้อก ้ าหนด

8

l2

weight

ต่างๆ เกี่ยวกับตัวแปร ในมุมมอง Variable view ี่

Numeric

4 weight

ที่มา: เรียบเรียงโดยผู้เขียน

 ข้อมูลdata1.xls จะมาบันทึกอยู่Data Editor มุมมอง Data View คลิก Tab มุมมอง Variable View เมื่อแก้ไขการกำหนดตัวแปร เช่น ความกว้าง จำนวนทศนิยม ฯลฯ

ื่ อย่างไรก็ตามจะเห็นว่าการนำข้อมูลจากไฟล์ของโปรแกรมอื่นมาไว้ใน SPSS มีขั้นตอนที่ยุ่งยาก ี พอสมควร มีวิธีง่ายๆ ที่ขอแนะนำดังนี้

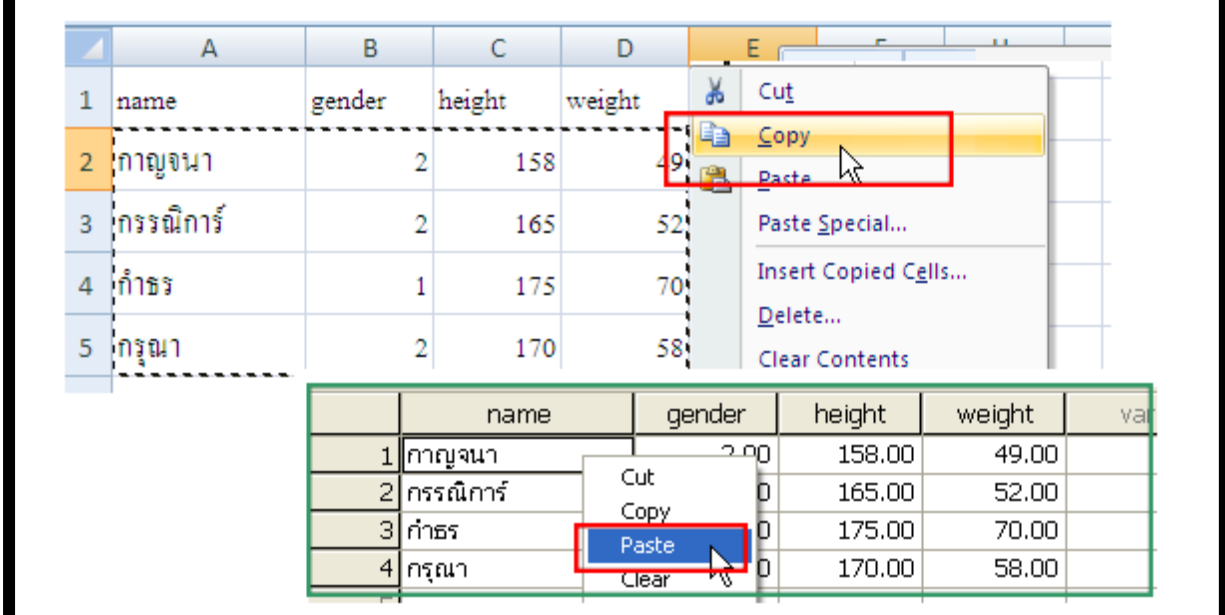

**รูปที่ 1-10**แสดงการคัดลอกข้อมูลจากไฟล์ Data1.xls มาวางใน SPSS ที่มา: เรียบเรียงโดยผู้เขียน

- $\bullet$   $\,$  เปิดไฟล์ data1.xls ของโปรแกรม Microsoft Excel ใช้เมาส์ลากกำหนดพื้นที่ข้อมูลที่ต้องการ (ยกเว้นบรรทัดแรกที่กาหนดชื่อฟิ ลด์ หรือชื่อเขตข้อมูล(Field Name) ) คลิกขวาของเมาส์ คลิกที่ ค าสั่ง คัดลอกหรือ **Copy**
- $\bullet$  เปิดไฟล์ SPSS ใหม่ โดยใช้คำสั่ง File  $\rightarrow$  New  $\rightarrow$  Data กำหนด Name และ Type ในมุมมอง Variable View ที่ Cell แรก ในมุมมอง Data View คลิกขวาของเมาส์ คลิกค าสั่ง **Paste**ข้อมูลจาก ไฟล์ data1.xls ของโปรแกรม Microsoft Excel จะถูกคัดลอกมาวางใน SPSS

# **1.3 การแก้ไขข้อมูล**

ี ข้อมูลที่บันทึกเก็บใน SPSS สามารถ แก้ไข เปลี่ยนแปลง เพิ่มเติม ได้ ตามวัตถุประสงค์ของการ วิเคราะห์ข้อมูลในแต่ละงาน

# **การก าหนดข้อความให้รหัสข้อมูล(Value Labels)**

ยกตัวอย่างข้อมูลที่ป้อนดังรูปที่ 1-5 ตัวแปร gender ผู้วิจัยกำหนดรหัสไว้ 1 และ 2 นั้น ผู้วิจัยต้องการ ให้รหัสดังกล่าวแสดงเป็นข้อความว่า "ชาย" และ "หญิง" สามารถทำได้ดังนี้

- คลิก Tab มุมมอง Value View
- คลิกปุ่ มที่ช่อง Value ของตัวแปร gender จอภาพจะแสดงกล่องโต้ตอบ Value Labels
- ที่กล่องโต้ตอบ Value Labels ให้พิมพ์ 1 ที่ช่อง Value และพิมพ์ ชาย ในช่อง Label คลิกปุ่ ม Add สำหรับหญิง ก็ดำเนินการเช่นเดียวกัน (ดังรูปที่ 1-9) เมื่อครบทั้ง 2 Label แล้ว คลิกปุ่ม OK จอภาพ จะกลับมาแสดงที่กล่องโต้ตอบ SPSS Data Editor

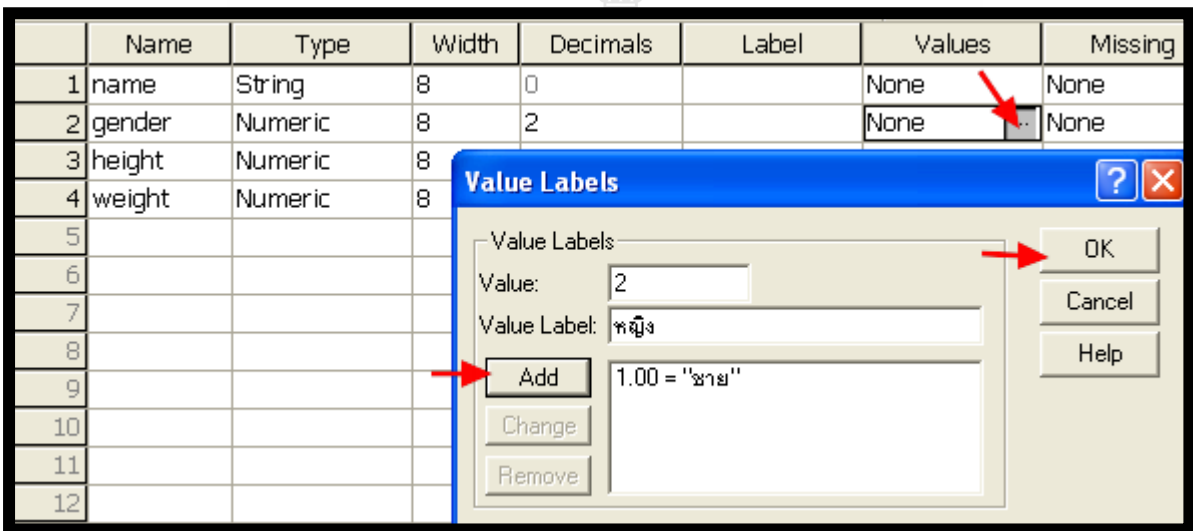

**รูปที่ 1-11**แสดงการกาหนด Value Labels ให้ตัวแปร Gender โดยกาหนดรหัส 1 แทน ชาย 2 แทน หญิง ที่มา: เรียบเรียงโดยผู้เขียน

| $\ensuremath{\mathsf{File}}$ | Edit | Data<br>Transform<br>View:                                                      |                |  |      | <b>Utilities</b><br>Analyze<br>Graphs<br>Window<br>Help |        |        |        |     |  |  |  |  |
|------------------------------|------|---------------------------------------------------------------------------------|----------------|--|------|---------------------------------------------------------|--------|--------|--------|-----|--|--|--|--|
|                              | SH.  | $\checkmark$ Status Bar<br>Toolbars<br>Fonts<br>$\sqrt{\phantom{a}}$ Grid Lines |                |  |      | <b>M 相由 田 国 田 マ の</b><br>l?<br>ь                        |        |        |        |     |  |  |  |  |
| $1:$ name                    |      |                                                                                 |                |  |      | บิจนา                                                   |        |        |        |     |  |  |  |  |
|                              |      |                                                                                 |                |  |      | <b>Erlder</b>                                           |        | height | weight | var |  |  |  |  |
|                              |      |                                                                                 | V Value Labels |  |      | หญิง                                                    |        | 158.00 | 49.00  |     |  |  |  |  |
|                              |      | Ctrl+T<br>Variables                                                             |                |  | หญิง |                                                         | 165.00 | 52.00  |        |     |  |  |  |  |
|                              |      | $3$ nnss                                                                        |                |  |      | ชาย                                                     |        | 175.00 | 70.00  |     |  |  |  |  |
|                              | 4    | ∣กรณา                                                                           |                |  | หญิง |                                                         | 170.00 | 58.00  |        |     |  |  |  |  |
|                              |      |                                                                                 |                |  |      |                                                         |        |        |        |     |  |  |  |  |

 $\overline{\mathbf{v}}$ รูปที่ 1**-12** ในกรณีเลือก View  $\overline{\rightarrow}$  Value Labels ในมุมมอง Data View จะแสดง ชาย / หญิง แทน 1 / 2 ที่มา: เรียบเรียงโดยผู้เขียน

- คลิก Tab มุมมอง Data View
- $\bullet$  ที่เมนู ใช้คำสั่ง View  $\to$  Value Labels ข้อมูล gender จะเปลี่ยนจากการแสดง 1 และ 2 เป็น ชาย และหญิง

### **การก าหนดค่าไม่สมบูรณ์ (Missing value)**

ในกรณีข้อมูลที่ท าการเก็บรวบรวมมา บางตัวแปรมีข้อมูลที่ไม่สมบูรณ์และไม่ต้องการให้มีการ ้วิเคราะห์ข้อมูลนั้น ในทางปฏิบัติเราจะถือว่าข้อมูลนั้นเป็น Missing สามารถทำการกำหนดได้โดยเลือก Missing Values ในขณะที่ทำการสร้างตัวแปร หรือสามารถกำหนดในภายหลังได้

การกาหนดค ่าของ missing value ที่จะใช้ส าหรับตัวแปรนั้น โดยผู้ใช้สามารถกาหนด missing value ได้3 รูปแบบ คือ

- 1. No missing values ไม่มีการกำหนดค่าหรือรหัสข้อมูลที่เป็น missing values
- 2. Discrete missing values เป็นการกำหนดค่าไม่สมบูรณ์โดยใช้เฉพาะค่าใดค่าหนึ่ง สามารถตั้งได้ สูงสุด 3 ค่าที่แตกต่างกนั
- 3. Ranges plus one optional discrete missing values เป็นการกำหนดค่าของข้อมูลในช่วงหนึ่งเป็น missing และสามารถกำหนดค่าค่าหนึ่งนอกเหนือจากค่าของข้อมูลในช่วงให้เป็น missing เพิ่ม ได้ด้วยเช่น ค่าของข้อมูลตั้งแต่10-50 และค่า 99

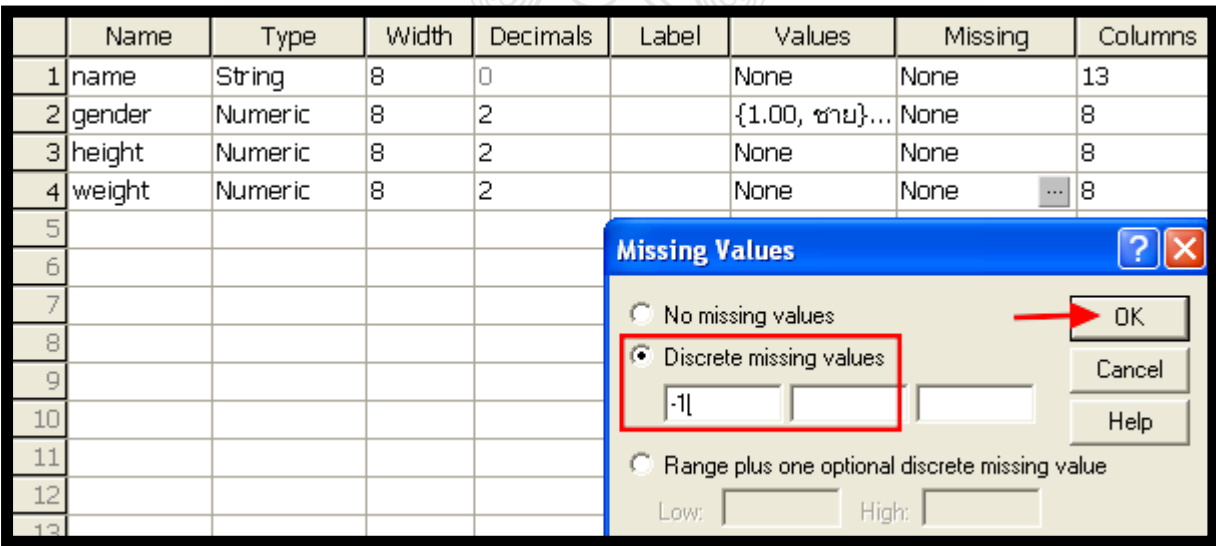

**รูปที่ 1-13**แสดงการกาหนดค ่า Missing Values ให้กบตัวแปร ั Weight เท่ากบ ั -1 ที่มา: เรียบเรียงโดยผู้เขียน

โดยปกติโปรแกรม SPSS จะกำหนดให้ทุกตัวแปรที่สร้างไม่มี Missing ดังนั้นเมื่อผู้ใช้ทำการเลือก เข้าสู่ Dialog Missing Values ค่าเริ่มต้นที่โปรแกรมกาหนดจึงเป็ น No missing values และในตัวแปรหนึ่งๆ ผู้ใช้สามารถเลือกรูปแบบการกาหนด Missing values ได้เพียงรูปแบบเดียวเท่านั้น

ี สำหรับในตัวอย่างนี้ กำหนด Missing values ของตัวแปร height และ weight เป็น -1 โดยคลิกที่ป่ม ตรงช่อง Missing โปรแกรมจะแสดงกล่องโต้ตอบ Missing Values ให้คลิกเลือก Discrete missing values และพิมพ์ -1 ลงในช่องแรก (สามารถกำหนดได้ถึง 3 ค่า) และคลิกปุ่ม OK

# **การสร้างตัวแปรใหม่จากข้อมูลเดิม (Compute)**

ในบางครั้งตัวแปรที่ผู้วิจัยบันทึกจากข้อมูลที่ได้รวบรวมมาอาจยังไม่เพียงพอต่อการวิเคราะห์ข้อมูล โปรแกรม SPSS จะให้ผู้วิจัยสร้างตัวแปรใหม่จากข้อมูลเดิม โดยใช้นิพจน์หรือฟังก์ชั่นต่างๆ ทาง คณิตศาสตร์และตรรกศาสตร์ได้

 ในตัวอยางนี ่ ้ ผู้วิจัยต้องการสร้างตัวแปรใหม่ คือ ดัชนีชี้วัดมวลกาย(Body Mass Index: BMI) โดย ี คำนวณจากตัวแปร ส่วนสูง และน้ำหนัก จากสูตร **weight/((height/100)\*\*2)** แล้วเก็บข้อมูลที่คำนวณใด้ ไว้ที่ตัวแปรใหม่ คือ **BMI**โดยด าเนินการตามขั้นตอนต่อไปนี้

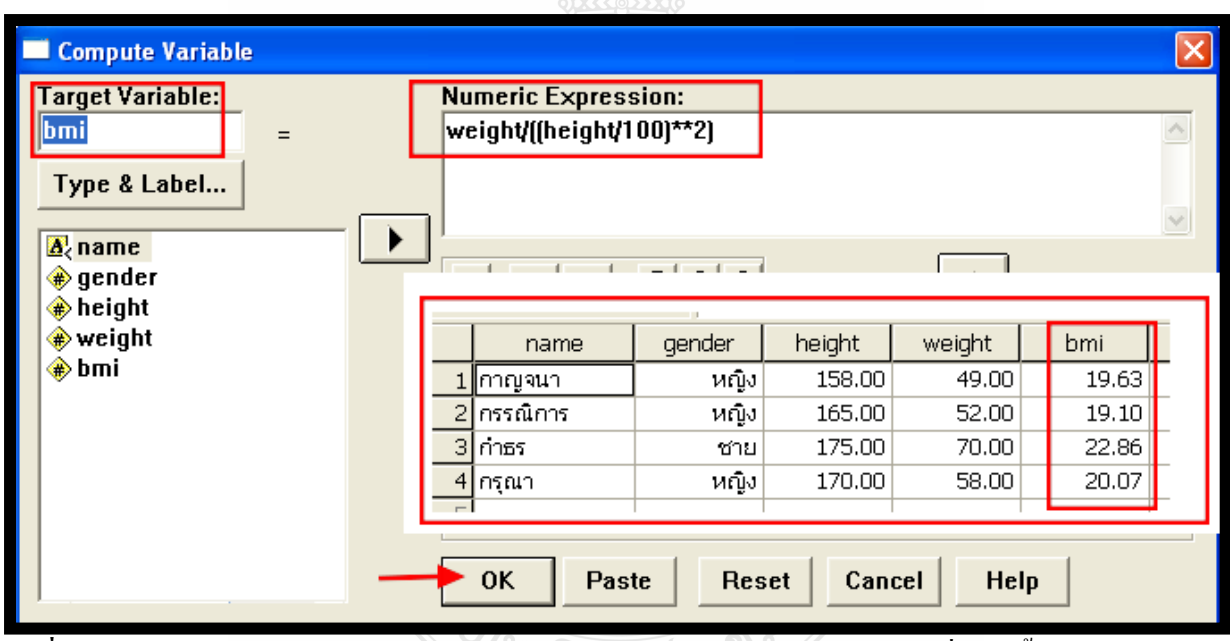

 $\bullet$  ใช้คำสั่ง Transform  $\rightarrow$  Compute จอภาพจะแสดงกล่องโต้ตอบ Compute Variables

**รูปที่ 1-14**แสดงกล่องโต้ตอบ Compute Variable และแสดงข้อมูลของตัวแปร BMI ที่สร้างขึ้นใหม่ ที่มา: เรียบเรียงโดยผู้เขียน

- ในกล่องโต้ตอบ Compute Variable พิมพ์ชื่อตัวแปรใหม่ไว้ในช่องใต้ Target Variable:
- กาหนดสูตรค านวณส าหรับตัวแปรใหม ่weight/((height/100)\*\*2) โดยคลิกตัวแปร weight ในช่อง ี รายการตัวแปรด้านซ้ายมือ และคลิกปุ่ม ▶️ คลิกปุ่มเครื่องหมาย / คลิกปุ่มเครื่องหมาย () สองครั้ง ึ คลิกเมาส์ไว้ที่วงเล็บในสุด คลิกตัวแปร height ในช่องรายการตัวแปรด้านซ้ายมือ และคลิกป่ม ▶ คลิกปุ่ มเครื่องหมาย / คลิกปุ่ มเลข 1 ปุ่ มเลข 0 และ ปุ่ มเลข 0 คลิกออกจากวงเล็บในสุด คลิกปุ่ ม

เครื่องหมาย \*\* (ยกกาลัง) และคลิกปุ่ มเลข 2 จะได้นิพจน์ weight/((height/100)\*\*2) ส าหรับ คำนวณหาค่าของตัวแปรใหม่ BMI (ผู้วิเคราะห์สามารถพิมพ์นิพจน์เองได้) เสร็จแล้ว คลิกป่ม OK

 ในมุมมอง Variable View จะปรากฏตัวแปรใหม่คือ BMI และในมุมมอง Data View จะแสดง ข้อมลของตัวแปร BMI ที่คำนวณได้จากการใช้คำสั่ง Compute

# **การเลือกข้อมูลบางส่วนเพื่อใช้ในการวิจัย**

การเลือกเฉพาะข้อมูลหรือกลุ่มข้อมูลจะใช้ในกรณีที่ผู้วิจัยต้องการเลือกเฉพาะข้อมูลบางรายการ ้ เพื่อนำมาใช้วิเคราะห์ทางสถิติ หรือต้องการหาค่าทางสถิติเป็นรายกลุ่มย่อยๆ เช่น ต้องการเลือกวิเคราะห์ เฉพาะกลุ่มผู้ตอบแบบสอบถามที่เป็ นเพศชาย

โปรแกรม SPSS จะมีคำสั่งให้ใช้ในการเลือกข้อมูลบางส่วน คือ Select Case และ Spit File

### **การเลือกข้อมูลบางส่วนโดยใช้ค าสั่ง Select Case**

เมื่อผู้วิจัยต้องการวิเคราะห์ข้อมูลเฉพาะบางกลุ่มข้อมูลโดยไม่สนใจข้อมูลในกลุ่มอื่นๆ เช่น ต้องการวิเคราะห์ค่าเฉลี่ยของตัวแปรส่วนสูงเฉพาะผู้ตอบแบบสอบถามเพศชาย ผู้วิจัยสามารถเลือกข้อมูล หรือกลุ่มข้อมูล ใช้คำสั่ง Select Case โดยดำเนินการตามขั้นตอนต่อไปนี้

- $\bullet$  ใช้คำสั่ง Data $\rightarrow$ Select Cases จอภาพจะแสดงกล่องโต้ตอบ Select Cases
- ที่กล่องโต้ตอบ Select Cases ด้านซ้ายมือจะเป็ นรายการตัวแปร และด้วยขวามือจะมีสองกรอบ คือ กรอบ Select และกรอบ Unselected Case Are
- ในกรอบ Select ใช้กาหนด การเลือกกลุ่มข้อมูลดังนี้
	- o All cases เป็ นการเลือกข้อมูลทั้งหมด (ปกติโปรแกรมจะตั้งค่าไว้ที่All cases)
	- o If condition is satisfied เป็ นการเลือกโดยระบุเงื่อนไขในการเลือกในตัวอยางนี ่ ้จะใช้ If condition is satisfied
- $\bullet$  คลิกปุ่ม If... โปรแกรมจะแสดงกล่องโต้ตอบ Select Cases: If
- ในกล่องโต้ตอบ Select Cases: If ให้คลิกเลือกตัวแปร gender ในช่องรายการตัวแปรด้านซ้ายมือ  $\limsup$  และคลิกปุ่ม  $\blacksquare$  คลิกปุ่มเครื่องหมาย = และคลิกปุ่มเลข 1 จะได้เงื่อนไข gender = 1 หมายความ เลือกเฉพาะผู้ตอบแบบสอบถามเพศชาย และคลิกปุ่ม Continue โปรแกรมจะกลับมาแสดงกล่อง โต้ตอบ Select Cases
- $\bullet$  ที่มุมมอง Select Cases คลิกปุ่ม OK จอภาพจะกลับไปแสดงหน้าต่าง SPSS Data Editors

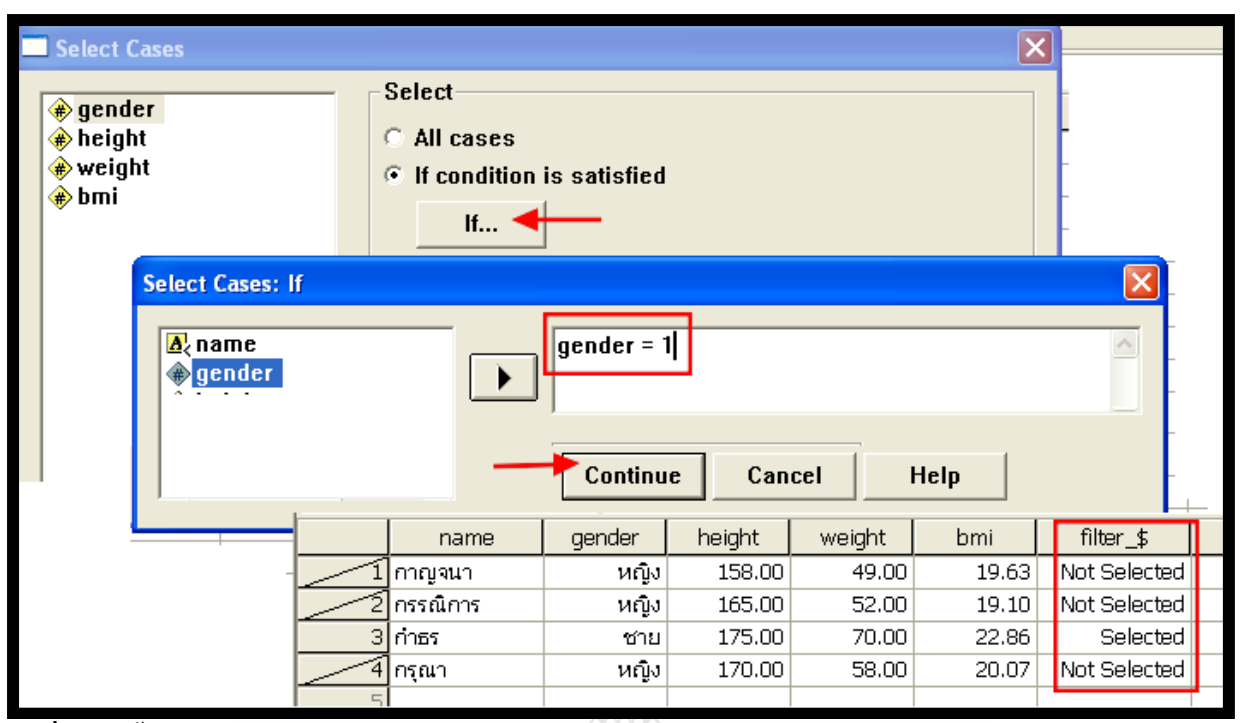

**รูปที่ 1-15**ขั้นตอนการกาหนดเงื่อนไข if โดยกาหนดให้เลือกเฉพาะข้อมูลของลูกค้าที่เป็ นเพศชาย ที่มา: เรียบเรียงโดยผู้เขียน

- ที่หน้าต่าง SPSS Data Editor ในมุมมอง Variable View โปรแกรมจะสร้างตัวแปรใหม่คือ filter\_\$ และในมุมมอง Data View ข้อมูลที่ไม่ถูกเลือกมีเส้นขีดตัดขวางกำกับ และตัวแปร filter \$ จะแสดง ข้อมูล Not Selected ซึ่งตรงกันข้ามกับข้อมูลที่ถูกเลือก จะแสดงข้อความ Selected
- ี การยกเลิกการเลือกข้อมูล สามารถทำการยกเลิกข้อมูลที่ทำการเลือกไว้ โดยคลิกคำสั่ง Select Cases ที่เมนู Data โปรแกรมจะแสดงกล่องโต้ตอบ Select Cases ให้คลิกเลือก All Case จากกรอบ Select และคลิกปุ่ม OK โปรแกรมจะทำการยกเลิกการเลือกข้อมูล ตัวแปร filter\_\$ จะถูกลบไปด้วย

# **การเลือกข้อมูลบางส่วนโดยใช้ค าสั่ง Split File**

การเลือกข้อมลบางส่วนโดยใช้คำสั่ง Split File เป็นการใช้ข้อมูลทั้งกลุ่ม แต่ให้มีการแยกวิเคราะห์ ในรายกลุ่มยอย่ เมื่อผู้วิจัยต้องการหาค่าสถิติต่างๆ ของข้อมูลโดยพิจารณารวมทั้งหมด และต้องการดูใน ้ รายกล่มย่อยๆ ไปพร้อมกันด้วย สามารถกำหนดการแบ่งกล่มย่อยของข้อมูลในกล่มข้อมูลทั้งหมดได้ โดยด าเนินการตามขั้นตอนต่อไปนี้

- $\bullet$  ใช้คำสั่ง Data  $\Rightarrow$  Split File จอภาพจะแสดงกล่องโต้ตอบ Split File
- ในกล่องโต้ตอบ Split File ด้านซ้ายมือจะเป็ นรายการตัวแปรต่างๆ ส่วนด้วยขวามือแสดงกลุ่ม ตัวเลือกไว้ 2 กลุ่ม กลุ่มแรกมี 3 ตัวเลือก คือ Analyze all cases, do not create groups, Compare groups และ Organize output by groups ในตัวอยางนี ่ ้ให้เลือก Organize output by groups (ตัวเลือก

Compare groups และ Organize output by groups จะเป็นการเลือกวิเคราะห์รายกล่มย่อยเหมือนกัน ทั้งค่ แต่จะแตกต่างกันที่ผลลัพธ์ที่ได้จากการประมวลผล ถ้าเป็น Compare groups จะแสดงผล การวิเคราะห์รายกลุ่มย่อยรวมในตารางเดียวกัน ส่วน Organize output by group จะแยกตาราง แสดงผลการวิเคราะห์เป็นรายกลุ่มย่อย)

- $\bullet$  คลิกเลือกตัวแปร gender ในช่องรายการตัวแปรด้านซ้ายมือ และคลิกที่ปุ่ม  $\blacktriangleright$  ตัวแปร gender จะปรากฏในช่อง Group Based on:
- $\bullet$  ในกลุ่มตัวเลือกกลุ่มที่สอง มี 2 ตัวเลือก คือ Sort the file by grouping variables และ File is already sorted (สำหรับตัวเลือก File is already sorted จะใช้เมื่อแฟ้มข้อมูลที่เปิดขึ้นมาวิเคราะห์ได้ทำการ ้จัดเรียงข้อมูลตามตัวแปรที่ใช้แบ่งกลุ่มย่อยแล้ว) ในตัวอย่างนี้เลือก Sort the file by grouping variables

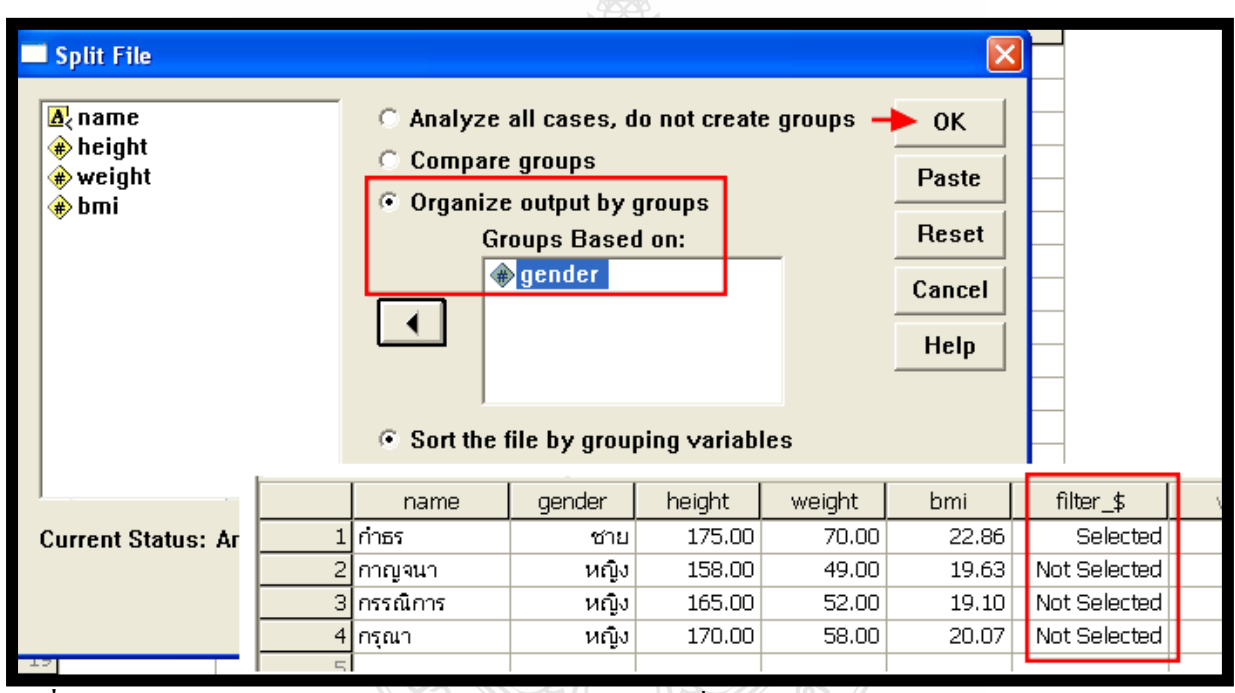

**รูปที่ 1-16**การเลือกข้อมูลบางส่วนด้วยค าสั่ง Spit File โดยใช้เงื่อนไข เพศชาย ทิตโนโลยี่วั ที่มา: เรียบเรียงโดยผู้เขียน

- $\bullet$  เมื่อกำหนดเรียบร้อยแล้ว คลิกปุ่ม OK ในมุมมอง Data View จะแสดงการแยกกลุ่มชายและหญิง โดยเรียงลำดับข้อมูลชายก่อน และตามด้วยข้อมูลหญิง
- เมื่อต้องการยกเลิกการแยกวิเคราะห์รายกลุ่มยอย่ ให้คลิกค าสั่ง Split File ในเมนู Data อีกครั้ง คลิก เลือกตัวเลือก Analyze all cases, do not create groups และคลิกปุ่ ม OK ก็จะเป็ นการยกเลิกการแยก วิเคราะห์รายกลุ่มยอย่

# **การเปลี่ยนแปลงค่าของข้อมูล(Recode)**

การเปลี่ยนแปลงค่าของข้อมูลใน SPSS สามารถกระท าได้2 แบบคือ

1.เปลี่ยนแปลงค่าของข้อมูลแล้วทำการบันทึกไว้ในตัวแปรเดิม (Recode Into Same Variables…)

2.เปลี่ยนแปลงค่าของข้อมูลแล้วทำการบรรจุไว้ในตัวแปรใหม่ (Recode Into Different Variables...) การเปลี่ยนแปลงค่าของข้อมูลแล้วท าการบันทึกไว้ในตัวแปรเดิม (Recode Into Same Variables…) จะมีผล ี ทำให้ข้อมูลเดิมในตัวแปรที่ recode นั้นถูกแทนที่ด้วยค่าใหม่ ส่วนการเปลี่ยนแปลงค่าของข้อมูลแล้วทำการ บรรจุไว้ในตัวแปรใหม่ข้อมูลเดิมจะไม่ถูกลบหายไป และจะมีตัวแปรใหม่ที่บรรจุค่าที่ท าการเปลี่ยนแปลง มาให้ด้วย

ี จากข้อมูล ชื่อ เพศ ส่วนสูง และน้ำหนักของลู<mark>กค้</mark>าที่ตอบแบบสอบถามจำนวน 5 คน ดังที่ได้กล่าว มาแล้ว ยังมีอีก 1 ข้อมูล คือ อายุ ซึ่งเป็ นข้อมูลในระดับ อัตราส่วน (ratio scale)

ี ต้องการเปลี่ยนแปลงข้อมูลอายุจากระดับอัตราส่วน เป็นระดับนามบัญญัติ (nominal scale) โดย กาหนดเงื่อนไขการเปลี่ยนแปลง ดังนี ้ อายุไม่เกิน 40 ปี ขึ้นไป เปลี่ยนเป็ นรหัส 1 นอกนั้นเปลี่ยนเป็ นรหัส 2

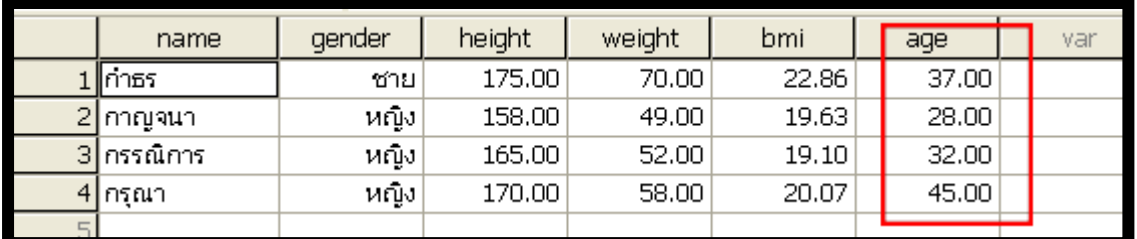

**รูปที่ 1-17** ข้อมูล อายุ ที่ต้องการเปลี่ยนแปลงข้อมูลด้วยค าสั่ง Recode ที่มา: เรียบเรียงโดยผู้เขียน

ึ การเปลี่ยนรหัสใหม่ให้กับตัวแปร ดำเนินการตามขั้นตอนดังนี้

- $\bullet$  ที่เมนู Transform คลิกเลือกคำสั่ง Recode ในคำสั่ง Recode มีคำสั่งย่อย 2 คำสั่ง คือรหัสที่ เปลี่ยนแปลงใหม่จะเก็บไว้ในตัวแปรเดิม (Into Same Variables หรือเก็บไว้ตัวแปรใหม่(Into different Variables ในตัวอย่างนี้เลือก Into Different Variables จอภาพจะแสดงกล่องโต้ตอบ Recode Into Different Variables
- ที่กล่องโต้ตอบ Recode Into Different Variablesคลิกเลือกตัวแปร ager ในช่องรายการตัวแปรด้าน ซ้ายมือ และคลิกที่ปุ่ม  $\blacktriangleright$  ตัวแปร age จะปรากฏในช่อง Numeric Variable -> Output
- กาหนดชื่อตัวแปรใหม ่ (สมมติชื่อ newage) ในช่อง Name: และคลิกปุ่ ม Change
- คลิกที่ปุ่ ม Old and New Values จอภาพจะแสดงหน้าต่าง Old and New Values

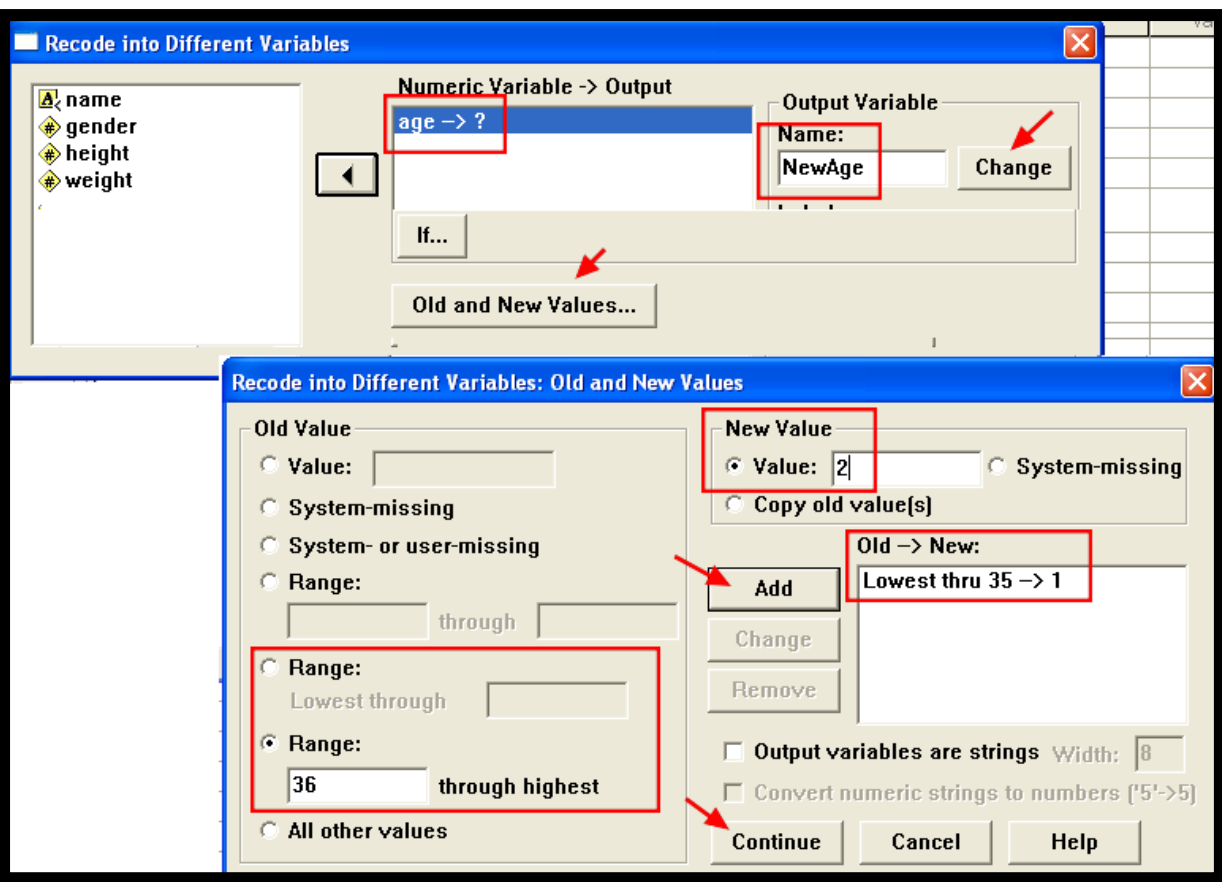

**รูปที่ 1-18** แสดงขั้นตอนการใช้ค าสั่ง Recode ที่มา: เรียบเรียงโดยผู้เขียน

- ที่หน้าต่าง Old and New Values คลิกที่ Range: Lowest through พิมพ์ 40 ในช่องของ Range:
- $\bullet$  กำหนด 1 ในช่อง New Value: และคลิกปุ่ม Add ในช่อง Old -> New จะแสดงข้อความ "Lowest thru 40  $\sim$  1"
- คลิกที่ Range: through highest พิมพ์ 41 ในช่องของ Range:
- $\bullet$  กำหนด 2 ในช่อง New Value: และคลิกปุ่ม Add ในช่อง Old -> New จะแสดงข้อความ "41 thru highest  $\geq$ <sup>2</sup>"
- คลิกปุ่ ม Continue จอภาพจะแสดงหน้าต่าง Recode และคลิกปุ่ ม OK โปรแกรมจะเปลี่ยนค่าของ อายุให้เป็น 1 หรือ 2 ตามต้องการ

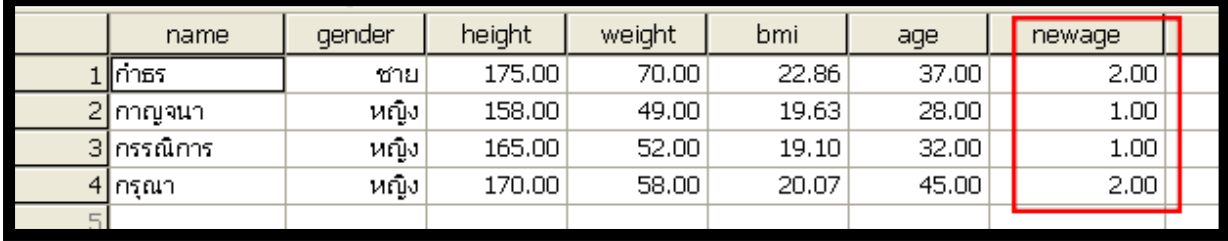

**รูปที่ 1-19** แสดงการ Recode อายุ จากตัวแปร age เป็ น newage ที่มา: เรียบเรียงโดยผู้เขียน

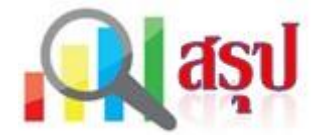

ในบทเรียนนี้ เป็นการแนะนำให้รู้จักโปรแกรม SPSS และการจัดเตรียมข้อมูลสำหรับการวิเคราะห์ ข้อมูลการวิจัยการตลาด ด้วยโปรแกรม SPSS ในบทต่อๆ ไป

 $S$ PSS ย่อมาจาก Statistical Package for Social Science เป็นโปรแกรมสำเร็จรูปที่ใช้ในการ ำไระมวลผล การวิเคราะห์ทางสถิติสำหรับตัวแปรในการวิจัยเชิงสังคมศาสตร์ โดยแสดงผลลัพธ์เป็นค่าสถิติ ิตารางข้อมูล แผนภูมิ สารสนเทศต่างๆ ตลอดจนสามารถจัดกระทำกับข้อมูลเพื่อให้รายงานผลการวิเคราะห์ ตามความต้องการของผู้ใช้

โปรแกรม SPSS ประกอบด้วยหน้าต่างการทำงาน 7 ชนิดด้วยกัน ซึ่งใช้งานแตกต่างกันไป เช่น หน้าต่าง SPSS Data Editor ใช้ในการจัดการข้อมูล ได้แก่ การสร้างตัวแปร การนำข้อมูลเข้า การปรับปรุง แก้ไขข้อมูล หน้าต่าง SPSS Output Navigator (SPSS Viewer) เป็นหน้าต่างสำหรับใช้แสดงผลลัพธ์และ รายงานผลการวิเคราะห์ข้อมูลเมื่อมีการสั่งวิเคราะห์ข้อมูลรวมถึงการแสดงกราฟต่างๆ เมื่อมีการสร้างกราฟ ในกระบวนการวิเคราะห์ข้อมูล ฯลฯ เป็นต้น

ในการป้อนข้อมูลเพื่อใช้ในการวิเคราะห์นั้น สามารถทำได้ 2 วิธี คือ การป้อนข้อมูลโดยตรงผ่าน ทางแป้นพิมพ์ และการป้อนข้อมูลโดยโปรแกรมอื่น เช่น ป้อนข้อมูลด้วยโปรแกรม Microsoft Excel หรือ ป้อนด้วยโปรแกรม NotePad เป็นต้น

ี ข้อมูลที่บันทึกเก็บใน SPSS สามารถแก้ไข เปลี่ยนแปลง เพิ่มเติม ได้ ตามวัตถุประสงค์ของการ วิเคราะห์ข้อมูลในแต่ละงาน เช่น การกำหนดลาเบล (Label) การกำหนดค่าไม่สมบูรณ์ (Missing value) การ ี สร้างตัวแปรใหม่จากข้อมูลเดิมด้วยคำสั่ง Compute การเลือกข้อมูลบางส่วนเพื่อใช้ในการวิจัย ด้วยคำสั่ง Select Case, Spit File และการเปลี่ยนแปลงค่าของข้อมูลด้วยคำสั่ง Recode

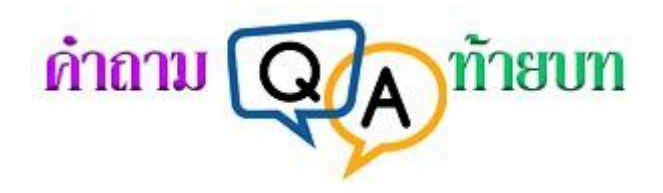

### **จงเขียนเครื่องหมาย หน้าข้อที่ถูกต้องที่สุด**

- 1. โปรแกรม SPSS ในปัจจุบัน คือข้อใด
	- 1. SPSS 2. SPSS/PC 3. SPSS/PC+ 4. SPSS for Windows
- 2. ค าถามในแบบสอบถามต่อไปนี้ ข้อใดไม่ต้องกาหนด Value Label

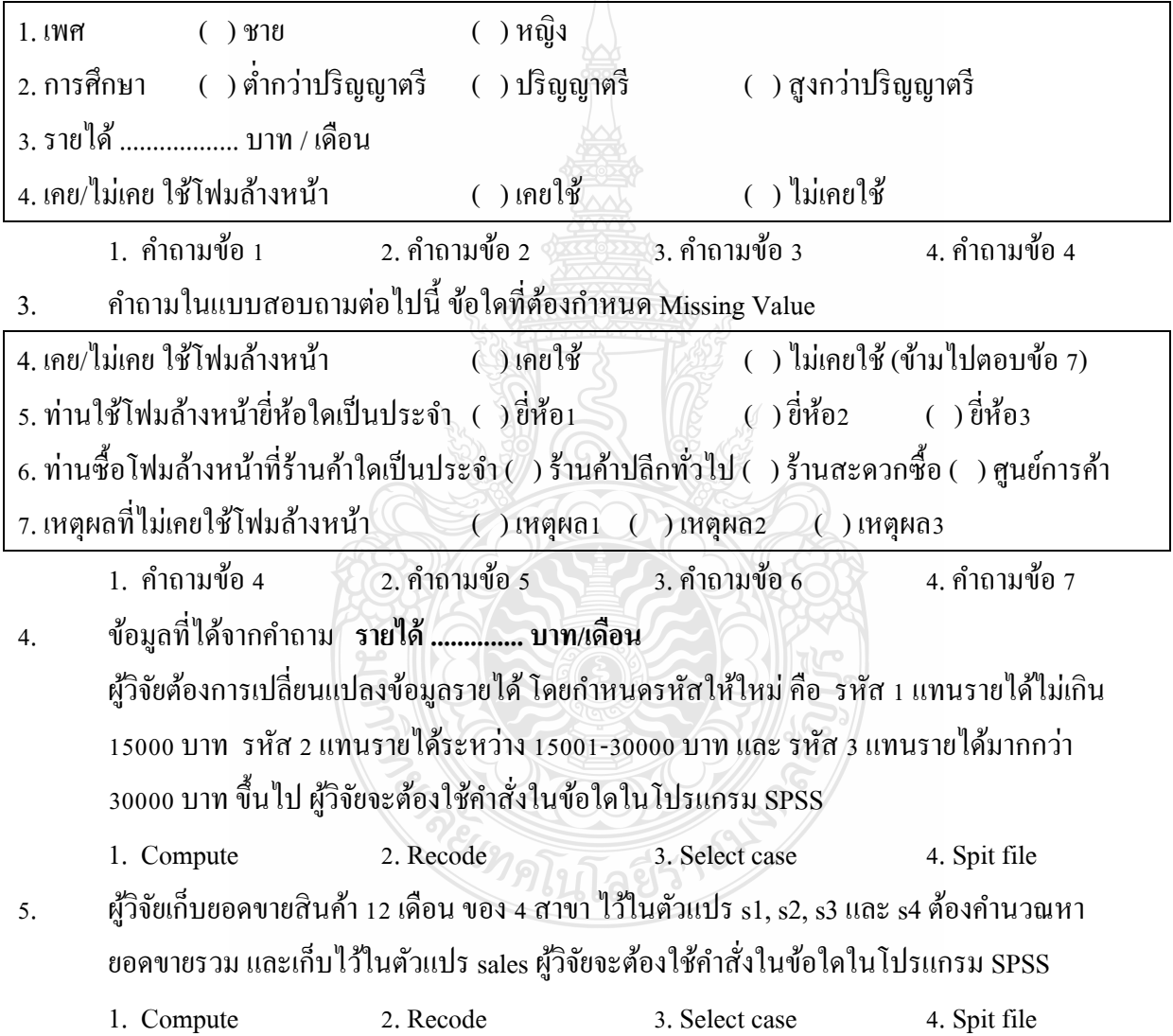

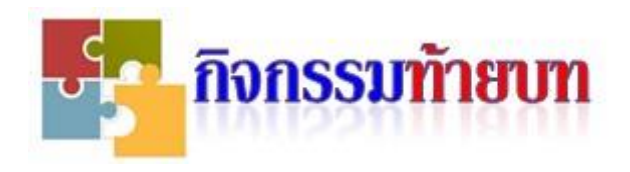

#### **กิจกรรม 1-1**

กิจการแห่งหนึ่งมี 3 สาขา (S1, S2, S3) แต่ละสาขาบันทึกยอดขาย 6 เดือน mon s2  $s1$ s3 var  $\mathbf{1}$ 1.00 250000.00 341000.00 172000.00  $\overline{c}$  $2.00$ 280000.00 350000.00 215000.00 3 323000.00  $3.00$ 240000.00 193000.00  $\overline{4}$ 292000.00 370000.00 202000.00 4.00 5 5.00 310000.00 369000.00 188500.00 6  $6.00$ 287000.00 343000.00 210000.00 Data View Wariable View / ∣⊣

ต้องการรวมยอดขายของ 3 สาขา ด้วยค าสั่ง **Compute** โดยเก็บยอดขายรวมไว้ที่ตัวแปร **sales**

### **กิจกรรม 1-2**

ข้อมูลอายุของผู้ตอบแบบสอบถาม จ านวน 9 คน เก็บไว้ที่ตัวแปร **Age**

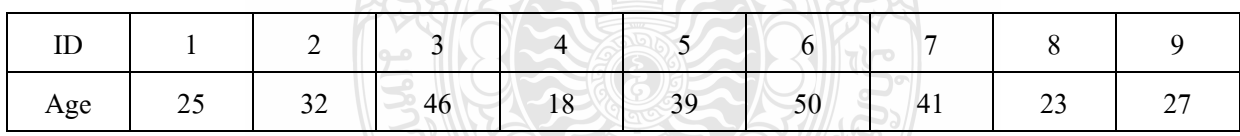

ต้องการกำหนดรหัสอายุใหม่เก็บไว้ที่ตัวแปร NewAge โดยกำหนดเงื่อนไขในการกำหนดรหัสใหม่ ดังนี้อายุไม่เกิน 25 ปี รหัส 1 อายุ 26-40 ปี รหัส 2 และอายุ 41 ปี ขึ้นไป รหัส 3

1. กำหนดรหัสใหม่ โดยใช้คำสั่ง Recode

2. กำหนด Value label สำหรับตัวแปร NewAge ดังนี้

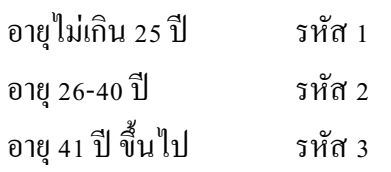

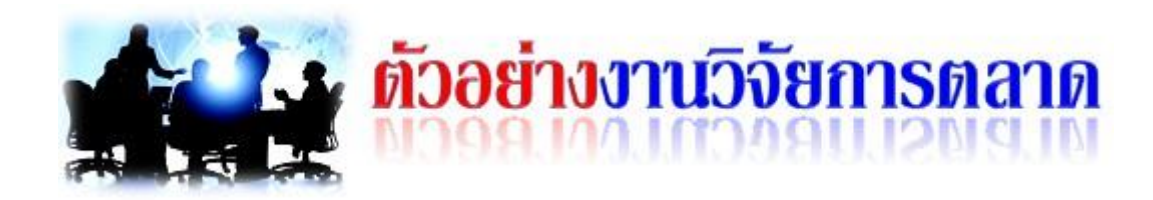

 $S$ PSS ย่อมาจาก Statistical Package for Social Science เป็นโปรแกรมสำเร็จรูปที่ใช้ในการ ้ ประมวลผล การวิเคราะห์ทางสถิติสำหรับตัวแปรในการวิจัยเชิงสังคมศาสตร์ ซึ่งรวมถึงงานวิจัยการตลาด ด้วย ผู้เรียบเรียงขอยกตัวอยางงานวิจัยการตลาด ่ ที่ใช้โปรแกรม SPSS for Windows ดังนี้

้วรรณนิภา เกตุสมใจ (2546) ศึกษาวิจัยเรื่อง "ปัจจัยที่มีอิทธิพลต่อพฤติกรรมผู้บริโภคในการมาใช้ บริการสนามฝึ กซ้อมกอล์ฟในเขตกรุงเทพมหานคร" โดยมีวัตถุประสงค์เพื่อศึกษาถึงปัจจัยที่มีอิทธิพลต่อ พฤติกรรมการใช้บริการสนามฝึ กซ้อมกอล์ฟในเขต กรุงเทพมหานคร เพื่อทราบถึงพฤติกรรมของผู้บริโภค ในการมาใช้บริการ เพื่อปรับปรุงการให้บริการด้านต่าง และใช้ประกอบการตัดสินใจในการลงทุน ึ กลุ่มตัวอย่างคือผู้บริโภคที่มาใช้บริการสนามฝึกซ้อมกอล์ฟ จำนวน 400 คน เก็บรวบรวมข้อมูลโดยใช้ แบบสอบถาม สถิติที่ใช้วิเคราะห์ข้อมูล คือ ค่าร้อยละ ค่าเฉลี่ย ค่าเบี่ยงเบนมาตรฐาน t-test One-way ANOVA และ Pearson Correlation โดยใช้โปรแกรม **SPSS for Window Version 11** ที่มา:<http://mba.swu.ac.th/service/thesis50/search/view.asp?ID=364>

 จิโรจ บาโหง้ย (2547) ศึกษาวิจัยเรื่อง "ปัจจัยที่มีผลต่อระดับความพึงพอใจของลูกค้าที่ใช้บริการ ของธนาคารอิสลาม แห่งประเทศไทย สาขาหาดใหญ่ จังหวัดสงขลา" โดยมีวัตถุประสงค์เพื่อวิเคราะห์ความ พึงพอใจและปัจจัยที่มีผลต่อความพึงพอใจของผู้ประกอบการหรือประชาชนชนทั่วไปที่มาใช้บริการ เก็บ รวบรวมข้อมูลโดยใช้แบบสอบถามเป็นเครื่องมือในการสัมภาษณ์กลุ่มตัวอย่าง จำนวน 168 ราย วิเคราะห์ ข้อมูลโดยใช้**โปรแกรม SPSS Version12**

ที่มา <http://www.economics.psu.ac.th/MAB/research/detailAbtract.asp?ID=157>

 เลอพงษ์คงเจริญ (2548)ศึกษาวิจัยเรื่อง "พฤติกรรมและความพึงพอใจในการเลือกใช้บริการร้านค้า ปลีกของผู้บริโภคในจังหวัดพระนครศรีอยุธยา" โดยมีวัตถุประสงค์เพื่อ1) ศึกษาพฤติกรรมในการเลือกใช้ บริการร้านค้าปลีก 2) ศึกษาระดับความพึงพอใจในการเลือกใช้บริการร้านค้าปลีก 3) เปรียบเทียบระดับ ี ความพึงพอใจในการเลือกใช้บริการร้านค้าปลีก และ 4) เพื่อศึกษาความสัมพันธ์ระหว่างปัจจัยส่วนบุคคล กบพฤติกรรมในการเลือกใช้บริการร้านค้าปลีก โดยใช้ตัวอย ั าง จ านวน ่ 400 ราย ประมวลผลด้วย**โปรแกรม ส าเร็จรูปทางสถิติ (SPSS)** ใช้สถิติ ความถี่ ร้อยละ ค่าเฉลี่ย ส่วนเบี่ยงเบนมาตรฐาน t-test F-test และ 2 ที่มา:<http://warunyupa17.blogspot.com/2011/02/blog-post.html>

ี พีรพัฒน์ ฉัตรศิริกลชัย (2553) ศึกษาวิจัยเรื่อง "การรับร้การสื่อสารการตลาดกับการตัดสินใจซื้อ ี ผลิตภัณฑ์น้ำตาลลิน ของผ้บริโภคในเขตกรงเทพมหานคร" โดยมีวัตถุประสงค์เพื่อศึกษาการรับร้ ึ การสื่อสารการตลาดและการตัดสินใจซื้อผลิตภัณฑ์น้ำตาลลินของผู้บริโภคในเขตกรุงเทพมหานคร ใช้แบบสอบถามเป็ นเครื่องมือในการเก็บรวบรวมข้อมูล จากกลุ่มตัวอยาง ่ 272คน แล้วน าข้อมูลที่ได้มา วิเคราะห์สถิติด้วย**โปรแกรม.SPSS/PC for Windows**

ที่มา:<http://eprints.utcc.ac.th/2277/2/2277abstract.pdf>

 วัชร มานุพีรพันธ์ (2553) ศึกษาวิจัยเรื่อง "ระดับความพึงพอใจต่อปัจจัยทางการตลาดบริการของ ผู้ใช้บริการสายการบินไทยแอร์เอเชียของนักท่องเที่ยวชาวไทย" โดยมีวัตถุประสงค์ศึกษาระดับความพึง พอใจต่อปัจจัยทางการตลาดบริการของผู้ใช้บริการสายการบินไทยแอร์เอเชียของนักท่องเที่ยวชาวไทย ึกลุ่มตัวอย่างที่ใช้ในการศึกษาวิจัยครั้งนี้คือ นักท่องเที่ยวชาวไทยที่เคยใช้บริการของสายการบินไทยแอร์ ี เอเชีย จำนวน 200 คน ใช้แบบสอบถามเป็นเครื่องมือในการเก็บรวบรวมข้อมูล ค่าสถิติที่ใช้ในการวิเคราะห์ คือค่าร้อยละค่าเฉลี่ยค่าเบี่ยงเบนมาตรฐาน Independent Samples t-testและ One-way ANOVA วิเคราะห์ ข้อมูลทางสถิติใช้**โปรแกรม SPSS Version 16**

ที่มา: [http://tat.plushours.com/.../rc\\_research\\_document.abstract\\_p.](http://tat.plushours.com/.../rc_research_document.abstract_p)..

ณัฐชัย วงศ์ศุภลักษณ์ (2554) ศึกษาวิจัยเรื่อง "การศึกษาความสัมพันธ์ระหว่างส่วนประสม ี ทางการตลาดบริการกับคุณภาพการบริการรถโดยสารสาธารณะด้วยโมเดลแบบผสม" โดยมีวัตถุประสงค์ ้ เพื่อศึกษาความสัมพันธ์ระหว่างส่วนประสมทางการตลาดบริการกับคุณภาพการบริการรถโดยสารสาธารณะ ของบริษัทขนส่ง จำกัด ในเส้นทางกาคตะวันออกเฉียงเหนือด้วยโมเดลแบบผสม และตรวจสอบ ี ความสอดคล้องของโมเดลความสัมพันธ์กับข้อมูลเชิงประจักษ์ โดยใช้แบบสอบถามในการเก็บข้อมูลจาก กลุ่มตัวอยาง่ จ านวน 388คน ด้วยการสุ่มตัวอยางแบบเป็ นระบบ ่ วิเคราะห์ข้อมูลด้วย**โปรแกรม SPSS for Window** และ Mplus

ที่มา:<http://sms-stou.org/pr/media/journal/article/56-1/56-1-article6.pdf>

 สุนทร ดวงประเสริฐชัย (2556) ศึกษาวิจัยเรื่อง พฤติกรรมการใช้อินเตอร์เน็ตบนโทรศัพท์มือถือของ นักศึกษา มหาวิทยาลัยเทคโนโลยีราชมงคลอีสานนครราชสีมา โดยมีวัตถุประสงค์เพื่อศึกษาพฤติกรรมการ ใช้อินเตอร์เน็ตบนโทรศัพท์มือถือของนักศึกษาระดับปริญญาตรี มหาวิทยาลัยเทคโนโลยีราชมงคลอีสาน นครราชสีมาจ านวน 365คน เครื่องมือที่ใช้ในการวิจัยเป็ นแบบสอบถาม วิเคราะห์ข้อมูลโดยใช้**โปรแกรม SPSS for Windows** สถิติที่ใช้ในการวิเคราะห์ ได้แก่ ค่าร้อยละ ค่าเฉลี่ย ส่วนเบี่ยงเบนมาตรฐาน t-test และ One way ANOVA

ที่มา:<http://ir.rmuti.ac.th/xmlui/bitstream/handle/123456789/390/Abstract.pdf?sequence=1>

พันธกานต์ กางทาสาสม (2556) ศึกษาวิจัยเรื่อง "กลยทธ์การตลาดที่มีอิทธิพลต่อผ้ประกอบการ ี ธรกิจคาร์แคร์ ในเขตอำเภอเมือง จังหวัดเพชรบรณ์" โดยมีวัตถุประสงค์เพื่อ 1) สำรวจความสำคัญของ กลยุทธ์การตลาดด้านราคา และด้านส่งเสริมการขาย ที่มีอิทธิพลต่อผู้ประกอบการธุรกิจคาร์แคร์ ในเขต ้อำเภอเมือง จังหวัดเพชรบูรณ์ 2) สำรวจพฤติกรรมลูกค้าที่ตอบสนองต่อกลยุทธ์การตลาดที่มีอิทธิพล ้ต่อธุรกิจคาร์แคร์ ในเขตอำเภอเมือง จังหวัดเพชรบูรณ์ ใช้แบบสอบถามเป็นเครื่องมือเพื่อเก็บข้อมูลจาก กลุ่มตัวอยาง จ านวน ่ 400 ชุด และวิเคราะห์ข้อมูลด้วย **โปรแกรมส าเร็จรูป SPSS for Windows**ค่าสถิติที่ใช้ ในการวิเคราะห์ข้อมูล ได้แก่ ค่าร้อยละค่าเฉลี่ย ส่วนเบี่ยงเบนมาตรฐาน

 $\hat{\vec{n}}$ มา: <http://www.bec.nu.ac.th/bec-web/graduate/Article%5C2556%5CStrategic/> พันธกานต์%20[กางทาสาสม.](http://www.bec.nu.ac.th/bec-web/graduate/Article%5C2556%5CStrategic/พันธกานต์%20กางทาสาสม.pdf)pdf

้ บุษยา เวชชลานนท์. (ม.ป.ป.) ศึกษาวิจัยเรื่อง "การศึกษาพฤติกรรมการเลือกซื้อเครื่องสำอางไฮเดฟ ี่ ฟินิชั่นของนักศึกษาปริญญาตรีในเขตกรุงเทพมหานคร" โดยมีวัตถุประสงค์เพื่อศึกษาพฤติกรรมการเลือก ี่ซื้อเครื่องสำอางไฮเดฟฟินิชั่นของนักศึกษาปริญญาตรี ในเขตกรุงเทพมหานคร และหาความสัมพันธ์ ้ ระหว่างพฤติกรรมการเลือกซื้อเครื่องสำอาง กับปัจจัยส่วนประสมทางการตลาด กลุ่มตัวอย่างที่ใช้ใน การศึกษาวิจัยครั้งนี้ คือกลุ่มนักศึกษาปริญญาตรีในกรุงเทพมหานคร จำนวน 400 คน เก็บรวบรวมข้อมูลโดย ใช้แบบสอบถาม และวิเคราะห์ด้วย **โปรแกรมส าเร็จรูปสถิติ SPSS for Window** ที่มา:<http://www.mfu.ac.th/school/cosmeticscience/.../08.docx>

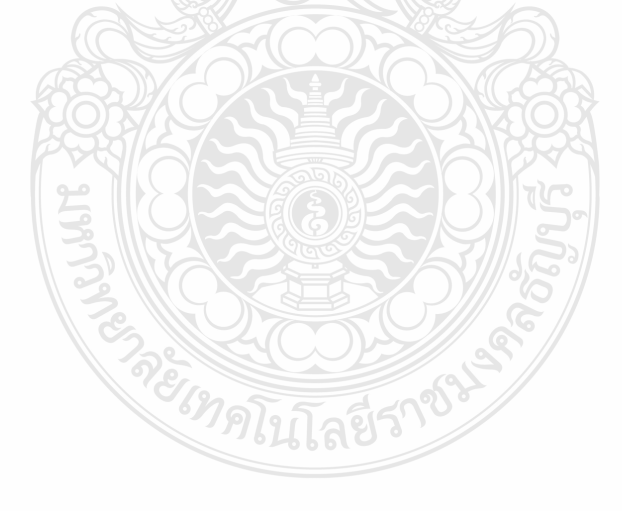

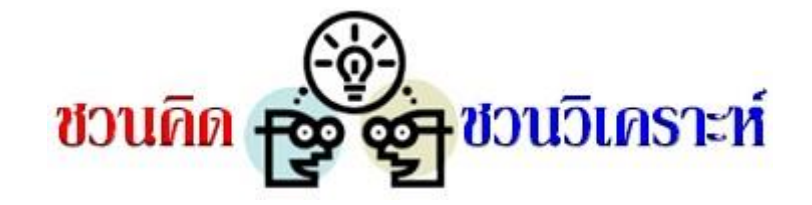

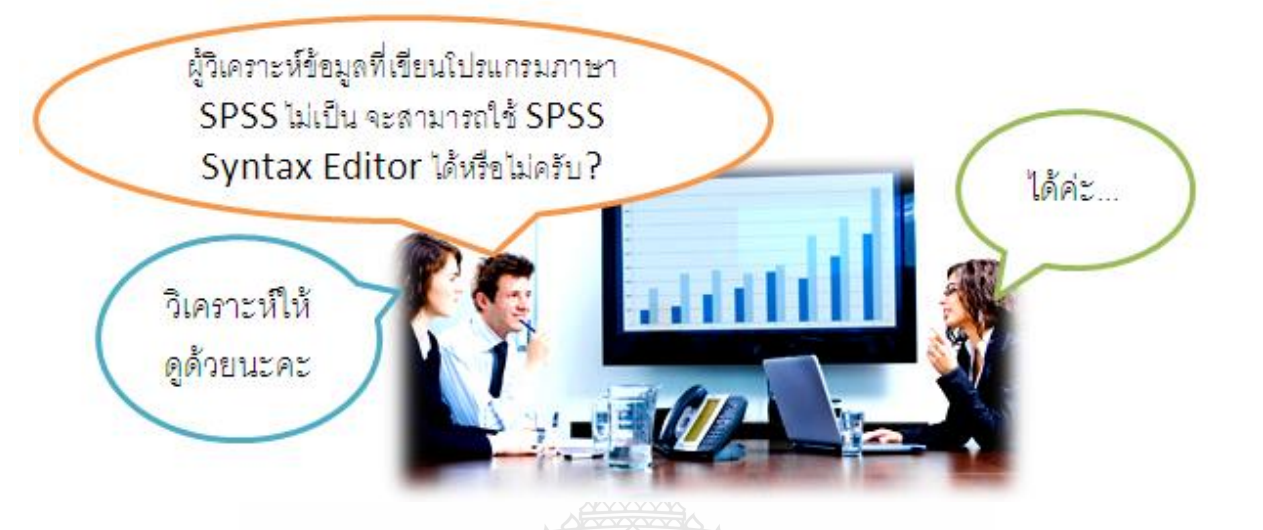

 โปรแกรมภาษา SPSS เป็ นเรื่องที่มีประโยชน์มาก ส าหรับการวิเคราะห์ข้อมูลที่มีขั้นตอนการสั่งงาน ่ หลายขั้นตอน หรือการทำงานที่ต้องมีการทำอยู่เป็นประจำ เช่น การตรวจสอบมาตรฐานสินค □ า การ ้ วิเคราะห์ยอดขายสินค้า ฯลฯ งานต่างๆ เหล่านี้เราสามารถนำโปรแกรม Syntax ของ SPSS มาช่วยในการ ท างานได้ (ในบทที่ 9 การวิเคราะห์ Conjoint Analysis ไม่มีเมนูช่วยวิเคราะห์ ผู้วิเคราะห์จะต้องใช้ โปรแกรม Syntax) นอกจากนั้น ในบางหน่วยงานอาจจะมีโปรแกรมภาษา SPSS ที่ยังมีความจ าเป็นที่ต้องใช้ ึงาน และต้องการผู้ที่ใช้ □ โปรแกรมภาษา SPSS เหล่านี้เป็น

ใน SPSS รุ่นแรกๆ เช่น SPSS/PC version 3 ผู้ที่จะวิเคราะห์ข้อมูลด้วย SPSS ต $\Box$ องเขียนโปรแกรม ภาษา SPSS ได บ้างพอสมควร แต่ในปัจจุบันเราสามารถสั่งให้ SPSS ท าการบันทึกค าสั่งต่างๆ ที่เราสั่งให้ โปรแกรมวิเคราะห์ข้อมูล หรือผู้วิเคราะห์จะดูตัวอยาง ่ Syntax ในการวิเคราะห์ข้อมูลที่ต้องการได้ ในเมนู Help ดังนั้น จะเสนอการใช้ Syntax Editor ในการวิเคราะห์ข้อมูล 2 วิธี

 **วิธีที่ 1** สั่งให้ SPSS ท าการบันทึกค าสั่งต่างๆ ที่เราสั่งให้โปรแกรมวิเคราะห์ข้อมูล เก็บไว้ใน Syntax Editor ดำเนินการดังนี้

- $\bullet$  เปิดไฟล์ข้อมูล (ในที่นี้เปิดไฟล์ Cust.sav)
- ต้องการหาค่าความถี่ และร้อยละ ของตัวแปร gender, occupatและ income ซึ่งเป็ นข้อมูลระดับ Nominal Scale ด้วยสถิติเชิงบรรยาย Frequencies
- $\bullet$  คลิกที่เมนู Analyze  $\rightarrow$  Descriptive statistics  $\rightarrow$  Frequencies
- เลือกตัวแปรก gender, occupatและ income ไปไว้ในกล่อง Variables

 คลิกที่ปุ่ ม Paste โปรแกรมจะแสดงหน้าต่าง SPSS Syntax Editor พร้อมทั้งประโยคค าสั่ง Syntax ภาษา SPSS และกาหนดชื่อเป็ น Syntax1 หรือ 2 หรือ 3 ...ผู้วิเคราะห์สามารถบันทึกเก็บไว้ใช้งาน โดยคลิกที่เมนู File $\rightarrow$ Save as แล้วกำหนดชื่อ (เช่น Syntax1 ตามที่โปรแกรมกำหนดไว้)

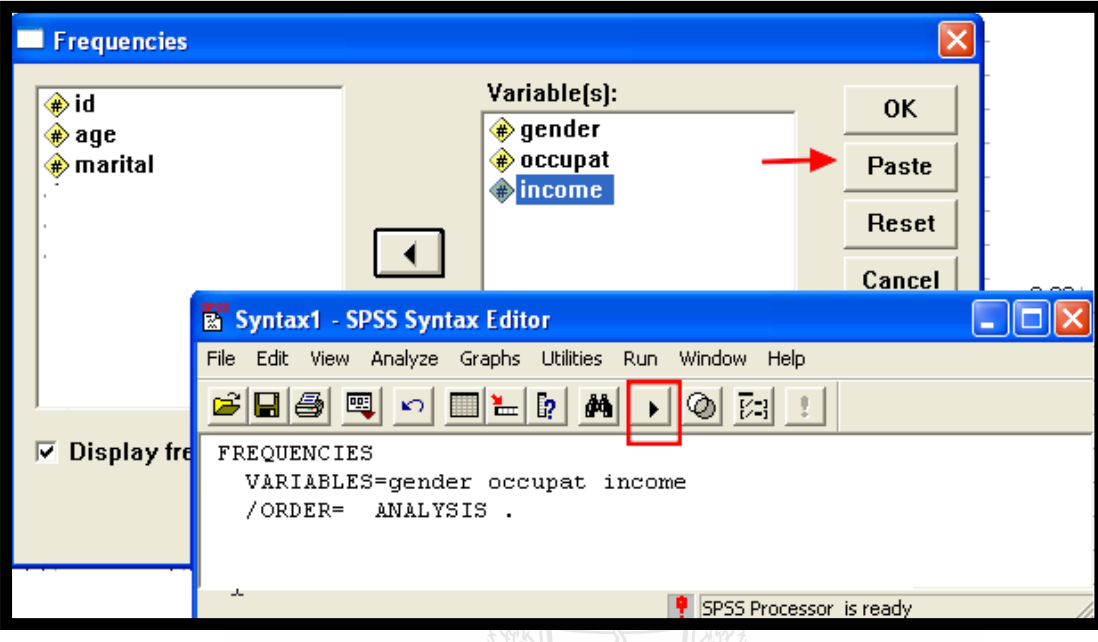

 $\bullet$  หากต้องการวิเคราะห์ข้อมูลด้วยคำสั่งใน Syntax1 คลิกที่ปุ่ม Run จะได้ค่าความถี่ ร้อยละ ของตัว แปร gender, occupatและ income ดังรูป

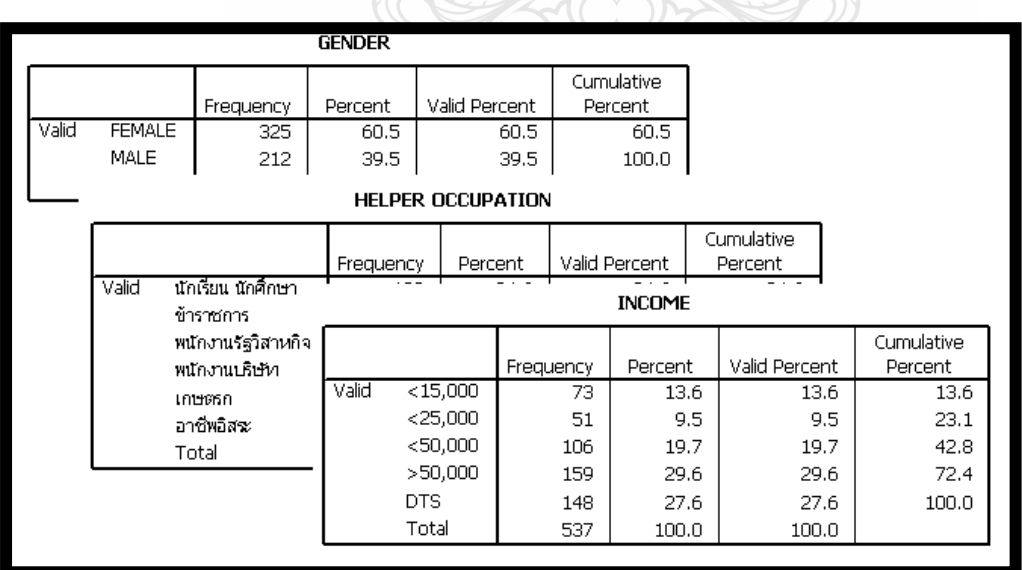

**วิธีที่ 2** ดูตัวอยาง ่ Syntax ในการวิเคราะห์ข้อมูลที่ต้องการได้ ในเมนู Help (ในบทที่ 9 โปรแกรม Syntax ที่ใช้วิเคราะห์ Conjoint Analysis ผู้เรียบเรียงใช้วิธีที่ 2) ดำเนินการดังนี้

 $\bullet$  คลิกที่เมนู Help  $\rightarrow$  Topics โปรแกรมจะแสดง Topics ให้เลือก ไว้ที่ด้านซ้ายของจอภาพ โดยเรียง Topic ตามอักษร A-Z

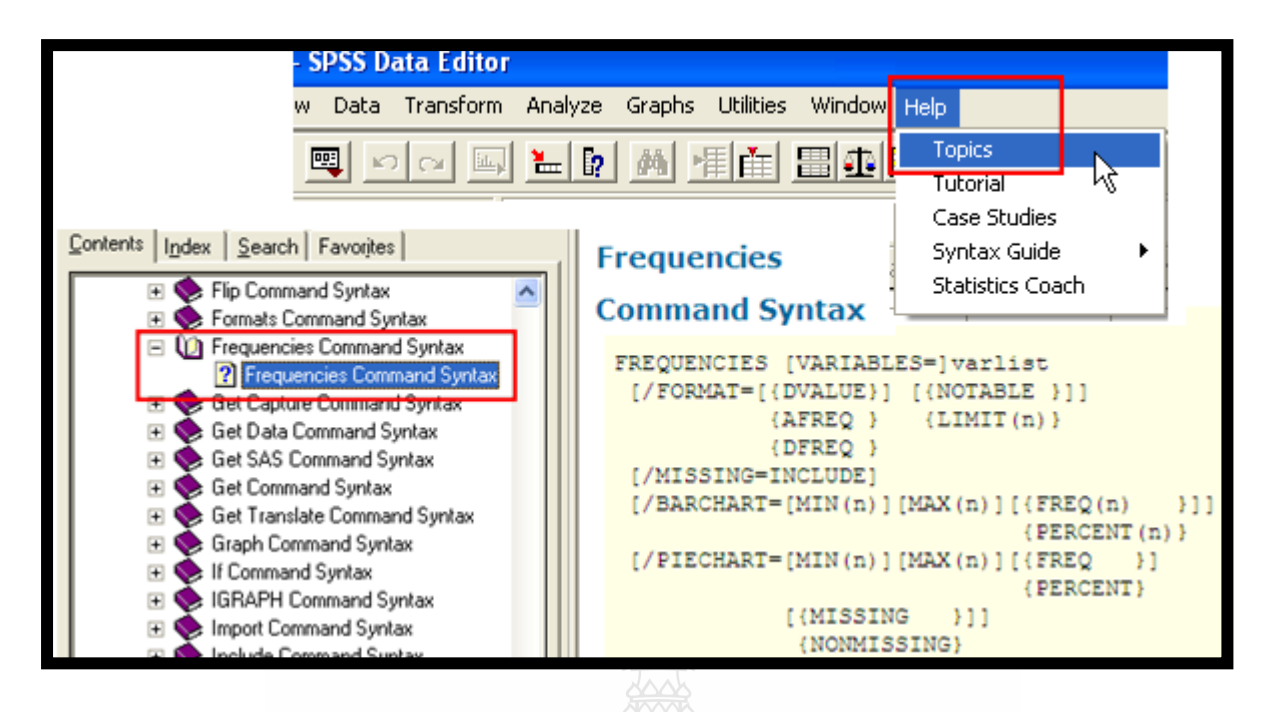

 $\bullet$  - ผู้วิเคราะห์เลือกดู Topics ให้ตรงกับงานที่ต้องการวิเคราะห์ เช่น Frequencies Command Syntax โปรแกรมจะแสดง Frequencies Command Syntax ไว้ด้านขวา โดยแสดงเป็นประโยคคำสั่ง เสนอแนะ ผู้วิเคราะห์จะต้องกาหนดตัวแปร สถิติ เงื่อนไขในการวิเคราะห์ ฯลฯ เอาเอง ซึ่งต้อง กำหนดให้สอดคล้องกับ  $\emph{Command Syntax}$ 

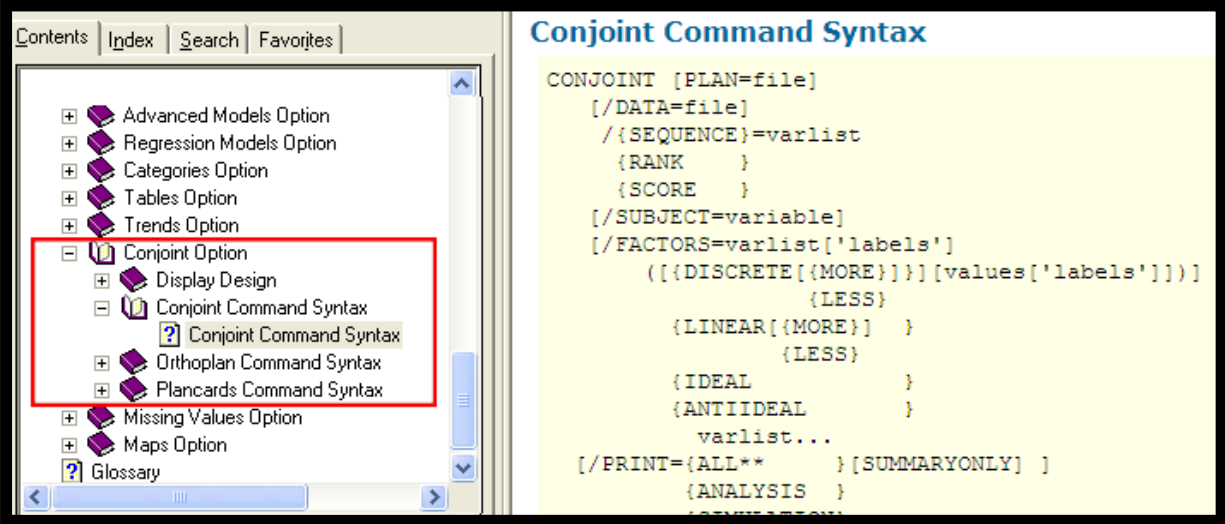

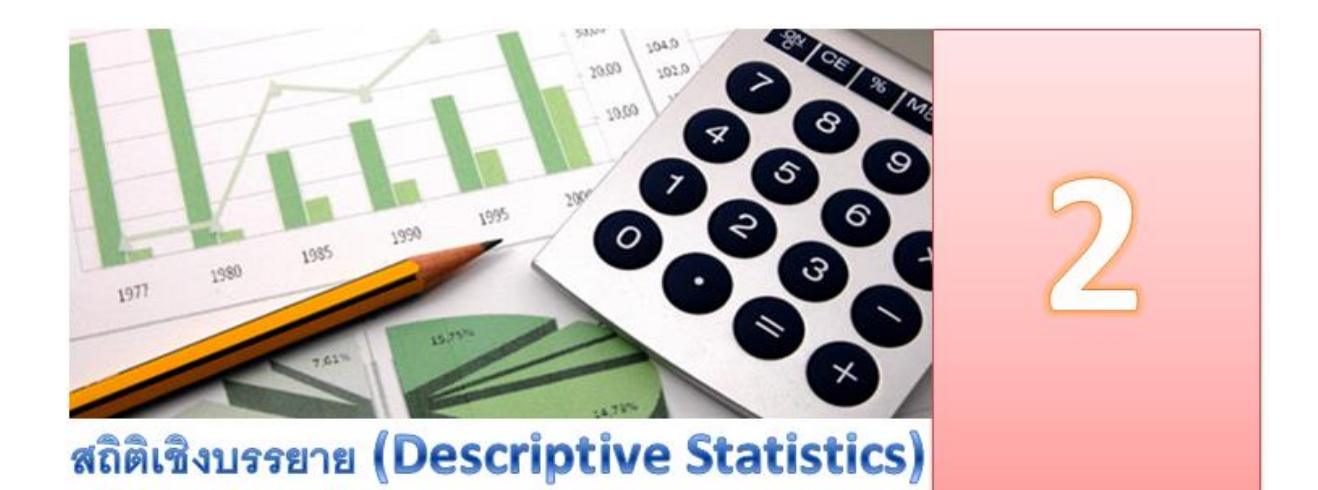

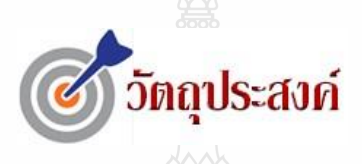

#### **เมื่อท่านได้ศึกษาบทเรียนนี้แล้ว**

- วิเคราะห์และนำเสนอผลวิเคราะห์สถิติเชิงบรรยายในรูปแบบตารางและกราฟได้
- วิเคราะห์ข้อคำกามที่เลือกตอบได้มากกว่า 1 คำตอบได้
- ค านวณค่าเฉลี่ยและค่าเบี่ยงเบนมาตรฐานได้

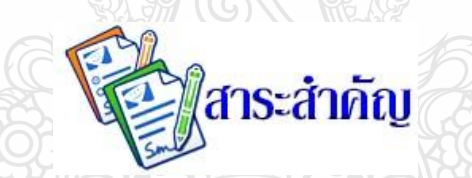

*ในขั้นตอนแรกของการวิเคราะห์ข้อมูล นักวิจัยมักจะเริ่ มด้วยการวิเคราะห์ด้วยสถิติเชิงบรรยาย*  โดยใช้วิธีทางสถิติพื้นฐานต่างๆ เช่น การแจกแจงความถี่ของค่าของตัวแปร การคำนวณร้อยละ ในกรณี *ที่ตัวแปรเป็ นตัวแปรในระดับนามบัญญัติหรือตัวแปรในระดับเรียงล าดับ แต่ถ้าตัวแปรเป็ นตัวแปรใน ระดับอันตรภาค(Interval Scale) หรือในระดับอัตราส่วน (Ratio Scale) มักจะเป็ นการค านวณค่าเฉลี่ย (Means) และค่าเบี่ยงเบนมาตรฐาน (Standard Deviation)* 

 *โปรแกรม SPSS จะจัดการวิเคราะห์ข้อมูลด้วยสถิติเชิงบรรยายไว้ในค าสั่ง Descriptive Statistics และแยกเป็ นค าสั่งย่อย Frequencies ส าหรับการแจกแจงความถี่ของค่าของตัวแปร การค านวณร้ อยละ ในกรณีที่ตัวแปรเป็ นตัวแปรในระดับนามบัญญัติ หรือตัวแปรในระดับเรียงล าดับ และค าสั่งย่อย Descriptive ส าหรับการค านวณค่าเฉลี่ย และค่าเบี่ยงเบนมาตรฐาน ในกรณีที่เป็ นตัวแปรในระดับอันตรภาค หรือ ในระดับอัตราส่วน*

 *ส าหรับการวิเคราะห์ข้อค าถามที่เลือกตอบได้มากกว่า 1 ค าตอบ โปรแกรม SPSS จะจัดการวิเคราะห์ ข้อมูลไว้ในค าสั่ง Multiple Response*

# **2.1 ความร้เบื้องต้นเกี่ยวกับสถิติเชิงบรรยาย ู**

#### **ความหมาย**

 สถิติเชิงบรรยาย (Descriptive Statistics) หมายถึง สถิติที่ใช้เพื่ออธิบาย บรรยาย(Describe) หรือ สรุป (Summarize) ลักษณะของกลุ่มข้อมูลที่เป็ นตัวเลข(Numerical Data) ที่เก็บรวบรวมมา ซึ่งจะไม่ สามารถอ้างอิงถึงลักษณะประชากรได้(ยกเว้นมีการเก็บข้อมูลประชากรทั้งหมด) ตัวอยางสถิติเชิงบรรยาย ่ เช่น การแจกแจงความถี่ (Frequencies Distribution) การวัดค่ากลางของข้อมูล(Measures of Central  $T$ endency) การวัดการการกระจายของข้อมูล (Measure of Dispersion) เป็นต้น

### **การแจกแจงความถี่**

การแจกแจงความถี่ (Frequencies Distribution) เป็ นการจัดเรียงข้อมูลเป็ นกลุ่ม (Grouping Data) ้ เพื่อหาความถี่ (หรือจำนวน) แยกตามค่าของตัวแปรที่ต้องการจำแนก เช่น การจำแนกจำนวนและ ร้อยละ ของผู้บริโภค จำแนกตามระดับการศึกษา เป็นต้น

ี ความถี่ (Frequencies) หมายถึง การเกิดขึ้นของข้อมูลใดข้อมูลหนึ่งที่เกิดขึ้น ซ้ำๆ กัน ึการแจกแจงความถี่ใช้ได้กับข้อมูลเชิงปริมาณและข้อมูลเชิงคุณภาพ แต่จะเหมาะกับข้อมูล เชิงคุณภาพมากกว่า ซึ่งได้แก่ ข้อมูลระดับนามบัญญัติ (Nominal Scale) และ ระดับเรียงลำดับ (Ordinal Scale) มากกวา่

้ตารางแจกแจงความถี่โดยใช้กราฟ จะเป็นลักษณะการนำเสนอข้อมูลที่ชัดเจนมากกว่าตารางต่างๆ ที่ แสดงเป็นตัวเลข ตัวอย่างกราฟ เช่น ฮิสโตแกรม (Histogram) กราฟเส้นโค้งความถี่ (Frequencies Curve)

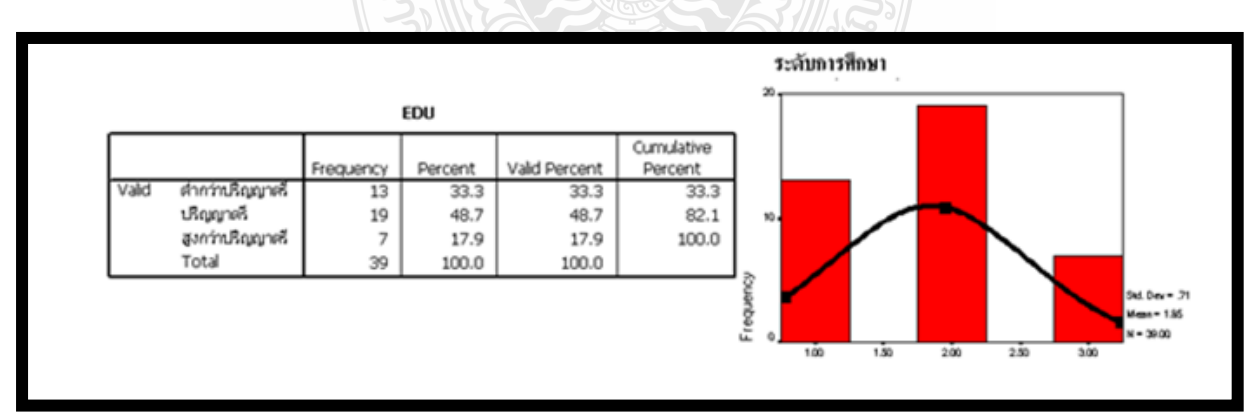

**รูปที่ 2-1** แสดงตารางแจกแจงความถี่ และกราฟแจกแจงความถี่ ที่มา: เรียบเรียงโดยผู้เขียน

### **ค่ากลาง และการกระจายของข้อมูล**

#### **การวัดค่ากลางของข้อมูล**

ึการวัดค่ากลางของข้อมูล หมายถึง การหาค่ากลางที่เป็นตัวเลข เพื่อใช้เป็นตัวแทนของข้อมูลชุด หนึ่งๆ ซึ่งพบว่าในงานวิจัยทั่วๆ ไป นิยมใช้ค่ากลางในการสรุปลักษณะหรือตัวแปรกันจำนวนมาก สถิติที่ใช้ วัดค่ากลางของข้อมูลเช่น ค่าฐานนิยม (Mode) ค่ามัธยฐาน (Median) ค่าเฉลี่ย(Mean)

ึ การเลือกใช้สถิติในการวัดค่ากลางข้อมูล จะต้องคำนึงถึงระดับการวัดของข้อมูล ดังนี้

- ระดับนามบัญญัติ วัดค่ากลางด้วย ฐานนิยม ระดับเรียงล าดับ วัดค่ากลางด้วย ฐานนิยม หรือ มัธยฐาน ระดับอันตรภาค/ระดับอัตราส่วน วัดค่ากลางด้วย ฐานนิยม หรือ มัธยฐาน หรือ ค่าเฉลี่ย
- ค่าฐานนิยม คือค่าของข้อมูลที่มีความถี่มากที่สุด สัญลักษณ์ที่ใช้คือ Mo
- ค่ามัธยฐาน คือ ค่าของข้อมูลที่อยู่ ณ ตำแหน่งตรงกลางของชุดของข้อมูลที่มีการจัดเรียงลำดับจาก ค่ามากไปหาค่าน้อย หรือค่าน้อยไปหาค่ามาก สัญลักษณ์ที่ใช้คือ Md
- ค่าเฉลี่ย คือ ค่ามัชฌิมเลขคณิต เป็นค่าที่คำนวณมาจากการนำค่าผลรวมของข้อมูลทั้งหมดหารด้วย จำนวนทั้งหมด สัญลักษณ์ที่ใช้  $\overline{X}$

#### **การวัดการกระจาย**

ึการวัดการกระจาย เป็นการเปรียบเทียบข้อมูลมากกว่าหนึ่งกลุ่ม เพื่อดูลักษณะของข้อมูลว่าข้อมูล ี ภายในกลุ่มมีความแตกต่างกันมากน้อยเพียงใดเมื่อเปรียบเทียบกับข้อมูลอีกหนึ่งกลุ่มหนึ่ง ถ้าข้อมูลมีค่าการ ึกระจายมาก แสดงว่าข้อมูลแต่ละตัวมีค่าแตกต่างจากค่ากลางมาก ถ้าข้อมูลมีค่าการกระจายน้อย แสดงว่า ข้อมูลแต่ละตัวมีค่าแตกต่างจากค่ากลางน้อย ดังนั้นการเปรียบเทียบข้อมูลหลายๆ ชุด ควรจะต้องพิจารณาทั้ง ่ ค่าเฉลี่ยและการกระจายของข้อมูลควบคู่กันไป ถ้าข้อมูลหลายๆ ชุดมีค่าเฉลี่ยเท่ากัน การตัดสินใจเลือกว่า ่ ข้อมูลชุดใดดีกว่ากัน ก็จะพิจารณาที่ค่าการกระจายที่มีค่าต่ำที่สุด เพราะชุดที่มีค่าการกระจายมาก แสดงว่าค่า กลางไม่เป็ นตัวแทนที่ดีของข้อมูลชุดนั้น

ค่าสถิติที่ใช้สำหรับการคำนวณหาค่าการกระจายมีอยู่หลายวิธี ได้แก่ พิสัย (Range) พิสัยควอไทล์ (Inter-Quartile Range: IQR) ค่าความแปรปรวน (Variance) ค่าส่วนเบี่ยงเบนมาตรฐาน (Standard Deviation: SD) ค่าคลาดเคลื่อนมาตรฐานของค่าเฉลี่ย (Standard Error of Mean: S.E. mean)

- $\bullet$  พิสัย (Range) คือ การหาค่าสูงสุดของข้อมูลลบค่าต่ำสุดของข้อมูล
- ค่าความแปรปรวน (Variance) คือค่าที่นิยมน ามาใช้วัดการกระจายของข้อมูลมากที่สุด ซึ่งค่านี้ ้ คำนวณมาจากค่า แตกต่างระหว่างค่าของข้อมูลแต่ละค่ากับค่าเฉลี่ย ซึ่งถ้าค่าที่ได้เป็นศูนย์แสดงว่า ้ข้อมูลชุดนั้นไม่มีการกระจายเลยหรือมีค่าเท่ากับค่ากลางนั่นเอง

 ค่าส่วนเบี่ยงเบนมาตรฐาน (Standard Deviation: Std. Deviation) คือค่ารากที่สองของค่าความ แปรปรวน

้ค่าการกระจายที่ได้ไม่ว่าจะคำนวณโดยวิธีใด ถ้าค่าที่ได้มีค่ามาก แสดงว่าข้อมูลมีการกระจายมาก ี่ หากค่าที่ได้มีค่าน้อยแสดงว่าข้อมูลมีการกระจายน้อย

# **2.2 การวิเคราะห์สถิติเชิงบรรยายด้วยโปรแกรม SPSS**

โปรแกรม SPSS มีตัวเลือกให้ผู้วิเคราะห์สามารถเลือกเพื่อค่าสถิติเชิงบรรยายได้หลายรูปแบบ ดังนี้

- $\bullet$  หาค่าสถิติเชิงบรรยาย โดยใช้ผ่านคำสั่ง Frequencies, Descriptive และ Crosstabs
- ใช้ค าสั่ง Explore ในการส ารวจข้อมูลและหาค่าสถิติเชิงบรรยาย
- จัดท าเป็ นตารางส าเร็จรูป หรือรายงานส าเร็จรูปผานค าสั ่ ่ง Table และ Report
- $\bullet$  หาค่าสถิติเชิงบรรยาย และทำการแบ่งกลุ่มในการคำนวณ โดยใช้ OLAP Cubes

ส าหรับข้อมูลที่ใช้ประกอบในการวิเคราะห์สถิติเชิงบรรยาย คือไฟล์ skin.sav (เป็ นข้อมูลสมมุติ) ใน ้ ไฟล์นี้ประกอบ ด้วยข้อมูลส่วนบุคคล พฤติกรรมการใช้ และทัศนคติที่มีผลต่อการเลือกซื้อผลิตภัณฑ์บำรุง ผิวของผู้บริโภค ของผู้ตอบแบบสอบถามจำนวน 80 ราย ในการวัดทัศนคติ เป็นการวัดแบบ rating scale 5 ระดับ (ตั้งแต่ 1 = ไม่เห็นด้วยมากที่สุด จนถึง 5= เห็นด้วยมากที่สุด) ดังแบบสอบต่อไปนี้

### **ตัวอย่างแบบสอบถาม**

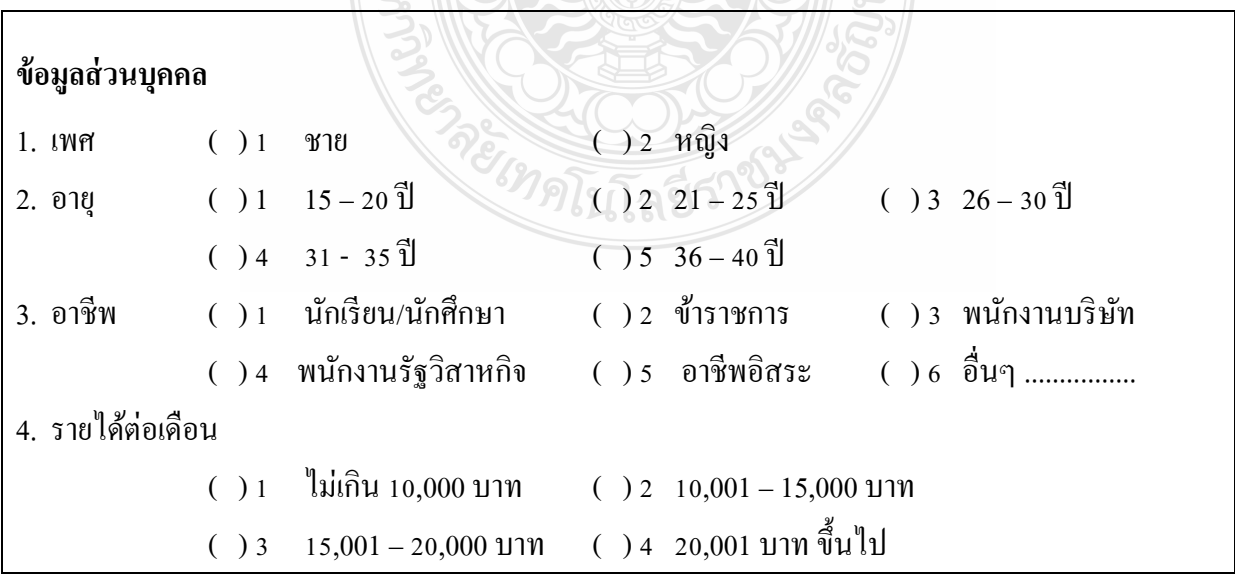

### **ทัศนคติที่มีผลต่อการเลือกซื้อผลิตภัณฑ์บ ารุงผิวของผ้บริโภค ู**

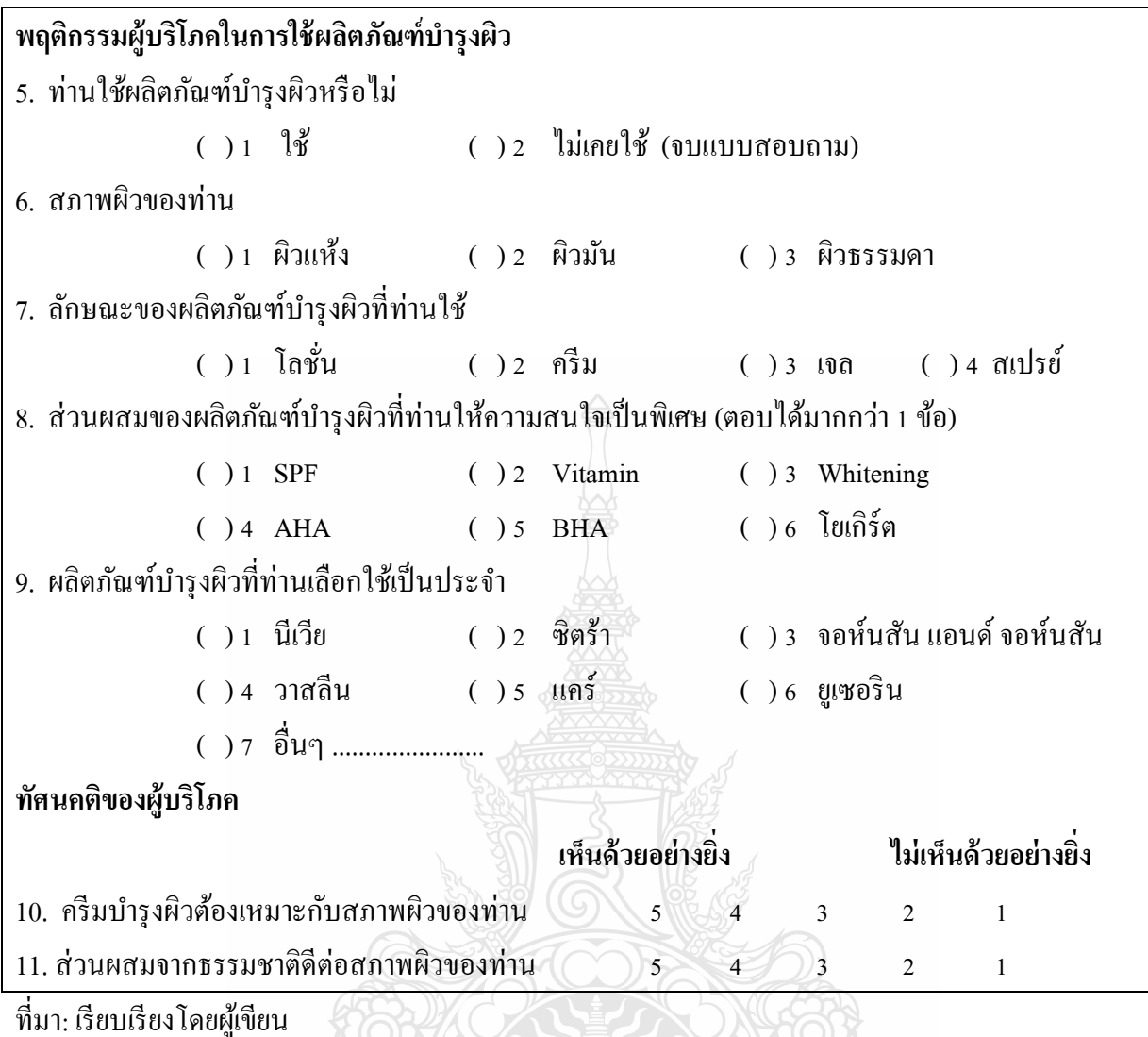

เมื่อผู้วิจัยเก็บรวบรวมแบบสอบถามกลับคืนมา ก่อนจะบันทึกลงไฟล์ในคอมพิวเตอร์ ผู้วิจัยจะต้อง กำหนดชื่อตัวแปร รหัส และคำอธิบายรหัส ดังตารางที่ 2-1

|         | ชื่อตัวแปร   คำอธิบาย / รหัส |                                                                   |                                                                                                    |  |  |  |
|---------|------------------------------|-------------------------------------------------------------------|----------------------------------------------------------------------------------------------------|--|--|--|
| Gender  | เพศ                          | 1 ชาย                                                             | 2 หญิง                                                                                                    |  |  |  |
| Age     |                              |                                                                   | $\begin{bmatrix} 0 & 1 & 15 & -20 \end{bmatrix}$ $\begin{bmatrix} 2 & 21 & -25 \end{bmatrix}$ $\begin{bmatrix} 3 & 26 & -30 \end{bmatrix}$ |  |  |  |
|         |                              | $4 \quad 31 - 35$ $\frac{31}{1}$ $5 \quad 36 - 40$ $\frac{31}{1}$ |                                                                                                    |  |  |  |
| Profess |                              |                                                                   | อาชีพ 1 นักเรียน/นักศึกษา 2 ข้าราชการ   3 พนักงานบริษัท                                                                                    |  |  |  |
|         |                              |                                                                   | 4 พนักงานรัฐวิสาหกิจ 5 อาชีพอิสระ 6 อื่นๆ                                                                                                  |  |  |  |

**ตารางที่ 2-1** ชื่อตัวแปร และ ค าอธิบาย/รหัส ที่กาหนดส าหรับไฟล์ skin.sav

ตารางที่ 2-1 (ต่อ)

| ชื่อตัวแปร     | คำอธิบาย / รหัส                                                                                                    |  |  |  |  |  |
|----------------|----------------------------------------------------------------------------------------------------|--|--|--|--|--|
| Income         | รายได้ต่อเดือน                                                                                                    |  |  |  |  |  |
|                | ไม่เกิน 10,000 บาท 2 10,001 – 15,000 บาท<br>$\mathbf{1}$                                                                                                    |  |  |  |  |  |
|                | 4 20,001 บาท ขึ้นไป<br>$15{,}001 - 20{,}000$ וות<br>3                                                                                                    |  |  |  |  |  |
| b1             | ใช้ / ไม่เคยใช้ ผลิตภัณฑ์บำรุงผิวหรือไม่                                                                                                    |  |  |  |  |  |
|                | ใช้<br>2 ไม่เคยใช้<br>1                                                                                                    |  |  |  |  |  |
| b2             | สภาพผิว                                                                                                    |  |  |  |  |  |
|                | 1 ผิวแห้ง   2 ผิวมัน<br>3 ผิวธรรมดา 9 missing value                                                                                                    |  |  |  |  |  |
| b3             | ลักษณะของผลิตภัณฑ์บำรุงผิวที่ใช้                                                                                                    |  |  |  |  |  |
|                | 1 โลชั่น   2 ครีม<br>4 สเปรย์<br>$3 \cup 0$ $\Omega$<br>9 missing value                                                                                                    |  |  |  |  |  |
| b41            | ส่วนผสมของผลิตภัณฑ์บำรุงผิวที่สนใจเป็นพิเศษ (ตอบใด้มากกว่า 1 ข้อ)                                                                                                    |  |  |  |  |  |
|                | $0$ ไม่ใช่ SPF<br>$1$ SPF<br>9 missing value                                                                                                    |  |  |  |  |  |
| b42            | ส่วนผสมของผลิตภัณฑ์บำรุงผิวที่สนใจเป็นพิเศษ (ตอบใด้มากกว่า 1 ข้อ)                                                                                                    |  |  |  |  |  |
|                | $0$ $\vert$ ม่ใช่ Vitamin<br>1 Vitamin<br>9 missing value                                                                                                    |  |  |  |  |  |
| b43            | ส่วนผสมของผลิตภัณฑ์บำรุงผิวที่สนใจเป็นพิเศษ (ตอบใด้มากกว่า 1 ข้อ)                                                                                                    |  |  |  |  |  |
|                | 1 Whitening $0$ all <sup>4</sup> Whitening<br>9 missing value                                                                                                    |  |  |  |  |  |
| b44            | ส่วนผสมของผลิตภัณฑ์บำรุงผิวที่สนใจเป็นพิเศษ (ตอบใด้มากกว่า 1 ข้อ)                                                                                                    |  |  |  |  |  |
|                | $0$ ไม่ใช่ AHA<br>$1$ AHA<br>9 missing value                                                                                                    |  |  |  |  |  |
| b45            | ี่<br>ส่วนผสมของผลิตภัณฑ์บำรุงผิวที่สนใจเป็นพิเศษ (ตอบได้มากกว่า 1 ข้อ)                                                                                                    |  |  |  |  |  |
|                | $1$ BHA $0$ $\sqrt{\frac{1}{2}}$ $\frac{1}{2}$ $\frac{1}{2}$ $\frac{1}{2}$ $\frac{1}{2}$ $\frac{1}{2}$ $\frac{1}{2}$ $\frac{1}{2}$ $\frac{1}{2}$ $\frac{1}{2}$ $\frac{1}{2}$ $\frac{1}{2}$ $\frac{1}{2}$ $\frac{1}{2}$ $\frac{1}{2}$ $\frac{1}{2}$ $\frac{1}{2}$ $\frac{1}{2}$ $\frac{1}{2}$ $\frac{1}{2}$ $\frac{1}{2$<br>9 missing value |  |  |  |  |  |
| <b>b46</b>     | ส่วนผสมของผลิตภัณฑ์บำรุงผิวที่สนใจเป็นพิเศษ (ตอบใด้มากกว่า 1 ข้อ)                                                                                                    |  |  |  |  |  |
|                | 1 โยเกิร์ต<br>้ 0 ไม่ใช่ โยเกิร์ต<br>9 missing value                                                                                                    |  |  |  |  |  |
| b <sub>5</sub> | ผลิตภัณฑ์บำรุงผิวที่เลือกใช้เป็นประจำ                                                                                                    |  |  |  |  |  |
|                | 3 จอห์นสันแอนด์ จอห์นสัน<br>2 ซิตร้า<br>1 นี้เวีย                                                                                                    |  |  |  |  |  |
|                | 6 ยูเซอริน                         (  ) 7   อื่นๆ                                                                                                    |  |  |  |  |  |
|                | missing value<br>9                                                                                                    |  |  |  |  |  |
| a1             | ครีมบำรุงผิวต้องเหมาะกับสภาพผิว                                                                                                    |  |  |  |  |  |
|                | 1 เห็นด้วยมากที่สุด   2 เห็นด้วยมาก        3 เห็นด้วยปานกลาง                                                                                                    |  |  |  |  |  |
|                | 4 ไม่เห็นด้วย<br>5 ใม่เห็นด้วยมากที่สุด 9 missing value                                                                                                    |  |  |  |  |  |

ตารางที่ 2-1 (ต่อ)

|    | ชื่อตัวแปร   คำอธิบาย / รหัส                                      |  |  |  |  |
|----|-------------------------------------------------------------------|--|--|--|--|
| a2 | ส่วนผสมจากธรรมชาติดีต่อสภาพผิว                                    |  |  |  |  |
|    | ่ 1 เห็นด้วยมากที่สุด     2 เห็นด้วยมาก         3 เห็นด้วยปานกลาง |  |  |  |  |
|    | 5  ไม่เห็นด้วยมากที่สุด 9 missing value<br>4 ใม่เห็นด้วย          |  |  |  |  |

ที่มา: เรียบเรียงโดยผู้เขียน

ี แล้วบันทึกข้อมูลจากแบบสอบถาม โดยบันทึกเป็นรหัส (ในมุมมอง Data view) กำหนดชื่อตัวแปร Label และ Value Label (ในมุมมอง Variable view)

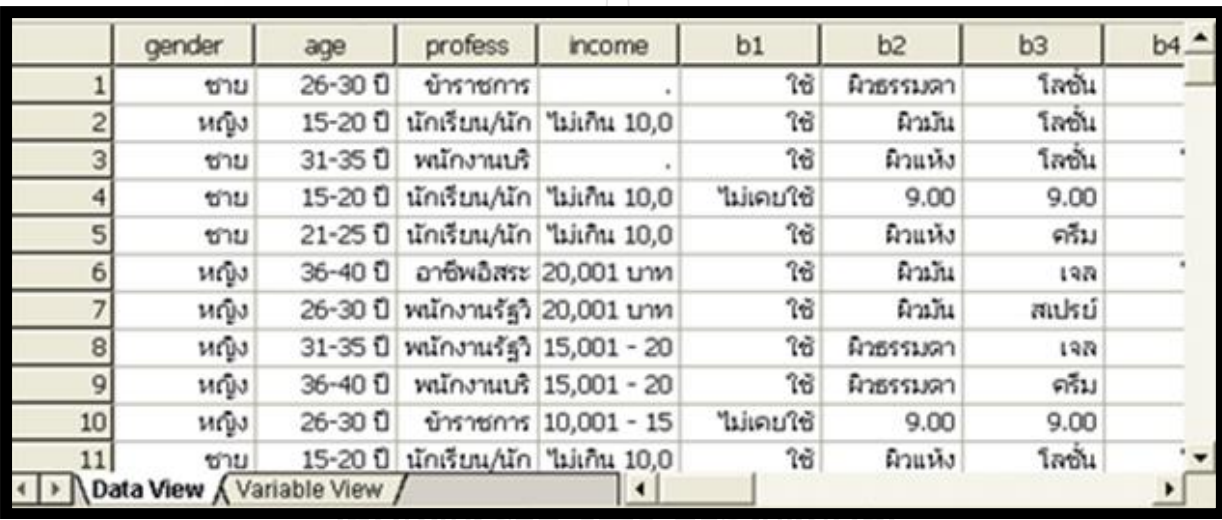

**รูปที่ 2-2** แสดงข้อมูล ของไฟล์ skin.sav ในมุมมอง Data View

ที่มา: เรียบเรียงโดยผู้เขียน

### **การสร้างตารางความถี่ และกราฟ**

การสร้างตารางความถี่ และกราฟ ด้วยโปรแกรม SPSS ด าเนินการตามขั้นตอนต่อไปนี้

- $\bullet$  ใช้คำสั่ง Analyze  $\rightarrow$  Descriptive Statistics  $\rightarrow$  Frequencies จอภาพจะแสดงกล่องโต้ตอบ Frequencies
- ที่กล่องโต้ตอบ Frequencies เลือกตัวแปรที่ต้องการหาค่าสถิติ Frequencies จากช่องด้านซ้ายมือ ไป ไว้ในช่อง Variable(s): ด้านขวามือ โดยคลิกที่ปุ่ม $\boxed{\blacktriangleright}$
- $\bullet$  เลือก  $\boxdot$ Display frequency tables โปรแกรม SPSS จะกำหนดการเลือกนี้เป็นค่าเริ่มต้นไว้แล้ว)
- คลิกปุ่ ม OK จอภาพจะแสดงหน้าต่างผลลัพธ์

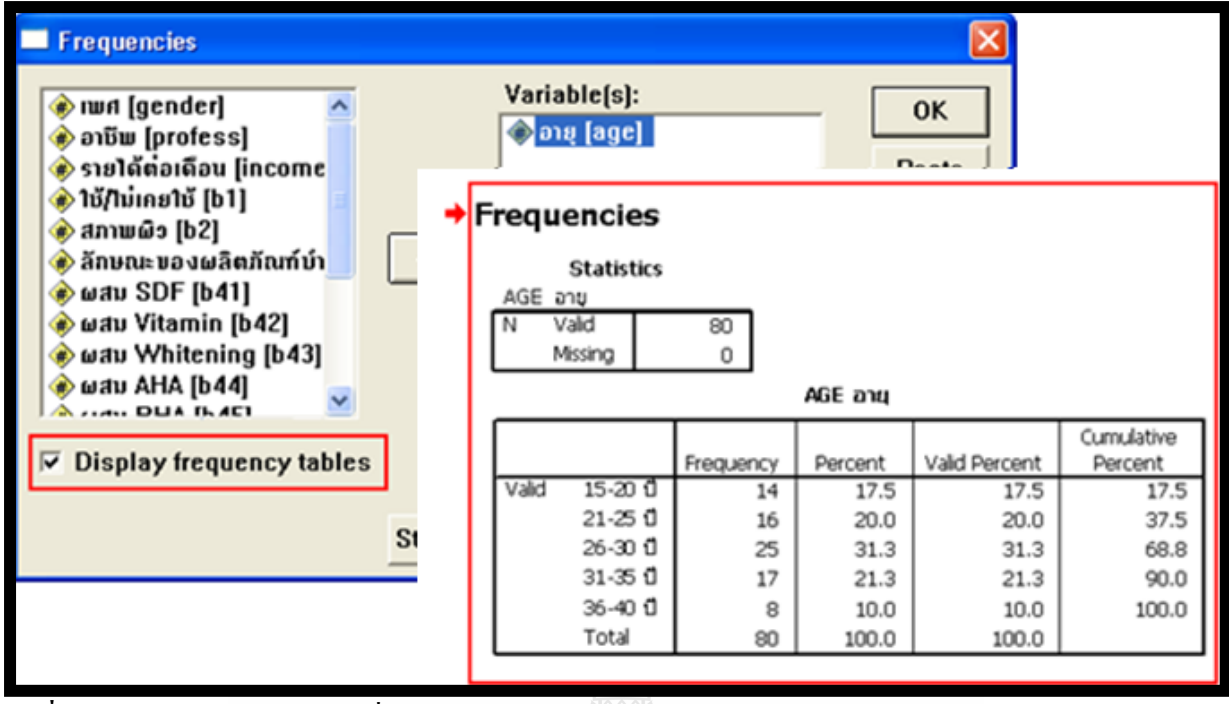

**รูปที่ 2-3**แสดงการเลือกตัวแปร ที่จะวิเคราะห์ด้วยค าสั่งFrequencies ในกล่องโต้ตอบ Frequencies และแสดงผลลัพธ์ คือ ตารางความถี่ของตัวแปรอายุ ในหน้าต่าง Output

ที่มา: เรียบเรียงโดยผู้เขียน

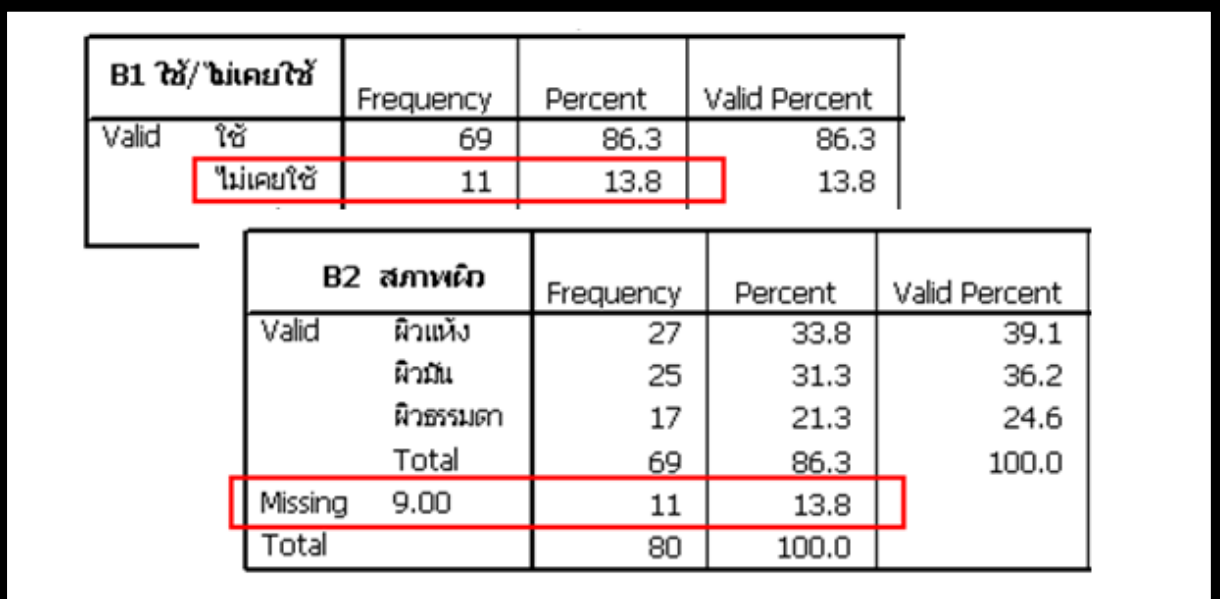

ี **รูปที่ 2-4** แสดงตารางความถี่ของตัวแปร สภาพผิวของผู้ที่ใช้ผลิตภัณฑ์บำรุงผิว และแสดงจำนวนข้อมูล ไม่สมบูรณ์ (Missing value)

ที่มา: เรียบเรียงโดยผู้เขียน

่ ในตารางความถี่ คอลัมน์แรกจะแสดงค่าลาเบลของตัวแปร คอลัมน์ที่ 2 แสดงจำนวนความถี่ของแต่ ิ ละ Label คอลัมน์ที่ 3 แสดงค่า Percent โดยคำนวณจากจำนวนผู้ตอบแบบสอบถามทั้งหมด คอลัมน์ที่ 4
ี แสดงค่า Valid Percent โดยคำนวณจากผู้ตอบแบบสอบถามที่ตัดค่า **Missing Value** ออก (ในกรณีที่ค่า  $M$ issing Value เท่ากับ 0 ค่า Percent และ Valid Percent จะเท่ากัน)

ี จากรปที่ 2-5 แสดงจำนวนผู้ที่เคยใช้และไม่เคยใช้ (ตัวแปร B1) โดยผู้ที่ไม่เคยใช้มีจำนวน 11 คน ซึ่ง ี เป็นจำนวนผู้ที่ไม่ต้องตอบคำถาม สภาพผิวของผู้ที่ใช้ผลิตภัณฑ์บำรงผิว (ตัวแปร B2) การคำนวณหาค่าร้อย ละ จึงตัดจ านวน **Missing Value**ออก 11 คน ค่าร้อยละที่ถูกต้องจึงใช้ Valid Percent

### **การสร้างตารางความถี่ และกราฟ (ต่อ)**

- ในกรณีที่ผู้วิจัยต้องการแสดงตารางความถี่ในรูปกราฟ ด าเนินการดังนี้
- ในกล่องโต้ตอบ Frequencies คลิกปุ่ ม Charts จอภาพจะแสดงกล่องโต้ตอบ Frequencies: Charts
- ในกล่องโต้ตอบ Frequencies: Chartsคลิกเลือก Bar Charts และคลิกปุ่ ม Continue จอภาพจะ กลับไปแสดงที่กล่องโต้ตอบ Frequencies
- คลิกปุ่ ม OK จอภาพจะแสดงหน้าต่างผลลัพธ์ แสดงกราฟแท่งของตารางความถี่อายุ (ดังรูปที่ 2-7)

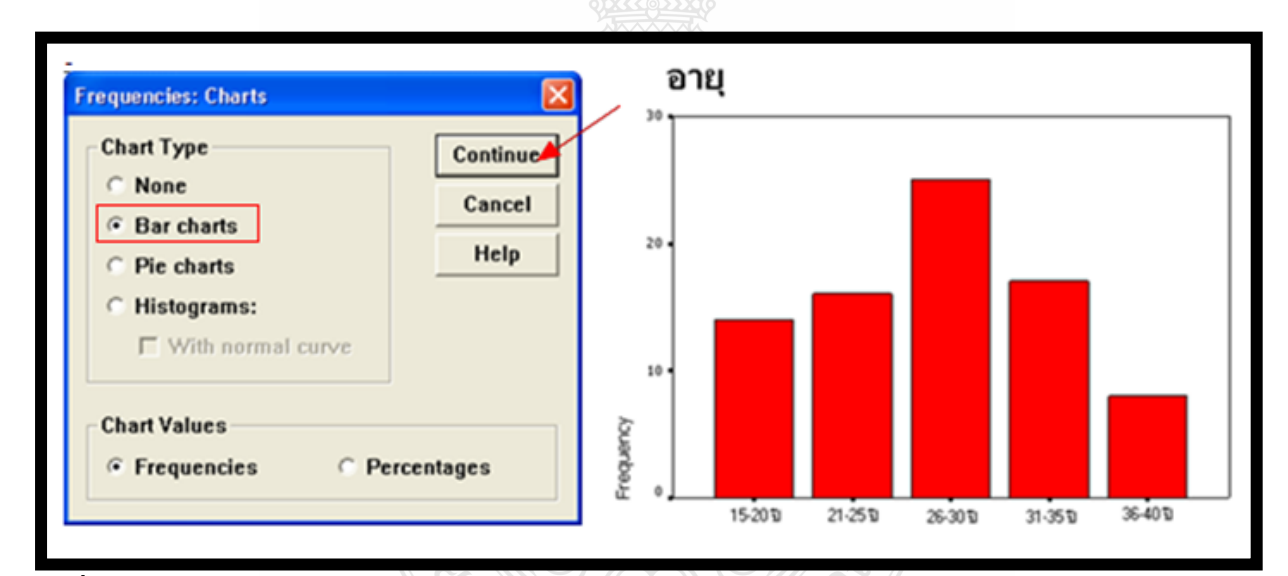

**รูปที่ 2-5** แสดงกล่องโต้ตอบ Frequencies: Charts เพื่อให้เลือกกาหนดรูปแบบกราฟต ่างๆ และกราฟแท่ง แสดงความถี่ของอายุของผู้ตอบแบบสอบถาม

ที่มา: เรียบเรียงโดยผู้เขียน

- ในกรณีที่ต้องการให้แสดงกราฟ Histogram และ Normal curve ด าเนินการดังนี้
- $\bullet$  ในกล่องโต้ตอบ Frequencies คลิกเลือกตัวแปรที่ต้องการ (ตัวอย่างนี้ ใช้ตัวแปร A1- ครีมบำรุงผิว ต้องเหมาะต่อสภาพผิว) จอภาพจะแสดงกล่องโต้ตอบ Frequencies: Charts
- $\bullet$  ในกล่องโต้ตอบ Frequencies: Charts คลิกเลือก  $\odot$ Histogram และ  $\odot$ Normal curve และคลิกป่ม Continue จอภาพจะกลับไปแสดงที่กล่องโต้ตอบ Frequencies

 คลิกปุ่ ม OK จอภาพจะแสดงหน้าต่างผลลัพธ์ แสดงกราฟ Histogram และ Normal curve ของ ตารางความถี่ "ครีมบำรงผิวต้องเหมาะต่อสภาพผิว" (ดังรูปที่ 2-8)

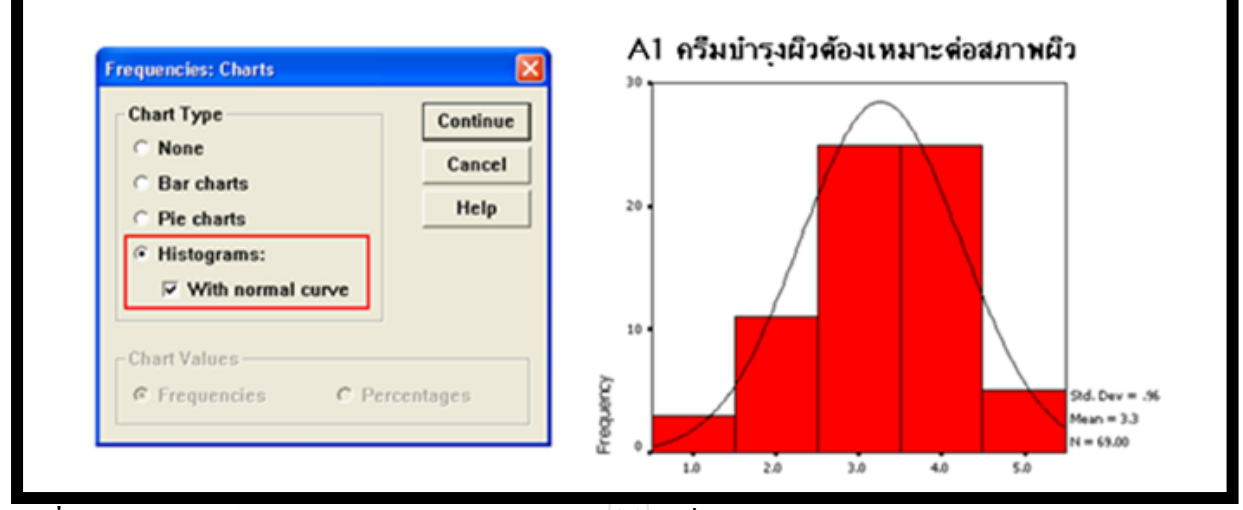

**รูปที่ 2-6** กราฟ Histograms และ Normal curve แสดงความถี่ของทัศนคติของผู้ใช้ครีมบ ารุงผิว ที่มา: เรียบเรียงโดยผู้เขียน

## **การทดสอบการแจกแจงความถี่ด้วยค าสั่ง Explore**

จากกราฟ Histogram และ Normal curve ของตารางความถี่ "ครีมบำรุงผิวต้องเหมาะต่อสภาพผิว" (ดังรูปที่ 2-10) อาจไม่เพียงพอที่จะบอกได้ว่า การแจกแจงความถี่ของข้อมูลดังกล่าว เป็นโค้งปกติ (Normal Curve) หรือไม่ นักวิจัยสามารถทดสอบการแจกแจงความถี่ด้วยสถิติ Kolmogorov-Smirnov Test และสถิติ Shapiro-Wilk W Test ได้

สมมติฐาน  $\boldsymbol{\mathrm{H}_i}$ : การแจกแจงความถี่เป็น Normal Curve

การวิเคราะห์ทดสอบการแจกแจงความถี่ของข้อมูลด้วยโปรแกรม SPSS ด าเนินการดังนี้

- ใช้คำสั่ง Analyze  $\rightarrow$  Descriptive Statistics  $\rightarrow$  Explore จอภาพจะแสดงกล่องโต้ตอบ Explore
- ที่กล่องโต้ตอบ Explore เลือกตัวแปร a1 จากช่องด้านซ้ายมือ ไปไว้ในช่อง Dependent List:
- คลิกปุ่ ม Plots จอภาพจะแสดงกล่องโต้ตอบ Explore: Plots
- ที่กล่องโต้ตอบ Explore: Plots คลิกเลือก Normality Plots with tests
- คลิกปุ่ ม Continue จอภาพจะกลับไปแสดงกล่องโต้ตอบ Explore
- ที่กล่องโต้ตอบ Explore คลิกปุ่ม Ok จอภาพจะแสดงผลลัพธ์

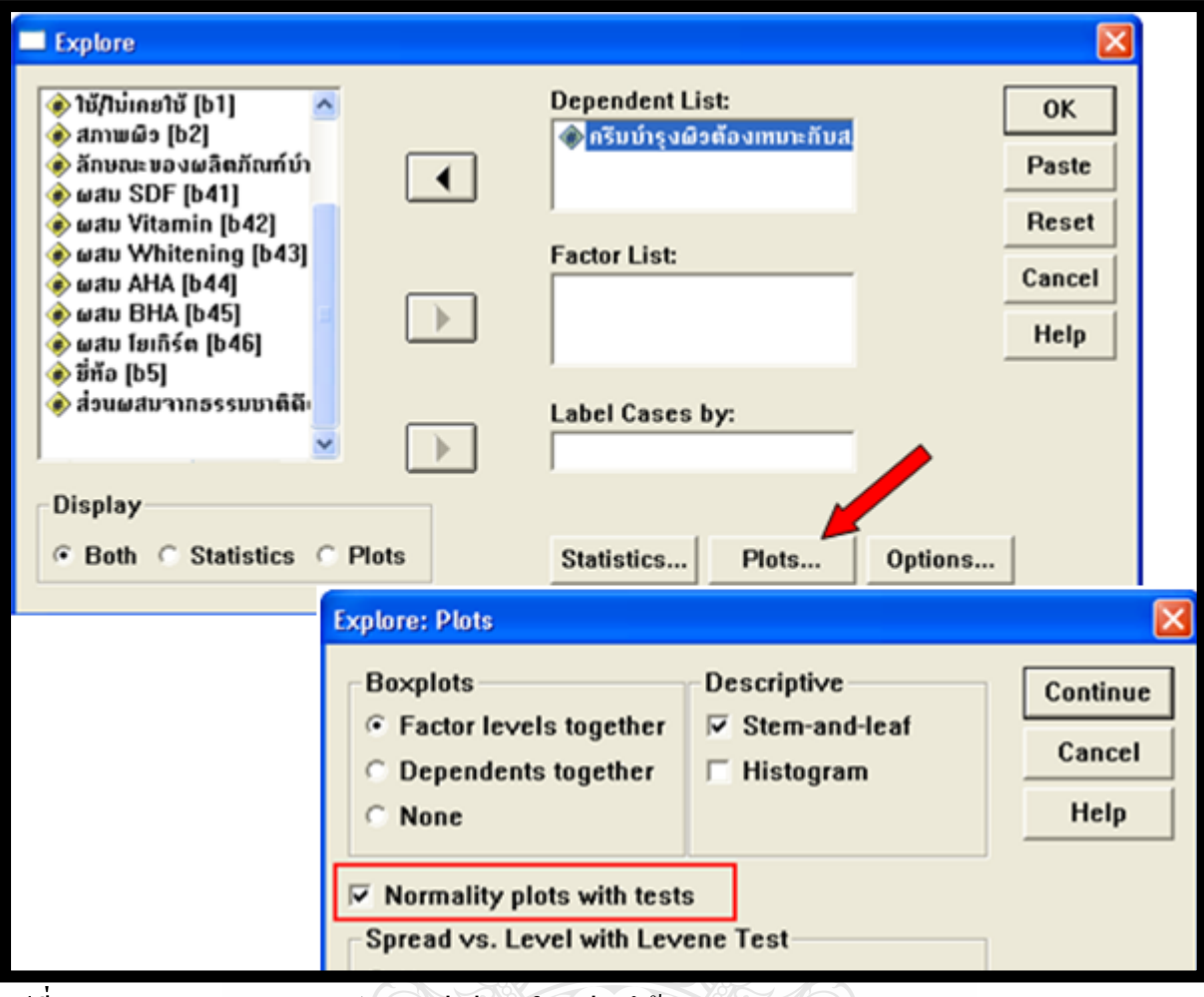

**รูปที่ 2-7** แสดงการกาหนดตัวแปร และค ่าต่างๆ ในกล่องโต้ตอบ Explore

และแสดงการกาหนดค ่าต่างๆ ในกล่องโต้ตอบ Explore: Plots

ที่มา: เรียบเรียงโดยผู้เขียน

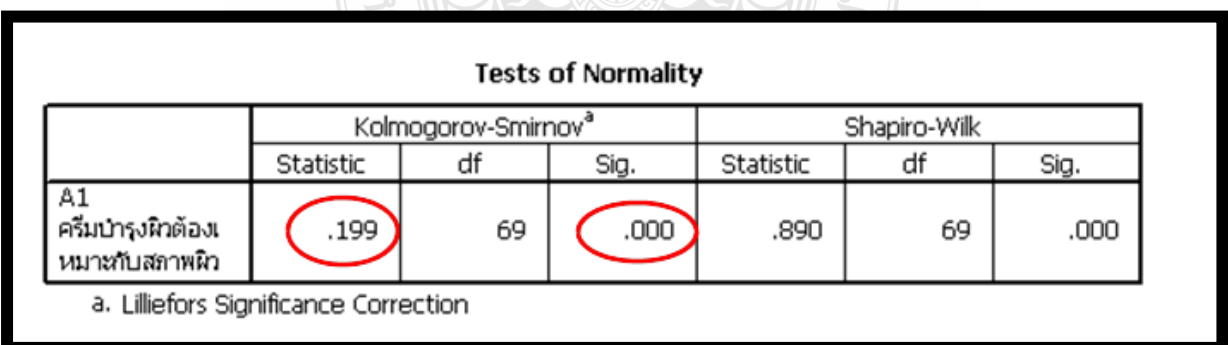

**รูปที่ 2-8** แสดงผลลัพธ์ Test of Normality ในหน้าต่าง Output ที่มา: เรียบเรียงโดยผู้เขียน

จากรูปที่ 2-8 พบว่า ค่าสถิติ Kolmogorov-Smirnov Test = .199, sig. = .000 ซึ่งต่ำกว่าระดับ นัยสำคัญทางสถิติ .05 จึงยอมรับ H, หมายความว่า การแจกแจงความถี่ของ A1-ครีมบำรงผิวต้องเหมาะกับ ิสภาพผิว เป็น Normal Curve

หรือจะพิจารณาจากค่าสถิติ Shapiro-Wilk W Test= .890, sig=.000 ซึ่งได้ผลการทดสอบ เช่นเดียวกับ

### **การสร้างตารางส าหรับการเลือกตอบได้มากกว่า 1 ค าตอบ**

คำถามประเภท Check List ในแบบสอบถาม ส่วนมากมักจะเป็นคำถามที่ให้ผู้ตอบเลือกได้ 1 ่ คำตอบ แต่อาจมีบางข้อคำถามที่ให้ผู้ตอบได้เลือกตอบมากกว่า 1 คำตอบ ดังตัวอย่างต่อไปนี้

### **ตัวอย่างแบบสอบถาม**

### **ที่แสดงข้อค าถามที่เลือกตอบได้มากกว่า 1 ข้อ**

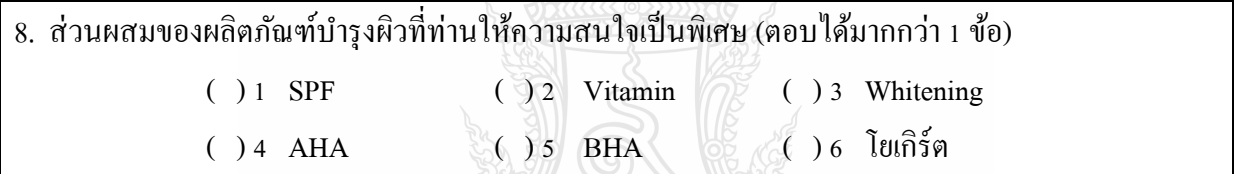

ที่มา: เรียบเรียงโดยผู้เขียน

 ในโปรแกรม SPSS มีเครื่องมือให้ผู้ใช้สามารถสร้างตารางความถี่ของข้อมูลในกรณีที่เลือกตอบได้ ้มากกว่า 1 คำตอบ ซึ่งจะมีการดำเนินการเป็น 3 ขั้นตอน คือ ขั้นตอนแรก ผู้วิจัยจะต้องการกำหนด ตัวเลือก ้ต่างๆ ในข้อคำถามนั้น เป็นหลายตัวแปร เช่น มีตัวเลือก 6 ตัวเลือก กำหนดได้ 6 ตัวแปร ขั้นตอนที่ 2 ี กำหนดชุดของตัวแปรเหล่านั้น และขั้นตอนสุดท้าย นำชุดของตัวแปรนั้นมาวิเคราะห์ด้วยคำสั่ง Frequencies

ึการสร้างตารางสำหรับการเลือกตอบได้มากกว่า 1 คำตอบ ดำเนินการดังนี้

- $\bullet$  ใช้คำสั่ง Analyze  $\rightarrow$  Multiple Response  $\rightarrow$  Define Sets จอภาพจะแสดงกล่องโต้ตอบ Define Multiple Response Sets
- ในกล่องโต้ตอบ Define Multiple Response Sets เลือกตัวแปรในช่อง Set Definition ด้านซ้ายมือ ไปไว้ในช่อง Variable in Set: ด้านขวามือ ตามตัวอยางนี ่ ้ คือตัวแปร b41-b46
- $\bullet$  เลือก  $\odot$  Dichotomies Counted Value และกำหนดค่าเท่ากับ 1 (ในการบันทึกข้อมูลตัวแปร b41-46 นั้น ถ้าผู้ตอบแบบสอบถามเลือกข้อนี้ให้กำหนดค่าเป็น 1 ถ้าไม่เลือกกำหนดค่าเป็น 0)
- กำหนดชื่อ ตัวแปรใหม่แทนกล่มตัวแปร b41-b46 ในตัวอย่างนี้กำหนดชื่อ b4 ส่วน Label จะ กาหนดหรือไม ่กาหนดก ็ได้
- $\bullet$  คลิกปุ่ม Add ตัวแปร b4 ที่กำหนดแทนกลุ่มตัวแปร b41-b46 จะไปอยู่ในช่อง Multi Response sets: (โปรแกรมจะกำหนดเป็น \$b4)
- คลิกปุ่ ม Close จอภาพจะกลับไปแสดงที่หน้าต่าง SPSS Data Editor
- $\bullet$  ที่หน้าต่าง SPSS Data Editor ใช้คำสั่ง Analyze  $\rightarrow$  Multiple Response  $\rightarrow$  Frequencies จอภาพจะ แสดงกล่องโต้ตอบ Multiple Response Frequencies

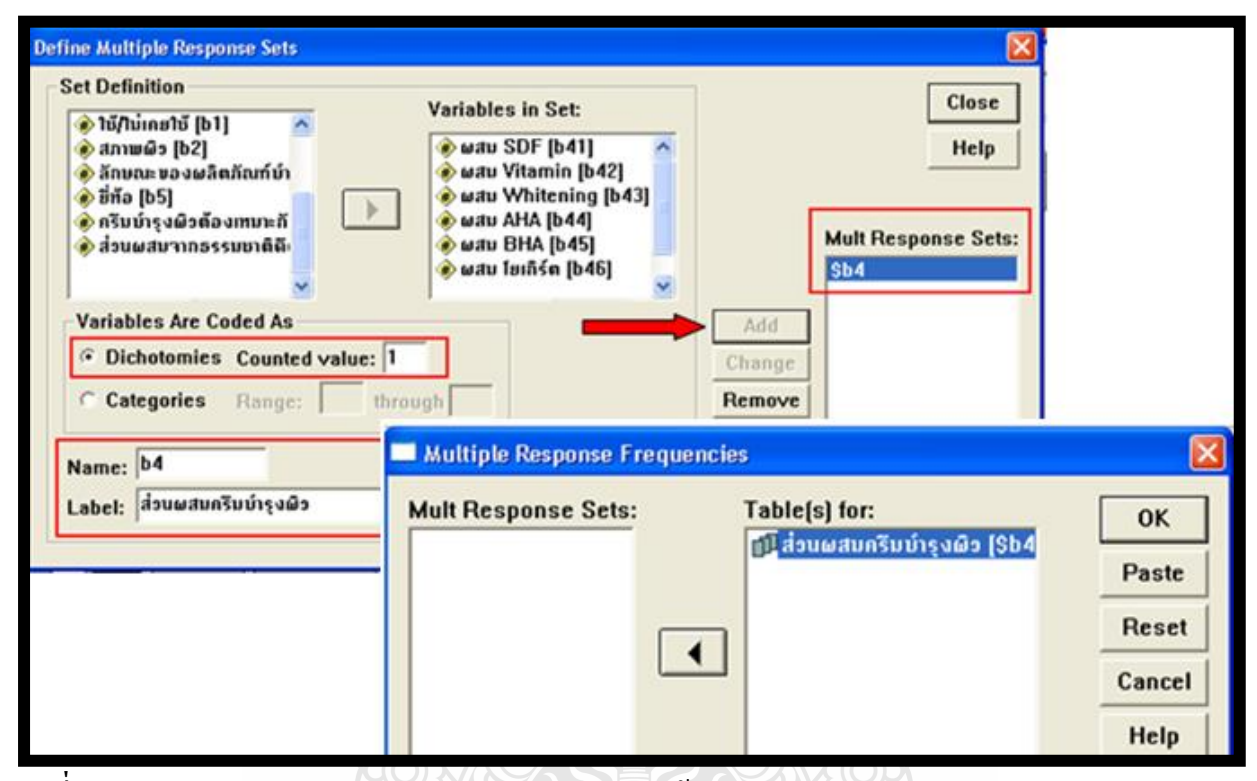

**รูปที่ 2-9** แสดงการกาหนดตัวแปร และค ่าต่างๆ ในกล่องโต้ตอบ Define Multiple Response Sets และแสดงการกำหนดตัวแปรที่ต้องการหาค่าความถี่ในกล่องโต้ตอบ Multiple Response

Frequencies

ที่มา: เรียบเรียงโดยผู้เขียน

- ที่กล่องโต้ตอบ Multiple Response Frequencies เลือกตัวแปรที่จะสร้างตารางความถี่ ในช่อง Multi Response Sets: ทางด้านซ้ายมือ ในตัวอยางนี ่ ้คือ \$b4 ไปไว้ที่ช่อง Table(s) for: ด้านขวามือ
- คลิกปุ่ ม OK จอภาพจะแสดงหน้าต่างผลลัพธ์ ตารางความถี่

ิจากตารางค่าความถี่ ดังรูปที่ 2-10 จะพบว่า จำนวนผู้ตอบแบบสอบถามทั้งหมดเท่ากับ 252 คน แต่ในความเป็นจริงแล้ว ผู้ตอบแบบสอบถามที่ตอบสำหรับคำถามข้อนี้ มีเพียง 69 คน แต่เนื่องจากแต่ละคน ่ สามารถตอบคำถามข้อนี้โดยสามารถเลือกคำตอบได้มากกว่า 1 ข้อ จึงทำให้จำนวนผู้ตอบแบบสอบถาม ้ทั้งหมดเท่ากับ 252 คน

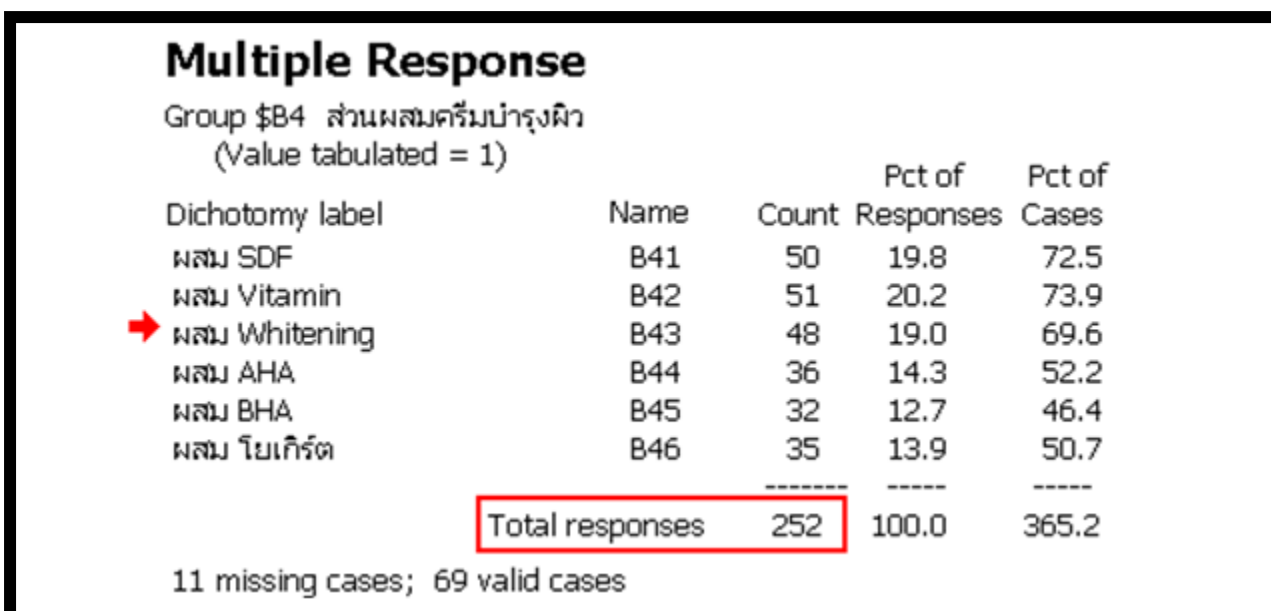

 $\overline{\mathfrak{su}}$ ที่ 2-10 แสดงตารางค่าความถี่และร้อยละของกลุ่มตัวแปรที่ผู้ตอบเลือกตอบได้มากกว่า 1 คำตอบ ที่มา: เรียบเรียงโดยผู้เขียน

# **การหาค่าเฉลี่ยและค่าเบี่ยงเบนมาตรฐาน**

คำถามทัศนคติของผู้บริโภคที่มีต่อครีมบำรุงผิว ข้อ 10 และ 11 เป็นคำถาม แบบ Rating Scale 5 ระดับ ข้อมูลเก็บไว้ที่ ตัวแปร a1 และ a2 ซึ่งตัวแปรทั้ง 2 เป็นตัวแปรในระดับ อันตรภาค (Interval Scale) ดังนั้นการวิเคราะห์จึงใช้ การหาค่าเฉลี่ยและค่าเบี่ยงเบนมาตรฐาน

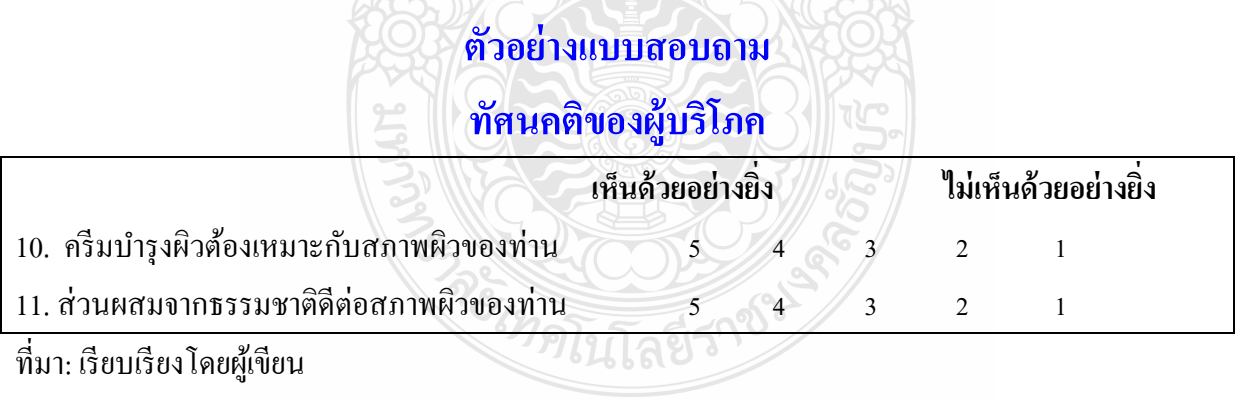

การหาค่าเฉลี่ยและค่าเบี่ยงเบนมาตรฐานด้วยโปรแกรม SPSS ด าเนินการตามขั้นตอนต่อไปนี้

- $\bullet$  ใช้คำสั่ง Analyze  $\rightarrow$  Descriptive Statistics  $\rightarrow$  Descriptives จอภาพจะแสดงกล่องโต้ตอบ **Descriptives**
- ที่กล่องโต้ตอบ Descriptives เลือกตัวแปรที่ต้องการวิเคราะห์จากช่องทางด้านซ้ายมือ ตามตัวอยางนี ่ ้ คือ a1และ a2 ไปไว้ในช่อง Variable(s): ทางด้านขวามือ

 คลิกปุ่ ม OK จอภาพจะแสดงหน้าต่างผลลัพธ์ค่าเฉลี่ย (Mean) และค่าเบี่ยงเบนมาตรฐาน (Standard Deviation หรือ Std. Deviation หรือ S.D.) (ดังรูปที่ 2-18)

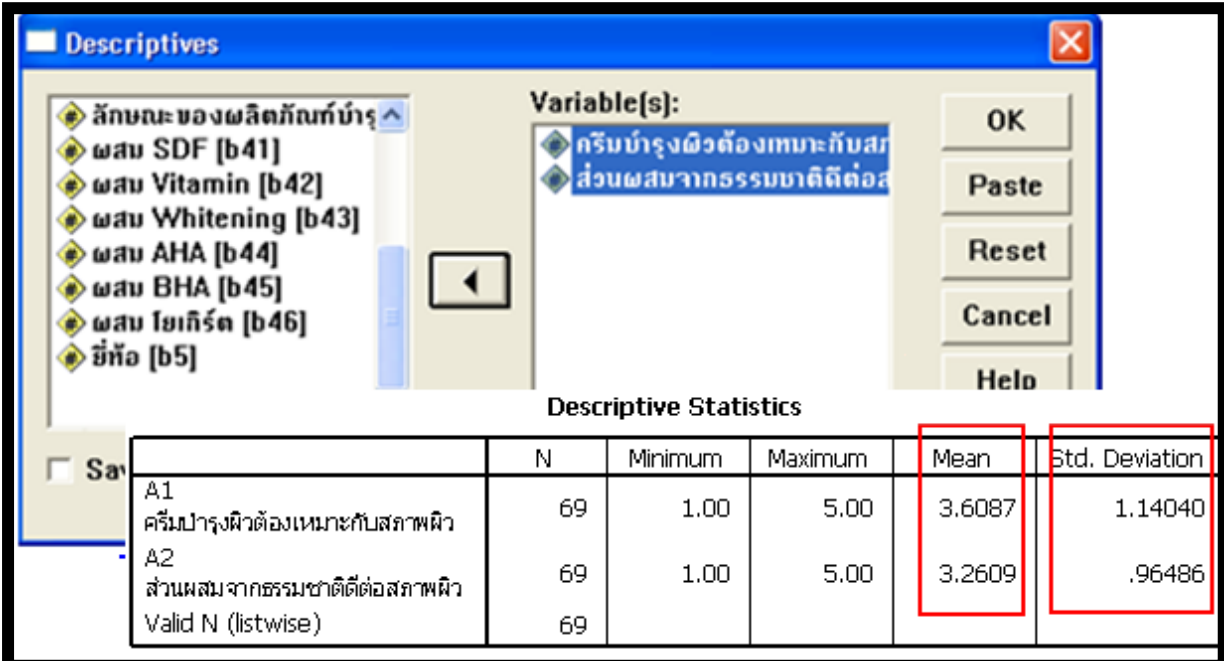

 $\overline{\mathbf{x}}$ ปที่ 2-11 แสดงกล่องโต้ตอบ Descriptives เพื่อให้กำหนดตัวแปรที่จะวิเคราะห์หาค่ากลางและ ค่าเบี่ยงเบนมาตรฐาน และแสดงผลลัพธ์ ค่าเฉลี่ยและค่าเบี่ยงเบนมาตรฐาน ที่มา: เรียบเรียงโดยผู้เขียน

จากรูปที่ 2-12 จะแสดงค่าเฉลี่ยและค่าเบี่ยงเบนมาตรฐานของทัศนคติของผู้บริโภคที่มีต่อครีมบำรุง ผิว "ครีมบำรุงผิวต้องเหมาะกับสภาพผิว" ( $\bar{\mathcal{X}}$ =3.6087, S.D.=1.14040) "ส่วนผสมจากธรรมชาติดีต่อสภาพ ผิว" ( $\bar{x}$ =3.2609, S.D.=.96486)

หากโครงการวิจัยนี้ ได้กำหนดเกณฑ์การแปลผลค่าเฉลี่ย ไว้ดังต่อไปนี้

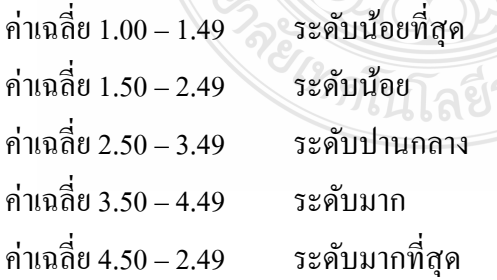

 จากผลลัพธ์ในรูปที่ 2-12 และเกณฑ์การแปลผล จึงสรุปได้วา ผู้บริโภคเห็นด้วยใน ่ **ระดับมาก** ต่อ ข้อความที่ว่า "ครีมบำรุงผิวต้องเหมาะกับสภาพผิว" ( $\bar{\chi}$  =3.6087) และผู้บริโภคเห็นด้วยในระดั**บปานกลาง** ต่อข้อความที่ว่า "ส่วนผสมจากธรรมชาติดีต่อสภาพผิว" ( $\bar{\chi}$ =3.2609)

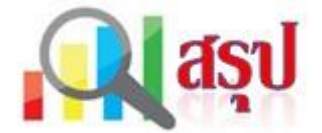

 สถิติเชิงบรรยาย (Descriptive Statistics) หมายถึง สถิติที่ใช้เพื่ออธิบาย บรรยาย(Describe) หรือ สรุป (Summarize) ลักษณะของกลุ่มข้อมูลที่เป็ นตัวเลข(Numerical Data) ที่เก็บรวบรวมมา ซึ่งจะไม่ สามารถอ้างอิงถึงลักษณะประชากรได้(ยกเว้นมีการเก็บข้อมูลประชากรทั้งหมด) ตัวอยางสถิติเชิงบรรยาย ่ เช่น การแจกแจงความถี่ (Frequencies Distribution) การวัดค่ากลางของข้อมูล(Measures of Central Tendency) การวัดการการกระจายของข้อมูล (Measure of Dispersion) เป็นต้น

การใช้โปรแกรม SPSS วิเคราะห์สถิติเชิงบรรยาย ด้วยคำสั่ง Frequency สำหรับตัวแปรนามบัญญัติ (Nominal scale) และตัวแปรเรียงลำคับ (Ordinal scale) เพื่อสร้างตารางและกราฟแสดงความถี่และร้อยละ และคำสั่ง Descriptive สำหรับตัวแปรอันตรภาค (Interval scale) และตัวแปรอัตราส่วน (Ratio scale) เพื่อหา ค่าเฉลี่ยและค่าเบี่ยงเบนมาตรฐาน

โปรแกรม SPSS จะมีคำสั่ง Multiple Response สร้างตารางความถี่และร้อยละ สำหรับข้อคำถามที่ เลือกตอบได้มากกว่า 1 คำตอบ

ในการทดสอบการแจกแจงข้อมูลว่าเป็น Normal Curve หรือไม่ นอกจากจะทดสอบด้วยกราฟแล้ว ยังสามารถทดสอบด้วยคำสั่ง Explore

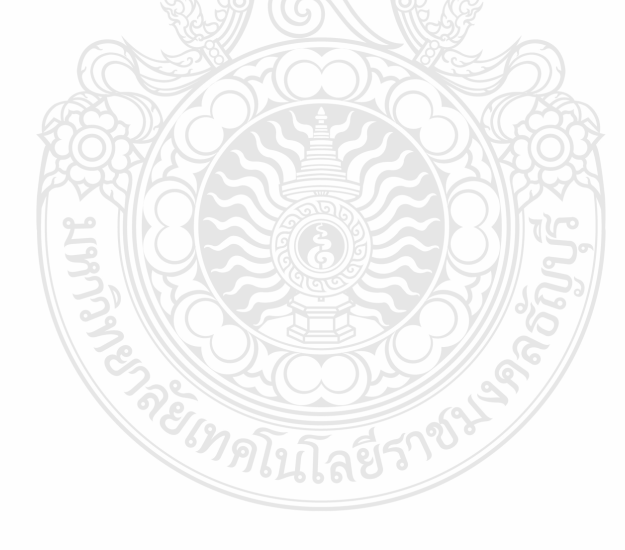

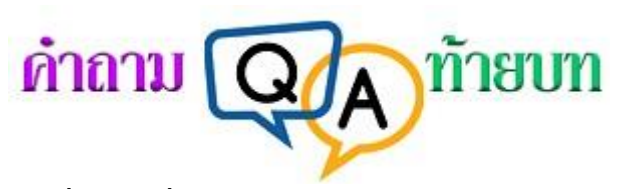

### **จงเขียนเครื่องหมาย หน้าข้อที่ถูกต้องที่สุด**

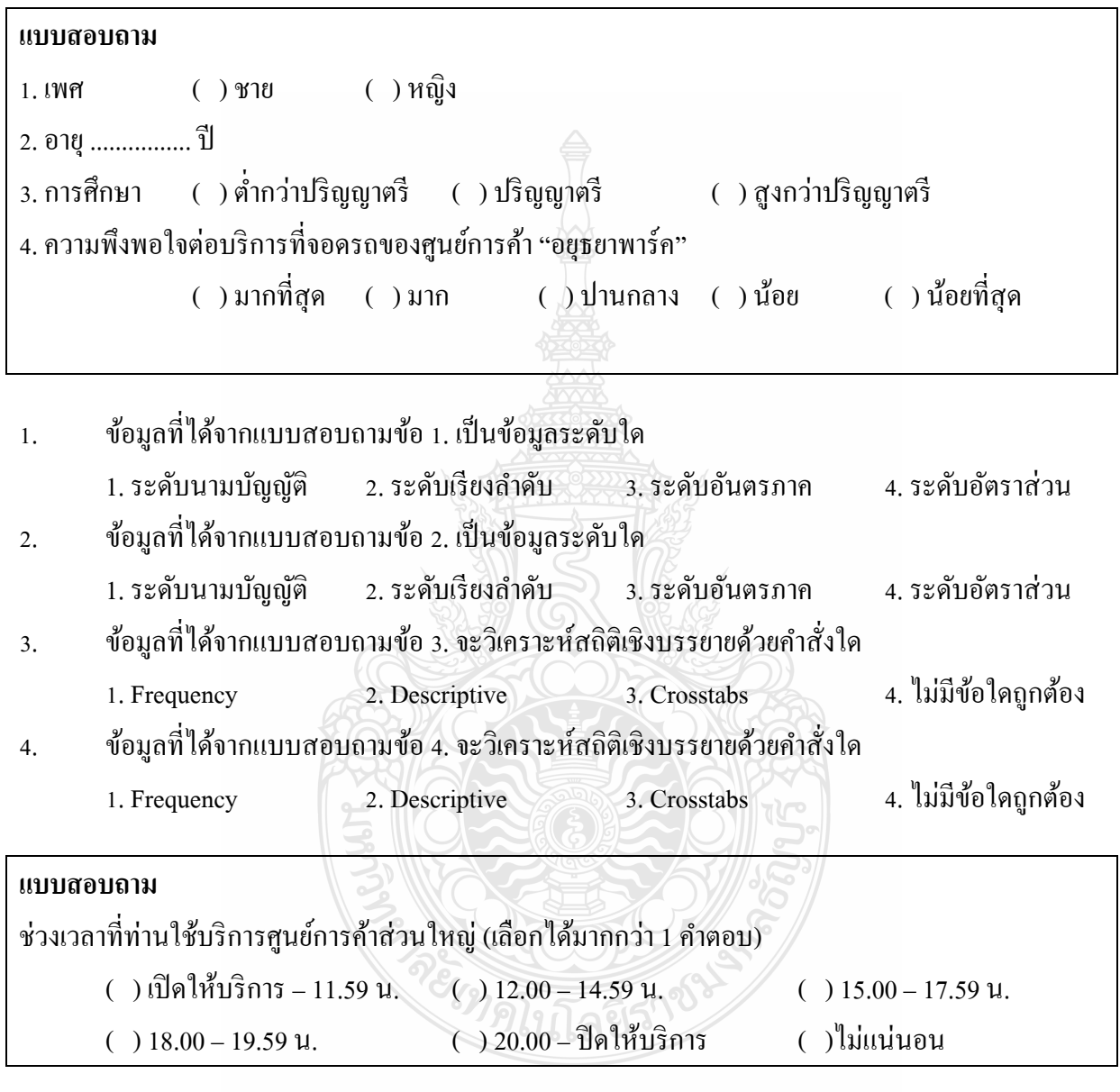

- 5. จากแบบสอบถามข้างต้นนี้ วิเคราะห์สถิติเชิงบรรยายด้วยคำสั่งในข้อใด
	- 1. Analyze  $\rightarrow$  Descriptive Statistics  $\rightarrow$  Frequency
	- 2. Analyze  $\rightarrow$  Descriptive Statistics  $\rightarrow$  Descriptive
	- 3. Analyze  $\rightarrow$  Multiple Response  $\rightarrow$  Define Sets
	- 4. Analyze  $\rightarrow$  Descriptive Statistics  $\rightarrow$  Crosstabs

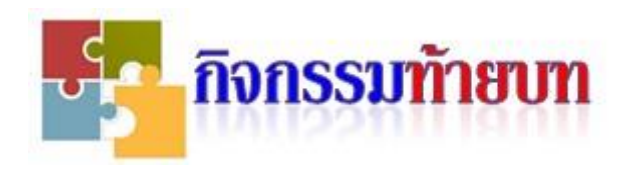

### **กิจกรรม 2-1**

ข้อมูลจำนวนสมาชิกในครอบครัว 11 ครอบครัว

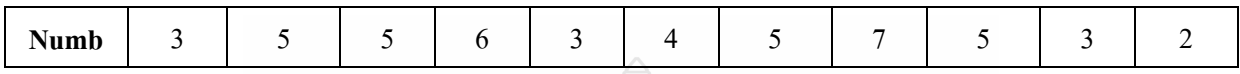

1.จงทดสอบข้อมูลข้างต้น ว่ามีการแจกแจงเป็น Normal Curve หรือไม่ ด้วยคำสั่ง Explore (โดยกาหนดนัยส าคัญทางสถิติที่ระดับ .05)

2.วิเคราะห์ค่าเฉลี่ย และค่าเบี่ยงเบนมาตรฐาน ตัวแปร numb ด้วยคำสั่ง Descriptives

### **กิจกรรม 2-2**

จากข้อมูลจำนวนสมาชิกในครอบครัว  $\overline{11}$  ครอบครัวในกิจกรรม 2-1

1. Recode ข้อมูลตามเงื่อนไขดังนี้

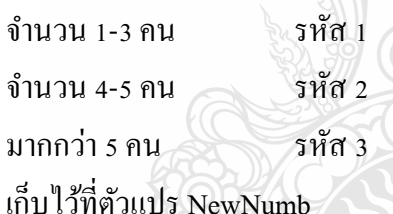

2.กาหนด value label ตัวแปร NewNumb ตามข้อ 1

3. วิเคราะห์ความถี่และร้อยละของตัวแปร NewNumb ด้วยคำสั่ง Frequencies

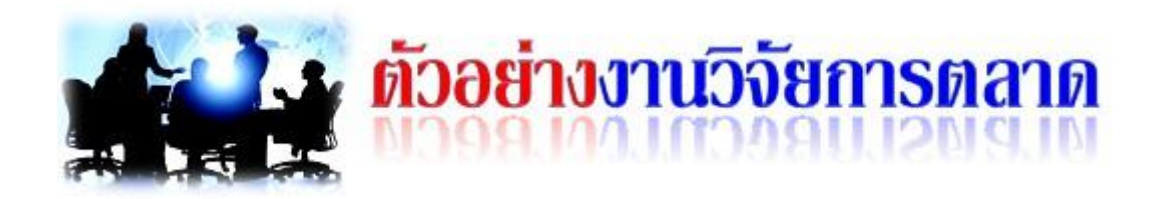

# **การวิเคราะห์ข้อมูลระดับ Nominal Scale และ Ordinal Scale ด้วยการวิเคราะห์ความถี่ ร้อยละ และการวิเคราะห์ข้อมูลระดับ Interval Scale และ Ratio Scale ด้วยการวิเคราะห์ค่าเฉลี่ย และค่าเบี่ยงเบนมาตรฐาน**

 $\mathcal S$ งานวิจัยของ เบญจลักษณ $\Box$  มุสิกะชะนะ (2553) เรื่อง พฤติกรรมการเลือกซื้อเบเกอรี่ของผู $\Box$ บริโภคในจังหวัดสุราษฎร $\Box$ ธานี โดยมีการวิจัยครั้งนี้มีวัตถุประสงค์ $\Box$  เพื่อศึกษาพฤติกรรมของผู $\Box$ บริโภคเบเกอรี่ ปัจจัย

่ ทางการตลาดที่มีผลต่อผู้บริโภคเบเกอรี่ ประชากรที่ใช้ ี่ ในการศึกษา จำนวน 400 ตัวอย่าง ใช้วิธีสุ่ม ้ตัวอย่างแบบบังเอิญ เครื่องมือที่ใช้เป็นแบบสอบถาม สถิติที่ใช้ ได้แก่ ค่าความถี่ ค่าร้อยละ ค่าเฉลี่ย ส่วน เบี่ยงเบนมาตรฐาน

น าเสนอผลการวิเคราะห์เพียงบางส่วน ดังนี้

การวิเคราะห์ข้อมูลเกี่ยวกับพฤติกรรมการเลือกซื้อเบเกอรี่ของผู $\Box$ บริโภค ในเขตจังหวัดสุราษฎร ธานี

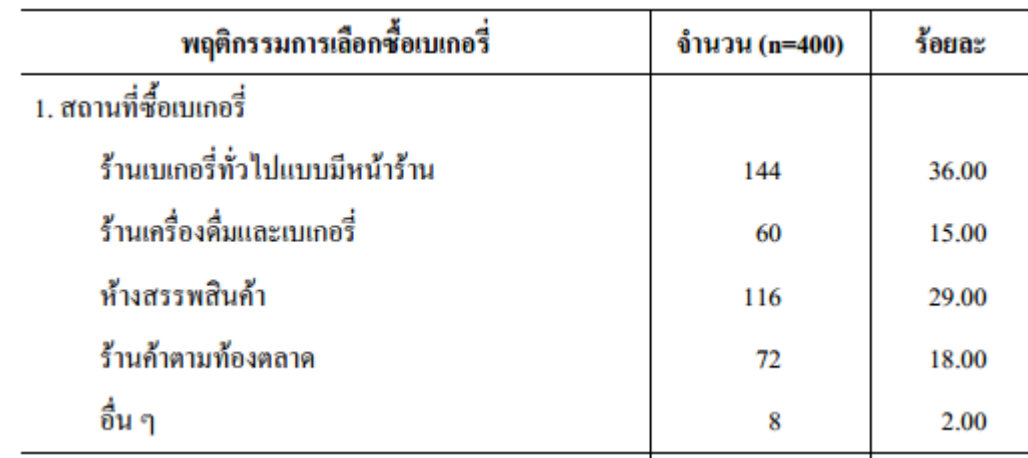

**ิตารางที่ 1** จำนวนและร้อยละของพฤติกรรมการเลือกซื้อเบเกอรี่ของผู□บริโภค

การวิเคราะห์ข้อมูลเกี่ยวกับระดับปัจจัยทางการตลาดที่มีผลต่อการเลือกซื้อเบเกอรี่ของผู $\Box$ บริ โภค ในเขตจังหวัดสุราษฎร $\Box$ ธานี

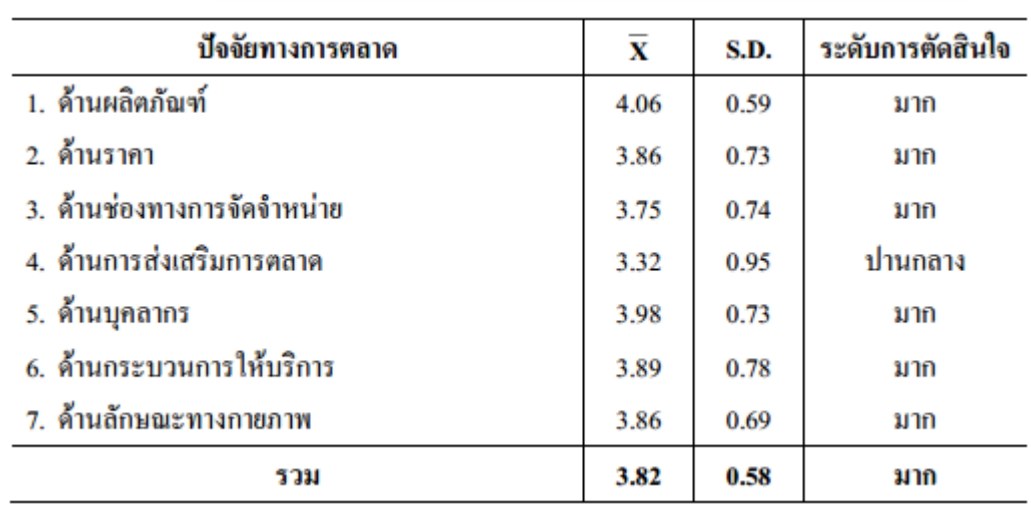

**ตารางที่ 2** ค่าเฉลี่ยและค่าส่วนเบี่ยงเบนมาตรฐานของปัจจัยทางการตลาดที่มีผลต่อการเลือกซื้อเบเกอรี่ โดยรวม

#### ที่มา:

เบญจลักษณ มุสิกะชะนะ. (2553) **พฤติกรรมการเลือกซื้อเบเกอรี่ของผู บริโภคในจังหวัดสุราษฎร ธานี.**

(ออนไลน์). สืบค้นได้จาก: <http://e-research.sru.ac.th/?q=system/files/Penjaluk.pdf>

**ZACTES** 

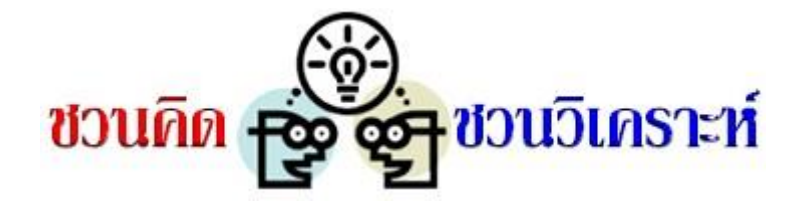

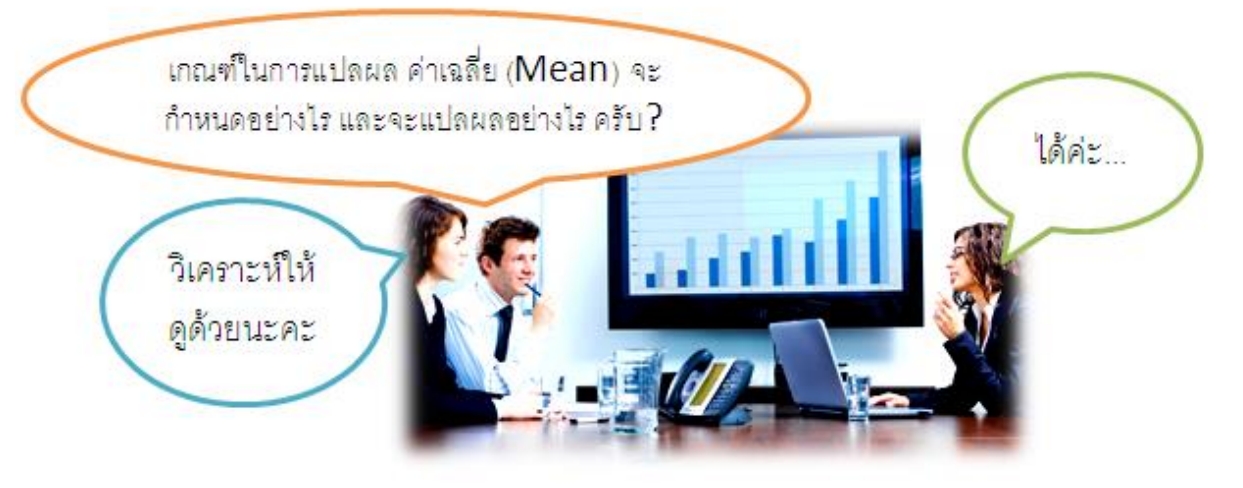

 ค่าเฉลี่ย (Mean) ที่วิเคราะห์ได้ด้วยสถิติเชิงบรรยาย (Descriptive Statistic) เช่น ค่าเฉลี่ยความคิดเห็น ความคาดหวัง การรับรู้ ทัศนคติ ความพึงพอใจ ฯลฯ ผู้วิเคราะห์จะต้องแปลผลค่าเฉลี่ยดังกล่าว เพื่อให้เห็น ถึงระดับความคิดเห็น ระดับความคาดหวัง ระดับความพึงพอใจ ของลูกค้า ผู้บริโภค พนักงาน นักศึกษา ที่ เป็ นกลุ่มตัวอยาง่

# **ตัวอย่างเกณฑ์การวิเคราะห์ค่าเฉลี่ย**

 งานวิจัยเรื่องความพึงพอใจของผู้ใช้บริการท่าอากาศยานตรังที่มีต่อการให้บริการของพนักงานของ สายการบินนกแอร์และสายการบินโอเรียนท์ไทยแอร์ไลน์ผู้วิจัยแปลผลระดับความพึงพอใจของผู้ใช้บริการ โดยใช้ค่าเฉลี่ยของผลคะแนนเป็ นตัวชี้วัดตามเกณฑ์ในการวิเคราะห์ ตามแนวคิดของ **เบสท์ (Best W. John. 1997)** ดังนี้

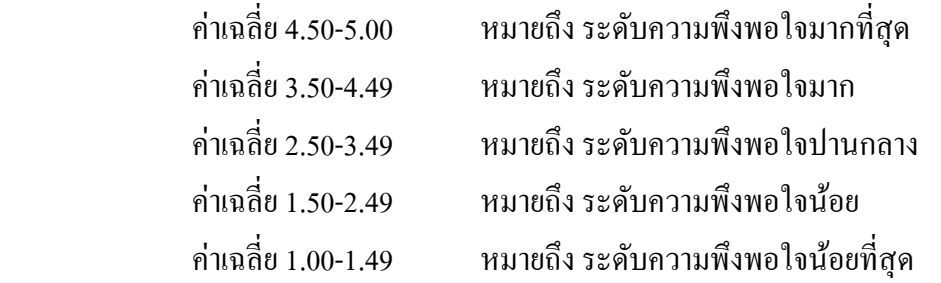

ที่มา: [http://grad.vru.ac.th/meeting\\_board/2555\\_03-meeting/CID/KB-HR1/9Thavorn3.pdf](http://grad.vru.ac.th/meeting_board/2555_03-meeting/CID/KB-HR1/9Thavorn3.pdf)

ึ่งานวิจัยเรื่อง การศึกษาคุณภาพชีวิตการทำงานของพนักงานบริษัท นิธิฟู้ดส์ จำกัด มีเกณฑ์ การแปลผล โดยท าการหาค่าคะแนนเฉลี่ยและแปลผลความหมายทั้ง 5 ระดับ (**กัลยา วานิชบัญชา 2547**) ดังนี้

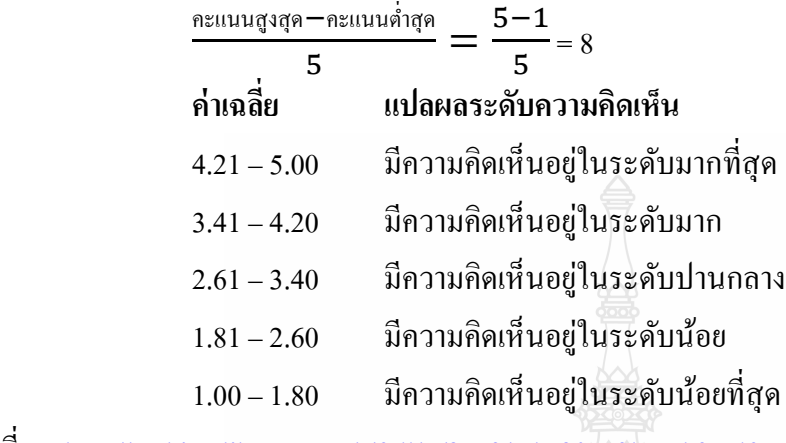

ที่มา: [http://archive.lib.cmu.ac.th/full/T/2553/mba20753ks\\_ch3.pdf](http://archive.lib.cmu.ac.th/full/T/2553/mba20753ks_ch3.pdf)

ึงานวิจัย เรื่องการคำเนินงานและสภาพปัญหาการคำเนินการการประกันคุณภาพการศึกษาของ ้วิทยาลัยพยาบาลบรมราชชนนี อุดรธานี มีการแปลความหมายค่าเฉลี่ยการประเมินระดับการดำเนินงานหรือ ้ปัญหาการคำเนินงานประกันคุณภาพการศึกษาของวิทยาลัยพยาบาลบรมราชชนนี อุดรธานี มีรายละเอียด ดังนี้ (บุญชม ศรีสะอาด,2545) **REAL PROPERTY AND** 

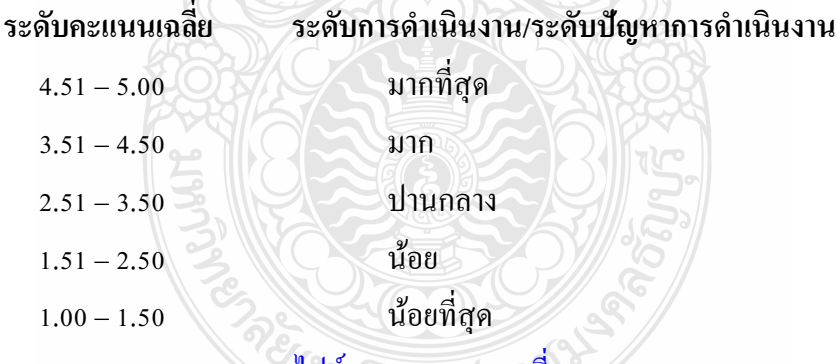

ที่มา: http://110.164.59.3/bcnuold/[ไฟล์แนบ/502](http://110.164.59.3/bcnuold/ไฟล์แนบ/502_5_บทที่%203.pdf)\_5\_บทที่%203.pdf

# **ตัวอย่างการแปลผลค่าเฉลี่ย**

ขอยกตัวอย่างงานวิจัยตลาด ที่ผู้เรียบเรียงได้วิจัยไว้เมื่อปี 2554 เรื่อง การแบ่งส่วนตลาด โทรศัพท์มือถือและทัศนคติต่อการใช้โทรศัพท์มือถือของนักศึกษามหาวิทยาลัยเทคโนโลยีราชมงคลธัญบุรี จำนวน 300 ตัวอย่าง เครื่องมือในการวิจัยเป็นแบบสอบถาม ในบางส่วนของแบบสอบถาม ใค้ถามเกี่ยวกับ การรับรู้ถึงประโยชน์ของโทรศัพท์มือถือ 3 ข้อ ได้แก่

1.คุณสมบัติของโทรศัพท์มือถือของข้าพเจ้าช่วยให้การทำงานรวดเร็วขึ้น

2.คุณสมบัติของโทรศัพท์มือถือของข้าพเจ้าช่วยให้งานประสบความสำเร็จที่ดีขึ้น 3.คุณสมบัติของโทรศัพท์มือถือของข้าพเจ้าช่วยให้การทำงานมีผลผลิตที่ดีขึ้น ข้อคำถามเป็นแบบ Rating Scale 5 ระดับ ประมวลผลด้วยโปรแกรม SPSS วิเคราะห์ด้วย สถิติเชิงบรรยาย แปลผลค่าเฉลี่ยการรับรู้ตามเกณฑ์ของ Best ดังนี้

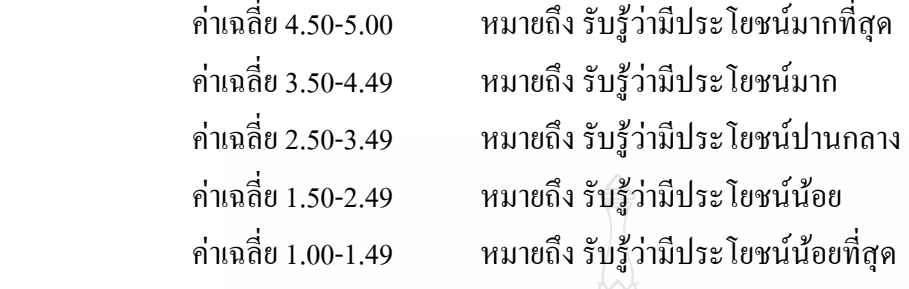

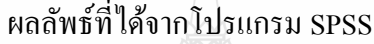

| <b>Descriptive Statistics</b> |     |         |         |        |                |
|-------------------------------|-----|---------|---------|--------|----------------|
|                               | Ν   | Minimum | Maximum | Mean   | Std. Deviation |
| PU <sub>1</sub>               | 300 | 1.00    | 5.00    | 3.2367 | 1.05722        |
| PU <sub>2</sub>               | 300 | 1.00    | 5.00    | 3.0967 | 1.01196        |
| PU3                           | 300 | 1.00    | 5.00    | 2.9333 | .95845         |
| <b>SUM</b>                    | 300 | 1.00    | 5.00    | 3.0889 | .85706         |
| Valid N (listwise)            | 300 |         |         |        |                |

ตาราง แสดงค่าเฉลี่ย ค่าความเบี่ยงมาตรฐาน และแปลความระดับการรับรู้ของกลุ่มตัวอยาง่

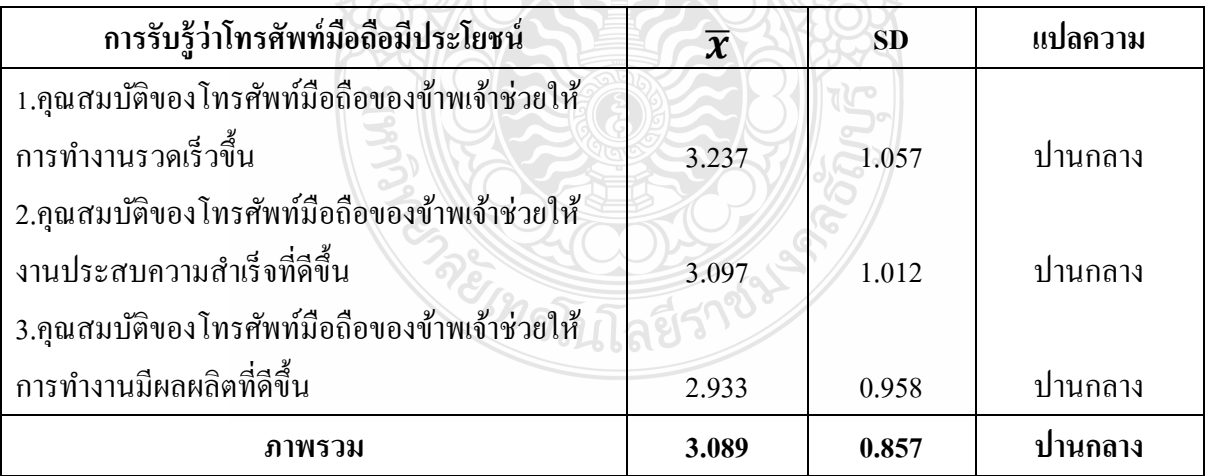

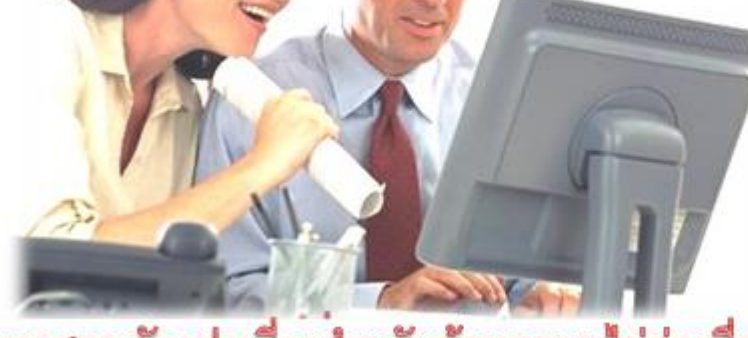

การทดสอบตัวแปรเดี๋ยวสำหรับข้อมูลแบบไม่ต่อเนื่อง

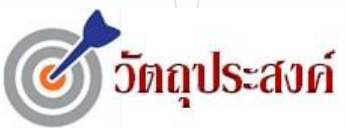

#### **เมื่อท่านได้ศึกษาบทเรียนนี้แล้ว**

- เลือกสถิติทดสอบตัวแปรเดี่ยวส ำหรับข้อมูลแบบไม่ต่อเนื่อง (Non-metric data) โดยกำรพิจำรณำ ระดับตัวแปรและจ ำนวนกลุ่มตัวอยำงได้ ่
- สำมำรถทดสอบด้วยวิธี Chi-square ได้
- ี สามารถทดสอบตัวแปรนามบัญญัติ ตัวแปรเรียงลำดับ ด้วยการทดสอบต่างๆ เช่น Wilcoxon test, the Mann-Whitney U test, Kruskal-Wallis test ได้

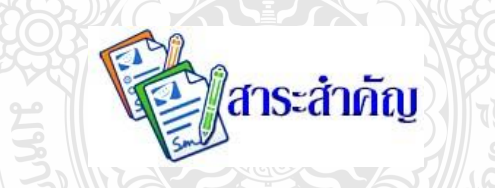

 *การวิเคราะห์ส่วนใหญ่จะเริ่มต้นด้วยรูปแบบบางรูปแบบของการวิเคราะห์เชิงบรรยาย เพื่อที่จะลด ข้อมูลดิบไปในรูปแบบการสรุปโดยการสร้ างตารางการบรรยายความถี่และค านวณค่าเฉลี่ย ดังที่ได้กล่าว มาแล้วในบทที่ 2 ต่อจากนั้นจะเป็ นการทดสอบตัวแปร ซึ่งเกี่ยวข้องกับการทดสอบสมมติฐาน*

*ในการทดสอบสมมุติฐานจะพิจารณาที่ระดับของข้อมูลหรือตัวแปรที่น ามาทดสอบ และพิจารณาที่ จ านวนกลุ่มตัวอย่าง 1 กลุ่ม 2 กลุ่ม และมากกว่า 2 กลุ่ม ในกรณีที่มากกว่า 1 กลุ่มขึ้นไป จะพิจารณาว่าตัว แปรที่ทดสอบนั้น เป็ นตัวแปรอิสระ หรือเป็ นตัวแปรตาม เพราะสถิติที่ใช้ในการทดสอบจะแตกต่างกันไป ส าหรับในบทเรียนนี้ เป็ นการใช้เทคนิคการวิเคราะห์ตัวแปรเดี่ยวส าหรับข้อมูลแบบไม่ต่อเนื่อง (Non-metric data) ประกอบด้วยข้อมูลนามบัญญัติ (Nominal scale) และข้อมูลเรียงล าดับ (Ordinal scale)* 

*โปรแกรม SPSS จะจัดสถิติที่ใช้ในการทดสอบตัวแปรเดี่ยวส าหรับข้อมูลแบบไม่ต่อเนื่องไว้ที่ค าสั่ง Nonparametric Testsและส าหรับการทดสอบ Chi-square จะอยู่ที่ค าสั่ง Crosstabsใน Descriptive statistics*

 กำรเลือกใช้สถิติต่ำงๆ ส ำหรับทดสอบตัวแปรเดี่ยวนั้น จะพิจำรณำตำมระดับของตัวแปร คือ ้ ระดับ นามบัญญัติ ระดับเรียงลำดับ และระดับอัตราส่วน และพิจารณาตามจำนวนกลุ่มตัวอย่าง ในกรณีที่ ึ กลุ่มตัวอย่างมี 2 กลุ่ม หรือมากกว่า 2 กลุ่ม (k กลุ่ม) จะพิจารณาแยกเป็นตัวแปรอิสระ (Independent) และ ี ตัวแปรที่สัมพันธ์กัน (Relate) ดังรูปที่ 3-1

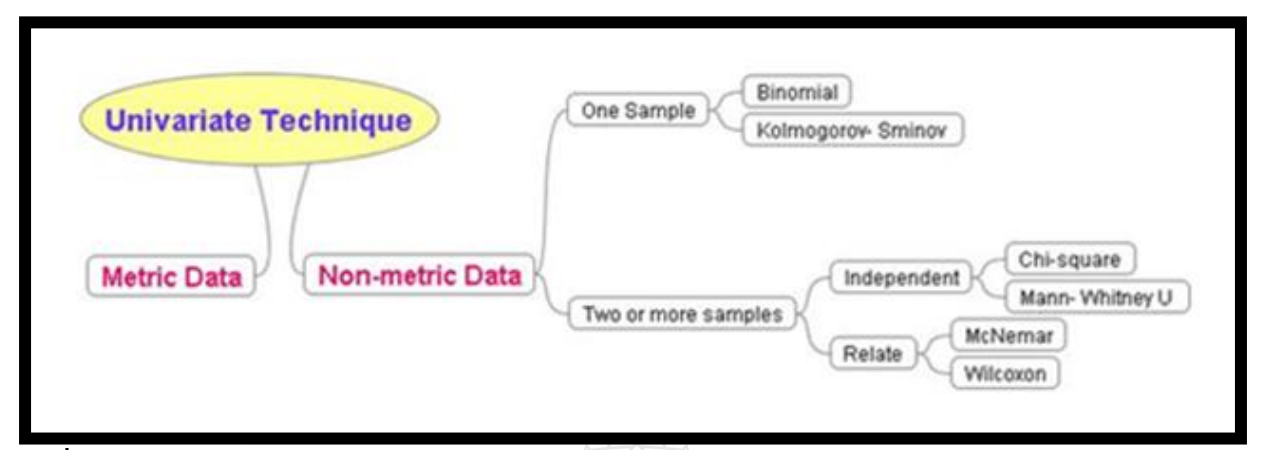

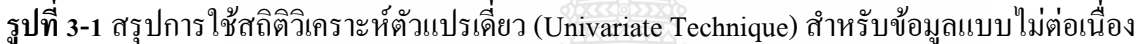

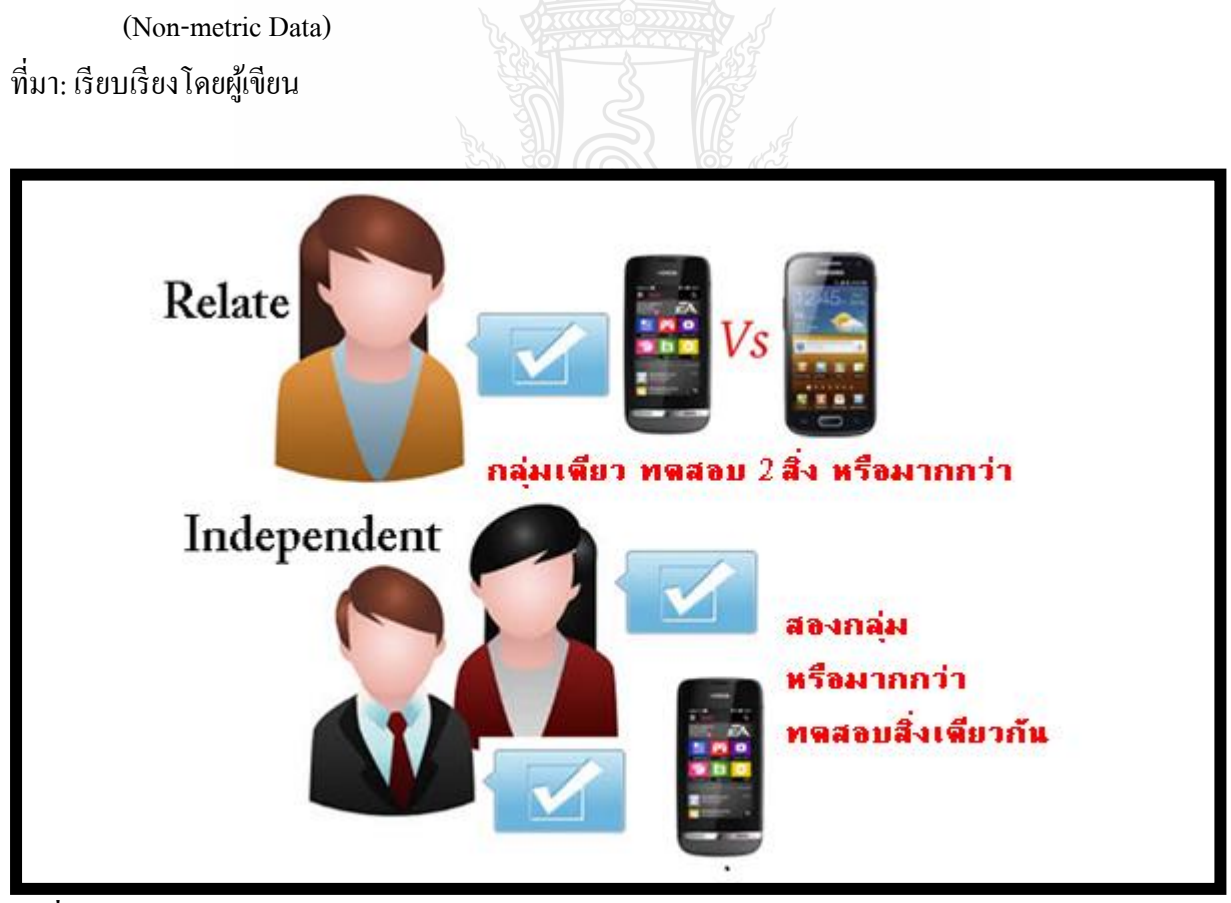

**รูปที่ 3-2**กลุ่มตัวอยำง 2 กลุ ่ ่ม หรือมำกกวำ ่ 2 กลุ่ม แบ่งเป็ นสองประเภท ได้แก่ Relate และ Independent ที่มำ: เรียบเรียงโดยผู้เขียน

# **3.1 การทดสอบ 1 กล่มตัวอย่าง ุ**

# **ตัวแปรระดับนามบัญญัติ (Nominal scale): ทดสอบด้วย Binomial Test**

Binomial test ใช้ในการทดสอบกลุ่มตัวอย่างกลุ่มเดียว ข้อมูลที่ใช้ในการทดสอบอยู่ในระดับ นามบัญญัติ (nominal scale) มีค่าที่เป็นไปได้ 2 ค่า

### **ตัวอย่าง 3-1**

้จากการสุ่มถามลูกค้าที่ซื้อรถจากับริษัทจำนวน 310 คน พบว่า มี 109 คน ที่นิยมซื้อรถสีขาว ที่ระดับนัยสำคัญ .05 จงทดสอบว่า จำนวนลูกค้าที่นิยมซื้อรถสีขาวเท่ากับ 31% หรือไม่

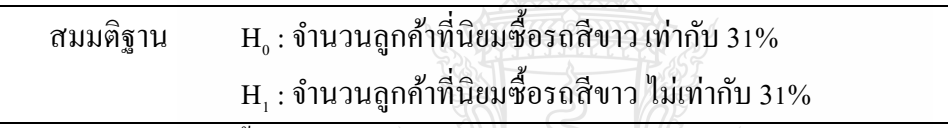

**PART OF BULLION** 

ลงรหัสข้อมูลดังนี้

```
 ตัวแปร like – ชอบ / ไม่ชอบ รถยนต์สีขำว 0 = ไม่ชอบ 1 = ชอบ
```
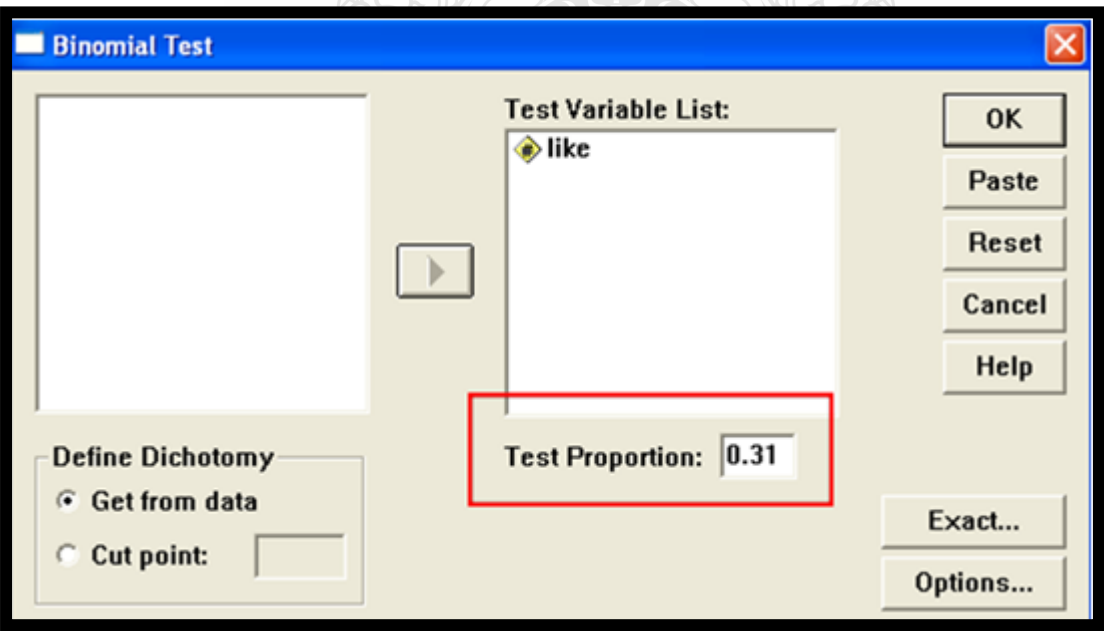

**รูปที่ 3-3**แสดงกล่องโต้ตอบ Binomial Test ที่มำ: เรียบเรียงโดยผู้เขียน

กำรทดสอบ Binomial test โดยใช้ SPSS ด ำเนินกำรตำมขั้นตอนต่อไปนี้

- $\bullet$  ใช้คำสั่ง Analyze  $\rightarrow$  Nonparametric Tests  $\rightarrow$  Binomial ... จอภาพจะแสดงกล่องโต้ตอบ Binomial Test
- ่ ในกล่องโต้ตอบ Binomial Test ในช่องซ้ายมือ คลิกที่ตัวแปร like แล้วคลิกที่ป่ม ▶️ ตัวแปร like ้ จะย้ายเข้าไปอย่ในช่องรายการตัวแปรที่ทดสอบทางด้านขวามือ
- ในช่อง Test Proportion : ใส่ตัวเลข.31 ซึ่งเป็ นค่ำสัดส่วนของผู้ที่ชอบรถสีขำวที่คำดหวัง
- $\bullet$  ในกรอบ Define Dichotomy ถ้าเลือกคำสั่ง O Get from data หมายถึง ใช้ค่าจากข้อมูลซึ่งมีค่าที่ เป็นไปได้ 2 ค่าเท่านั้น หรือ ถ้าเลือกคำสั่ง O Cut point : หมายถึง กรณีที่ข้อมูลมีค่าที่เป็นไปได้ มำกกวำ่ 2 ค่ำ ในที่นี้เลือก O Get from data เพรำะตัวแปร like มีค่ำที่เป็ นไปได้เพียง 2 ค่ำ เท่ำนั้น คือ 1 = ชอบ , 0 = ไม่ชอบ โดยโปรแกรมจะถือว่าค่าแรกเป็นค่าที่สนใจ ซึ่งได้แก่ ผู้ที่นิยมซื้อรถสีขาว
- $\bullet$  คลิกป่ม OK จะได้ผลลัพธ์ ดังรปที่ 3-3

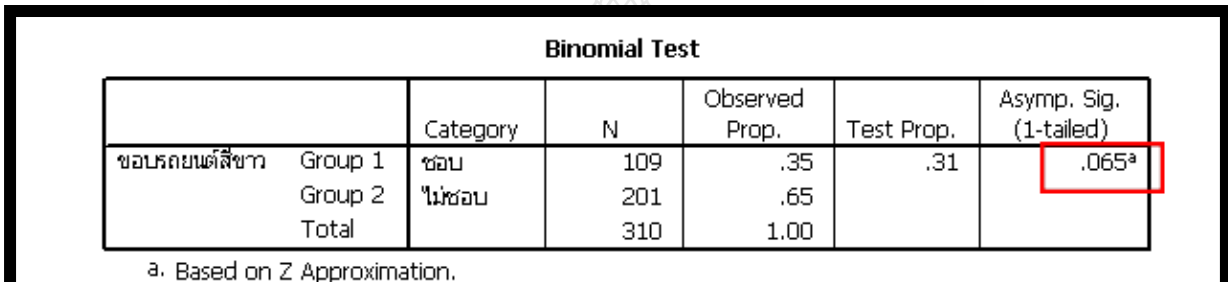

#### **รูปที่ 3-4**แสดงผลลัพธ์ Binomial Test ที่มำ: เรียบเรียงโดยผู้เขียน

่ จากผลลัพธ์ที่ได้ (ดังรูปที่ 3-4) ตัวอย่างที่นำมาวิเคราะห์จำนวน 310 คน นิยมซื้อรถสีขาวจำนวน 109 คน คิดเป็นร้อยละ 0.35 ได้ค่า Exact Sig. (1-tailed) เท่ากับ .065 ซึ่งมากกว่าระดับนัยสำคัญที่ .05 จึง ี ยอมรับ H, หมายความว่า จำนวนลูกค้าที่นิยมซื้อรถสีขาวเท่ากับ 31%

# **ตัวแปรระดับ เรียงล าดับ (Ordinal scale):**

### **ทดสอบด้วย Kolmogorov-Smimov test**

Kolmogorov-Smimov test ใช้ในการทดสอบกลุ่มตัวอย่างกลุ่มเดียว ข้อมูลที่ใช้ในการทดสอบ ื่ อย่ในระดับ เรียงลำดับ (ordinal scale) ทดสอบการแจกแจงของข้อมลว่าเป็นตามที่คาดไว้หรือไม่

### **ตัวอย่าง 3-2**

สุ่มถำมควำมคิดเห็นของผู้ใช้พีซี 12 คน จำกแบบสอบถำมต่อไปนี้

#### **แบบสอบถาม**

คุณภำพของ Intel PC processor เป็ นอยำงไร ่ เมื่อเปรียบเทียบกบ ั AMD's PC processor

 $( )$  1 ต่ำกว่า $( )$  2 เท่ากัน $( )$  3 สูงกว่า

ได้ข้อมูลดังนี้ 1, 3, 2, 2, 3, 1, 2, 2, 3, 1, 3และ 2 ต้องกำรทดสอบวำ ่ ข้อมูลควำมคิดเห็นดังกล่ำว มี **การแจกแจงแบบปกติ**หรือไม่(กำหนดนัยส ำคัญที่ระดับ .05)

สมมติฐาน : ข้อมูลควำมคิดเห็น มีกำรแจกแจงแบบปกติ  $\boldsymbol{\mathrm{H}}_{\text{\tiny I}}$  : ข้อมูลความคิดเห็น ไม่มีการแจกแจงแบบปกติ

ลงรหัสข้อมูลดังนี้

ตัวแปร compare –คะแนนควำมคิดเห็นเปรียบเทียบคุณภำพ

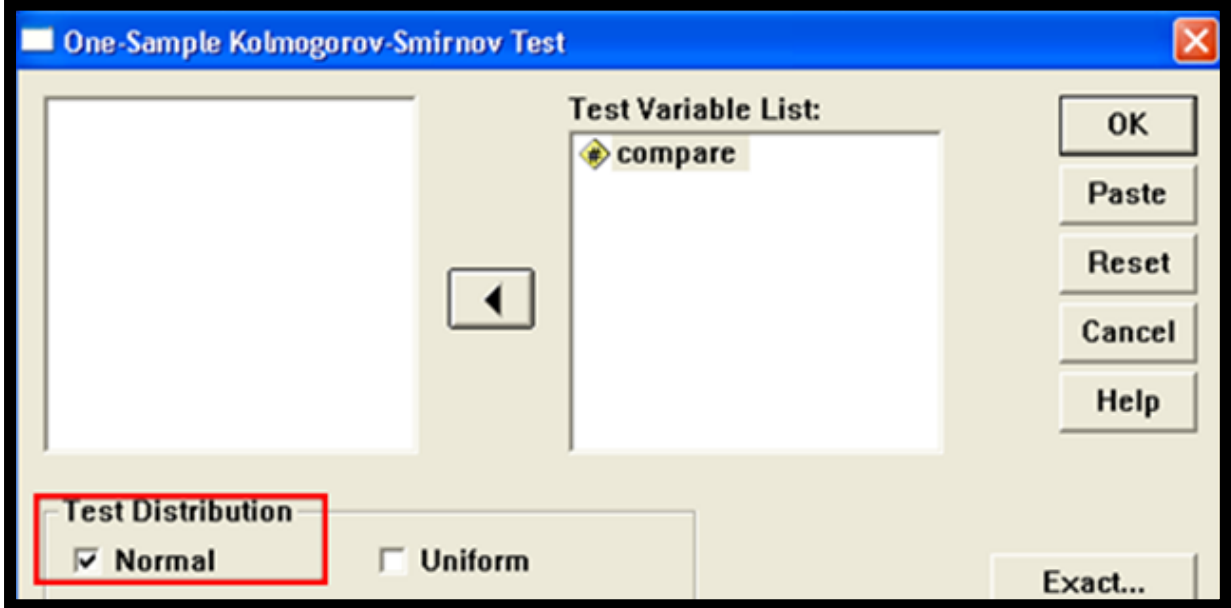

**รูปที่ 3-5**แสดงกล่องโต้ตอบ One-Sample Kolmogorov-Smirnov Test

ที่มำ: เรียบเรียงโดยผู้เขียน

กำรทดสอบ Kolmogorov-Smimov testโดยใช้ SPSS ด ำเนินกำรตำมขั้นตอนต่อไปนี้

 ที่เมนู Analyze Nonparametric Test 1-Sample K-S จอภำพจะแสดงกล่องโต้ตอบ One-Sample Kolmogorov-Smirnov Test

- ที่กล่องโต้ตอบ One-Sample Kolmogorov-Smirnov Testคลิกเลือกตัวแปร Compare จำกช่องด้ำน ซ้ายมือ และคลิกปุ่ม  $\blacksquare$ ตัวแปร Compare จะย้ำยไปอยู่ช่อง Test Variables List: ด้านขวามือ
- คลิกปุ่ ม OK จะได้ผลลัพธ์ ดังรูปต่อไปนี้

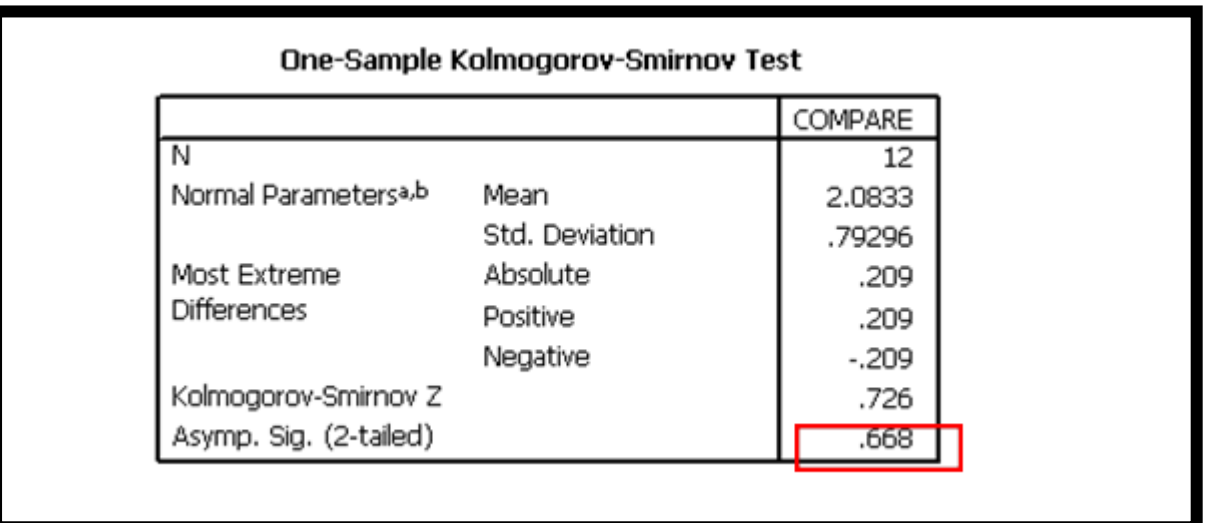

**รูปที่ 3-6**แสดงผลลัพธ์กำรทดสอบ Kolmogorov-Smirnov Test ที่มำ: เรียบเรียงโดยผู้เขียน

จำกผลลัพธ์ (ดังรูปที่ 3-5) ได้ค่ำ Kolmogorov-Smirnov Z = .726ค่ำ Asymp.Sig (2-tailed) = .668 ี ซึ่งมากกว่าระดับนัยสำคัญที่ .o*5* จึงยอมรับ H. หมายความว่า **ข้อมูลความคิดเห็น มีการแจกแจงแบบปกติ** 

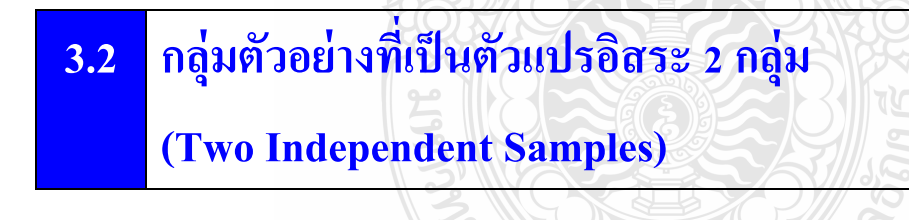

**ตัวแปรระดับนามบัญญัติ (Nominal scale) : ทดสอบด้วย Chi-square Test (แบบ Crosstab)**

กำรทดสอบ Chi-square test ใช้เพื่อกำรเปรียบเทียบสัดส่วนของประชำกรมำกกวำ่ 1 กลุ่ม ข้อมูลที่ ศึกษำอยูในระดับ ่ นำมบัญญัติ (Nominal scale)

### **ตัวอย่าง 3-3**

ร้านขายเครื่องคื่มแห่งหนึ่ง สอบถามลูกค้าชาย หญิง จำนวน 33 คน เกี่ยวกับการคื่มกาแฟสด ใด้ ค ำตอบนี้

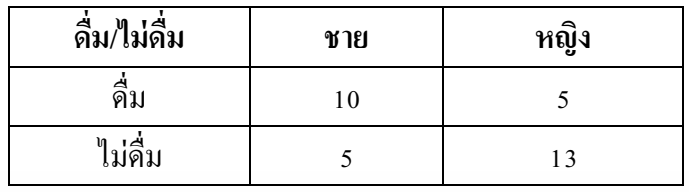

#### ้ต้องการทดสอบว่า ลูกค้าชาย-หญิง มีพฤติกรรมการดื่มกาแฟสดแตกต่างกันหรือไม่

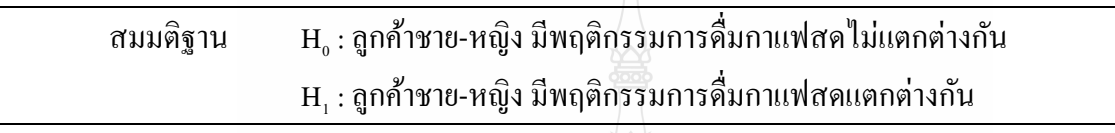

 ลงรหัสข้อมูลดังนี้ ตัวแปร gender – เพศ 1= ชำย 2 = หญิง drink – ดื่ม/ไม่ดื่ม กำแฟสด 0 = ไม่ดื่ม 1 = ดื่ม

กำรทดสอบ Chi-square Testโดยใช้ SPSS ด ำเนินกำรตำมขั้นตอนต่อไปนี้

 $\bullet$  ใช้คำสั่ง Analyze  $\rightarrow$  Descriptive Statistics  $\rightarrow$  Crosstabs จอภาพจะแสดงกล่องโต้ตอบ Crosstabs

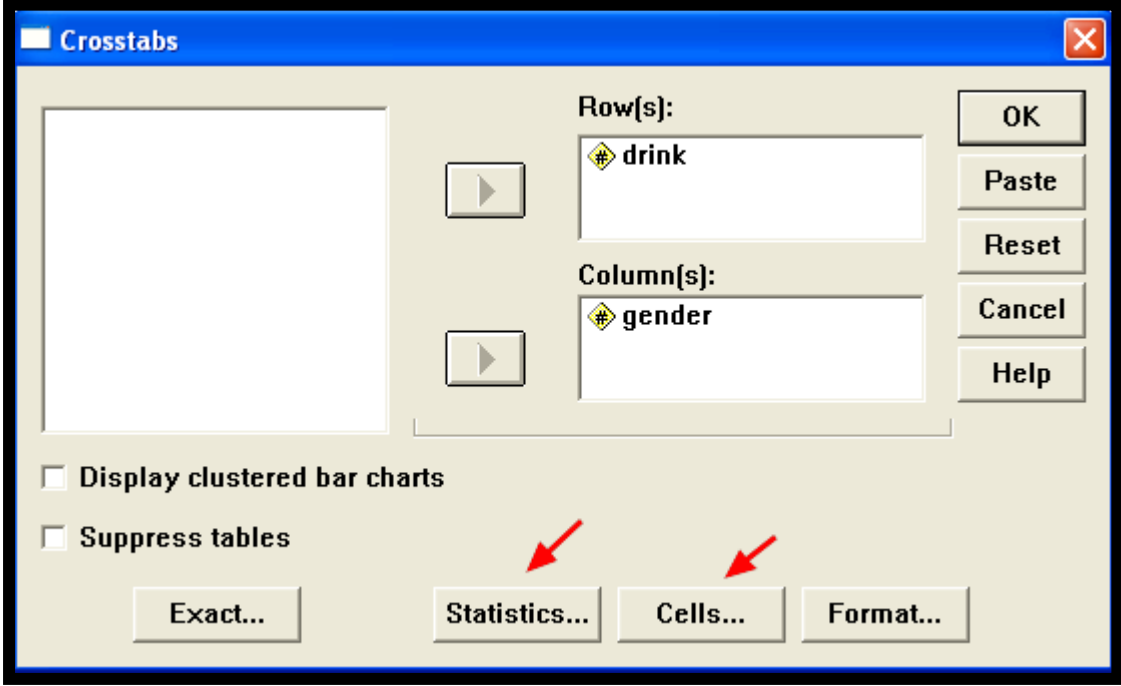

**รูปที่ 3-7**แสดงกล่องโต้ตอบ Crosstabsและแสดงกล่องโต้ตอบ Crosstabs: Statistics ที่มำ: เรียบเรียงโดยผู้เขียน

- ในกล่องโต้ตอบ Crosstabs ให้คลิกเลือกตัวแปร drink จำกช่องรำยกำรตัวแปรด้ำนซ้ำยมือ และคลิก ปุ่ม | | เพื่อย้ายตัวแปร drink ไปไว้ในช่อง Row(s) และ คลิกเลือกตัวแปร gender จากช่อง รายการตัวแปรค้านซ้ายมือ และคลิกปุ่ม | | | เพื่อย้ายตัวแปร gender ไปไว้ในช่อง Column(s)
- คลิกที่ปุ่ ม Statistics เพื่อกำหนดค ่ำสถิติต่ำงๆ โปรแกรมจะแสดงกล่องโต้ตอบ Statistics
- ที่กล่องโต้ตอบ Statistics ให้เลือก Chi-square ในกรอบ Nominal ให้เลือก Phi and Cam-r's V
- $\bullet$  และคลิกปุ่ม Continue จะกลับมายังกล่องโต้ตอบ Crosstabs อีกครั้ง
- ในกล่องโต้ตอบ Crosstabs ให้คลิกปุ่ม Cells เพื่อกำหนดค่าในช่องต่างๆ ของตาราง โปรแกรมจะ แสดงกล่องโต้ตอบ Cell Display

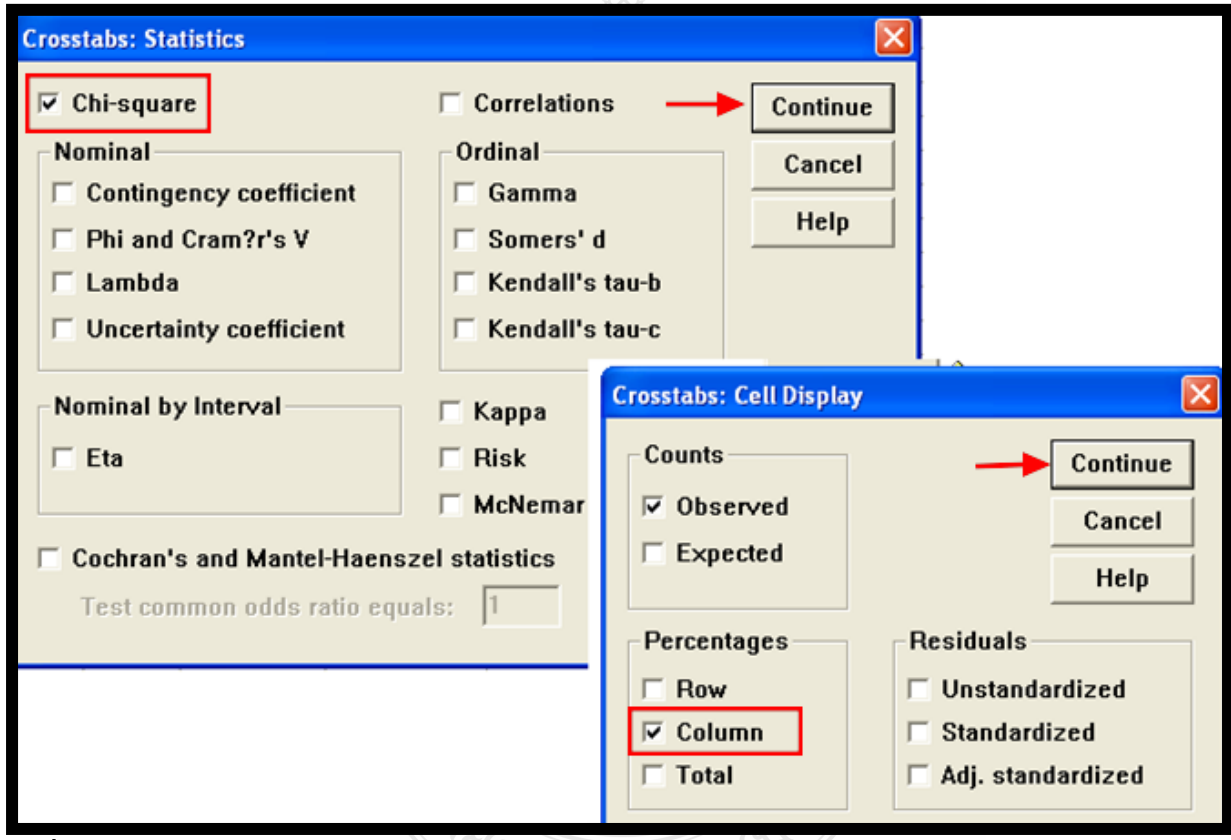

**รูปที่ 3-8**แสดงกล่องโต้ตอบ Crosstabs: Statisticsและ แสดงกล่องโต้ตอบ Crosstabs: Cell Display ที่มำ: เรียบเรียงโดยผู้เขียน

- $\bullet$  ในกล่องโต้ตอบ Cell Display ให้คำแสดงค่าร้อยละ ตามแนวคอลัมน์ และคลิกปุ่ม continue จะ กลับมำที่กล่องโต้ตอบ Crosstabs อีกครั้ง
- $\bullet$  ที่กล่องโต้ตอบ Crosstabs คลิกปุ่ม OK โปรแกรมจะแสดงผลลัพธ์

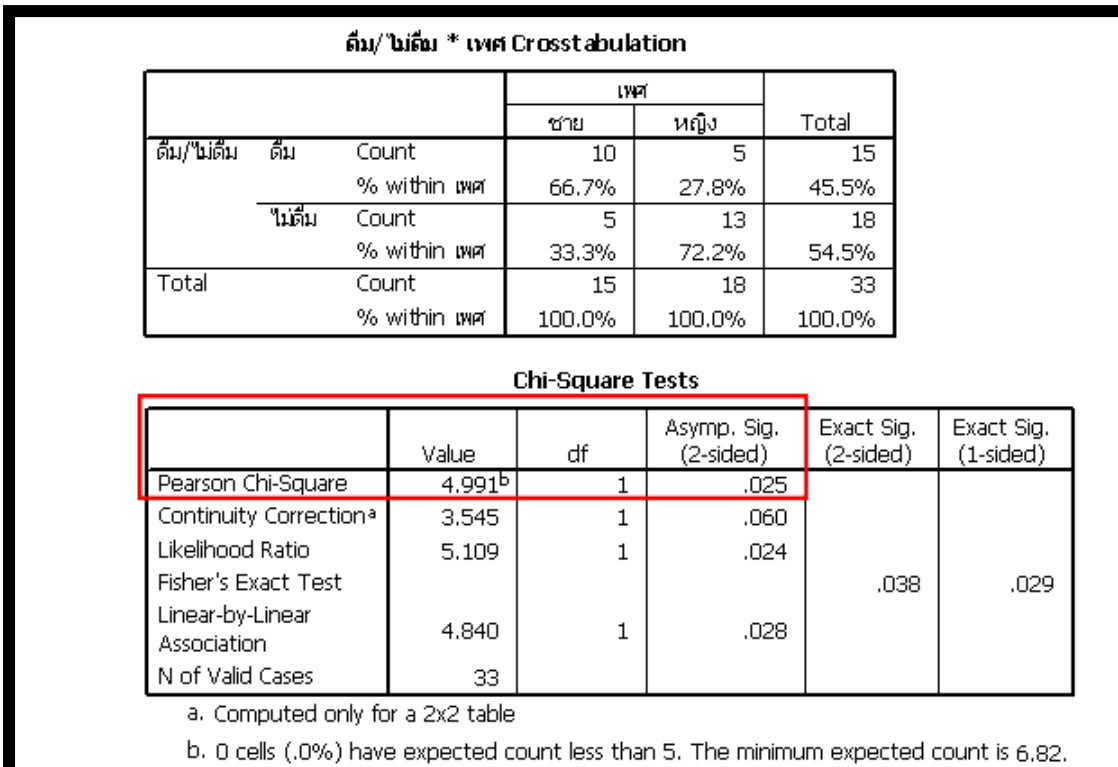

**รูปที่ 3-9** แสดงค่ำสถิติจำกกำรทดสอบ Chi-square test ที่มำ: เรียบเรียงโดยผู้เขียน

จำกผลลัพธ์ ได้ค่ำ Pearson Chi-Square = 4.991ค่ำ Asymp.Sig (2-tailed) = .025 ซึ่งน้อยกวำ่ ระดับนัยสำคัญ .05 จึงยอมรับ H<sub>1</sub> หมายความว่า **ลูกค้าชายหญิงมีพฤติกรรมการดื่มกาแฟสดแตกต่างกัน** อยำงมีนัยส ำคัญทำงสถิติที่ระดับ .05 ่

# **ตัวแปรระดับ เรียงล าดับ (Ordinal scale) :**

### **ทดสอบด้วย Mann-Whitney U test**

Mann-Whitney U test ใช้ทดสอบกลุ่มตัวอย่าง 2 กลุ่มที่เป็นอิสระกัน และข้อมูลที่ศึกษาอยู่ในระดับ เรียงลำดับ (Ordinal scale)

# **ตัวอย่าง 3-4**

บริษัทผู้ผลิตเครื่องดื่ม A ต้องการทดสอบดูว่า กลุ่มตัวอย่างชายหญิง จำนวน 310 คน ี ชอบเครื่องดื่ม A แตกต่างกันหรือไม่ โดยให้กลุ่มตัวอย่างเรียงลำดับความชอบเครื่องดื่ม A 5 ลำดับ คือ 1-ชอบเป็นลำดับแรก 2-ชอบเป็นลำดับที่สอง 3-ชอบเป็นลำดับที่สาม 4-ไม่ค่อยชอบ 5-ไม่ชอบเลย

ลงรหัสข้อมูลดังนี้ตัวแปร gender – เพศ 1= ชำย 2 = หญิง rank\_A – ระดับควำมชอบ 5 ระดับ

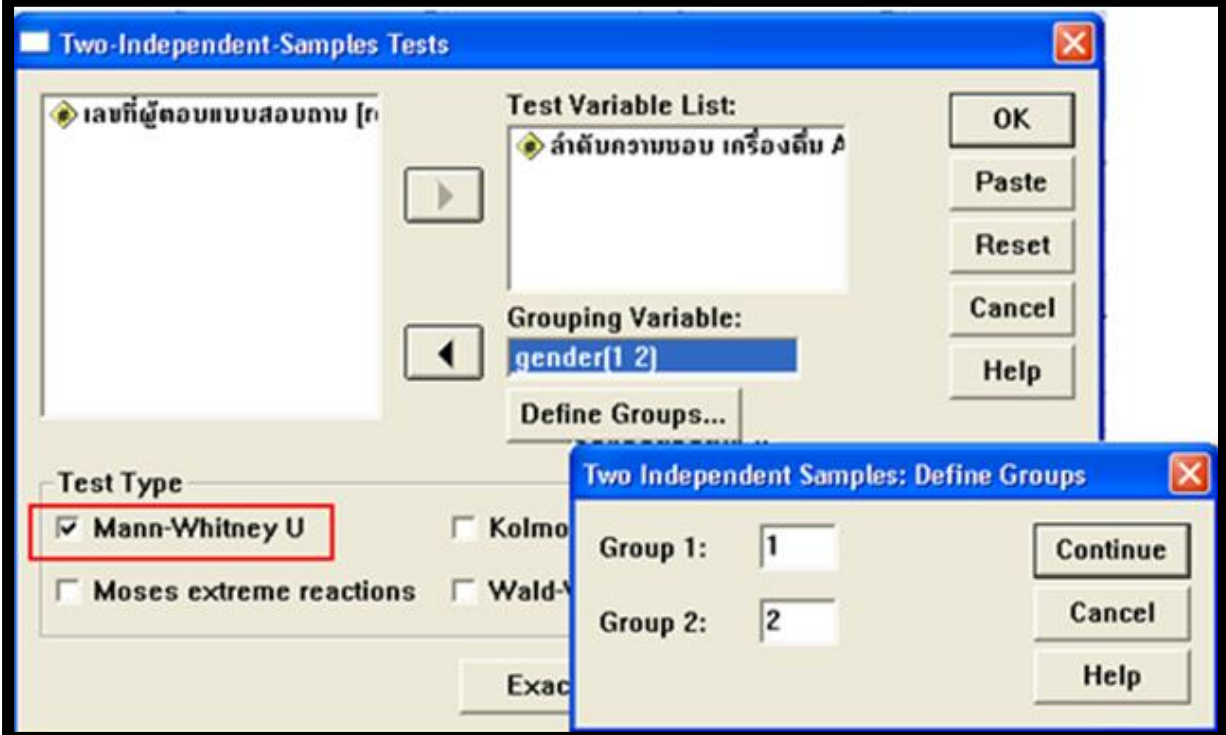

**รูปที่ 3-10** แสดงกำรกล่องโต้ตอบ Two-Independent-Sample Test และแสดงกล่องโต้ตอบ

Two-Independent-Sample Test: Define Groups

ที่มำ: เรียบเรียงโดยผู้เขียน

กำรทดสอบ Mann-Whitney U test โดยใช้ SPSS ด ำเนินกำรตำมขั้นตอนต่อไปนี้

- $\bullet$  ใช้คำสั่ง Analyze  $\rightarrow$  Nonparametric Tests  $\rightarrow$  2 Independent Samples โปรแกรมจะแสดงกล่อง โต้ตอบ Two Independent Samples Tests
- $\bullet$  ที่กล่องโต้ตอบ Two Independent Samples Tests ให้คลิกเลือกตัวแปร  $\mathsf{rank} \, \, \mathsf{A}$  ในช่องรายการ ตัวแปรด้านซ้ายมือและคลิกปุ่ม  $\blacktriangleright$  ตัวแปร rank A จะย้ายไปอยู่ในช่อง Test Variable List: ด้าน ขวำมือ
- $\bullet$  คลิกเลือกตัวแปร gender ในช่องรายการตัวแปรค้านซ้ายมือและคลิกปุ่ม  $\Box$  ตัวแปร gender จะ ย้ายไปอยู่ในช่องGrouping Variables:
- คลิกปุ่ ม Define Groups.. จอภำพจะแสดงกล่องโต้ตอบ Two Independent Samples: Define Groups เพื่อให้กำหนดกลุ ่มที่ทดสอบ 2 กลุ่ม ในตัวอยำงนี ่ ้ กำหนด 1 = ชำย (Group 1) 2 = หญิง (Group 2) และคลิกปุ่ ม Continue จอภำพจะกลับไปแสดงกล่องโต้ตอบ Two Independent Samples อีกครั้ง
- ที่กล่องโต้ตอบ Two Independent Samples ในกรอบ Test Type คลิกเลือก Man-Whitney U (ปกติ โปรแกรมจะกำหนดเป็ นค ่ำเริ่มต้น default)
- คลิกปุ่ ม OK จอภำพจะแสดงผลลัพธ์ ดังรูป

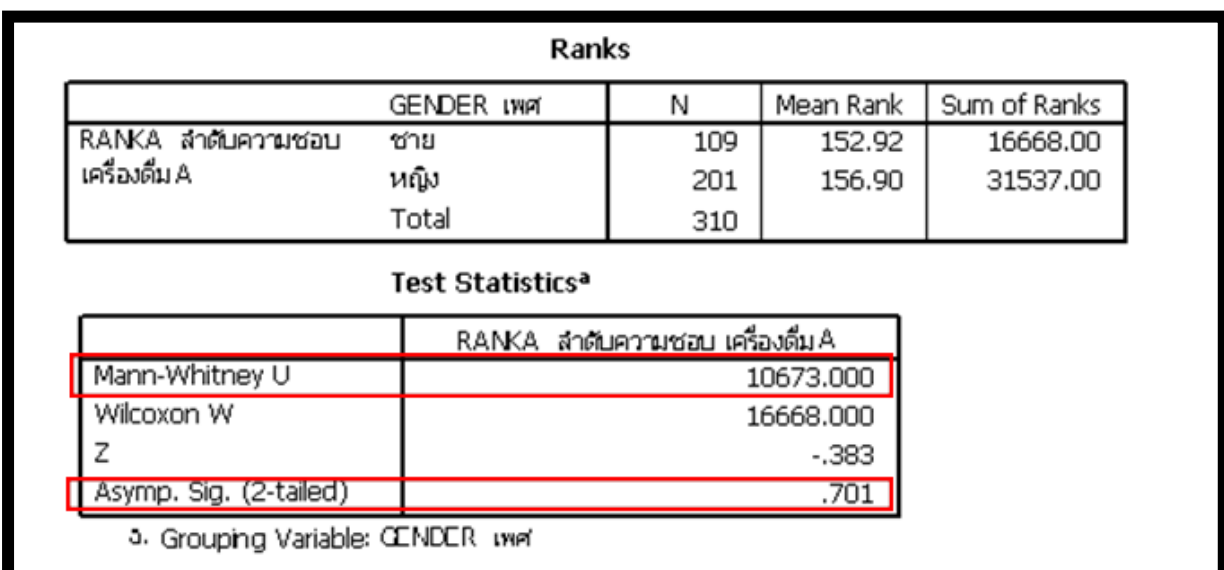

**รูปที่ 3-11** แสดงผลลัพธ์ที่ได้จำกกำรทดสอบ Mann-Whitney U test ที่มำ: เรียบเรียงโดยผู้เขียน

จากผลลัพธ์ (ดังรูปที่ 3-11) Asymp. Sig (2-tailed) = .701 ซึ่งมากกว่าระดับนัยสำคัญ .05 จึงยอมรับ H<sup>0</sup> หมำยควำมวำ ่ **ลูกค้าชายหญิงชอบเครื่องดื่ม A ไม่แตกต่างกัน**

# **3.3 กล่มตัวอย่างที่เป็ นตัวแปรที่สัมพันธ์กัน 2 กล ุ ่มุ (Two Relate Samples)**

**ตัวแปรระดับนามบัญญัติ (Nominal scale): ทดสอบด้วย McNemar Test**

McNemar Test ใช้ในการทดสอบกลุ่มที่เป็นตัวแปรที่สัมพันธ์กัน (ใม่อิสระ) 2 กลุ่ม ข้อมูลที่ใช้ ในกำรทดสอบอยูในระดับ นำมบัญญัติ ่ (Nominal scale)และมีได้เพียง 2 ค่ำเท่ำนั้น

# **ตัวอย่าง 3-5**

บริษัทผู้ผลิตไวน์ชนิดหนึ่ง ได้จัดนิทรรศการ และให้ผู้เข้าร่วมชมนิทรรศการชิมไวน์ โดยสุ่มจำนวน ้ 100 คน มีการสอบถามความต้องการว่า ต้องการซื้อ หรือไม่ต้องการซื้อไวน์ชนิดนี้ ทั้งก่อนชิมไวน์ และ หลังจำกชิมไวน์ ข้อมูลที่ได้จำกกำรสอบถำม ดังนี้

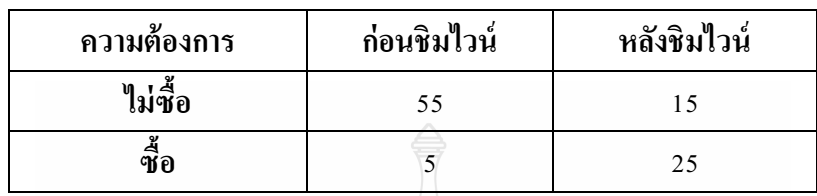

้ต้องการทดสอบว่า หลังจากการชิมไวน์แล้วความน่าจะเป็นของการเปลี่ยนพฤติกรรมไม่ต้องการซื้อ ไวน์ ไปเป็น ต้องการจะซื้อไวน์ ชนิดนี้ มากขึ้นหรือไม่ ที่ระดับนัยสำคัญ .05

#### **สมมติฐาน**

 $H_0$ : : ควำมต้องกำรซื้อ/ไม่ซื้อไวน์ ก่อนกำรชิมไวน์และหลังกำรชิมไวน์ไม่แตกต่ำงกนั  $H_1$ : : ควำมต้องกำรซื้อ/ไม่ซื้อไวน์ ก่อนกำรชิมไวน์และหลังกำรชิมไวน์แตกต่ำงกนั

ลงรหัสข้อมูลดังนี้

 ตัวแปร before –ควำมต้องกำรซื้อ/ไม่ซื้อไวน์ ก่อนชิมไวน์ 0 = ไม่ซื้อ 1 = ซื้อ after –ควำมต้องกำรซื้อ/ไม่ซื้อไวน์ หลังชิมไวน์ 0 = ไม่ซื้อ 1 = ซื้อ

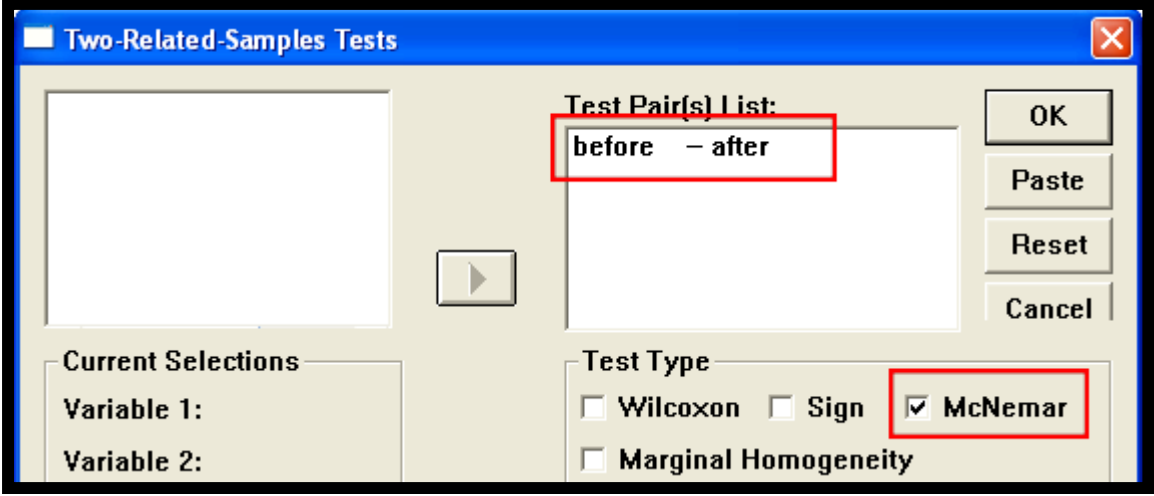

**รูปที่ 3-12** แสดงกล่องโต้ตอบ Two-Related-Samples Testsและผลลัพธ์จำกกำรทดสอบ McNemar Test ที่มำ: เรียบเรียงโดยผู้เขียน

กำรทดสอบ McNemar Test โดยใช้ SPSS ด ำเนินกำรตำมขั้นตอนต่อไปนี้

- ใช้คำสั่ง Analyze  $\rightarrow$  Nonparametric Tests  $\rightarrow$  2 Related Samples... จอภาพจะแสดงกล่อง โต้ตอบ Two-Related-Samples Tests
- ่ ที่กล่องโต้ตอบ Two-Related-Samples Tests เลือกตัวแปร before และ after (กดแป้น Shift ค้างไว้ ี และคลิกที่ตัวแปร before และ after) ในช่องรายการตัวแปรด้านซ้ายมือและคลิกป่ม ▶️ ตัวแปร ่ ทั้งสอง จะย้ายไปอยู่ในช่อง Test Pair(s) List: ด้านขวามือ โดยแสดงเป็นคู่อยู่บรรทัดเดียวกัน
- ที่กรอบ Test Type ให้เลือก McNemar
- คลิกปุ่ ม OK จอภำพจะแสดงหน้ำต่ำงแสดงผลลัพธ์กำรทดสอบ ดังรูป

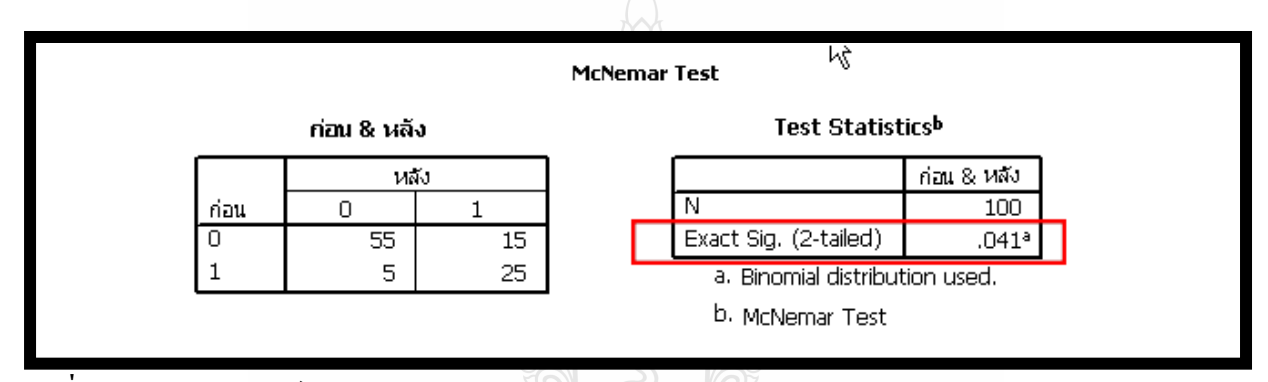

**รูปที่ 3-13**แสดงผลลัพธ์จำกกำรทดสอบ McNemar Test ที่มำ: เรียบเรียงโดยผู้เขียน

จำกผลลัพธ์ที่ได้จำกกำรทดสอบ ได้ค่ำ Exact Sig. (2 – tailed) = .041 ซึ่งมีค่ำน้อยกวำ่ ระดับนัยสำคัญ .os ดังนั้นจึงยอมรับ H, หมายความว่า **ความต้องการซื้อ/ไม่ซื้อไวน์ ก่อนการชิมไวน์และ หลังการชิมไวน์ แตกต่างกันอย่างมีนัยส าคัญทางสถิติที่ระดับ .05**

# **ตัวแปรระดับเรียงล าดับ (Ordinal scale):**

### **ทดสอบด้วย Wilcoxon Signed Ranks Test**

Wilcoxon Signed Ranks Test ใช้ในการทดสอบกลุ่มที่เป็นตัวแปรที่สัมพันธ์กัน (ไม่อิสระ) 2 กลุ่ม ี ข้อมูลที่ใช้ในการทดสอบอยู่ในระดับเรียงลำดับ (Ordinal scale) และมีการพิจารณาเครื่องหมายบวกและลบ ของค่ำควำมแตกต่ำงของข้อมูล

## **ตัวอย่าง 3-6**

บริษัทผู้ผลิตเครื่องดื่ม A ได้สอบถามความชอบรสชาติเครื่องดื่ม A จากกลุ่มตัวอย่างจำนวน 310 คน โดยสอบถามสองครั้ง ครั้งแรก<mark>ก่อน</mark>ให้สารสนเทศเกี่ยวกับเครื่องดื่ม A ครั้งที่สอง<mark>หลัง</mark>จากที่กลุ่มตัวอย่าง ใค้รับสารสนเทศเกี่ยวกับเครื่องคื่ม A กลุ่มตัวอย่างให้คะแนนความชอบ โดยเรียง ลำดับเป็น *ร* ลำดับ ดังนี้ 1-ชอบเป็นลำดับแรก 2-ชอบเป็นลำดับสอง 3-ชอบเป็นลำดับสาม 4-ไม่ค่อยชอบ และ 5-ไม่ชอบเลย ต้องการทดสอบว่า หลังจากใด้รับสารสนเทศเกี่ยวกับเครื่องดื่ม A แล้ว กลุ่มตัวอย่างมีความชอบ รสชำติของเครื่องดื่ม A **มากขึ้นหรือไม่**ที่ระดับนัยส ำคัญ .05

#### **สมมติฐาน**

- $H_0$ : : ก่อนได้รับสำรสนเทศและหลังจำกได้รับสำรสนเทศ ชอบรสชำติเครื่องดื่ม A ไม่แตกต่างกับ
- $H<sub>1</sub>$ : : ชอบรสชาติเครื่องดื่ม A มากขึ้น หลังจากได้รับสารสนเทศเกี่ยวกับเครื่องดื่ม A

#### ลงรหัสข้อมูลดังนี้

 ตัวแปร respnr – เลขที่ผู้ตอบแบบสอบถำม rankA –ควำมพึงพอใจต่อรสชำติเครื่องดื่ม A ก่อนได้รับสำรสนเทศ rankAA –ควำมพึงพอใจต่อรสชำติเครื่องดื่ม A หลังได้รับสำรสนเทศ

กำรทดสอบ Wilcoxon Signed Ranks Test โดยใช้ SPSS ด ำเนินกำรตำมขั้นตอนต่อไปนี้

 $\bullet$  ใช้คำสั่ง Analyze  $\rightarrow$  Nonparametric Tests  $\rightarrow$  2 Related Samples... จอภาพจะแสดงกล่อง โต้ตอบ Two-Related-Samples Tests

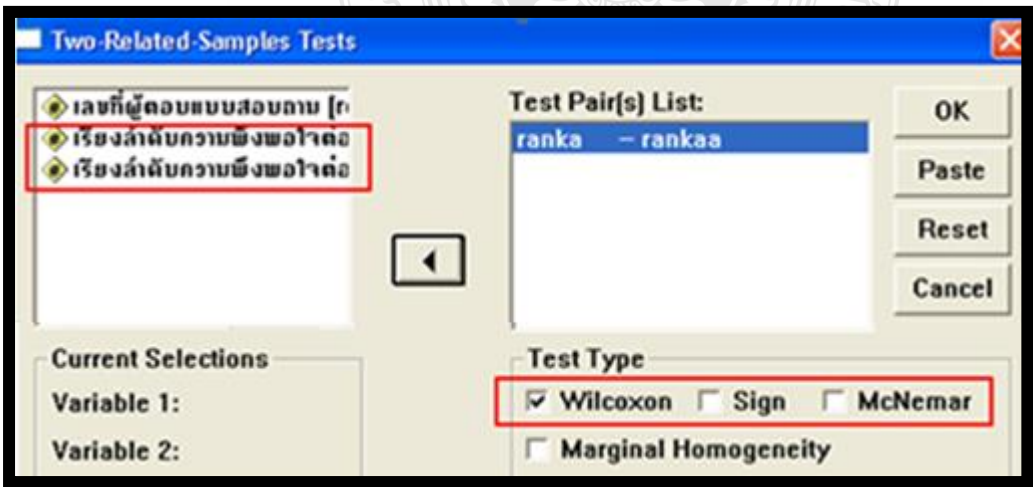

**รูปที่3-14**แสดงกล่องโต้ตอบ Two-Related-Samples Tests ที่มำ: เรียบเรียงโดยผู้เขียน

- $\bullet$  ที่กล่องโต้ตอบ Two-Related-Samples Tests เลือกตัวแปร  $\text{rank}\_A$  และ  $\text{rank}\_AA$  (กดแป้น Shift ้ค้างไว้ และคลิกที่ตัวแปร rank\_A และ rank\_AA) ในช่องรายการตัวแปรด้านซ้ายมือและคลิกป่ม  $\blacktriangleright$  ตัวแปร ทั้งสอบ จะย้ายไปอย่ในช่อง Test Pair(s) List: ด้านขวามือ โดยแสดงเป็นค่อย่บรรทัด เดียวกับ
- $\bullet$  ที่กรอบ Test Type ให้เลือก Wilcoxon (ปกติโปรแกรมจะกำหนดเป็นค่าเริ่มต้น)
- คลิกปุ่ ม OK จอภำพจะแสดงกล่องโต้ตอบแสดงผลลัพธ์กำรทดสอบ

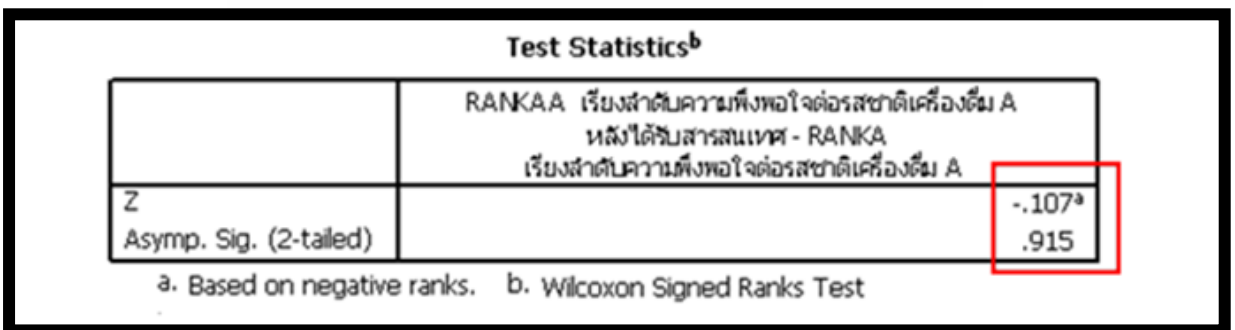

**รูปที่ 3-15**แสดงผลลัพธ์กำรทดสอบ Wilcoxon Signed Ranks Test ที่มำ: เรียบเรียงโดยผู้เขียน

จากผลลัพธ์ที่ได้จากการทดสอบ ได้ค่ำ Asymp.Sig. (2 – tailed) = .915 สูงกว่าระดับนัยสำคัญ .05 ี ดังนั้นจึงยอมรับ H, หมายความว่า ก่อนได้รับสารสนเทศและหลังจากได้รับสารสนเทศ กลุ่มตัวอย่างมีความ พึงพอใจต่อรสชาติเครื่องดื่ม A ไม่แตกต่างกับ

# **3.4 กล่มตัวอย่างที่เป็ นตัวแปรอิสระมากกว่า 2 กล ุ ่มุ (K Independent Samples)**

**ตัวแปรระดับนามบัญญัติ (Nominal scale): ทดสอบด้วย Chi-Square Test (แบบ Cross-tab)**

การทดสอบ Chi-square Test ใช้เพื่อการเปรียบเทียบสัดส่วนของกลุ่มตัวอย่างที่เป็นอิสระ ่ มากกว่า 2 กลุ่ม และข้อมูลที่ศึกษาอยู่ในระดับนามบัญญัติ (Nominal Scale)

# **ตัวอย่าง 3-7**

บริษัทผู้ผลิตแผ่น CD แห่งหนึ่ง สอบถามลูกค้า จำนวน 120 คน เกี่ยวกับอาชีพ และพฤติกรรมซื้อ  $\mathcal{L}^{\text{max}}_{\text{max}}$  $\mu$ ผ่น $\rm CD$ 

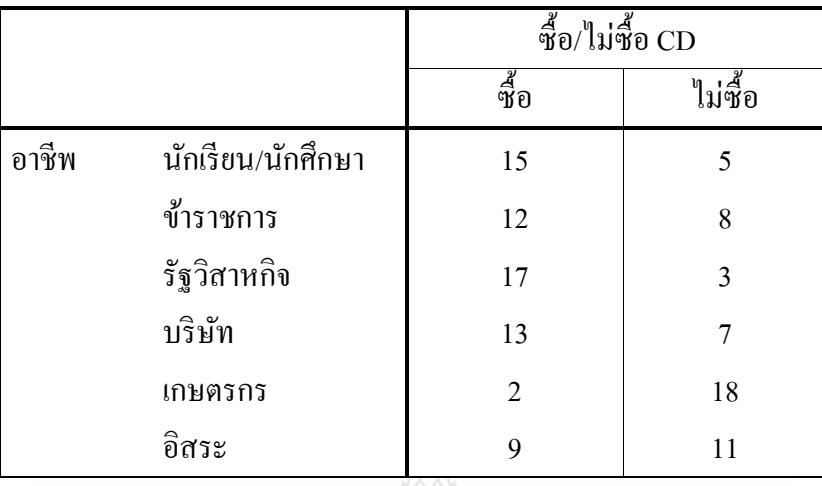

ี ต้องการทดสอบว่า ลูกค้าที่มีอาชีพแตกต่างกัน มีพฤติกรรมการซื้อแผ่น CD แตกต่างกันหรือไม่

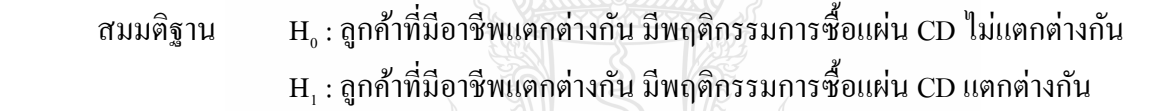

ลงรหัสข้อมูลดังนี้

ตัวแปร profess –อำชีพ 1= นักเรียน/นักศึกษำ 2 = ข้ำรำชกำร 3= พนักงำนรัฐวิสำกิจ

 $\textcolor{red}{\bullet}$ 4 = พนักงานบริษัท 5 = เกษตรกร 6 = อาชีพอิสระ

buying 
$$
-\overset{A}{\mathfrak{B}}θ
$$
/ \|\overset{A}{\mathfrak{U}}\overset{B}{\mathfrak{B}}θ \n $u$ κίu CD  $0 =$  \|\overset{A}{\mathfrak{U}}\overset{A}{\mathfrak{B}}θ \ \ 1 = Φθ

การทดสอบ Chi-square Test โดยใช้ SPSS ดำเนินการเช่นเดียวกับ การทดสอบ Chi-square Test (Crosstabs) สำหรับตัวแปรอิสระ 2 กลุ่ม และได้ผลการทดสอบดังรูปต่อไปนี้

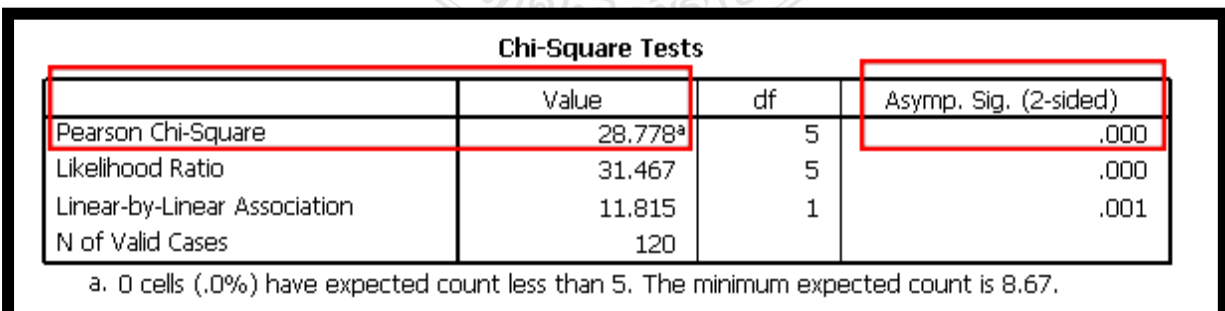

**รูปที่ 3-16**แสดงผลลัพธ์กำรทดสอบ Chi-square Test ที่มำ: เรียบเรียงโดยผู้เขียน

จากผลลัพธ์ที่ได้จากการทดสอบ ได้ค่า Asymp.Sig. (2 – tailed) = .000 ซึ่งน้อยกว่าระดับนัยสำคัญ .05 จึงยอมรับ H<sup>1</sup> หมำยควำมวำ ่ **ลูกค้าที่มีอาชีพแตกต่างกัน มีพฤติกรรมการซื้อแผ่น CD แตกต่างกัน อย่างมี นัยส าคัญทางสถิติที่ระดับ .05**

## **ตัวแปรระดับ เรียงล าดับ (Ordinal scale):**

### **ทดสอบด้วย Kruskal-Wallis test**

กำรทดสอบ Kruskal-Wallis test ใช้เพื่อกำรเปรียบเทียบสัดส่วนของประชำกรมำกกวำ่ 2กลุ่ม ี ข้อมูลที่ศึกษาอยู่ในระดับ เรียงลำดับ (Ordinal scale)

### **ตัวอย่าง 3-8**

้ บริษัทผู้ผลิตกาแฟสด ต้องการทดสอบดว่า กลุ่มตัวอย่างที่มีที่อยู่แตกต่างกัน จำนวน 310 คนชอบ ้ คื่มกาแฟสด แตกต่างกันหรือไม่ โดยให้กล่มตัวอย่างเรียงลำดับความชอบคื่มกาแฟสด 5 ลำดับ คือ 1-ชอบ เป็นลำดับแรก 2-ชอบเป็นลำดับที่สอง 3-ชอบเป็นลำดับที่สาม 4-ไม่ค่อยชอบ 5-ไม่ชอบเลย

สมมติฐาน  $\mathrm{H}_\mathrm{o}$ : ถูกค้าที่มีที่อยู่แตกต่างกันชอบดื่มกาแฟสด ไม่แตกต่างกัน  $\text{H}_{\text{\tiny I}}$  : ลูกค้าที่มีที่อยู่แตกต่างกันชอบดื่มกาแฟสด แตกต่างกัน

ลงรหัสข้อมูลดังนี้

ตัวแปร place – ที่อยู่ปัจจุบัน  $1=$  กรุงเทพฯ  $2=$ ต่างจังหวัด  $3=1$ ริมณฑล rank\_A –ระดับควำมชอบ 5 ระดับ

กำรทดสอบ Kruskal-Wallis testโดยใช้ SPSS ด ำเนินกำรตำมขั้นตอนต่อไปนี้

 $\bullet$  ใช้คำสั่ง Analyze  $\rightarrow$  Nonparametric Tests  $\rightarrow$  K Independent Samples ขั้นตอนต่อจากนี้ไป ให้ ดำเนินการเช่นเดียวกันกับการทดสอบกลุ่มตัวอย่าง 2 กลุ่มที่เป็นอิสระกัน แต่เลือกวิธีการทดสอบ เป็ น Kruskal-Wallis test ได้ผลลัพธ์ดังรูปต่อไปนี้

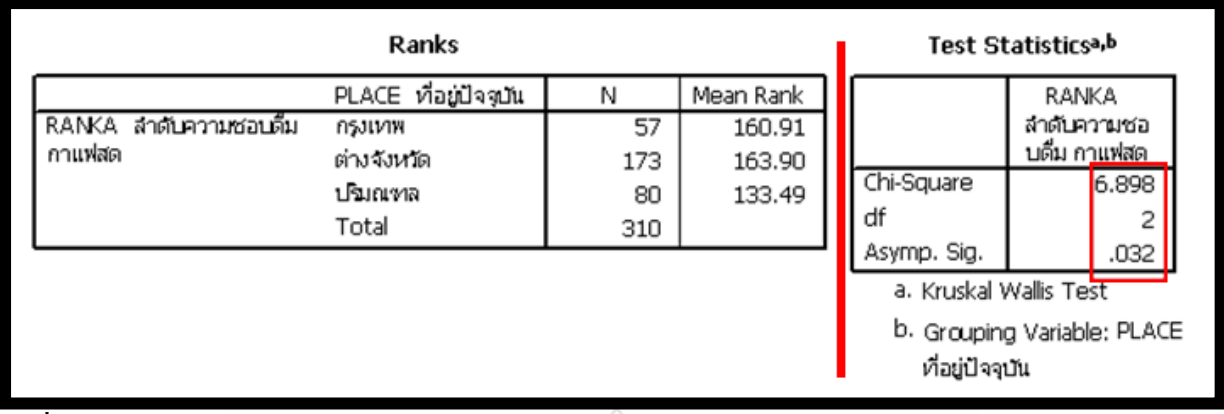

**รูปที่ 3-17**แสดงผลลัพธ์กำรทดสอบ Kruskal Wallis Test ที่มำ: เรียบเรียงโดยผู้เขียน

จากผลลัพธ์ที่ได้จากการทดสอบ ได้ค่า Asymp.Sig. (2–tailed) = .032 ซึ่งน้อยกว่าระดับนัยสำคัญ .05 ดังนั้นจึงยอมรับ H<sup>1</sup> หมำยควำมวำ ่ **ลูกค้าที่มีที่อย่แตกต่างกันชอบดื่มกาแฟสด ู แตกต่างกัน อย่างมี นัยส าคัญทางสถิติที่ระดับ .05**

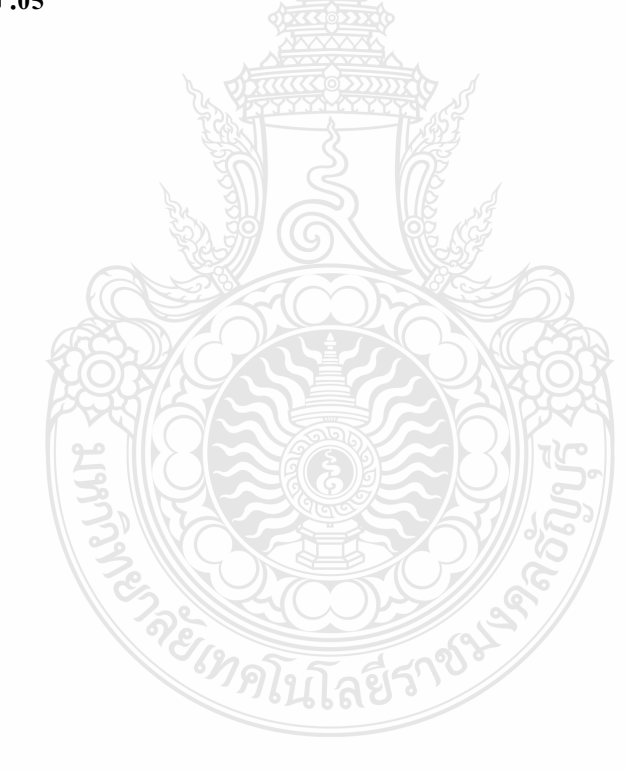

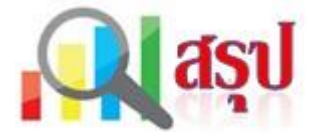

กำรวิเครำะห์ข้อมูล ประกอบด้วยกำรวิเครำะห์ด้วยสถิติเชิงบรรยำย และวิเครำะห์ด้วยสถิติทดสอบ ี สำหรับการทดสอบที่นักวิจัยมุ่งสนใจตัวแปรใดตัวแปรหนึ่งนั้น เรียกว่า การทดสอบตัวแปรเดี่ยว (Univariate Test) ซึ่งการทดสอบนั้นจะเกี่ยวข้องกับการทดสอบสมมติฐาน ซึ่งประกอบด้วยสมมติฐานว่าง หรือสมมติฐานหลัก H. และสมมติฐานทางเลือก หรือสมมติฐานรอง H. และนัยสำคัญทางสถิติที่ใช้ในการ ทดสอบ โปรแกรมSPSS จะกำหนดค ่ำปริยำยไว้ที่ระดับ .05

กำรทดสอบตัวแปรเดี่ยวจะพิจำรณำที่ระดับของตัวแปร คือ ระดับนำมบัญญัติ เรียงล ำดับ อันตรภำค และอัตรำส่วน ตัวแปรระดับ นำมบัญญัติ และเรียงล ำดับ จะเป็ นตัวแปรนอนเมตริกในโปรแกรม SPSS จึง จัดคำสั่งต่างๆ ในการทดสอบตัวแปรนอนเมตริก (Non-metric) ไว้ที่กลุ่มคำสั่ง Nonparametric Test แต่ สำหรับทดสอบ Chi-square อยู่ที่กลุ่มคำสั่ง Crosstabs

ึการทดสอบตัวแปรเดี่ยวสำหรับนอนเมตริกนอกจากจะพิจารณาที่ระดับของตัวแปรแล้ว ยังพิจาณา ถึงจำนวนของกลุ่มตัวอย่างด้วย โดยแบ่งเป็น One Sample, 2 Samples และ k Samples (มากกว่า 2 กลุ่ม) ในกรณีที่ทดสอบ 2 กลุ่ม หรือมากกว่า 2 กลุ่ม จะพิจารณาว่าเป็น ตัวแปรอิสระ (Independent) หรือตัวแปร ตำมหรือสัมพันธ์กนั (Dependent หรือ Related) ดังนั้นโปรแกรม SPSS จะแบ่งกำรทดสอบ Nonparametric Test เป็ น 1-Sample K-S…, 2 Independent Samples…, K Independent…, 2 Related Samples… และ K Related Samples.. ให้นักวิจัย ได้เลือกใช้สถิติได้สะดวก และถูกต้อง

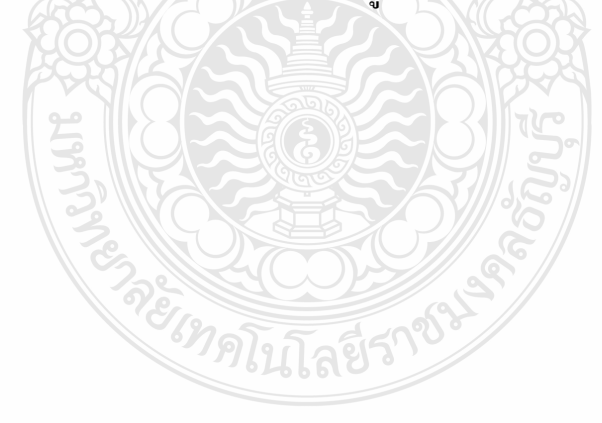

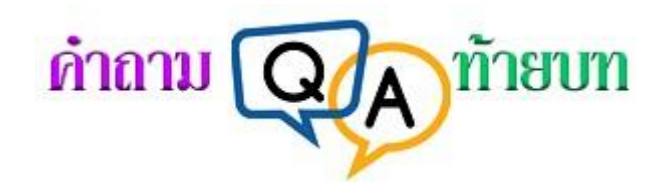

- 1. กลุ่มตัวอย่างมี 1 กลุ่ม ข้อมูลที่นำมาทดสอบเป็นข้อมูลนามบัญญัติ (Nominal scale) จะต้องทดสอบ ด้วยสถิติในข้อใด
	- 1.Binomial test 2.One Sample t-test
	- 3. Kolmogorov-Sminov 4.One-way ANOVA
- 2. กลุ่มตัวอย่างมี 1 กลุ่ม ข้อมูลที่นำมาทดสอบเป็นข้อมูลเรียงลำดับ (Ordinal scale) จะต้องทดสอบ ด้วยสถิติในข้อใด
	- 1. Binomial test 2. One Sample t-test
	- 3. Kolmogorov-Sminov 4. One-way ANOVA
- 3. กลุ่มตัวอย่างมี 2 กลุ่ม เป็นอิสระต่อกัน ข้อมูลที่นำมาทดสอบเป็นข้อมูลนามบัญญัติ (Nominal scale) จะต้องทดสอบด้วยสถิติในข้อใด
	- 1. Chi-Square test 2. Mann-Whitney U
	- 2. Independent Sample t-test 4. Paired Sample t-test
- 4. กลุ่มตัวอย่างมี 2 กลุ่ม เป็นอิสระต่อกัน ข้อมูลที่นำมาทดสอบเป็นข้อมูลเรียงลำดับ (Ordinal scale) จะต้องทดสอบด้วยสถิติในข้อใด
	- 1. Chi-Square test 2. Mann-Whitney U
	- 2. Independent Sample t-test 4. Paired Sample t-test
- 5. กลุ่มตัวอย่างมี k กลุ่ม เป็นอิสระต่อกัน ข้อมูลที่นำมาทดสอบเป็นข้อมูลเรียงลำดับ (Ordinal scale) จะต้องทดสอบด้วยสถิติในข้อใด
	- 1. Chi-Square test 2. Mann-Whitney U
		-
	- 2. One-way ANOVA 4. Kruskal-Wallis
- 

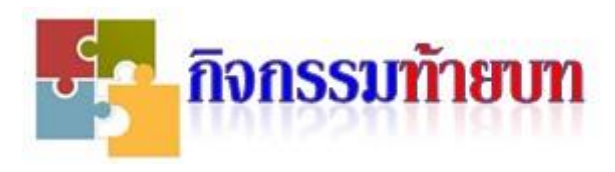

# **กิจกรรม 3-1**

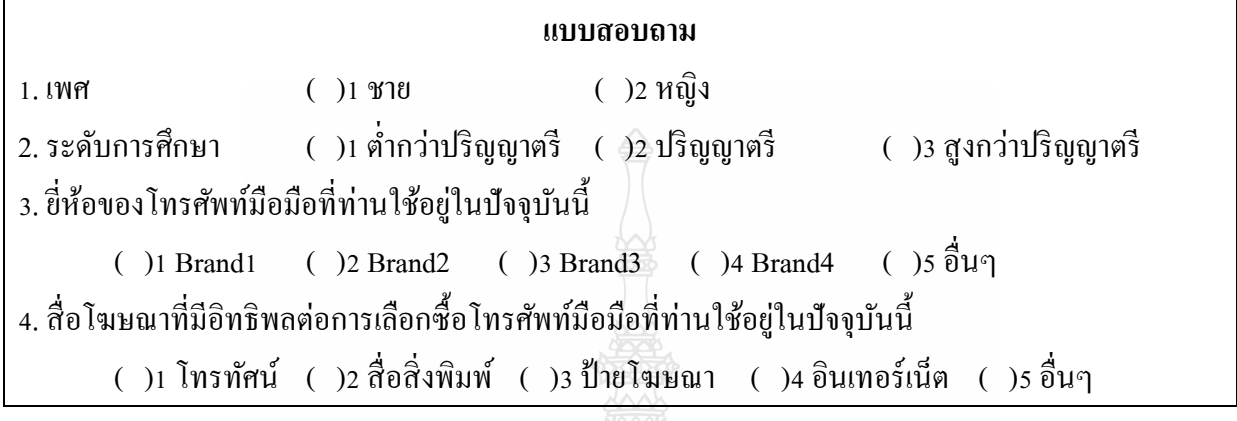

1. จากแบบสอบถามข้างต้นนี้ เป็นคำแบบ Check List หรือ Rating Scale

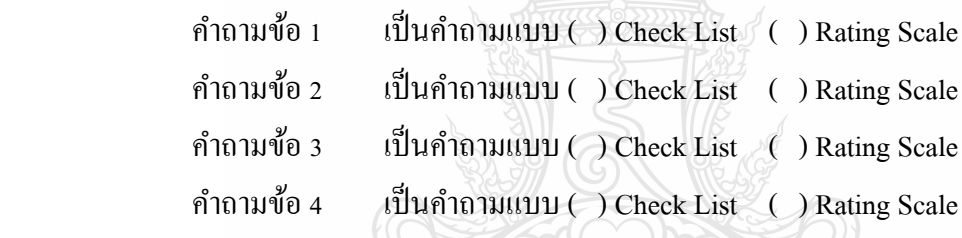

# 2. จากแบบสอบถามข้างต้นนี้ ข้อมูลที่ได้จากคำถามแต่ละข้อ เป็นข้อมูลระดับใด

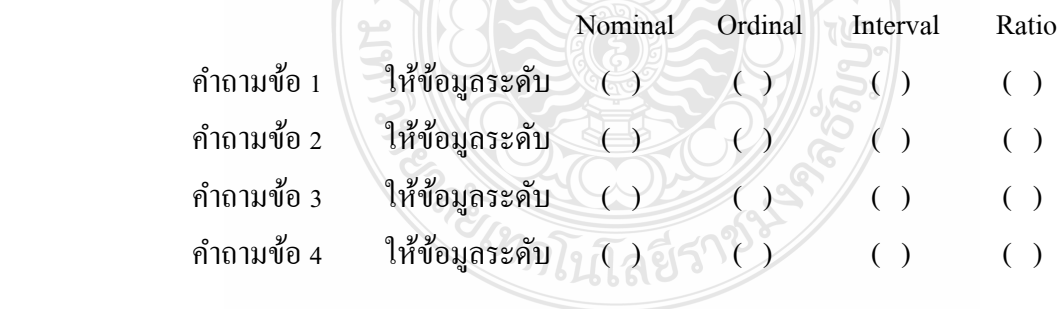
### **กิจกรรม 3-2**

#### จำกกิจกรรม 3-1

#### **สมมติฐาน**

- 1. H1ลูกค้ำชำยหญิง ใช้โทรศัพท์มือถือยี่ห้อต่ำงๆ แตกต่ำงกนั
- 2. H1ลูกค้ำที่ระดับกำรศึกษำต่ำงกนั ใช้โทรศัพท์มือถือยี่ห้อต่ำงๆ แตกต่ำงกนั
- 3. H1ลูกค้ำชำยหญิง ได้รับอิทธิพลต่อกำรเลือกใช้โทรศัพท์มือถือจำกสื่อโฆษณำต่ำงๆ แตกต่ำงกนั
- 4. H1ลูกค้ำที่ระดับกำรศึกษำต่ำงกน ได้รับอิทธิพลต ั ่อกำรเลือกใช้โทรศัพท์มือถือจำกสื่อโฆษณำต่ำงๆ แตกต่ำงกนั

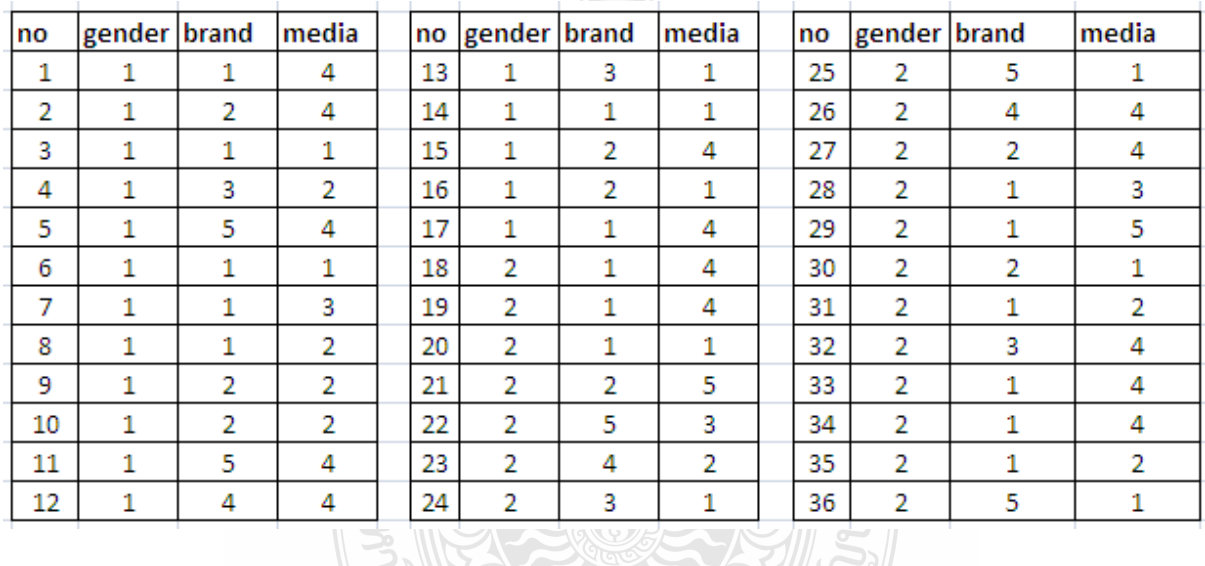

### **ข้อมูล** จากการสอบถามลูกค้า จำนวน 36 คน มีดังนี้

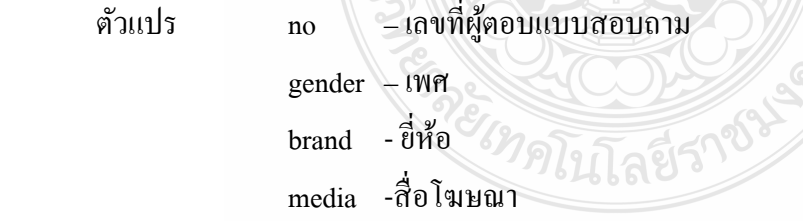

**จงทดสอบสมมติฐาน** 1-4 ที่ระดับนัยสำคัญทางสถิติ .05

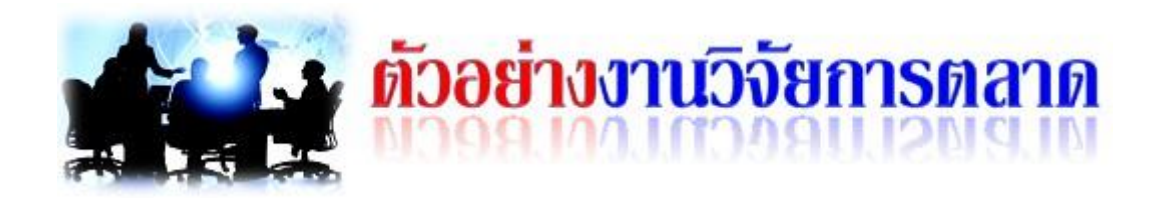

# **1. ตัวอย่าง การทดสอบ Chi-square Test (แบบ Crosstab) ส าหรับ ตัวแปรระดับนามบัญญัติ (Nominal scale)**

 ทัศนีย์ รำมำงกูร (2552) ศึกษำวิจัยเรื่อง ปัจจัยที่มีอิทธิพลต่อพฤติกรรมกำรตัดสินใจซื้อ โทรศัพท์เคลื่อนที่เฮำส์แบรนด์ของผู้บริโภคในเขตกรุงเทพมหำนคร โดยมีวัตถุประสงค์เพื่อศึกษำปัจจัยที่มี อิทธิพลต่อพฤติกรรมกำรตัดสินใจซื้อโทรศัพท์เคลื่อนที่เฮำส์แบรนด์ กลุ่มตัวอยำงได้แก ่ ่ผู้บริโภคที่ซื้อและ ใช้โทรศัพท์เคลื่อนที่เฮำส์แบรนด์ในเขตกรุงเทพมหำนครจ ำนวน 500 คน เครื่องมือที่ใช้ในกำรวิจัยครั้งนี้ คือ แบบสอบถาม ใช้โปรแกรมสำเร็จรูป SPSS for Windows Version 11.5 เพื่อวิเคราะห์ข้อมูลด้วยการ แจกแจงควำมถี่ ค่ำร้อยละ ค่ำเฉลี่ย และส่วนเบี่ยงเบนมำตรฐำน ในส่วนของกำรทดสอบสมมติฐำนใช้ สถิติไคสแควร์ (Chi-square Test)

ผลการวิเคราะห์ข้อมูล (<u>นำเสนอเฉพาะ</u> การทดสอบสมมติฐาน ความสัมพันธ์ระหว่างเพศและ ยี่ห้อโทรศัพท์เคลื่อนที่เฮำส แบรนด ที่ชื่นชอบ ของผู้บริโภคในเขตกรุงเทพมหำนคร)

สมมติฐำน

 $_{\rm H_0}$ : เพศไม่มีผลต่อยี่ห้อ โทรศัพท์เกลื่อนที่เฮาส $\Box$ แบรนด $\Box$ ที่ชื่นชอบของผู้บริ โภค  $\text{H}_\text{i}$ : เพศมีผลต่อยี่ห้อ โทรศัพท์เคลื่อนที่เฮาส $\Box$ แบรนด $\Box$ ที่ชื่นชอบของผู้บริ โภค

ผลกำรทดสอบสมมติฐำน ดังตำรำงต่อไปนี้

**ตารางที่ 1**ผลกำรทดสอบควำมสัมพันธ์ระหวำงเพศ และยี่ห้อโทรศัพท์ ่ เคลื่อนที่เฮำส แบรนด ที่ชื่นชอบ ของผู้บริโภคในเขตกรุงเทพมหำนคร

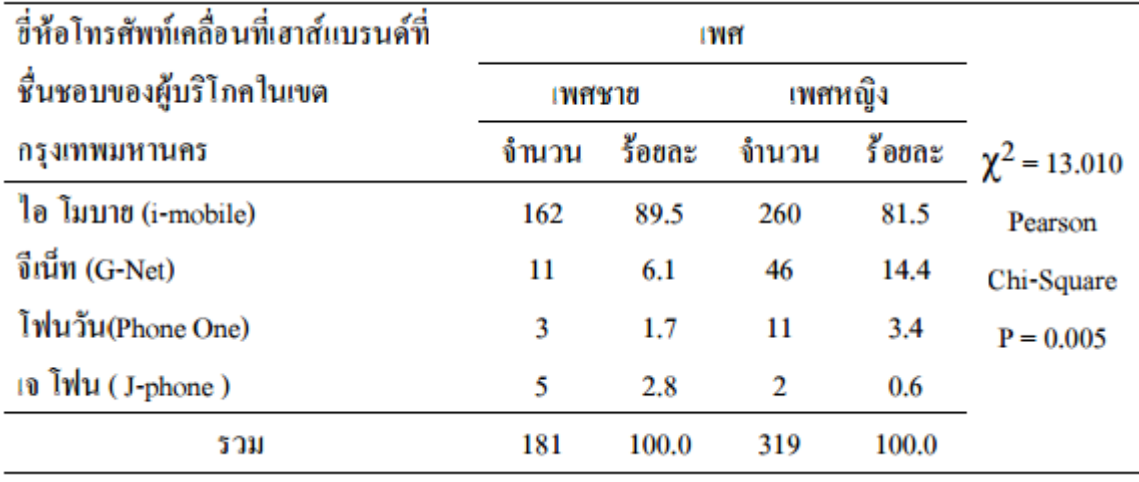

จากตารางที่ 1 พบว่า ค่า  $\chi^2$ = 13.010, Sig. = .005 ซึ่งมีค่าต่ำกว่าระดับ .05 จึงยอมรับ  $\rm H_{_1}$ แสดงว่า เพศ มีผลต่อยี่ห้อโทรศัพท์เคลื่อนที่เฮำส แบรนด ที่ชื่นชอบของผู้ บริโภคในเขตกรุงเทพมหำนคร อยำง่

มีนัยสำคัญทางสถิติที่ระดับ .05

#### ที่มำ:

ทัศนีย์ รำมำงกูร. (2552) **ปัจจัยที่มีอิทธิพลต่อพฤติกรรมการตัดสินใจซื้อโทรศัพท์เคลื่อนที่เฮาส์แบรนด์ของ ผู้บริโภคในเขตกรุงเทพมหานคร.** (ออนไลน์). สืบค้นจำก:

<http://www.ex-mba.buu.ac.th/research/Nonthaburi/PM4/51720402/>

# **2.ตัวอย่างการทดสอบ McNemar Test ส าหรับกล่มที่เป็ น ุ ตัวแปรที่สัมพันธ์กัน (ไม่อิสระ) 2 กล่มุ**

 วิทวัส นิ่มสกุล (2555) ศึกษำวิจัยเรื่อง ทัศนคติผู้บริโภคในจังหวัดเชียงใหม่ที่มีต่อผลิตภัณฑ์อำหำร เพื่อสุขภำพจำกงำขี้ม้อน โดยมีวัตถุประสงค์เพื่อ 1) เพื่อส ำรวจทัศนคติผู้บริโภคอำหำรเพื่อสุขภำพในจังหวัด เชียงใหม่2) เพื่อส ำรวจทัศนคติผู้บริโภคอำหำรเพื่อสุขภำพจำกงำขี้ม้อนในจังหวัดเชียงใหม่3) เพื่อหำปัจจัย ้ และลำดับความสำคัญของแต่ละปัจจัยที่มีผลกระทบต่อความพึงพอใจของผู้บริโภค อาหารเพื่อสุขภาพ และ 4) เพื่อเสนอแนะแนวทำงในกำรปรับปรุงและพัฒนำอำหำรเพื่อสุขภำพจำกงำขี้ม้อนที่ตรงกบควำมต้องกำร ั ่ ของลูกค้า การศึกษานี้ใช้รูปแบบการศึกษาเชิงสำรวจ โดยกลุ่มตัวอย่างคือ ผู้บริโภคอาหารเพื่อสุขภาพที่รู้จัก

ึ่งาขี้ม้อน ในเขตอำเภอเมืองจังหวัดเชียงใหม่ จำนวน 400 ราย ใช้แบบสอบถามในการเก็บข้อมูล สถิติที่ใช้ใน การวิเคราะห์ข้อมูลคือ สถิติเชิงพรรณนา ซึ่งได้แก่ จำนวน ร้อยละ ค่าเฉลี่ย และส่วนเบี่ยงเบนมาตรฐาน ส ำหรับสถิติเชิงอนุมำนใช้สถิติเพียร์สัน ไค-สแควร์ **แมคนีมาร์** กำรวิเครำะห์ปัจจัย โดยใช้โปรแกรมสถิติ ส ำเร็จรูปในกำรวิเครำะห์ข้อมูล

#### *(น าเสนอเฉพาะ การทดสอบด้วยสถิติ McNenar Test)*

 ในส่วนกำรทดสอบควำมสนใจต่อกำรบริโภคผลิตภัณฑ์อำหำรเพื่อสุขภำพจำกงำขี้ม้อน ผู้วิจัย ใช้กำรทดสอบของแมคนีมำร์ (McNemar test for significance of change) ซึ่งเป็ นกำรทดสอบเพื่อดู ควำมเปลี่ยนแปลงในรูป "ก่อนและหลัง" (before and after) โดยใช้กบักลุ่มตัวอยำง่ ชุดเดียวแต่ท ำกำรทดลอง ่ 2 ครั้ง ก่อนและหลังจากการใช้ทรีทเมนต์หนึ่ง เพื่อดูว่ามีการเปลี่ยนแปลงระหว่างก่อนและหลังการทดลอง หรือไม่ ในที่นี้ผู้ตอบแบบสอบถามจะตอบคำถามครั้งแรกและตอบคำถามอีกครั้ง หลังได้รับข้อมูลที่แสดง คุณประโยชน์ต่อสุขภาพของงาขี้ม้อน โดยใด้กำหนดระดับความสำคัญทางสถิติ ( $\alpha$ ) ไว้ที่ .05

ึการทดสอบความสัมพันธ์ระหว่างการใด้รับข้อมูลคุณประโยชน์ของงาขี้ม้อน กับความสนใจใน กำรรับประทำนงำขี้ม้อน มีสมมติฐำนดังต่อไปนี้

 $_{\rm H_0}$ : การได้รับข้อมูลคุณประโยชน์ต่อสุขภาพของงาขี้ม้อน ไม่มีความสัมพันธ์กับความสนใจใน กำรรับประทำนผลิตภัณฑ์อำหำรเพื่อสุขภำพจำกงำขี้ม้อน  $\boldsymbol{\mathrm{H}}_{\text{l}}$ : การได้รับข้อมูลคุณประ โยชน์ต่อสุขภาพของงาขี้ม้อน มีความสัมพันธ์กับความสนใจใน กำรรับประทำนผลิตภัณฑ์อำหำรเพื่อสุขภำพจำกงำขี้ม้อน

โดยได้ผลว่า ก่อนได้รับข้อมูลคุณประโยชน์ต่อสุขภาพของงาขี้ม้อน มีผู้สนใจบริโภค ผลิตภัณฑ์ อำหำรเพื่อสุขภำพจำกงำขี้ม้อน จ ำนวน 340 คน และไม่สนใจอีก 60 คน หลังจำกที่ผู้ตอบแบบสอบถำม ได้รับข้อมูลคุณประโยชน์ต่อสุขภำพของงำขี้ม้อน พบวำ มีผู้สนใจบริโภคผลิตภัณฑ์อำหำรเพื่อสุขภำพ ่ ึ จากงาขึ้ม้อน จำนวน 369 คน (เพิ่มขึ้น 29 คน) และไม่สนใจ จำนวน 31 คน (ลดลง 29 คน) ดังตารางที่ 1

**ตารางที่ 1**ควำมสนใจในกำรบริโภคผลิตภัณฑ์อำหำรเพื่อสุขภำพจำกงำขี้ม้อน ก่อนและหลังได้รับข้อมูล คุณประโยชน์ของงำขี้ม้อน

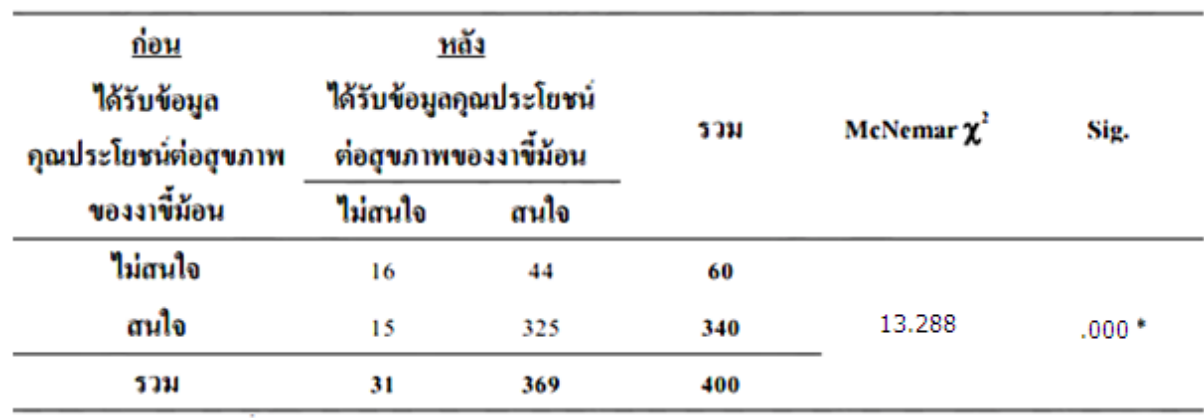

 $\,$  \* มีนัยสำคัญทางสถิติที่ .05

 จำกกำรทดสอบ พบวำ ค่ ่ำระดับควำมส ำคัญของสถิติทดสอบ McNemar Chi-Square มีค่ำ 13.288 และมีค่า Sig มีค่า .000 ซึ่งน้อยกว่าค่าระดับความสำคัญทางสถิติที่ .05 จึงปฏิเสธสมมติฐาน  $\mathtt{H}_{_0}$  ขอมรับ ี สมมติฐาน H<sub>1</sub> กล่าวคือ ข้อมูลมีผลต่อความสนใจในการรับประทานผลิตภัณฑ์อาหารเพื่อสุขภาพจาก งำขี้ม้อนของผู้ตอบแบบสอบถำม

#### ที่มำ:

วิทวัส นิ่มสกุล. (2555) **ทัศนคติผ้บริโภคในจังหวัดเชียงใหม่ที่มี ู ต่อผลิตภัณฑ์อาหารเพื่อสุขภาพจาก งาขี้ม้อน.** (ออนไลน์). สืบค้นจำก

http://archive.lib.cmu.ac.th/full/T/2555/agim30455wn\_abs.ndf

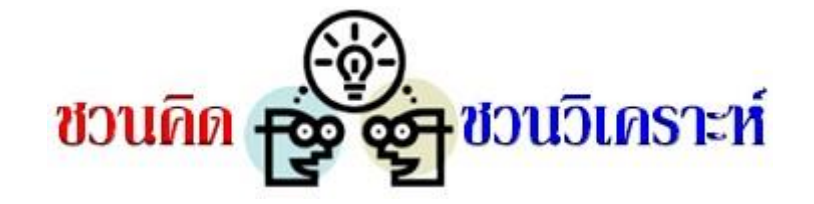

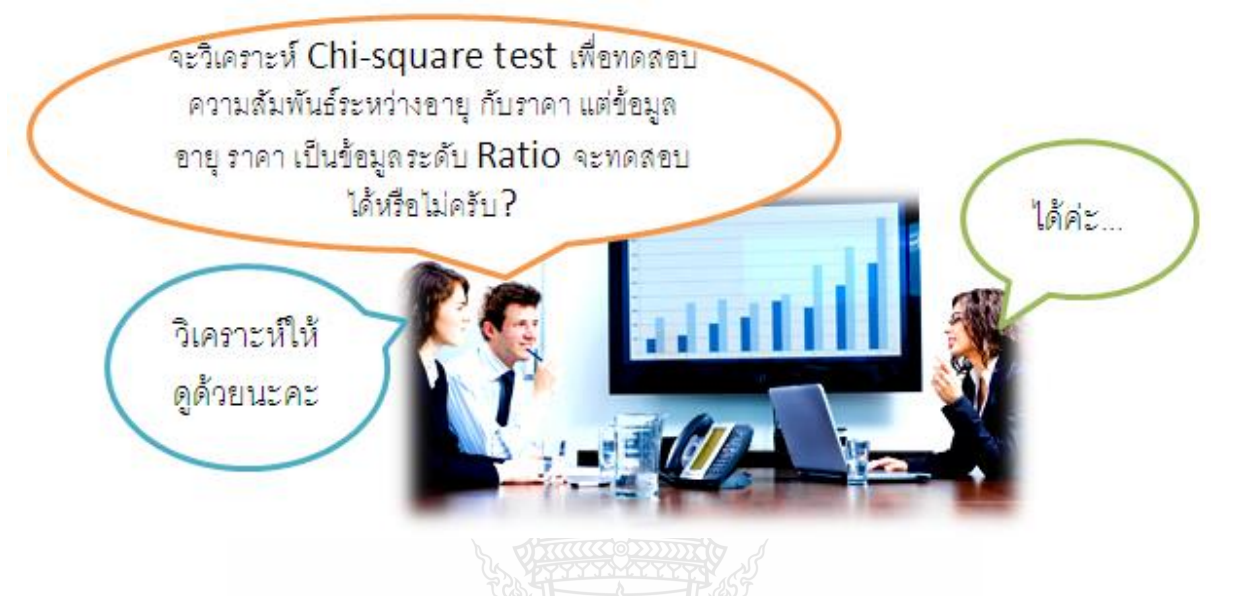

กำรวิเครำะห์ Chi-square Test ใช้เพื่อกำรเปรียบเทียบสัดส่วนของกลุ่มตัวอยำงที่เป็ นอิสระ ่ มำกกวำ่ 2 กลุ่ม และข้อมูลที่ศึกษาอยู่ในระดับนามบัญญัติ (Nominal Scale) ดังนั้น หากจะนำข้อมูลในระดับ อัตรำส่วน (Ratio Scale) มำทดสอบ ต้องแปลงให้อยูในระดับนำมบัญญัติ ( ่ Nominal Scale)ก่อน (วิธีกำร แปลงรหัส Recode กล่ำวไว้ในบทที่ 1) ผู้วิเครำะห์จะต้องกำหนดเกณฑ์ในกำรแปลงรหัสไว้ เหมำะสม

ี **ยกตัวอย่าง** ต้องการวิเคราะห์ความสัมพันธ์ระหว่างอายุของผู้บริโภค กับราคาของคอมพิวเตอร์ Tablet ด้วยกำรวิเครำะห์ Chi-square Test ผู้วิเครำะห์ต้องท ำกำรวิเครำะห์ 2 ขั้นตอน คือ 1) แปลงรหัส Recode ข้อมูลอายุ และข้อมูลราคา ให้อยู่ในระดับ Nominal Scale และ 2) วิเคราะห์ความสัมพันธ์ระหว่าง อำยุของผู้บริโภค กบรำคำของคอมพิวเตอร์ ั Tablet ด้วยกำรวิเครำะห์ Chi-square Test

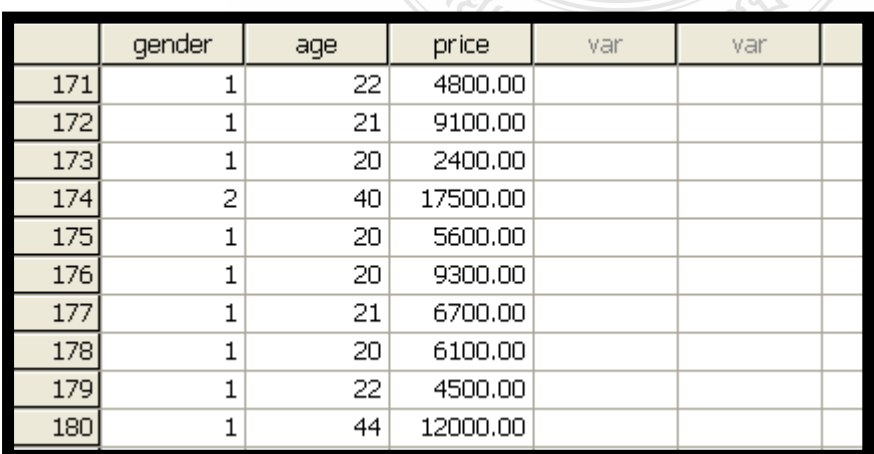

่ ข้อมูลที่ใช้ในการวิเคราะห์ เป็นข้อมูล อายุ ราคา Tablet จากกลุ่มตัวอย่างจำนวน 180 คน

 **ขั้นตอนที่ 1**แปลงรหัส Recode ข้อมูลอำยุ และข้อมูลรำคำ ให้อยูในระดับ ่ Nominal Scale Recode อำยุ และ รำคำ (ศึกษำวิธีกำรในบทที่ 1) ตำมเกณฑ์ ดังนี้

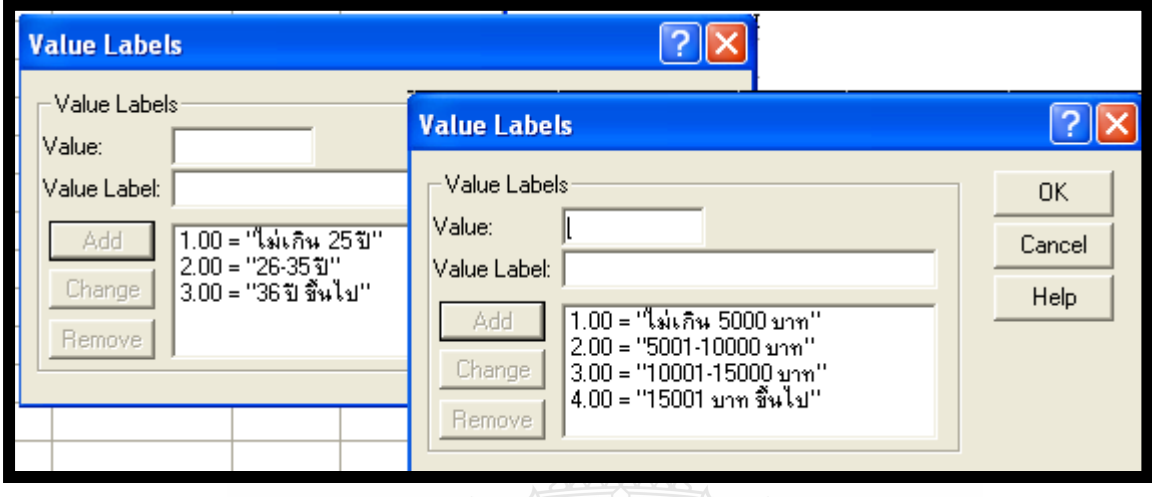

โปรแกรมจะแปลงรหัส จากระดับ Ration Scale เป็น Nominal Scale

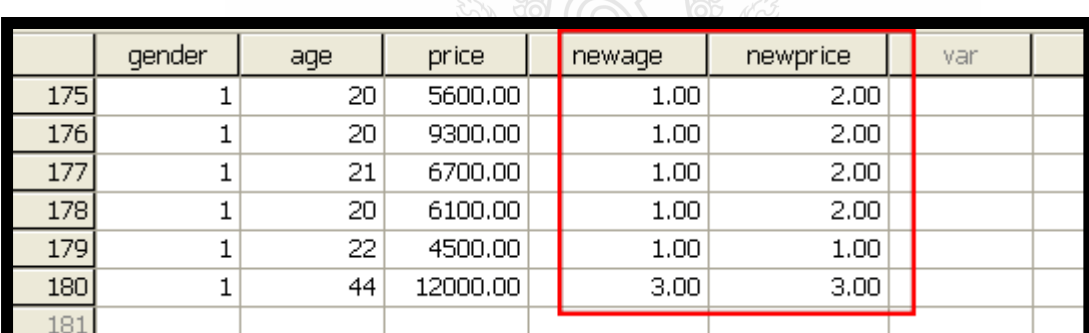

**ขั้นตอนที่ 2** วิเคราะห์ความสัมพันธ์ระหว่างอายุของผู้บริโภค กับราคาของคอมพิวเตอร์ Tablet ด้วย กำรวิเครำะห์ Chi-square Test

**AN SS 1/8** 

 กำรทดสอบควำมสัมพันธ์ระหวำง่ อำยุของผู้บริโภค กบรำคำของคอมพิวเตอร์ ั Tablet มีสมมติฐำน ดังต่อไปนี้

 $_{\rm H_0}$ : อายุของผู้บริโภค ไม่มีความสัมพันธ์กับราคาของคอมพิวเตอร์ Tablet

 $\boldsymbol{\mathrm{H}}_{\text{l}}$ : อายุของผู้บริโภค มีความสัมพันธ์กับราคาของคอมพิวเตอร์ Tablet

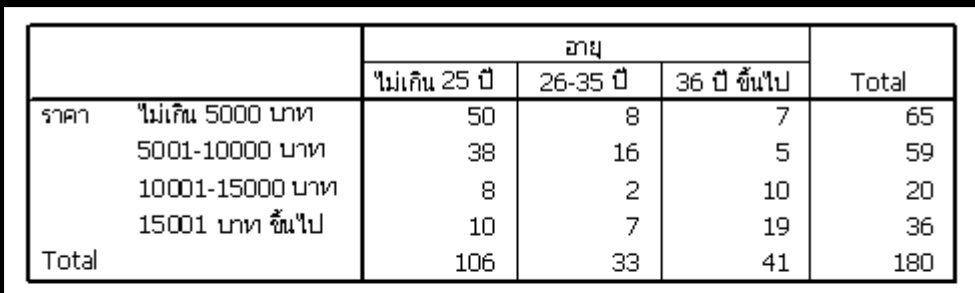

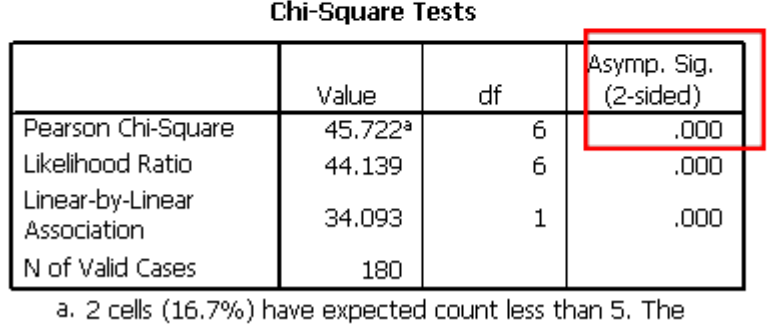

minimum expected count is 3.67.

จากผลการทดสอบ พบว่า ค่า Sig. = .000 น้อยกว่าระดับนัยสำคัญ .05 จึงยอมรับสมมติฐาน  $\mathbf{H}_{\text{\tiny{l}}}$ หมายความว่า อายุของผู้บริโภค มีความสัมพันธ์กับราคาของคอมพิวเตอร์ Tablet ที่ระดับนัยสำคัญ .05

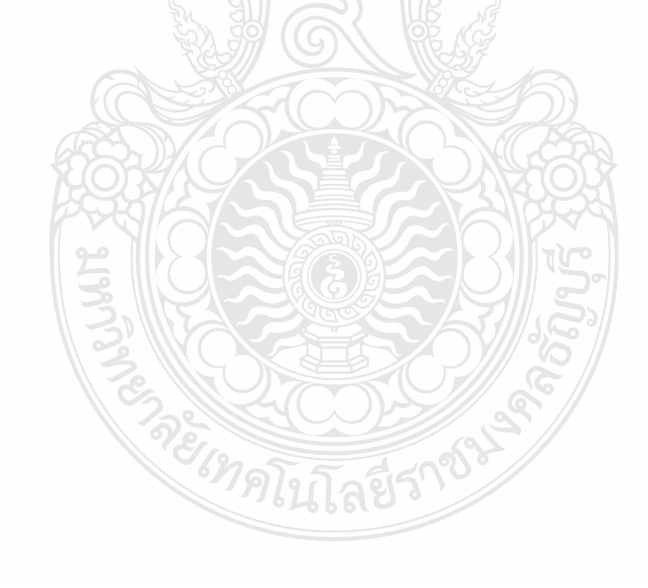

## การวิเคราะห์คอนจอยต์ (Conjoint Anaysis)

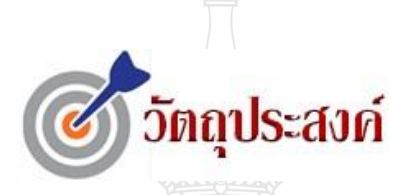

เมื่อท่านได้ศึกษาบทเรียนนี้แล้ว

- เข้าใจว่าเมื่อไรควรใช้การวิเคราะห์คอนจอยต์ และมีวิธีการวิเคราะห์คอนจอยต์อย่างไร
- อธิบายข้อแตกต่างวิธีกาหนดตัวแปรแบบ Pairwise Approach และ Full-profile Procedureได้
- สามารถแปลผลการวิเคราะห์ทั้งรูปแบบตาราง และกราฟ ได้
- $\bullet$  สามารถนำผลการวิเคราะห์คอนจอยต์ไปใช้แบ่งส่วนตลาด (Market Segmentation) และวิเคราะห์ ตลาดจ าลอง (Market Simulation) เพื่อหาส่วนแบ่งตลาด (Market Share) ได้

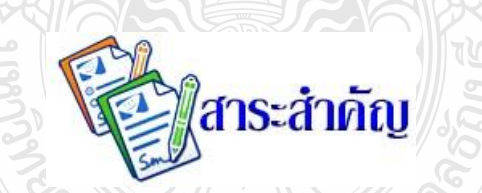

 *การวิเคราะห์คอนจอยต์(Conjoint Analysis) เป็ นเทคนิคส าคัญอีกเทคนิคหนึ่งที่ถูกใช้ในการวิจัย การตลาด เพื่อค้นหาว่าคุณลักษณะส าคัญใดและระดับใด ที่เป็ นตัวกระตุ้นให้ผู้บริโภคเกิดความสนใจ ต้องการซื้อสินค้าหรือบริการนั้น ข้อมูลจากผู้บริโภคที่เกี่ยวข้องกับคุณลักษณะ(Attributes) ที่ส าคัญจะได้รับ การวิเคราะห์โดยใช้การวิเคราะห์คอนจอยต์ เพื่อช่วยให้ผู้บริหารการตลาดได้รับทราบข้อมูลที่ส าคัญ และ สามารถน ามาใช้ในการออกแบบผลิตภัณฑ์และช่วยในการวางกลยุทธการตลาดได้อย่างเหมาะสม ดังนั้น การวิเคราะห์คอนจอยต์จึงขึ้นอยู่กับข้อมูลที่ได้รับจากผู้บริโภคผ่านการประเมินคุณลักษณะที่จูงใจของ สินค้าหรือบริการนั้น ผู้บริโภคจะตอบแบบสอบถามโดยประเมินและตัดสินใจ เกี่ยวกับความชอบของตนที่ มีต่อคุณลักษณะหรือปัจจัยที่ต่างกันของสินค้าหรือบริการ เป้ าหมายส าคัญของการส ารวจคือต้องการทราบ ว่าผู้ตอบแบบสอบถามชอบคุณลักษณะอะไรมากที่สุดและชอบในระดับที่เท่าใด*

# **9.1 ความร้เบื้องต้นเกี่ยวกั ู บการวิเคราะห์คอนจอยต์**

### **ความหมายและความส าคัญของการวิเคราะห์คอนจอยต์**

 การวิเคราะห์คอนจอยต์ (conjoint analysis) เป็ นเทคนิคที่ใช้ในการวิจัยการตลาด เพื่อค้นหาวา่ คุณลักษณะส าคัญใดและระดับเท่าใด ที่เป็ นตัวกระตุ้นให้ผู้บริโภคเกิดความสนใจต้องการซื้อสินค้าหรือ ้ บริการนั้น ข้อมูลจากผู้บริโภคที่เกี่ยวข้องกับคุณลักษณะที่สำคัญจะได้รับการวิเคราะห์คอนจอยต์ เพื่อช่วยให้ ผู้บริหารการตลาดใด้รับทราบข้อมูลที่สำคัญ และสามารถนำมาใช้ในการออกแบบผลิตภัณฑ์ และช่วยใน ึ การวางกลยุทธการตลาดได้อย่างเหมาะสม ดังนั้นการวิเคราะห์คอนจอยต์จึงขึ้นอยู่กับข้อมูลที่ได้รับจาก ผู้บริโภคในแง่ที่ผู้บริโภคจะประเมินคุณลักษณะของสินค้าหรือบริการนั้น โดยผู้บริโภคที่เป็ นผู้ตอบ แบบสอบถาม จะต้องประเมินและตัดสินใจเกี่ยวกับความพอใจของตนที่มีต่อคุณลักษณะหรือปัจจัยต่างๆ ึ ของสินค้าหรือบริการ เป้าหมายสำคัญคือนักวิจัยต้องการทราบว่า ผู้ตอบแบบสอบถามชอบคุณลักษณะอะไร มากที่สุด และชอบในระดับเท่าใด

# **ขั้นตอนการวิเคราะห์คอนจอยต์**

ขั้นตอนในการศึกษา การวิเคราะห์คอนจอยต์มีดังนี้

### **1. การเลือกคุณลักษณะและระดับของแต่ละคุณลักษณะ**

การเลือกคุณลักษณะ(attributes) คุณลักษณะที่ใช้มาจากลักษณะที่เป็ นพื้นฐานของหัวข้อการวิจัย โดยที่คุณลักษณะนี้ควรจะสามารถจูงใจหรือมีความส าคัญต่อการตัดสินใจของผู้บริโภค คุณลักษณะของ ี่ สินค้าแต่ละคุณลักษณะจะมีหลายระดับ (levels) การกำหนดจำนวนระดับของคุณลักษณะขึ้นอยู่กับจำนวน ของคุณลักษณะ ที่น่าจะเป็ นสิ่งที่ลูกค้าสนใจ และเป็ นสิ่งกระตุ้นการตัดสินใจของผู้ตอบแบบถาม คุณลักษณะและระดับที่กาหนดควรจะปฏิบัติได้จริง และครบถ้วนในสภาพที่เป็ นจริง

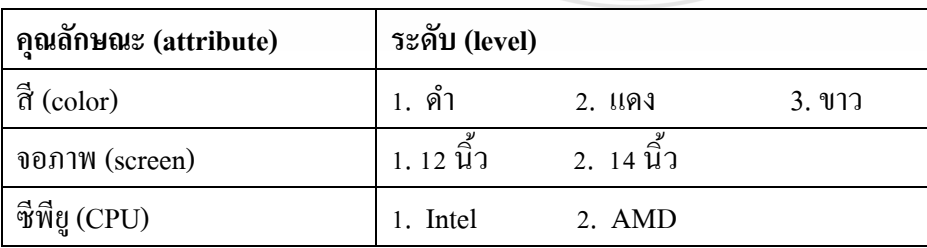

ยกตัวอยาง คุณลักษณะและระดับ ของคอมพิวเตอร์โน้ตบุ๊ก ่

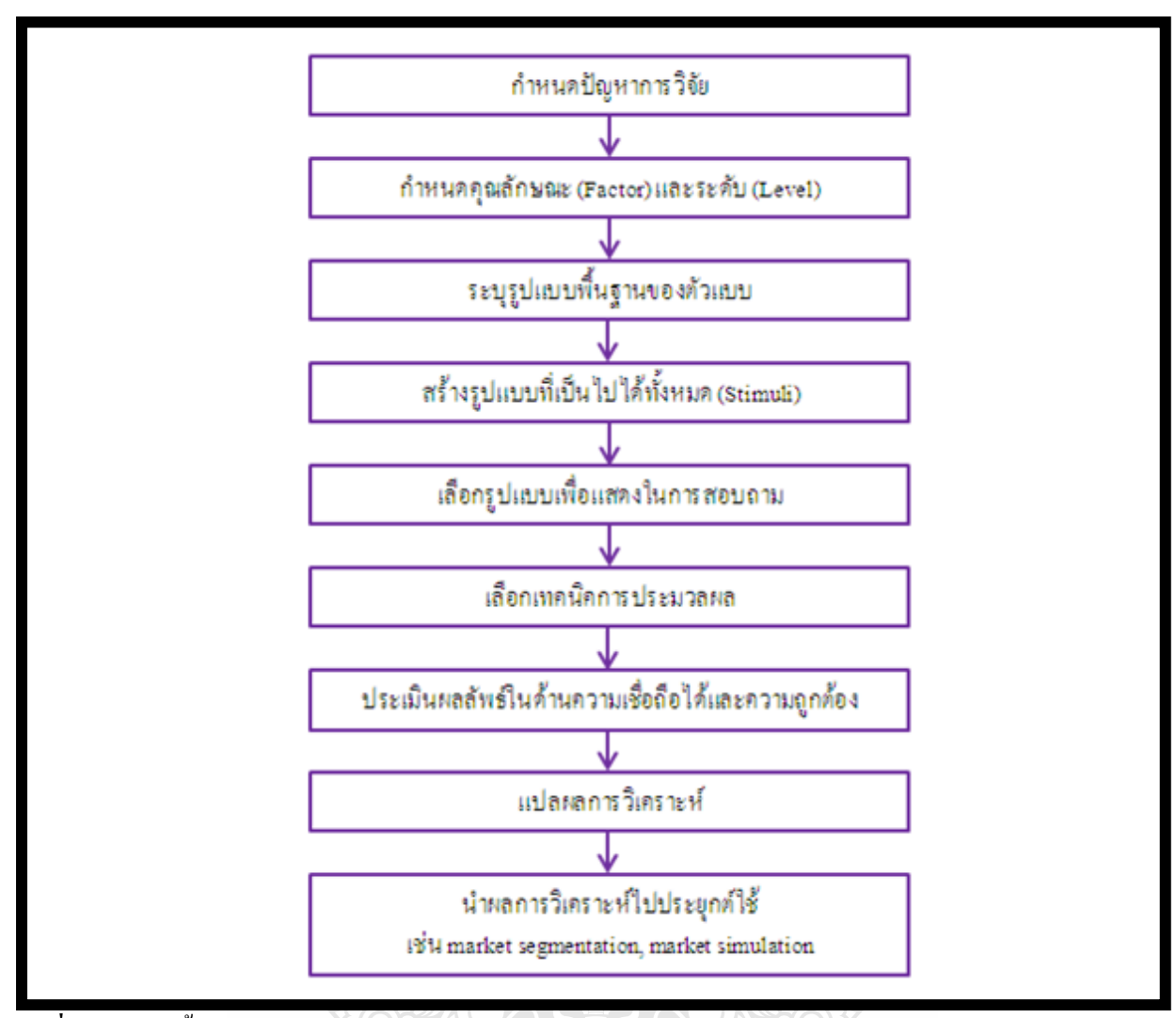

**รูปที่ 9-1** แสดงขั้นตอนการวิเคราะห์คอนจอยต์ ที่มา: ดัดแปลงจาก Conjoint Analysis Decision Process (Hair, et al., 1998: 387.)

#### **2. การออกแบบชุดคุณลักษณะ**

การออกแบบชุดคุณลักษณะ (stimuli) เป็นขั้นตอนที่มีความสำคัญมาก เพราะจะมีผลต่อ ี ประสิทธิภาพในการเลือกและข้อมูลที่ได้ โดยจำนวนชุดคุณลักษณะที่เหมาะสมมี รายละเอียดดังนี้ ่ จำนวนชุดคุณลักษณะที่เป็นไปได้ คือ จำนวนชุดคุณลักษณะที่เกิดจากการผสมคุณลักษณะต่างๆ ี่ เข้าด้วยกัน จากตัวอย่าง ชุดคุณลักษณะของคอมพิวเตอร์มี 3 คุณลักษณะ คุณลักษณะแรกมี 3 ระดับ ี คุณลักษณะที่สอง มี 2 ระดับ และคุณลักษณะที่สามมี 2 ระดับ ดังนั้น จำนวนชุดคุณลักษณะที่เป็นไป ได้ทั้งหมด เท่ากับ 3 x 2 x 2 = 12 ชุด ดังรูปที่ 9-2

การกาหนดจ านวนชุดคุณลักษณะที่เหมาะสมในการศึกษาในการศึกษาหนึ่งๆ ด้วยการวิเคราะห์ ี คอนจอยต์ อาจมีคุณลักษณะและระดับของคุณลักษณะจำนวนมาก การมีชุดคุณลักษณะที่เป็นไปได้มาก ้ทำให้ผู้ตอบแบบสอบถามมีความสับสนในการให้ข้อมูลความพึงพอใจได้ จึงอาศัยเทคนิคที่เรียกว่า fractional factorial design (ในโปรแกรม SPSS ใช้คำสั่ง orthogonal design) เพื่อลดจำนวนชุดคุณลักษณะ ที่จะใช้ในการศึกษาลงให้เหมาะสมกับการคำเนินการจริงได้ ดังรูปที่ 9-3

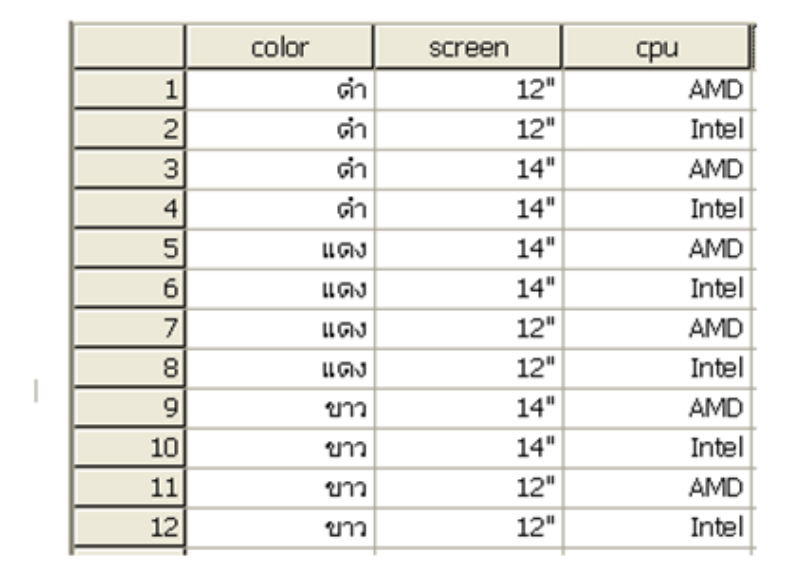

**รูปที่ 9-2** ชุดคุณลักษณะที่เป็ นไปได้ของคอมพิวเตอร์โน้ตบุ๊ก ที่มา: เรียบเรียงโดยผู้เขียน

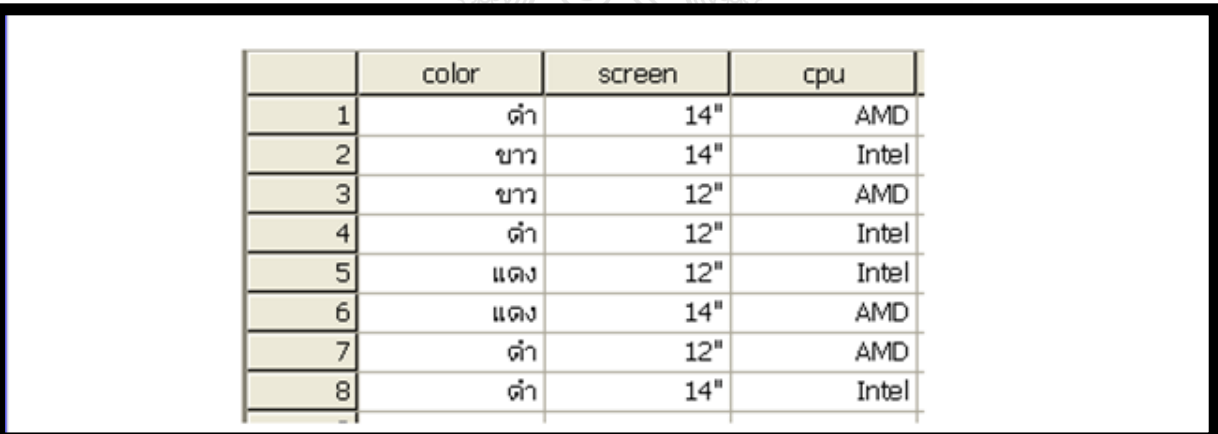

**รูปที่ 9-3** ชุดคุณลักษณะที่เป็ นไปได้ของคอมพิวเตอร์โน้ตบุ๊ก หลังจากใช้เทคนิค fractional factorial design ที่มา: เรียบเรียงโดยผู้เขียน

### **3.การเก็บการรวบรวมข้อมูล**

### **3.1 จ านวนตัวอย่าง**

 จ านวนตัวอยางที่เหมาะสมส าหรับการวิเคราะห์คอนจอยต์ ่ Cattin และ Wittink ,1982 (อ้าง ถึงใน SPSS Conjoint 17.0, Online) ได้เสนอว่า ควรมีจำนวน 100 ถึง 1,000 ตัวอย่าง และจำนวน 300 ถึง 550 ี ตัวอย่าง เป็นจำนวนที่เหมาะสมที่สุด และจากการศึกษาของ Akaah และ Korgaonkar, 1988 (อ้างถึงใน SPSS Conjoint 17.0, Online) พบว่า มีงานวิจัยเกี่ยวกับการวิเคราะห์คอนจอยต์หลายฉบับ ใช้จำนวนตัวอย่าง น้อยกว่า 100 ตัวอย่าง สำหรับงานวิจัยครั้งนี้ ใช้จำนวน

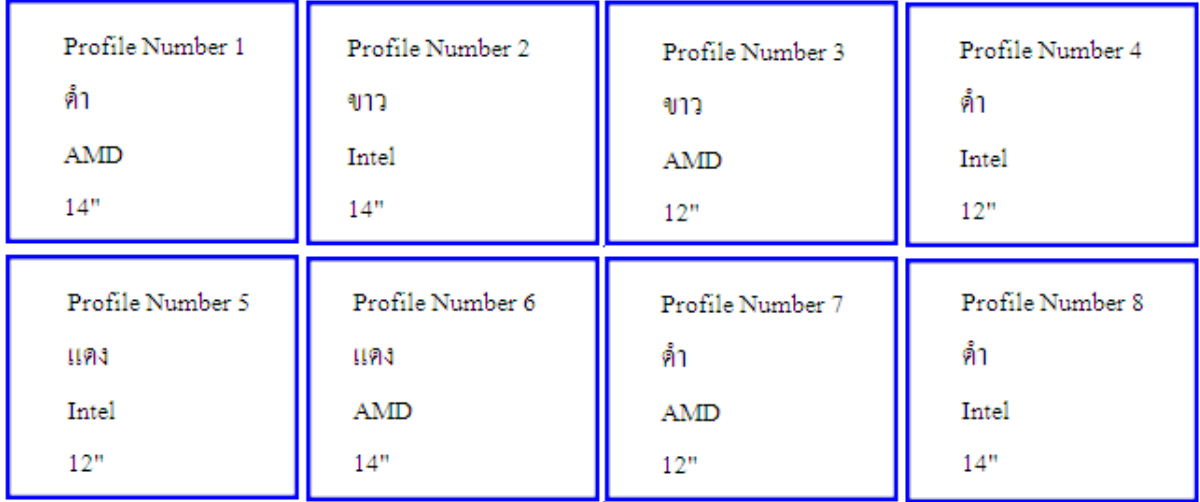

**รูปที่ 9-4** ชุดคุณลักษณะที่เป็ นไปได้ของคอมพิวเตอร์โน้ตบุ๊ก หลังจากใช้เทคนิค fractional factorial design สร้างเป็ นการ์ด (Card) หรือ Profile เพื่อใช้ในการเก็บรวบรวมข้อมูล ที่มา: เรียบเรียงโดยผู้เขียน

#### **3.2 วิธีการเก็บข้อมูล**

ในการวิเคราะห์คอนจอยต์ มีวิธีการเก็บข้อมูลหลายวิธี วิธีที่นับว่าได้รับความนิยม ได้แก่ full profile, Self-explicated task , hybrid technique และ adaptive

 3.2.1 Full profile techniqueวิธีนี้ผู้ตอบแบบสอบถามจะเห็นการ์ดหรือชุด ี คุณลักษณะทั้งหมดพร้อมๆ กัน แล้วให้ผู้ตอบแบบสอบถามแสดงความพึงพอใจต่อชุดคุณลักษณะ โดยการ ให้คะแนน (rating) หรือเรียงลำดับความสำคัญ (ranking) แต่ละชุดคุณลักษณะที่กำหนดและออกแบบไว้แล้ว (ดังรูปที่ 9-4)

3.2.2 Self-explicated taskวิธีนี้จะให้ผู้ตอบแบบสอบถามประเมินระดับ คะแนน ของคุณลักษณะแต่ละคุณลักษณะ โดยที่จะมีการให้คะแนน เช่น 0-10 (ชอบที่สุดได 10 ชอบน้อยที่สุดได้ 0 คะแนน) และต่อมาให้จัดสรรคะแนน เช่น 100 คะแนนให้แก่ระดับชุดคุณลักษณะตามสัดส่วนความส าคัญ 3.2.3 Hybrid techniques วิธีนี้ผู้ตอบแบบสอบถามแต่ละคนจะประเมิน self-

explicated task และประเมินบางส่วนของชุดคุณลักษณะ(subset of the full profile cards) 3.2.4 Adaptive conjoint analysis วิธีนี้ผู้ตอบแบบสอบถามแต่ละจะประเมิน self-

 $\epsilon$ explicated task และประเมิน set of partial-profile description การคำเนินงานทั้งหมดผ่านระบบคอมพิวเตอร์

#### **3.3 การน าเสนอชุดข้อมูลส าหรับเก็บรวบรวมข้อมูล**

ึการนำเสนอชุดข้อมูลสำหรับเก็บรวบรวมข้อมูล สามารถเลือกการนำเสนอ 3 รูปแบบ ได้แก่ การอธิบายด้วยคำพูด การบรรยายลักษณะ และการแสดงรูปภาพ และการเก็บรวบรวมข้อมูลสามารถ ท าได้หลายวิธี เช่น การใช้แบบสอบถาม การสัมภาษณ์ การสัมภาษณ์ทางโทรศัพท์ การตอบผานระบบ ่ อินเตอร์เน็ต เป็นต้น

### **4.การเลือกแบบจ าลองความพอใจที่เหมาะสม (preference models)**

 การเลือกแบบจ าลองความพอใจที่เหมาะสม หมายถึง การพิจารณาความสัมพันธ์ของแต่ละ คุณลักษณะ กบคั ่าความพอใจหรืออรรถประโยชน์ (part-worth or utility) ที่นิยมมี3รูปแบบคือ vector model, ideal-point model และ discrete model ซึ่งแต่ละรูปแบบมีลักษณะเป็นแบบจำลองทางคณิตศาสตร์

ี สำหรับการกำหนดในโปรแกรม SPSS ผู้วิเคราะห์จะต้องกำหนดการเลือกแบบจำลองไว้ใน โปรแกรม (Syntax) (ดังรูปที่ 9-5) เช่น คุณลักษณะด้านราคาของสินค้า กาหนดระดับไว้ 10000 บาท 20000 ้ บาท 30000 บาท หากพิจารณาว่าราคาสูงขึ้น ความพอใจของผู้บริโภคจะลดต่ำลง ในทางตรงกันข้ามหาก ราคาถูกลง ความพอใจของผู้บริโภคจะสูงขึ้น กำหนดเป็น linear (less) หรือคุณลักษณะจำนวนชั่วโมงของ แบตเตอรี่ โน้ตบุ๊ก กำหนดระดับ 1 ชั่วโมง 2 ชั่วโมง 3 ชั่วโมง 4 ชั่วโมง หากพิจารณาว่าจำนวนชั่วโมงมาก ่ ขึ้น ความพอใจของผู้บริโภคจะสูงขึ้นตาม กำหนดเป็น linear (more) หากผู้วิเคราะห์ไม่กำหนดโปรแกรม SPSS จะกำหนดเป็น discrete model

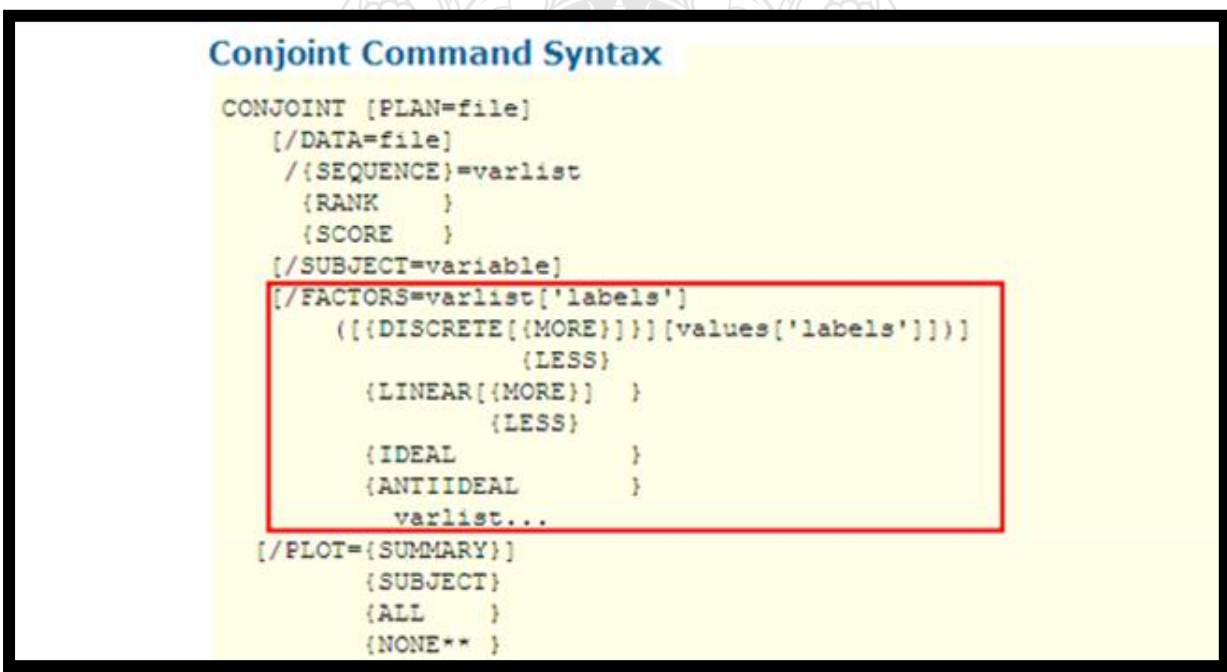

**รูปที่ 9-5** แสดงประโยคค าสั่งในการวิเคราะห์คอนจอยต์ ที่มา : จากเมนู Help ของโปรแกรม SPSS

#### **5. การประมาณค่าความพอใจต่อคุณลักษณะของสินค้า**

 การประมาณค่าความพอใจต่อคุณลักษณะหรืออรรถประโยชน์ (part-worth or utility) จะต้อง ี คำนึงถึงระดับการวัดของข้อมูลความพอใจว่าเป็น non-metric (นามบัญญัติ และเรียงอันดับ) หรือ metric (อันตรภาค และสัดส่วน) เช่น การวัดความพอใจแบบ metric จะใช้วิธี OLS Regression การวัดความพอใจ แบบ non-metricจะใช้โปรแกรม LinMAP, MANANOVA ในการประมาณค่าความพอใจต่อคุณลักษณะ ของสินค้า เป็ นต้น ส าหรับวิเคราะห์คอนจอยต์แบบ Traditional conjoint analysis นั้น โปรแกรม SPSS สามารถประมาณค่าความพอใจต่อคุณลักษณะของสินค้าได้ทั้งการวัดความพอใจแบบ non-metric และ metric

### **6. การตรวจสอบความถูกต้องของผลการวิเคราะห์**

ึ การตรวจสอบความถูกต้องของผลการวิเคราะห์ หมายถึง การตรวจสอบว่าคะแนนความพอใจต่อ คุณลักษณะของสินค้าของผู้ตอบแบบสอบถาม กบแบบจ าลองความพอใจ ( ั Preference model) ที่โปรแกรม ้ สร้างให้นั้นมีความสอดคล้องกันหรือไม่ และสามารถนำไปใช้ทำนายความพอใจของผู้บริโภคที่มีต่อ คุณลักษณะสินค้าได้หรือไม่ โปรแกรม SPSS จะให้ค่าสถิติ 2 ค่า คือค่า Pearson' R และค่า Kendall's Tau ผู้วิเคราะห์จะพิจาณาว่าค่าดังกล่าวมีค่าใกล้ 1 มากน้อยเพียงใด หากยิ่งใกล้ 1 แสดงว่าข้อมูลของผู้ตอบและ แบบจ าลองมีความสอดคล้องกนมาก ทั ั ้งPearson' R และKendall's Tau สามารถใช้ได้ทั้งสถิติพาราเมตริก และสถิตินอนพาราเมตริก

### **7. การอธิบายผลการวิเคราะห์และการน าไปประยุกต์ใช้**

### **7.1การอธิบายผลการวิเคราะห์**

ผลการวิเคราะห์คอนจอยต์จะประกอบด้วย 2 รูปแบบ คือ ค่าความพอใจต่อคุณลักษณะของ ้สินค้า (part-worth or utility) ซึ่งอยู่ในรูปแบบค่าเฉลี่ยของแต่ละระดับ และค่าเฉลี่ยความสำคัญของ คุณลักษณะ(average importance) ซึ่งอยูในรูปแบบของร้อยละ และทั ่ ้งสองค่านี้จะแสดงแบบจ านวน และ ้ แบบกราฟ ผู้วิเคราะห์จะทราบว่าคุณลักษณะด้านใดบ้างที่ผู้บริโภคให้ความสำคัญมาก คุณลักษณะด้านใด ที่ผู้บริโภคให้ความส าคัญน้อย และในแต่ละคุณลักษณะผู้วิเคราะห์จะทราบถึงระดับหรือปัจจัยใดบ้าง ที่ผู้บริโภคให้ความพอใจมาก และระดับหรือปัจจัยใดบ้างที่ผู้บริโภคให้ความพอใจน้อย

### **7.2การน าผลการวิเคราะห์คอนจอยต์ไปประยุกต์ใช้**

 โปรแกรม SPSS จะบันทึกค่าความพอใจ (part-worth or utility) ไว้ในไฟล์ .SAV ผู้วิเคราะห์สามารถนำไปใช้ประโยชน์ในทางการวิจัยต่อไป ยกตัวอย่างเช่น นำไปใช้ในการแบ่งส่วนตลาด (market segmentation) ด้วยสถิติ Cluster analysis (รายละเอียดกล่าวไว้ในบทที่ 7 การวิเคราะห์กลุ่ม)

นอกจากนั้นแล้ว โปรแกรม SPSS มี simulation เพื่อให้ผู้วิเคราะห์สร้างตลาดจำลอง ี สำหรับการหาส่วนแบ่งตลาด (market share) โดยมีกฎเกณฑ์พิจารณาในการแบ่ง (choice rule) 3 แบบจำลอง

คือ Max Utility model, BTL model และ Logit model ดังจะได้กล่าวในรายละเอียดในบทเรียนนี้

# **9.2 การวิเคราะห์คอนจอยต์ด้วยโปรแกรม SPSS**

### **ตัวอย่าง9-1**

โครงการวิจัยเรื่อง ความพอใจของนักศึกษาต่อคุณลักษณะของคอมพิวเตอร์โน้ตบุ๊ก (สลิตตา สาริบุตร, 2553)โดยกาหนดคุณลักษณะและระดับของแต ่ละคุณลักษณะของคอมพิวเตอร์โน้ตบุ๊ก

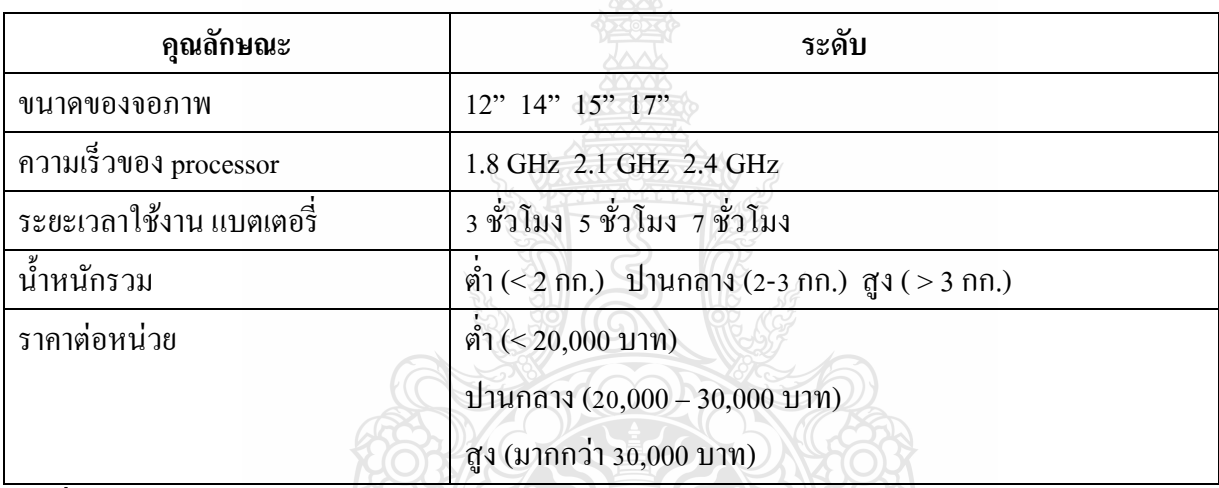

**รูปที่ 9-6** คุณลักษณะ และระดับ ของคอมพิวเตอร์โน้ตบุ๊ก ที่มา: เรียบเรียงโดยผู้เขียน

โครงการวิจัยนี้ ต้องการสำรวจความคิดเห็นของกลุ่มตัวอย่างต่อคุณลักษณะของคอมพิวเตอร์ โน้ตบุ๊ก ด้วยการวิเคราะห์คอนจอยต์ การสำรวจความคิดเห็นกลุ่มตัวอย่างใช้วิธี Full-profile Procedure คือ ้ คุณลักษณะทั้งหมดของคอมพิวเตอร์โน้ตบุ๊กจะได้รับการประเมินพร้อมกัน โดยที่ส่วนผสมของคุณลักษณะ แต่ละชุด (Profile) จะถูกเขียนลงในบัตรแต่ละใบ เพื่อให้กลุ่มตัวอย่างประเมินด้วยวิธี ranking ชุด ้ คุณลักษณะที่กลุ่มตัวอย่างพอใจสูงสุดจะเป็นอันดับ 1 และชุดคุณลักษณะที่กลุ่มตัวอย่างพอใจต่ำสุดจะเป็น อันดับสุดท้าย

# **ขั้นตอนในการวิเคราะห์คอนจอยต์ด้วยโปรแกรม SPSS**

ในวิเคราะห์ การวิเคราะห์คอนจอยต์ (Conjoint Analysis) ด้วยโปรแกรม SPSS จะดำเนินการเป็น 4 ขั้นตอน คือ (1) สร้าง Profile สำหรับเก็บรวบรวมข้อมูล (2) วิเคราะห์ข้อมูล (3) แปลผลการวิเคราะห์ และ (4) การประยุกต์ใช้ผลการวิเคราะห์คอนจอยต์

### **ขั้นตอนการสร้าง Profile**

จากรูปที่ 9-6 คอมพิวเตอร์โน้ตบุ๊กที่ศึกษา ประกอบด้วย 5คุณลักษณะ คือ 1.คุณลักษณะด้านจอภาพ 2.คุณลักษณะด้านซีพียู 3.คุณลักษณะด้านแบตเตอรี่ 4.คุณลักษณะด้านน ้าหนัก และ 5.คุณลักษณะด้านราคา คุณลักษณะที่1 มี 4 ระดับ คุณลักษณะที่ 2-5 มีอย่างละ 3 ระดับ ดังนั้น ถ้านำคุณลักษณะทั้ง 5 มารวมกันจะ ได้รูปแบบทั้งหมด = 4 x 3 x 3 x 3 x 3 = 324 ชุดคุณลักษณะ การมีชุดคุณลักษณะที่เป็นไปได้จำนวนมาก ทำ ให้ผู้ตอบแบบสอบถามมีความสับสนในการให้ข้อมูลความพึงพอใจได้ จึงอาศัยเทคนิคที่ เรียกวา่ fractional factorial design (ในโปรแกรม SPSS ใช้คำสั่ง orthogonal design) เพื่อลดจำนวนชุดคุณลักษณะที่จะใช้ใน การศึกษาลงให้เหมาะสมกับการดำเนินการจริงได้

้วิธีสร้าง Profile โดยใช้คำสั่ง Orthogonal design ดำเนินการตามขั้นตอนดังต่อไปนี้

 $\bullet$  ใช้คำสั่ง Data  $\rightarrow$  Orthogonal Design  $\rightarrow$  Generate จอภาพจะแสดงกล่องโต้ตอบ Generate Orthogonal Design (ดังรูปที่ 9-7)

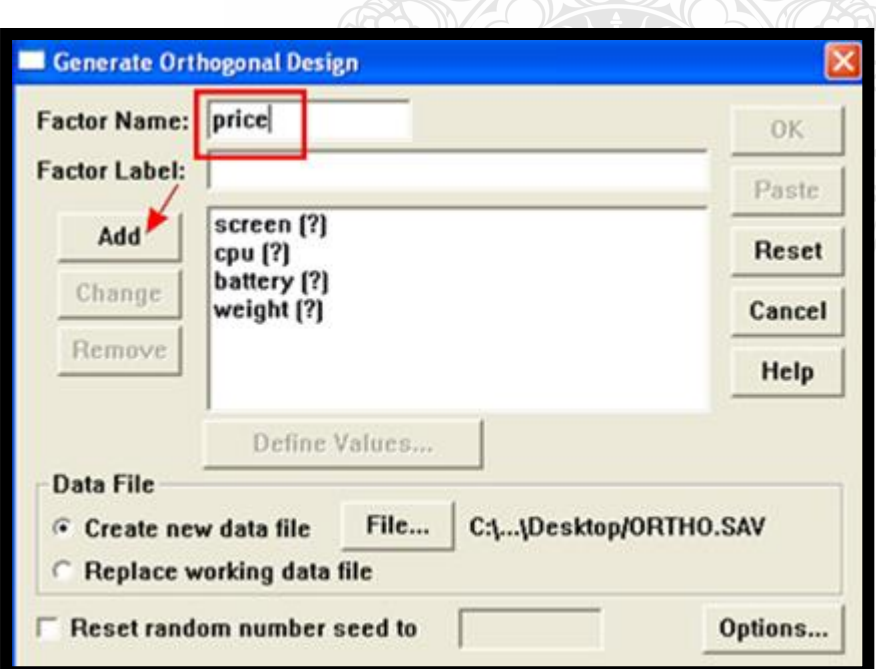

**รูปที่ 9-7**แสดงกล่องโต้ตอบ Generate Orthogonal Design ที่มา: เรียบเรียงโดยผู้เขียน

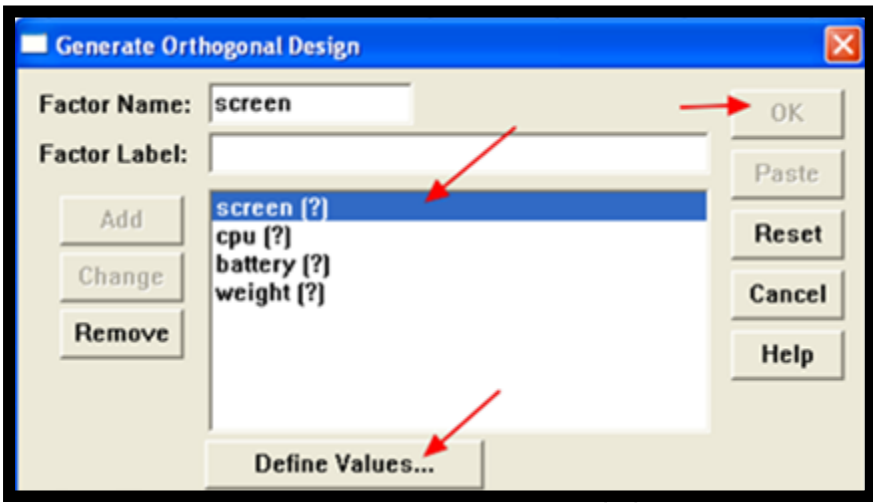

**รูปที่ 9-8**แสดงการเลือกกาหนดคุณลักษณะแต ่ละคุณลักษณะในกล่องโต้ตอบ Generate Orthogonal Design ที่มา: เรียบเรียงโดยผู้เขียน

- พิมพ์ชื่อคุณลักษณะแต่ละคุณลักษณะที่ศึกษาในช่อง Factor Name: และคลิกปุ่ ม Add ด าเนินการ ดังนี้จนครบทั้ง 4 คุณลักษณะ (ดังรูปที่ 9-7)
- คลิกที่คุณลักษณะแต่ละคุณลักษณะ เช่น screen และคลิกปุ่ ม Define Values… จอภาพจะแสดง กล่องโต้ตอบ Generate Design: Define Values

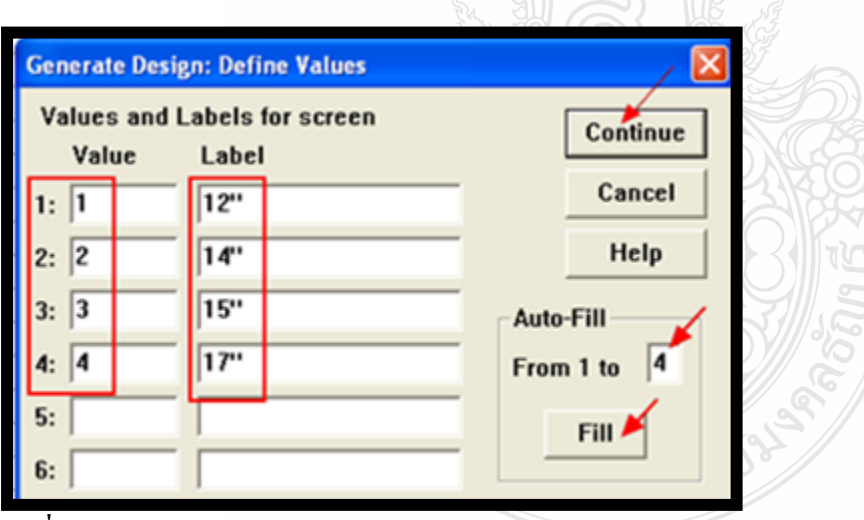

**รูปที่ 9-9** แสดงกล่องโต้ตอบ Generate Design: Define Values

ที่มา: เรียบเรียงโดยผู้เขียน

 $\bullet$  ที่กล่องโต้ตอบ Generate Design: Define Values พิมพ์จำนวนระดับของคุณลักษณะ screen (กำหนดไว้ 4 ระดับ) พิมพ์ 4 ลงในช่อง Auto-Fill From 1 to .... และคลิกปุ่ม Fill โปรแกรมจะ กาหนด Value 1 ถึง 4 ให้ทางช่องด้านซ้าย ผู้วิเคราะห์พิมพ์ชื่อระดับต่างๆ 4 ระดับ ลงในช่อง Label เมื่อครบแล้ว คลิกปุ่ ม Continue จอภาพจะกลับมาแสดงกล่องโต้ตอบ Generate Orthogonal Design

- $\bullet$  ที่กล่องโต้ตอบ Generate Orthogonal Design คลิกเลือกคุณลักษณะอื่น และกำหนดระดับ ี คำเนินการเช่นเดียวกับการกำหนดคุณลักษณะ screen จนครบทุกคุณลักษณะ ดังรูปที่ 9-10
- กรณีการวิเคราะห์คอนจอยต์มีชุดคุณลักษณะที่เป็นไปได้จำนวนมาก แต่เมื่อทำ full factional factorial design แล้วจะมีชุดคุณลักษณะที่ใช้เก็บรวบรวมข้อมูลจำนวนน้อย หากผู้วิเคราะห์เห็นว่า ในจำนวนชุดคุณลักษณะที่โปรแกรมจัดทำให้นั้น ขาดชุดคุณลักษณะของสินค้าที่มีอยู่จริงใน ท้องตลาด อาจส่งผลต่อการให้คะแนนความพอใจของผู้ตอบแบบสอบถาม ผู้วิเคราะห์สามารถ เพิ่มเติมชุดคุณลักษณะเข้าไปได้ โดยชุดที่เพิ่มเติมนี้เรียกวา ่ holdout ซึ่งไม่มีผลต่อการวิเคราะห์คอน ึ จอยต์ การเพิ่ม holdout ทำใค้โดยคลิกที่ปุ่ม Options จอภาพจะแสดงกล่องโต้ตอบ Generate

Orthogonal design: Option

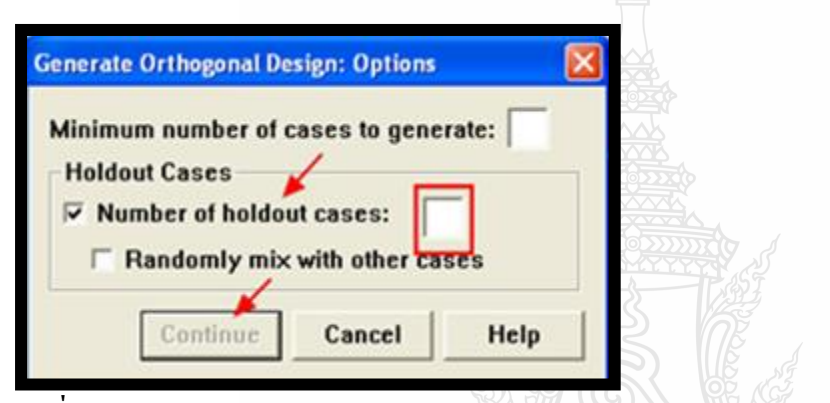

**รูปที่ 9-10**แสดงการกาหนด holdout ในกล่องโต้ตอบ Generate Design: Option ที่มา: เรียบเรียงโดยผู้เขียน

 ที่กล่องโต้ตอบ Generate Orthogonal design: Option ให้คลิก number of holdout cases: และพิมพ์ จ านวน holdout ที่ต้องการลงไป เสร็จแล้วคลิกปุ่ ม Continue จอภาพจะกลับมาแสดงที่กล่องโต้ตอบ Generate Orthogonal Design

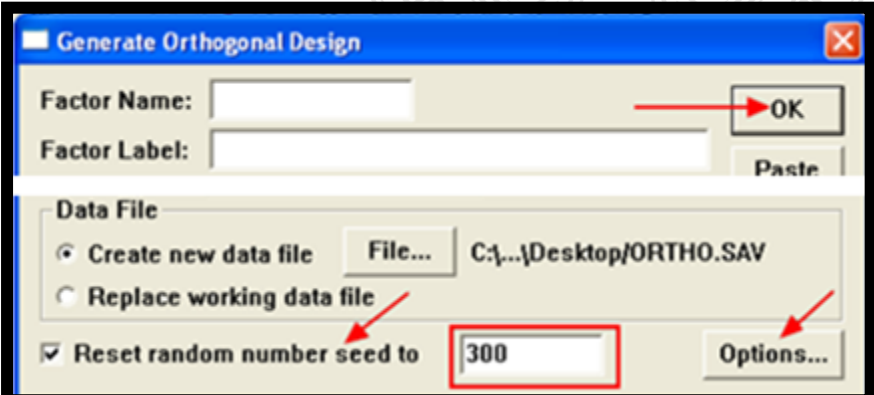

**รูปที่ 9-11**แสดงการกาหนด Reset random number seed to ที่มา: เรียบเรียงโดยผู้เขียน

- ที่กล่องโต้ตอบ Generate Orthogonal Designคลิกเลือก Reset random number seed to และพิมพ์ 300 ลงในช่องด้านหลังข้อความ
- $\bullet$  คลิกที่ปุ่ม File เพื่อกำหนดไฟล์ข้อมูลเก็บรูปแบบ Orthogonal (full fractional factorial designs) ปกติโปรแกรมจะกำหนดชื่อเป็น ortho.sav ดังรูปที่ 9-12

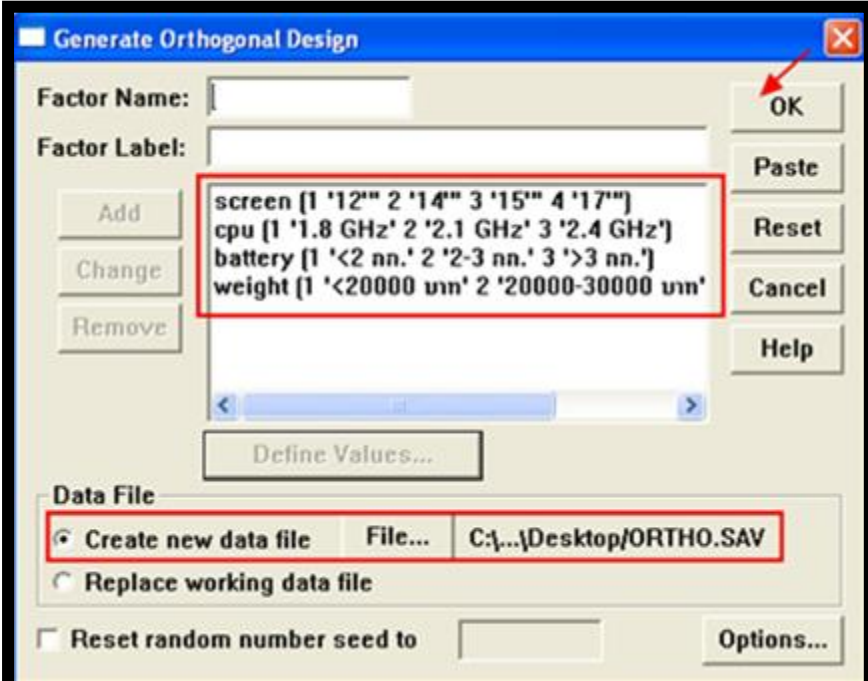

**รูปที่ 9-12**แสดงการกาหนดไฟล์บันทึกเก ็บรูปแบบ Orthogonal (full fractional factorial designs) ที่มา: เรียบเรียงโดยผู้เขียน

 $\bullet$  แสร็จแล้วคลิกปุ่ม OK หน้าจอจะแสดงหน้าต่าง SPSS Viewer และแสดงข้อความ และจำนวนชุด คุณลักษณะที่จะใช้ในการศึกษาต่อไป

#### Orthoplan

A plan was successfully generated with 16 cards.

- คลิกปุ่ มปิ ด SPSS Viewer หน้าจอจะกลับมาแสดงที่หน้าต่าง SPSS Data Editor
- $\bullet$  ที่แถบเมนู คลิก File และคลิก Open เพื่อเปิด ไฟล์ C:\...\Desktop/Ortho.sav
- คลิกที่เมนู data $\rightarrow$ orthogonal $\rightarrow$ display จอภาพจะแสดงกล่องโต้ตอบ Display Design
- ที่กล่องโต้ตอบ Display Designคลิกเลือกคุณลักษณะ screen, cpu, battery, weight และ price ไปไว้ ในช่อง Factors: ด้านขวา
- ที่ Format คลิกเลือก Listing for experimenter และคลิกเลือก Profiles for subjects
- คลิกปุ่ ม OK จอภาพจะแสดงหน้าต่าง SPSS Viewerแสดง PlanCards จ านวน 16 ใบ และ Profile 16 ชุด เพื่อใช้ในการสร้างแบบสอบถาม เก็บรวบรวมข้อมูล (ดังรูปที่ 9-14)

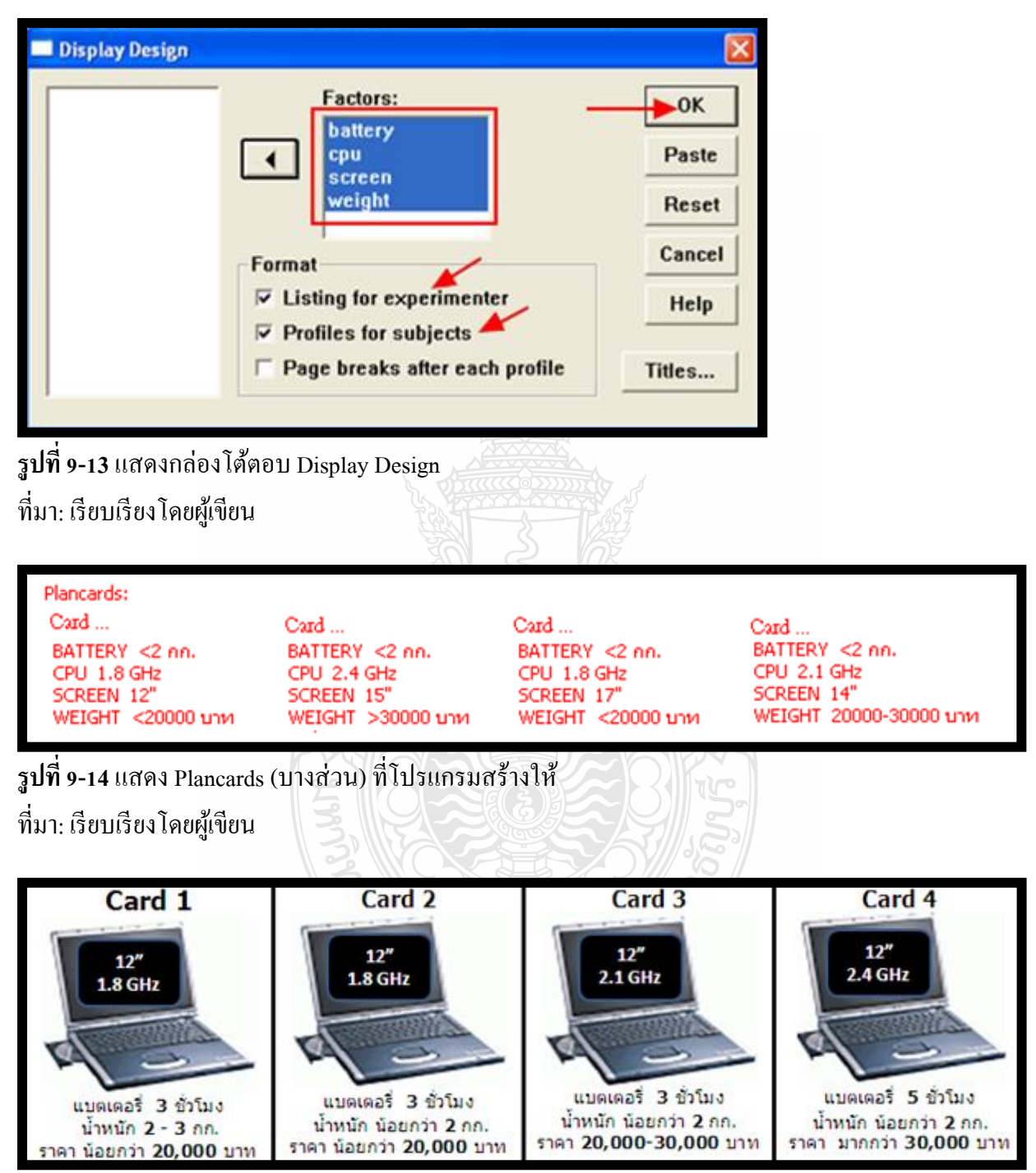

**รูปที่ 9-15** ตัวอยางชุดคุณลักษณะ 16 ชุด ่ (บางส่วน) ที่ใช้ในการเก็บรวบรวมข้อมูล ที่มา: เรียบเรียงโดยผู้เขียน

- เลือกมาตราวัดที่ใช้วัดความพอใจในชุดลักษณะ ในการศึกษานี้ใช้การจัดอันดับเป็น 1-16 โดยให้ ผู้ตอบแบบสอบถามดูการ์คชุดคุณลักษณะทั้งหมด แล้วทำการจัดอันดับความสำคัญ ซึ่งการ์ดที่มี ความพอใจมากที่สุดเป็น 1 และการ์ดที่มีความพอใจต่ำที่สุดเป็น 16
- $\bullet$  เก็บรวบรวมข้อมูลจากกลุ่มตัวอย่าง และบันทึกข้อมูลลงไฟล์ notebook-data.sav ดังรูปที่ 9-16

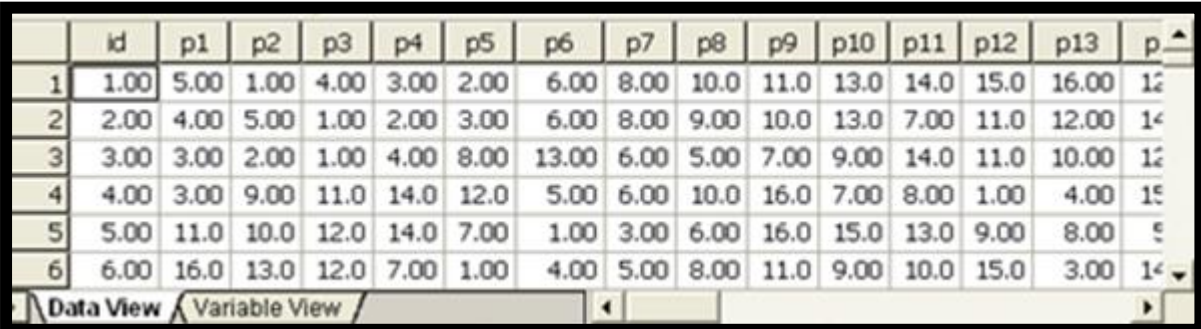

**รูปที่ 9-16**แสดงไฟล์ข้อมูล notebook-data.sav ที่มา: เรียบเรียงโดยผู้เขียน

## **ขั้นตอนการวิเคราะห์ข้อมูล**

เพื่อความสะดวกในการวิเคราะห์ข้อมูล ผู้เขียนได้น าไฟล์ ortho.sav, notebook-data.sav ไปไว้ที่ c:\ ้ แล้วจึงวิเคราะห์ข้อมูล การวิเคราะห์คอนจอยต์ด้วยโปรแกรม SPSS ดำเนินการตามขั้นตอนต่อไปนี้

- $\bullet$  เปิดไฟล์  $c:\not\text{block-data.sav}$
- สำหรับข้อมูลที่ได้จากการเรียงลำดับ ก่อนทำการวิเคราะห์จะต้องเปลี่ยนรหัสข้อมูลการเรียงลำดับ เสียก่อน โดยเปลี่ยน 1 ให้เป็น 16 2 เป็น 15 ...... และ 16 เป็น 1 โดยใช้คำสั่ง Recode ดังนี้
- $\bullet$  คลิกที่เมนู Transform $\rightarrow$ recode $\rightarrow$ Into Same Variables… โปรแกรมจะแสดงกล่องโต้ตอบ Recode into Same Variables
- ที่กล่องโต้ตอบ Recode into Same Variablesคลิกเลือกตัวแปร p1 p16 จากช่องด้านซ้ายไปไว้ ช่อง Numeric Variables: และคลิกที่ปุ่ม Old and New Values... จอภาพจะแสดงกล่องโต้ตอบ Recode into Same Variables: Old and New Values…

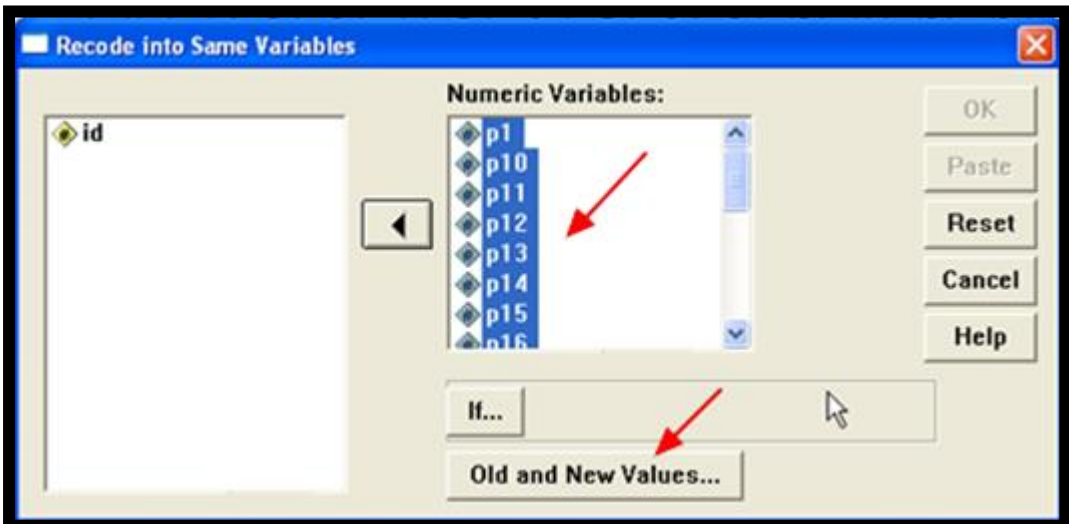

**รูปที่ 9-17**แสดงกล่องโต้ตอบ Recode into Same Variables ที่มา: เรียบเรียงโดยผู้เขียน

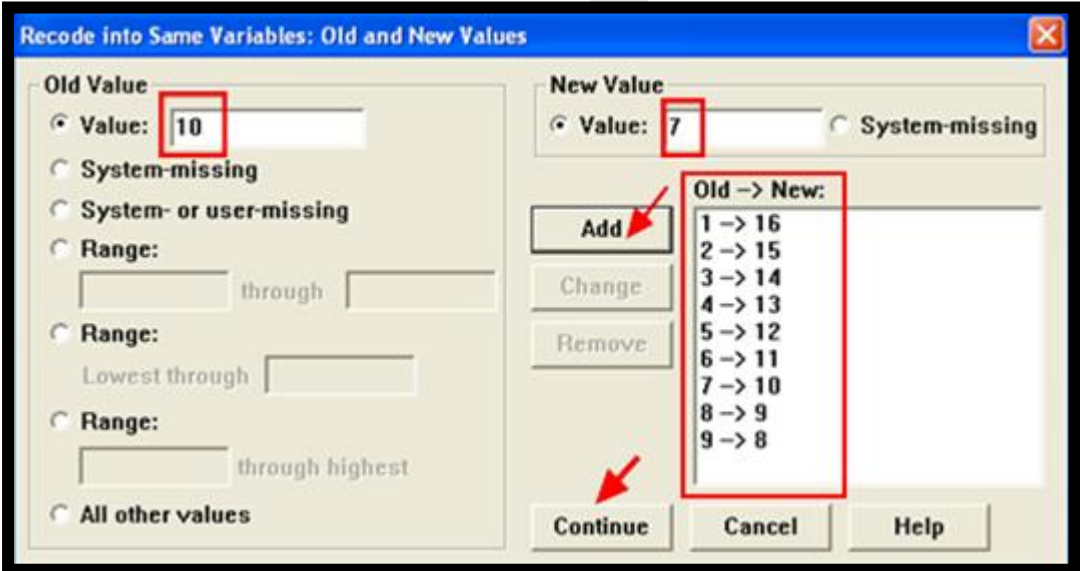

**รูปที่ 9-18**แสดงกล่องโต้ตอบ Recode into Same Variables: Old and New Values… ที่มา: เรียบเรียงโดยผู้เขียน *<sup>3</sup>กโน*โลยีรา<sup>ข</sup>

 ที่กล่องโต้ตอบ Recode into Same Variables: On and New Values… Old Value ด้านซ้าย คลิกที่ Value พิมพ์ 1 และ New Value ด้านขวา คลิกที่ Value พิมพ์ 16 และคลิกที่ปุ่ม Add ที่ช่อง Old -> New จะแสดง 1-> 16 ด้านซ้ายกำหนดเป็น 2 3.... 16 เพิ่มขึ้นทีละ 1 ด้านขวา กำหนดเป็น 15 14 ... ิ ลดลงทีละ 1 จนกระทั่งคู่สุดท้าย ด้านซ้ายเป็น 16 ด้านขวาเป็น 1 คลิกที่ปุ่ม Continue จอภาพจะ กลับไปแสดงที่กล่องโต้ตอบ Recode into Same Variables ให้คลิกที่ปุ่ ม OK จอภาพจะกลับไป แสดงเมนูหลัก SPSS Data Editor พร้อมทั้งเปลี่ยนค่าคะแนนอันดับตามที่กาหนด

- หลังจากที่จัดเตรียมข้อมูลเรียบร้อยแล้ว ขั้นตอนต่อไปคือการวิเคราะห์คอนจอยต์ แต่เนื่องจาก โปรแกรม SPSS ไม่มีเมนูสำหรับวิเคราะห์คอนจอยต์โดยตรง ดังนั้นการวิเคราะห์คอนจอยต์จะต้อง เขียนโปรแกรม (ใน SPSS เรียกโปรแกรมวา ่ Syntax) โดยเขียนในหน้าต่างSyntax Editor
- $\bullet$  ใช้คำสั่ง File  $\rightarrow$  New  $\rightarrow$  Syntax จอภาพจะแสดงหน้าต่าง SPSS Syntax Editor (ดังรูปที่ 9-19) เพื่อเขียนโปรแกรมวิเคราะห์คอนจอยต์

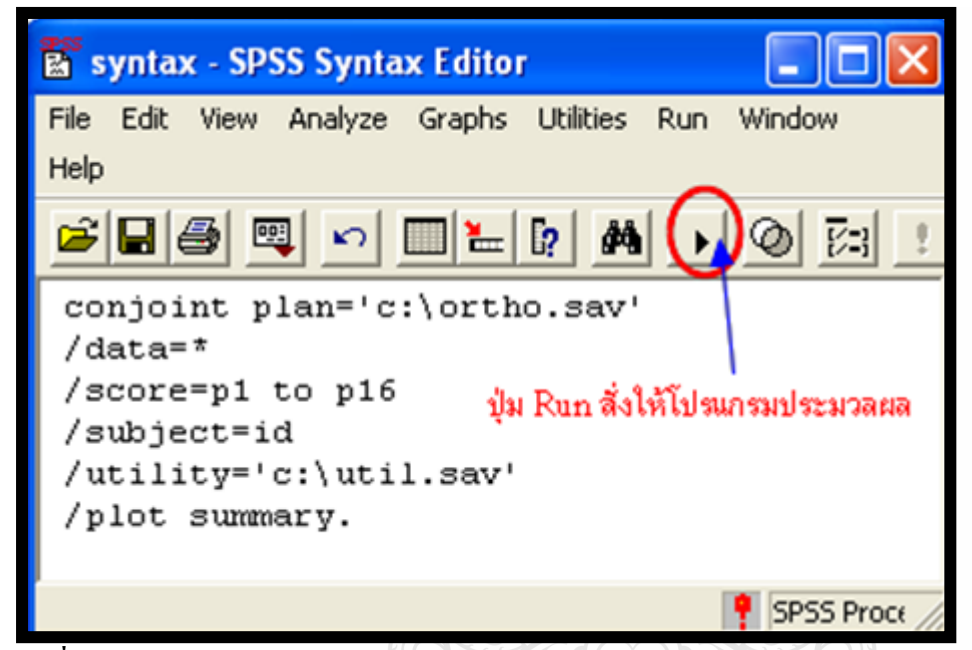

**รูปที่ 9-19**แสดงการเขียนโปรแกรมวิเคราะห์คอนจอยต์ในหน้าต่าง SPSS Syntax Editor ที่มา: เรียบเรียงโดยผู้เขียน

 ในหน้าต่าง SPSS Syntax Editor เขียนโปรแกรมดังรูปที่ 9-19 แต่ละประโยคค าสั่งในโปรแกรม มีความหมาย ดังนี้

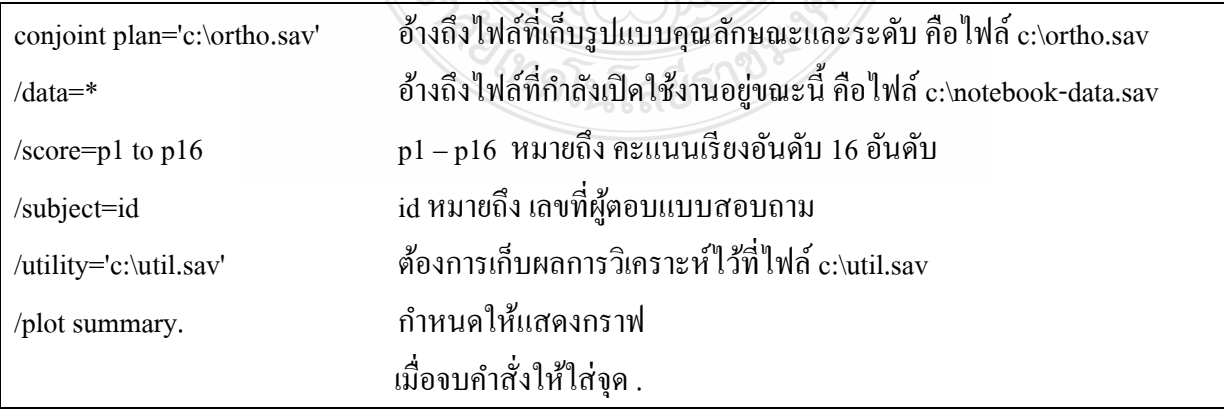

 $\bullet$  เขียนโปรแกรมเสร็จแล้ว คลิกปุ่ม ▶ (ปุ่ม run) จอภาพจะแสดงหน้าต่างผลลัพธ์ (ดังรูปที่ 9-20-รูปที่ 9-21และตารางที่ 9-1)

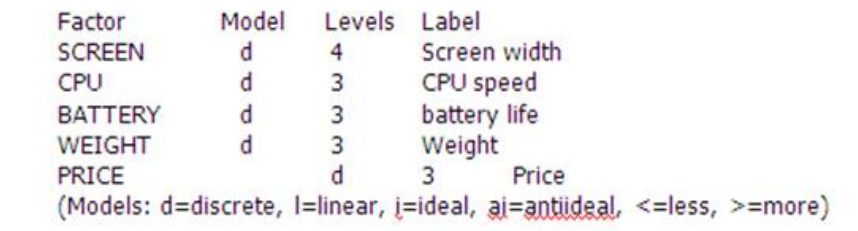

**รูปที่ 9-20**แสดง Model Description บอกคุณลักษณะต่างๆ ของจ านวนระดับของแต่ละระดับ ที่มา: เรียบเรียงโดยผู้เขียน

ึ จากรูปที่ 9-20 แสดงให้เห็นถึงการนำ 5 คุณลักษณะของคอมพิวเตอร์โน้ตบุ๊กมาวิเคราะห์ ได้แก่ Screen, CPU, Battery, Weight, และ Price ซึ่งทั้ง 5 คุณลักษณะ กำหนดแบบจำลองความพึงพอใจเป็นแบบ discrete คุณลักษณะที่ 1 มี 4 ระดับ คุณลักษณะที่ 2-5 มีอย่างละ 3 ระดับ

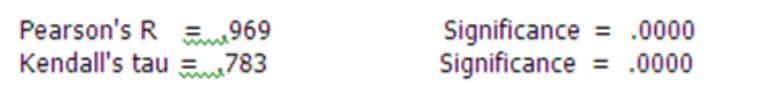

**รูปที่ 9-21**แสดงค่าสัมประสิทธิ์สหสัมพันธ์ระหวาง ่ Observed และ Estimated ของคะแนนความคิดเห็น ที่มา: เรียบเรียงโดยผู้เขียน

้สิ่งแรกที่ควรพิจารณา คือการทดสอบว่าคะแนนความคิดเห็นที่ได้จากการสำรวจ กับการประมาณ ค่าของโปรแกรมมีความสัมพันธ์กันหรือไม่ เมื่อกำหนดนัยสำคัญทางสถิติที่ระดับ .05

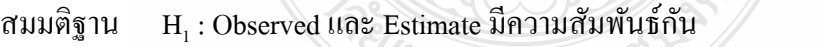

จากรูปที่ 9-21 พบว่า ค่าสัมประสิทธิ์สหสัมพันธ์ของ Pearson = .969, Sig. = .000 ซึ่งน้อยกว่า .05 จึงยอมรับสมมติฐาน H, หมายความว่า คะแนนความพอใจที่ได้จากการสำรวจ กับการประมาณค่าของ โปรแกรม มีความสัมพันธ์กันอย่างมีนัยสำคัญทางสถิติที่ระดับ .05

| คุณลักษณะ      | ระดับ                 | ค่าความพอใจ | ค่าเฉลี่ยความสำคัญ |
|----------------|-----------------------|-------------|--------------------|
| Screen         |                       |             | 32.40              |
|                | $12"$                 | 1.346       |                    |
|                | 14"                   | 0.130       |                    |
|                | 15"                   | $-0.913$    |                    |
|                | 17"                   | $-0.562$    |                    |
| <b>CPU</b>     |                       |             | 18.11              |
|                | $1.8$ GHz             | 0.201       |                    |
|                | $2.1\ \mathrm{GHz}$   | $-0.047$    |                    |
|                | 2.4 GHz               | $-0.154$    |                    |
| <b>Battery</b> |                       |             | 15.23              |
|                | 3 Hours               | 0.241       |                    |
|                | 5 Hours               | $-0.313$    |                    |
|                | 7 Hours               | 0.073       |                    |
| Weight         |                       |             | 14.70              |
|                | $<$ 2 kg.             | $-0.014$    |                    |
|                | $2 - 3$ kg.           | $-0.050$    |                    |
|                | $>$ 3 kg.             | 0.064       |                    |
| Price          | $\mathcal{L}$         |             | 19.56              |
|                | $<$ 20,000 บาท        | 0.019       |                    |
|                | $20,000 - 30,000$ บาท | $-0.023$    |                    |
|                | $>30,000$ $111$       | 0.005       |                    |

**ตารางที่ 9-1** แสดงค่าเฉลี่ยความส าคัญของคุณลักษณะ และค่าความพอใจของแต่ละระดับ

 $Constant = 8.458$ ที่มา: เรียบเรียงโดยผู้เขียน

ี จากตารางที่ 9-1 พบว่า ค่าเฉลี่ยความสำคัญของ 5 คุณลักษณะ คุณลักษณะที่มีค่าความสำคัญมาก ที่สุด ได้แก่ คุณลักษณะด้านจอภาพ (32.40%) รองลงไปได้แก่ คุณลักษณะด้านราคา (19.56%) ส่วน คุณลักษณะที่มีค่าความสำคัญน้อยที่สุด ได้แก่ คุณลักษณะด้านน้ำหนัก (14.70%)

เมื่อพิจารณาเปรียบเทียบค่าความพอใจในแต่ละคุณลักษณะ พบว่า ระดับของคุณลักษณะด้าน จอภาพที่ค่าความพอใจมากที่สุด ได้แก่ จอภาพ 12"ระดับของคุณลักษณะด้านซีพียูที่มีค่าความพอใจมาก ที่สุด ได้แก่ความเร็ว 1.8 MHz ระดับของคุณลักษณะด้านแบตเตอรี่ที่ค่าความพอใจมากที่สุด ได้แก่

่ ชั่วโมงใช้งาน 3 ชั่วโมง ระดับของคุณลักษณะด้านน้ำหนักที่ค่าความพอใจมากที่สุด ได้แก่ น้ำหนักมากกว่า ่ 3 กก. และระดับของคุณลักษณะด้านราคาที่ค่าความพอใจมากที่สุด ได้แก่ ราคาต่ำกว่า 20,000 บาท ค่าเฉลี่ยความส าคัญของ 5 คุณลักษณะ และค่าความพอใจของระดับในแต่ละคุณลักษณะ จะใช้ ในการพล็อตกราฟในรูปที่ 9-22

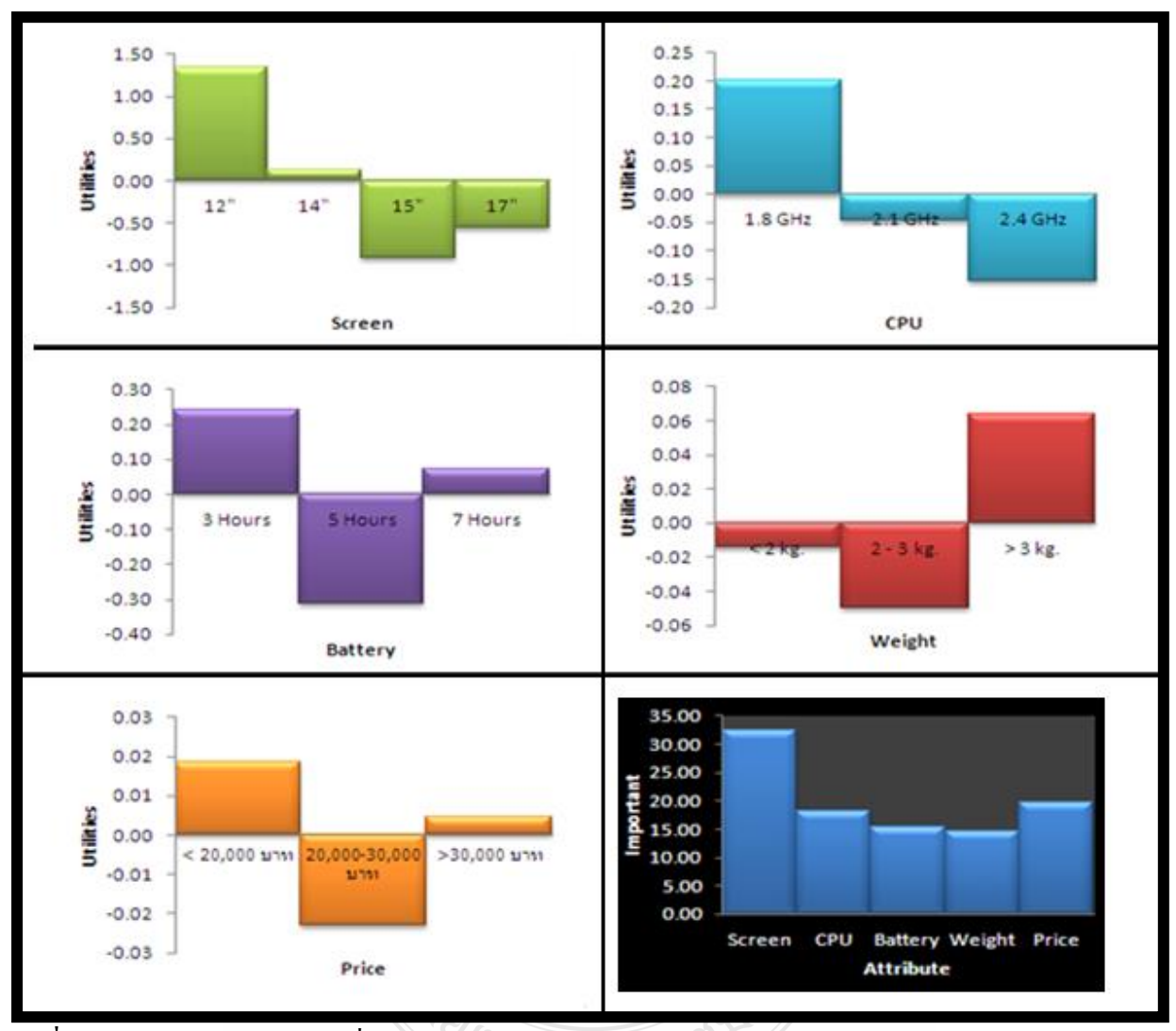

**รูปที่ 9-22**กราฟแท่ง แสดงค่าเฉลี่ยความส าคัญของ 5 คุณลักษณะ และค่าความพอใจของแต่ละระดับ ที่มา: เรียบเรียงโดยผู้เขียน

### **ขั้นตอนการประยุกต์ใช้ผลการวิเคราะห์คอนจอยต์**

#### **ประยุกต์ใช้ในการแบ่งส่วนตลาด (Market Segmentation)**

ผลการวิเคราะห์คอนจอยต์จะประกอบด้วย 2 รูปแบบ คือ ค่าความพอใจต่อคุณลักษณะของสินค้า (part-worth or utility) ซึ่งอยู่ในรูปแบบค่าเฉลี่ยของแต่ละระดับ และค่าเฉลี่ยความสำคัญของคุณลักษณะ (average importance) ซึ่งอยู่ในรูปแบบของร้อยละ โปรแกรม SPSS จะบันทึกค่าความพอใจ (part-worth or utility) ไว้ในไฟล์ .SAV (ตามตัวอย่างนี้ โปรแกรมจะบันทึกเก็บไว้ใน c:\note-util.sav) ผู้วิเคราะห์สามารถ นำไปใช้ประโยชน์ในทางการวิจัยต่อไป ยกตัวอย่างเช่น นำไปใช้ในการแบ่งส่วนตลาด (Market Segmentation) ด้วยสถิติการวิเคราะห์กลุ่ม (Cluster Analysis) (รายละเอียดกล่าวไว้ในบทที่ 7)

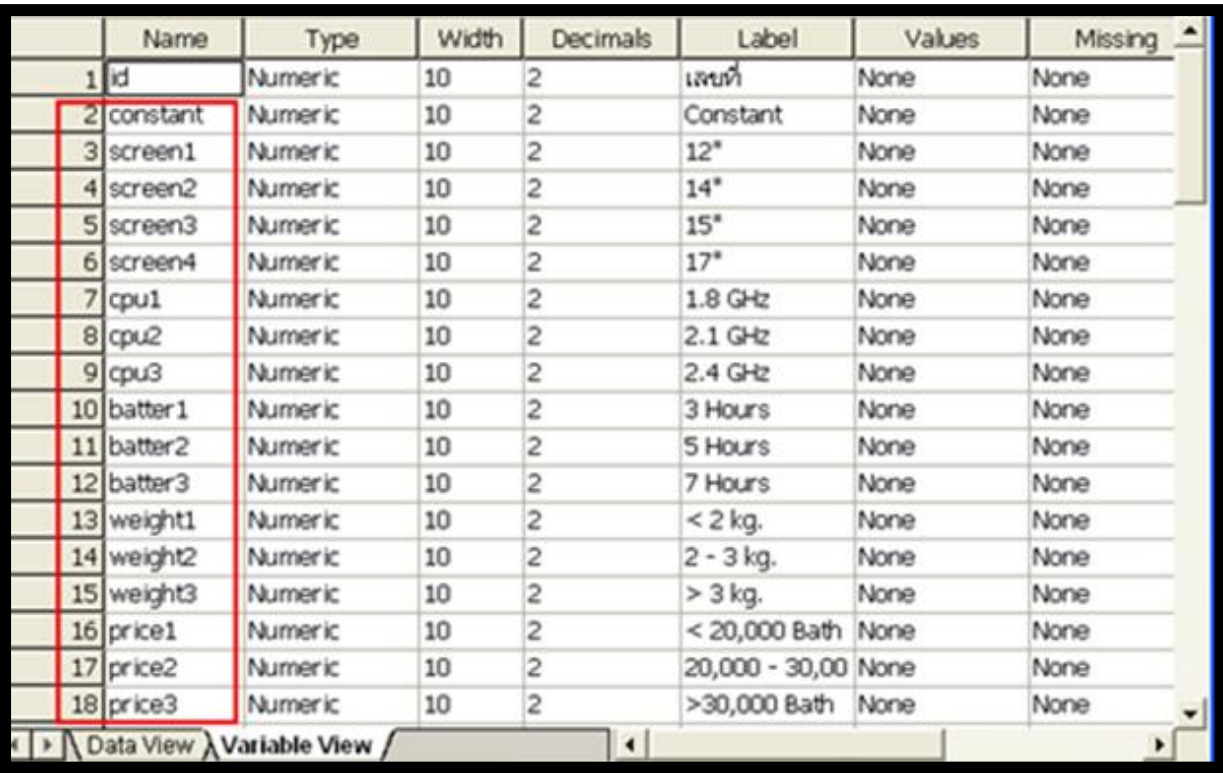

**รูปที่ 9-23**แสดงไฟล์ note-util.sav ที่เก็บผลการวิเคราะห์คอนจอยต์ ที่มา: เรียบเรียงโดยผู้เขียน

**ประยุกต์ใช้ในสร้างตลาดจ าลอง (Simulation) เพื่อวิเคราะห์ส่วนแบ่งตลาด (Market Share)** โปรแกรม SPSS มี Simulation เพื่อให้ผู้วิเคราะห์สร้างตลาดจำลอง สำหรับการหาส่วนแบ่งตลาด (Market Share) โดยมีกฎเกณฑ์พิจารณาในการแบ่ง (Choice Rule) 3 แบบจำลอง คือ Max Utility model, BTL model และ Logit model

ขั้นตอนการประยุกต์ เริ่มด้วยการเพิ่มชุดคุณลักษณะที่ต้องการหา Market Share ในตลาดจำลอง ู้ เพิ่มเข้าในไฟล์ Orthogonal Design โดยกำหนดเป็น Simulation และดำเนินการวิเคราะห์คอนจอยต์ตาม ้ ขั้นตอนที่ได้กล่าวมาแล้ว โปรแกรมจะแสดงผลส่วนแบ่งตลาดในรูปแบบร้อยละ ตามแบบจำลองกฎเกณฑ์ การแบ่ง 3 แบบจ าลอง Max, BTL และ Logit Model ให้ผู้วิเคราะห์ได้เลือกใช้ตามความเหมาะสม

ี **ตัวอย่าง** ชุดคุณลักษณะของคอมพิวเตอร์โน้ตบุ๊ก 5 ชุด ที่ผู้วิจัยนำมาใช้เป็น<u>ตลาดจำลอง</u>สำหรับ ทดสอบหาส่วนแบ่งตลาด (ดังตารางที่ 9-2)

| ตลาดจำลองที | จอภาพ | ชีพียู    | แบตเตอรี  | นำหนัก        | ราคา                  |  |
|-------------|-------|-----------|-----------|---------------|-----------------------|--|
|             | 12"   | $2.1$ GHz | 7 ชั่วโมง | $2 - 3$ fift. | 20,000-30,000 บาท     |  |
|             | 14"   | 1.8 GHz   | 3 ชั่วโมง | $<$ 2 กก.     | $20,000 - 30,000$ บาท |  |
|             | 14"   | $2.1$ GHz | 3 ชั่วโมง | $2 - 3$ fift. | $< 20,000$ บาท        |  |
| 4           | 14"   | $2.4$ GHz | 7 ชั่วโมง | $2 - 3$ fift. | $>30,000$ บาท         |  |
|             | 15"   | $2.1$ GHz | 3 ชั่วโมง | $<$ 2 กก.     | $< 20,000$ บาท        |  |

**ตารางที่ 9-2** ชุดคุณลักษณะของคอมพิวเตอร์โน้ตบุ๊ก 5 ชุด ที่ใช้เป็ นตลาดจ าลอง

ที่มา: เรียบเรียงโดยผู้เขียน

ึ การประยุกต์ใช้ในการจำลองตลาดเพื่อหาส่วนแบ่งตลาด ดำเนินการตามขั้นตอน ดังนี้

- เปิ ดไฟล์ ortho.savและเพิ่มชุดคุณลักษณะ 5 ชุด (ดังตารางที่ 9-2) โดยกาหนดเป็ น Simulation กาหนดเลขที่บัตร เป็ น 17 18 19 20 21 และบันทึกลงไฟล์ new-ortho.sav (ดังรูปที่ 9-24)
- $\bullet$  บัตรเลขที่ 17 หมายถึงตลาดจำลองที่ 1 บัตรเลขที่ 18 หมายถึงตลาดจำลองที่ 2 … และบัตรเลขที่ 21 หมายถึงตลาดจำลองที่  $\mathfrak s$
- เปิ ดไฟล์ข้อมูล notebook\_data.sav
- เปิ ดไฟล์ syntax และแกไขชื่ ้ อไฟล์ orthogonal และชื่อไฟล์ utilities (ดังรูปที่ 9-25)และคลิกที่ปุ่ ม run โปรแกรมจะวิเคราะห์ค่า Market share ตามกฎเกณฑ์การแบ่ง 3 แบบจำลอง ได้แก่ Max, BTL, Logit Model ดังรูปที่ 9-26, รูปที่ 9-27 และรูปที่ 9-28 (ค่าที่โปรแกรมคำนวณให้จะเป็นค่าร้อยละ)

|                 | screen          | cpu                       | battery        | weight       | price                | status_    | card_ |  |
|-----------------|-----------------|---------------------------|----------------|--------------|----------------------|------------|-------|--|
| 13              | 15"             | $2.1$ GHz                 | 7 Hours        | $2 - 3$ kg.  | >30,000 Bath         | Design     | 13    |  |
| 14              | 17"             | $2.1$ GHz                 | 5 Hours        | $> 3$ kg.    | 20,000 - 30,000 Bath | Design     | 14    |  |
| 15              | 17"             | $2.4$ GHz                 | <b>5 Hours</b> | $> 3$ kg.    | >30,000 Bath         | Design     | 15    |  |
| 16              | 17 <sup>o</sup> | $2.4$ GHz                 | 7 Hours        | $> 3$ kg.    | >30,000 Bath         | Design     | 16    |  |
| 17              | 12"             | $2.1$ GHz                 | 7 Hours        | $2 - 3$ kg.  | 20,000 - 30,000 Bath | Simulation | 17    |  |
| 18              | 14"             | $1.8$ GHz                 | 3 Hours        | $\leq$ 2 kg. | 20,000 - 30,000 Bath | Simulation | 18    |  |
| 19              | 14"             | $2.1$ GHz                 | 3 Hours        | $2 - 3$ kg.  | $< 20,000$ Bath      | Simulation | 19    |  |
| 20 <sub>l</sub> | 14"             | $2.4$ GHz                 | 7 Hours        | $2 - 3$ kg.  | >30,000 Bath         | Simulation | 20    |  |
| 21              | 15"             | $2.1$ GHz                 | 3 Hours        | $<$ 2 kg.    | $< 20,000$ Bath      | Simulation | 21    |  |
| Z               |                 | Data View Nariable View / |                |              | к                    |            |       |  |

**รูปที่ 9-24**แสดงไฟล์ new-ortho.sav ที่มา: เรียบเรียงโดยผู้เขียน

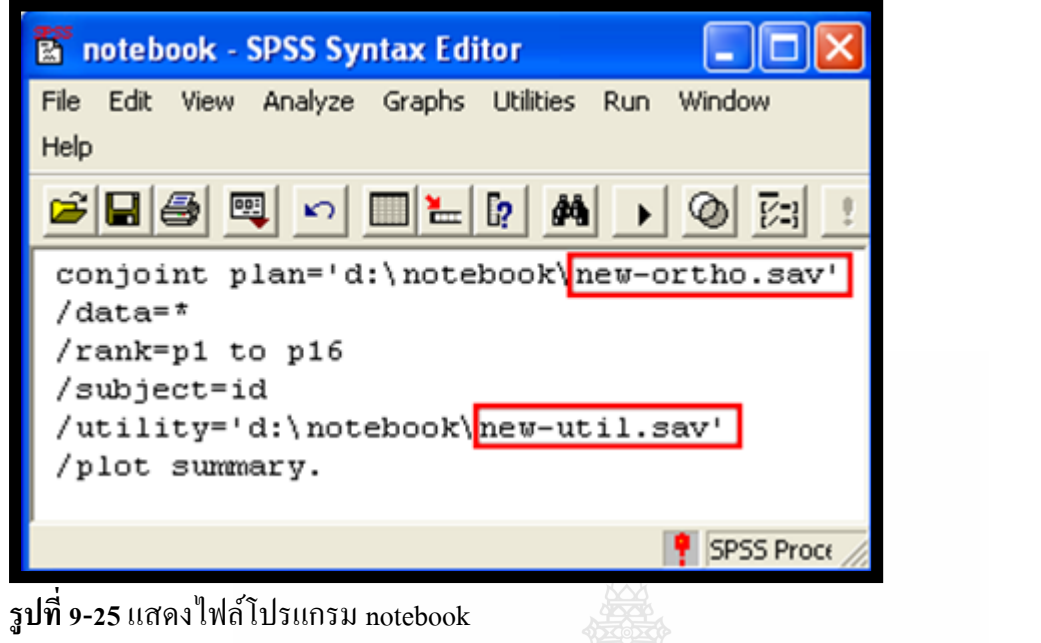

ที่มา: เรียบเรียงโดยผู้เขียน

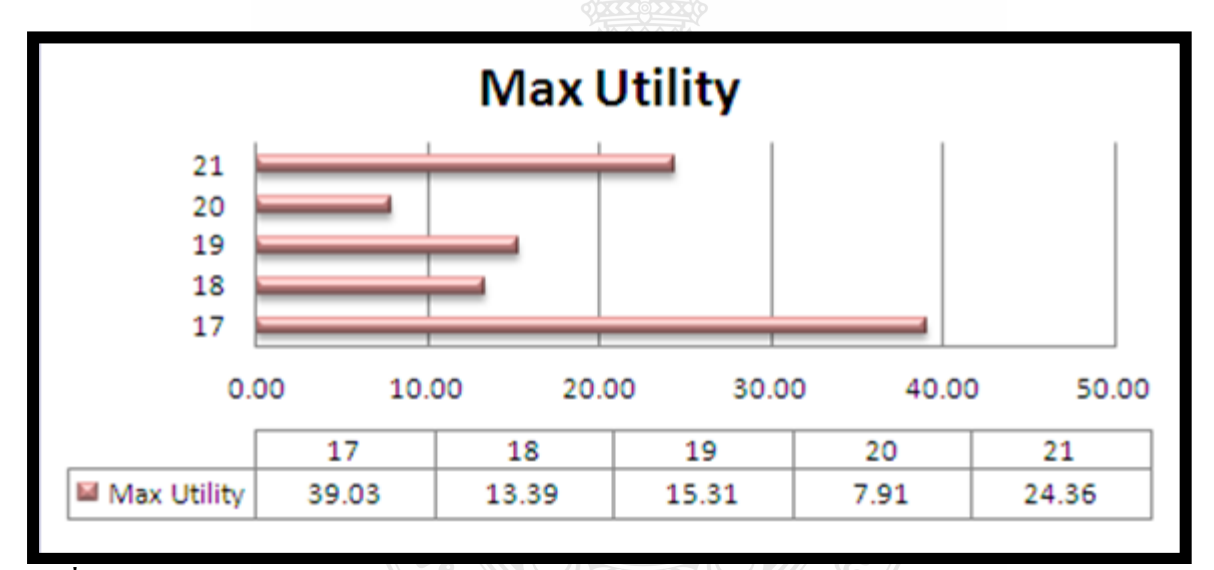

**รูปที่ 9-26**แสดงส่วนแบ่งตลาด (Market share) ของ 5 ตลาดจ าลอง โดยแบบจ าลอง Max Utility Model ที่มา: เรียบเรียงโดยผู้เขียน<sup>3</sup>ทิตโนโลยีร'

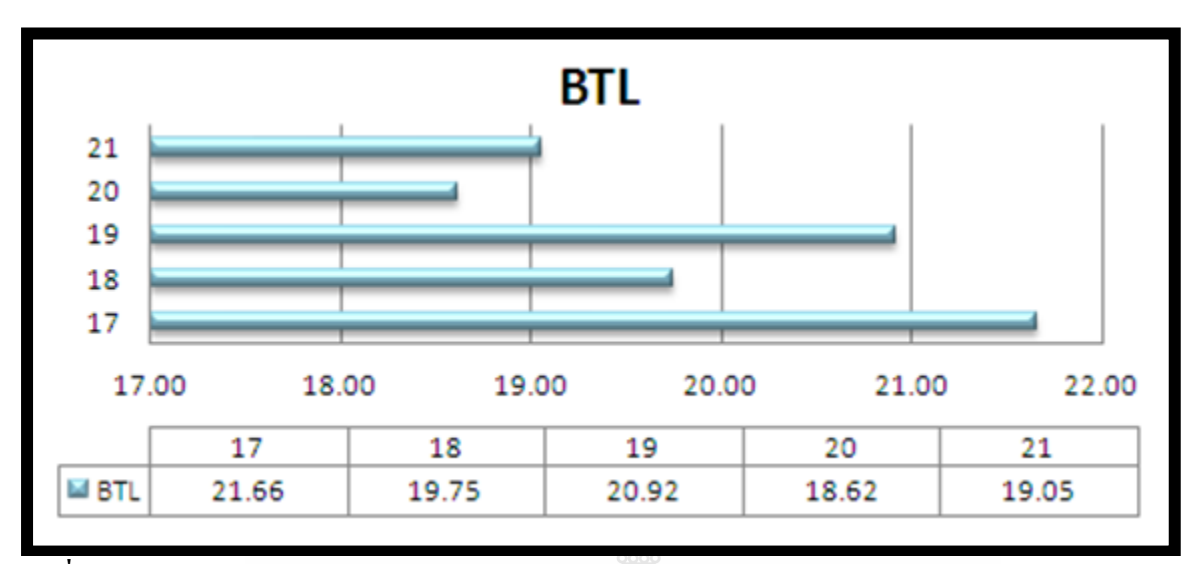

**รูปที่ 9-27**แสดงส่วนแบ่งตลาด (Market share) ของ 5 ตลาดจ าลอง โดยแบบจ าลอง BTL Model ที่มา: เรียบเรียงโดยผู้เขียน

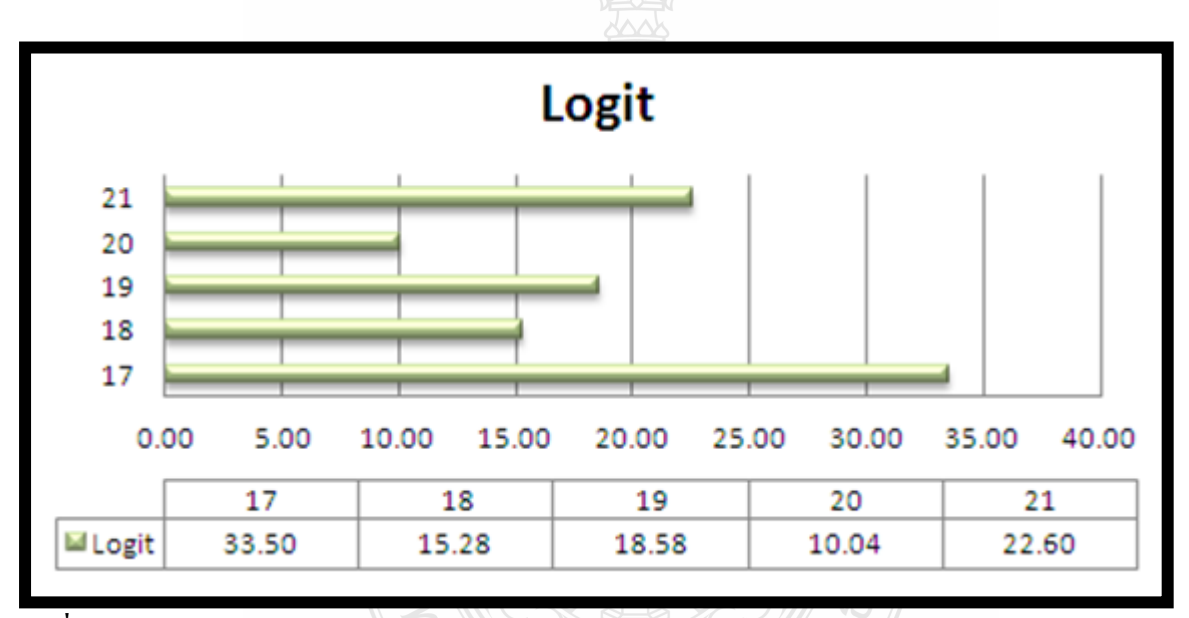

**รูปที่ 9-28**แสดงส่วนแบ่งตลาด (Market share) ของ 5 ตลาดจ าลอง โดยแบบจ าลอง Logit Model ที่มา: เรียบเรียงโดยผู้เขียน

จากรูปที่ 9-26, 9-27 และ 9-28 พบว่า ตลาดจำลองที่ 1 (บัตรเลขที่ 17) มี Market Share สูงที่สุด ใน 5 ตลาดจำลอง ทั้งการใช้กฎเกณฑ์การแบ่ง (Choice Rule) ที่เป็นแบบจำลอง Max Utility Model, BTL Model และ Logit Model หมายความวา คอมพิวเตอร์ ่ Notebook ที่มี Market Share สูงที่สุด คือ *คอมพิวเตอร์ Notebook ที่มีคุณลักษณะ จอภาพขนาด 12"ความเร็วซีพียู 2.1 GHzแบตเตอรี่ใช้งานนาน 7 ชั่วโมง น ้าหนักเครื่องโดยรวม 2-3 กก. และราคาอยู่ระหว่าง 20,000-30,000 บาท*

**หมายเหตุ** รูปที่ 9-26 27 28 ผู้เรียบเรียง น าผลวิเคราะห์จาก SPSS สร้างกราฟด้วยโปรแกรม MS Excel

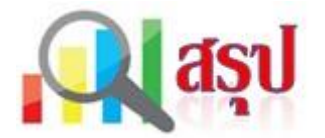

 การวิเคราะห์คอนจอยต์ (Conjoint Analysis) เป็ นเทคนิคส าคัญอีกเทคนิคหนึ่งที่ถูกใช้ในการวิจัย การตลาดเพื่อค้นหาวา่ คุณลักษณะส าคัญใด และระดับใด ที่เป็ นตัวกระตุ้นให้ผู้บริโภคเกิดความสนใจ ต้องการซื้อสินค้าหรือบริการนั้น ข้อมูลจากผู้บริโภคที่เกี่ยวข้องกบัคุณลักษณะ (Attributes) ที่ส าคัญจะได้รับ การวิเคราะห์โดยใช้การวิเคราะห์คอนจอยต์ เพื่อช่วยให้ผู้บริหารการตลาดได้รับทราบข้อมูลที่ส าคัญ และ ี สามารถนำมาใช้ในการออกแบบผลิตภัณฑ์ และช่วยในการวางกลยทธการตลาดได้อย่างเหมาะสม ดังนั้น ึ การวิเคราะห์คอนจอยต์ จึงขึ้นอยู่กับข้อมูลที่ได้รับจากผู้บริโภคผ่านการประเมินคณลักษณะที่จงใจของ สินค้าหรือบริการนั้น ผู้บริโภคจะตอบแบบสอบถามโดยประเมินและตัดสินใจ เก ยวกบความชอบของตนที่ ั ี่ มีต่อคุณลักษณะหรือปัจจัยที่ต่างกนของสินค้าหรือบริการ ั

โปรแกรม SPSS จะช่วยในการสร้างชุดคุณลักษณะที่ใช้ในแบบสอบถาม และวิเคราะห์ข้อมูล โดย ้จะให้ผลการวิเคราะห์ 2 ประการ ประการแรกเป็นค่าเฉลี่ยความสำคัญของแต่ละคุณลักษณะของสินค้าหรือ ้บริการ ประการที่สองเป็นค่าความพอใจของแต่ละระดับของแต่ละคุณลักษณะของสินค้าหรือบริการ ผลการ ้วิเคราะห์คอนจอยต์จะถูกบันทึกอยู่ในไฟล์ข้อมูล ซึ่งผู้วิเคราะห์สามารถนำไปใช้ในการแบ่งส่วนตลาด (Market Segmentation) โดยการวิเคราะห์กลุ่มได้ นอกจากนั้นแล้ว โปรแกรม SPSS ยังให้ผู้วิเคราะห์สร้าง ี ตลาดจำลอง (Simulation) เพื่อวิเคราะห์ส่วนแบ่งตลาด (Market Share) โดยมีแบบจำลองที่ใช้เป็นกฎเกณฑ์ การแบ่ง (Choice Rule) 3 แบบจำลอง ได้แก่ Max Utility Model, BTL Model และ Logit Model

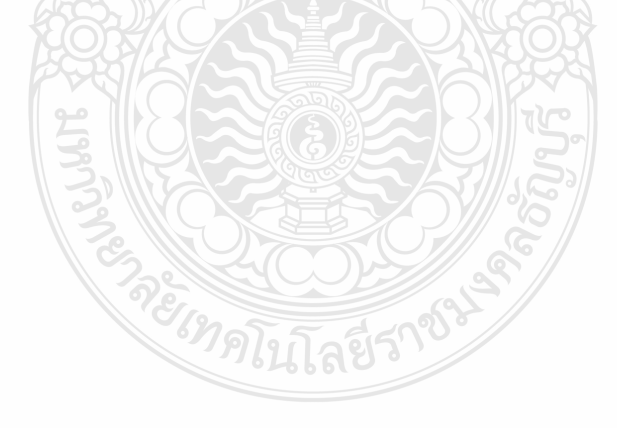

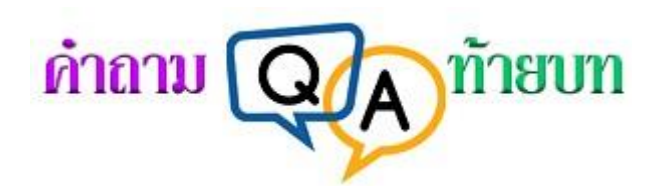

### **จงเขียนเครื่องหมาย หน้าข้อที่ถูกต้องที่สุด**

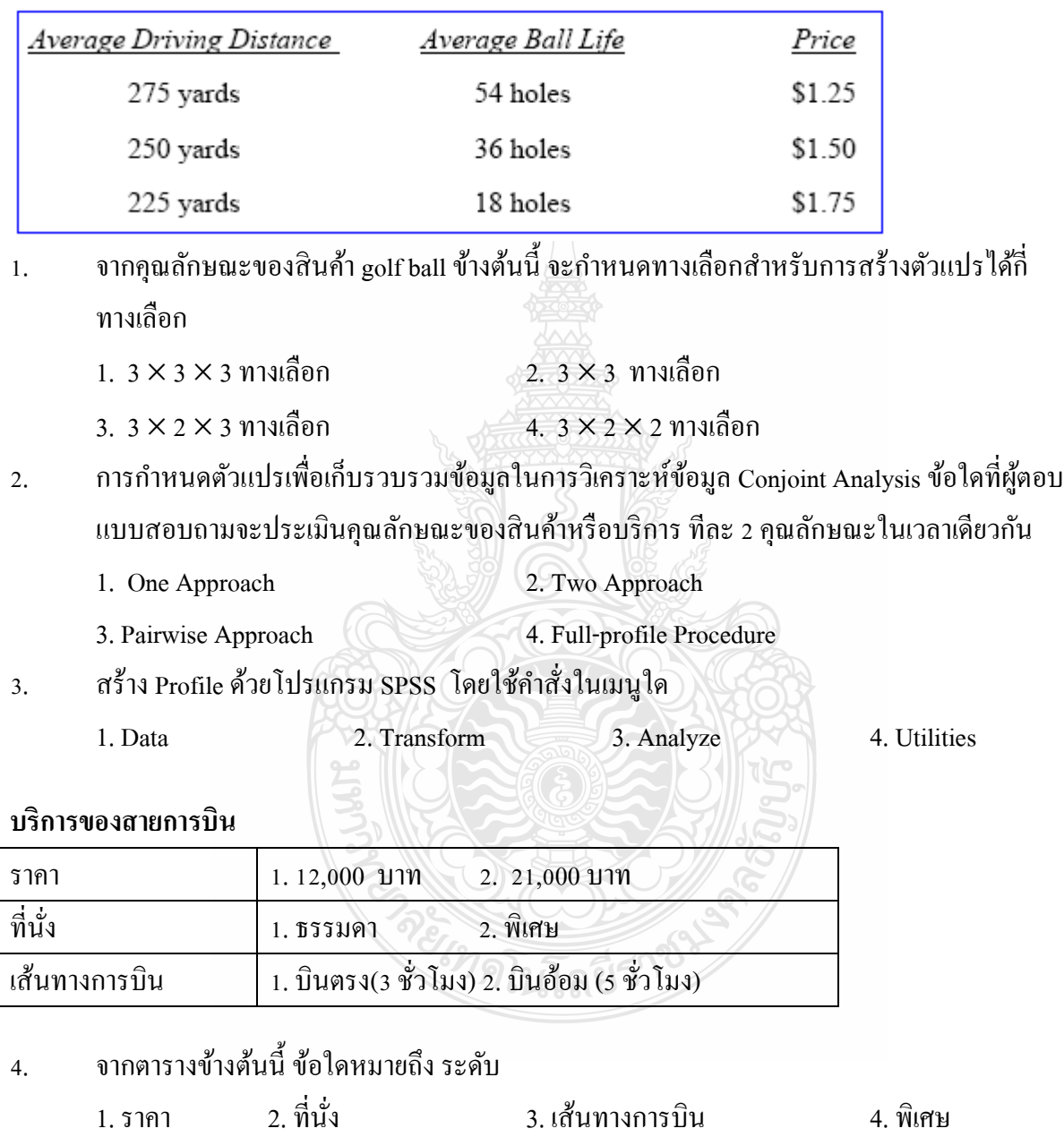

5. ผู้วิเคราะห์จะเขียนโปรแกรมเพื่อวิเคราะห์คอนจอยต์ จะเขียนในหน้าต่างใดของ SPSS

1. Data Editor 2. Syntax Editor 3. Output Viewer 5. Graph Editor

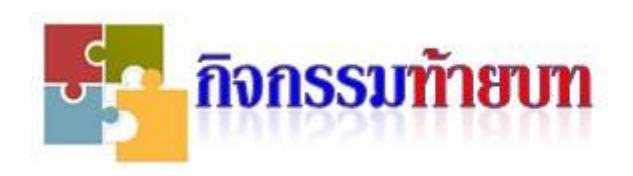

### **กิจกรรม 9-1**

ตัวแทนจำหน่ายไวน์ กำหนดคุณลักษณะและระดับของคุณลักษณะ ไว้ดังนี้

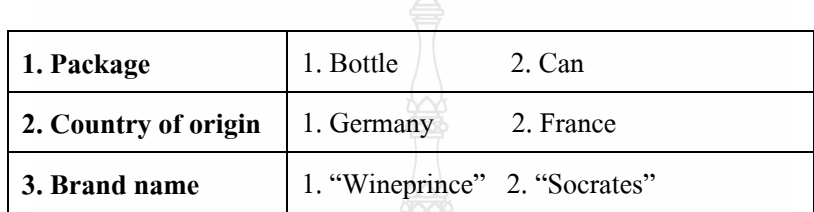

 จากคุณลักษณะและระดับของสินค้า "ไวน์" ข้างต้นนี้จงสร้างรูปแบบ Profile ด้วยโปรแกรม SPSS และเก็บข้อมูลรูปแบบดังกล่าวไว้ในไฟล์ c:\Wine-Ortho.sav

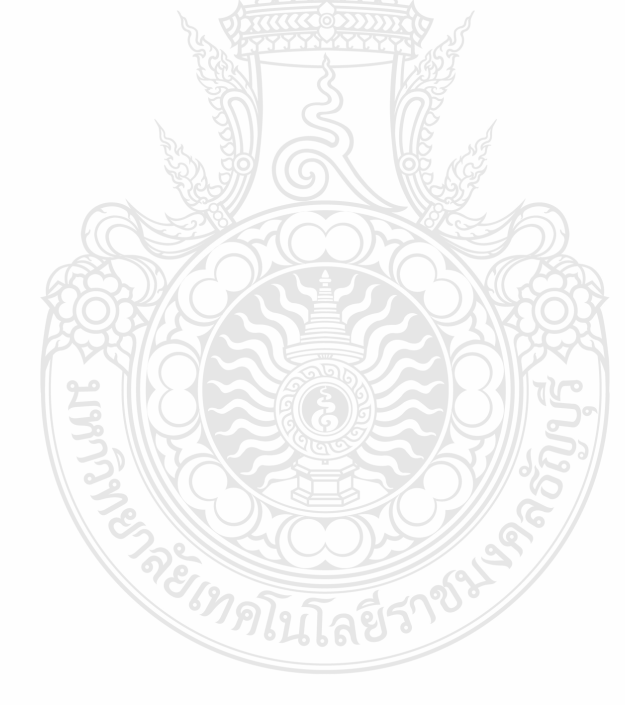

### **กิจกรรม 9-2**

 โครงการวิจัยความพอใจของผู้บริโภคต่อคุณลักษณะของเครื่องดื่มชนิดหนึ่ง ใช้การวิเคราะห์ ึ คอนจอยต์ ผู้วิเคราะห์เลือกแบบจำลองความพอใจของผู้บริโภค เพื่อใช้ในการกำหนดในโปรแกรมคำสั่ง โดยพิจารณาจากความสัมพันธ์ของระดับในแต่ละคุณลักษณะ ดังนี้

- $\bullet$   $\parallel$ ม่มีความสัมพันธ์กัน: ใช้ Discrete model
- มีความสัมพันธ์เชิงเส้นตรง : ใช้ Vector model (Linear more or linear less)
- มีความสัมพันธ์ไม่เชิงเส้นตรง: ใช้ Ideal-point model

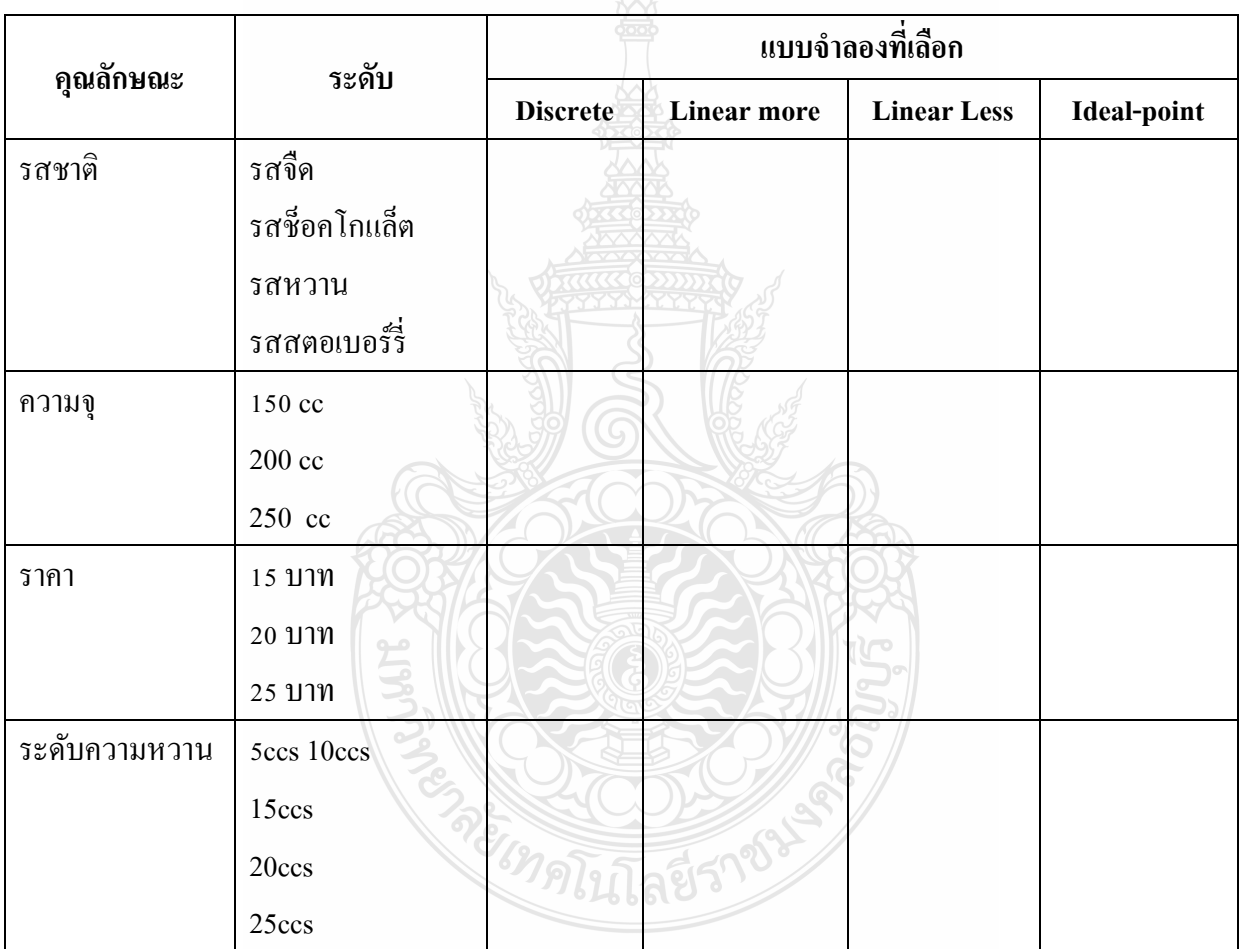

ึ จากข้อมูลคุณลักษณะและระดับของแต่ละคุณลักษณะ ให้พิจารณาเลือกแบบจำลอง โดยตอบว่า **เป็ น Discrete, Linear more, Linear Less หรือ Ideal-point**

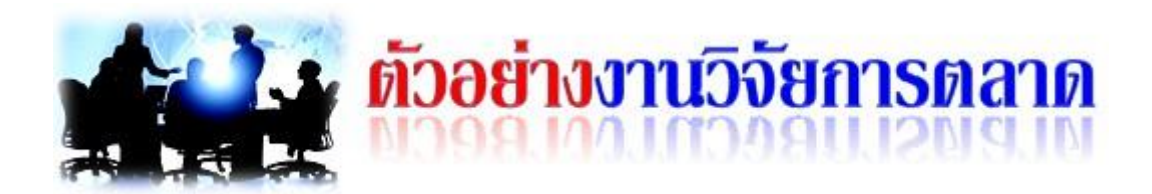

# **ตัวอย่างงานวิจัยการตลาดที่ใช้ การวิเคราะห์ Conjoint Analysis**

ปทิตตา ชิตวัฒน์ (ม.ป.ป.) ศึกษาวิจัยเรื่อง รูปแบบร้านกาแฟที่พึงปรารถนาของผู้บริโภค โดยมี วัตถุประสงค์เพื่อ ศึกษาถึงคุณลักษณะของร้านกาแฟที่มีผลต่อการตัดสินใจในการเลือกใช้บริการร้านกาแฟ ของผู้บริโภค **การศึกษาใช้เครื่องมือ Conjoint Analysis** โดยกา หนดให้มี5 คุณลักษณะที่เป็ นปัจจัยกาหนด ความพึงพอใจของผู้บริโภคกาแฟ ได้แก่ ราคาการจัดรูปแบบร้าน การมีฟรีไวไฟ เบเกอรี่ และโปรโมชัน ่ โดยใช้แบบสอบถามจำนวน 50 ชุด การวิเคราะห์ Conjoint แสดงได้ทั้งระดับปัจเจกชนและภาพรวม ในที่นี้จะแสดงผลการวิเคราะห์ในภาพรวม ผลการวิเคราะห์มีรายละเอียดดังนี้

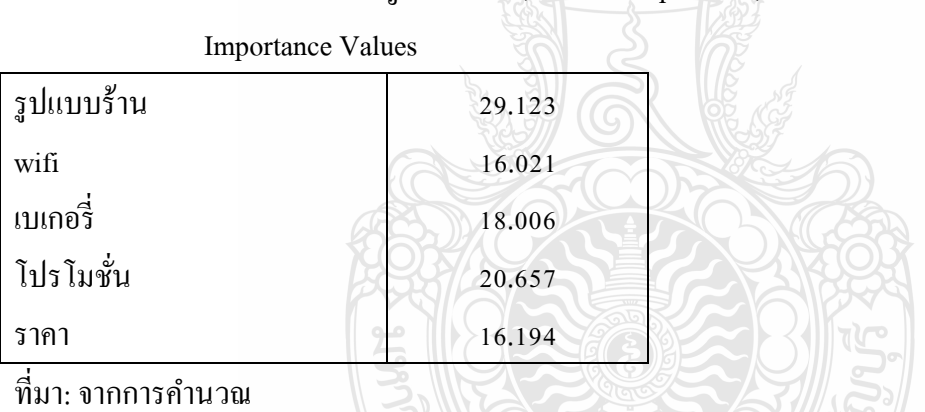

**ตารางที่ 1** เปรียบเทียบความส าคัญของปัจจัย (Relative Importance)ัั

้ จากตารางที่ 1 พบว่า ปัจจัยที่ผู้บริโภคให้ความสำคัญมากที่สุดในการเลือกใช้บริการร้านกาแฟ คือ รูปแบบร้าน คิดเป็นน้ำหนัก ร้อยละ 29.12 รองลงมา คือ โปรโมชั่นสะสมคะแนนเพื่อแลกของรางวัลและ ี ส่วนลด ให้น้ำหนัก ร้อยละ 20.66 เบเกอรี ให้น้ำหนัก ร้อยละ 18 Free Wifi ให้น้ำหนัก ร้อยละ 16.02 โดย คุณลักษณะ ด้านราคา เป็ นอันดับสุดท้ายคือ ร้อยละ16.19
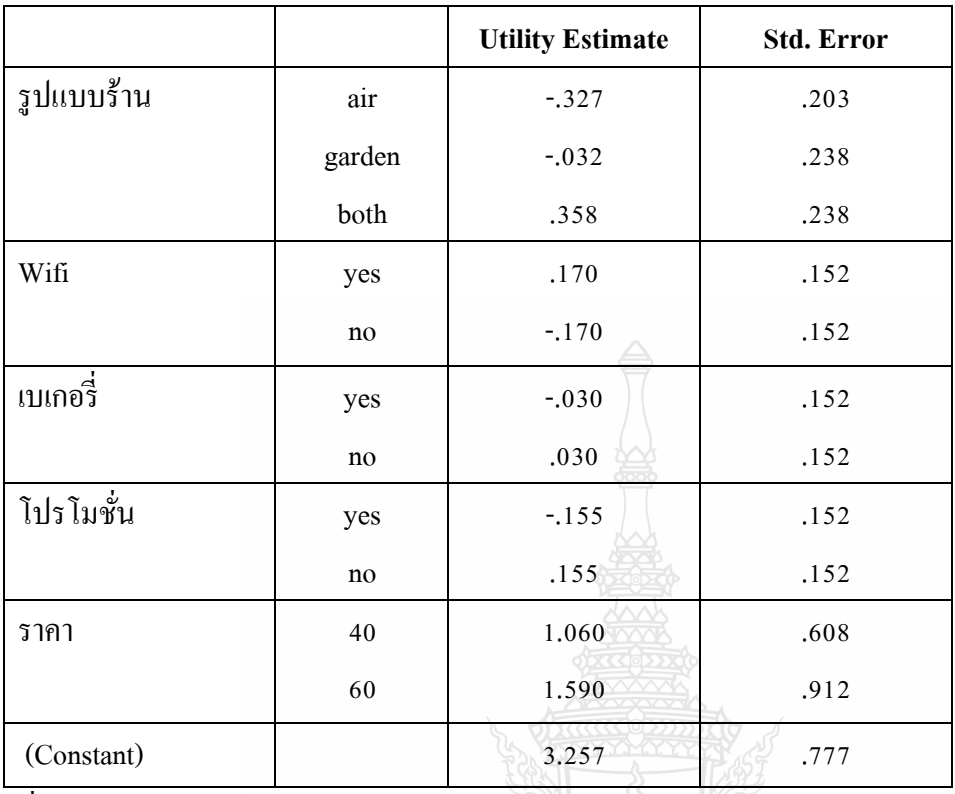

**ตารางที่ 2** คะแนนความพึงพอใจ (Utility scores) ของแต่ละระดับ

ู้ที่มา<sup>.</sup> จากการคำนวณ

 ผลการค านวณคะแนนความพึงพอใจของระดับของแต่ละคุณลักษณะ แสดงในตารางที่ 2 มี รายละเอียดดังนี้

1**. รูปแบบของร้าน (style)** ประกอบด้วย 3 ระดับ คือ เป็นห้องแอร์ (air) แบบสวนเปิด โล่ง (garden) และรูปแบบผสม จะเห็นว่า การจัดร้านแบบผสมคือ มีทั้งสองบรรยากาศคือ ห้องแอร์และสวนจะให้ ความพอใจเป็นบวกและมีค่าสูงสุด ส่วนการจัดร้านแบบห้องแอร์อย่างเดียว หรือ แบบสวนอย่างเดียวมี ค่าความพึงพอใจติดลบ โดยบรรยากาศแบบห้องแอร์ติดลบมากที่สุด คือ ผู้บริโภคชอบน้อยที่สุด

 **2. wifi**ผลการค านวณพบวา ค่ ่าสัมประสิทธิ์ของร้านกาแฟที่มีwifi มีค่าเป็ นบวก ขณะที่ค่า ี สัมประสิทธิ์ของกรณีที่ไม่มี wifi มีค่าเป็นลบ แสดงว่า ผู้บริโภคต้องการร้านกาแฟที่มี wifi

ี่ **3. ร้านเบเกอรีและโปรโมชั่น** ผลการศึกษา พบว่า ผู้บริโภคมีความพึงพอใจร้านที่ไม่มีเบเกอรีและ โปรโมชั่นมากกว่า เพราะค่าสัมประสิทธิ์ของร้านที่ไม่มีเบเกอรี และโปรโมชั่นเป็นบวก ขณะที่มีเบเกอรีและ โปรโมชั่น มีค่าสัมประสิทธิ์ติดลบ

ี **4. โปรโมชั่น** ค่าสัมประสิทธิ์ของการมีโปรโมชั่นติดลบ ขณะที่ค่าสัมประสิทธิ์ของการไม่มี โปรโมชั่นเป็นบวก แสดงว่า ผู้บริโภคไม่ต้องการโปรโมชั่น

 **5. ราคากาแฟต่อถ้วย** สัมประสิทธิ์มีค่าเป็ นบวกทั้งคู่ แต่กรณีที่ราคา 60 บาท ต่อถ้วย จะให้ ความพึงพอใจมากกวา ่

 ผลการวิเคราะห์แบบ Conjoint ในตารางที่ 2 สามารถเขียนเป็ น **สมการความพึงพอใจในการเลือกใช้ บริการร้านกาแฟ** ได้ดังนี้

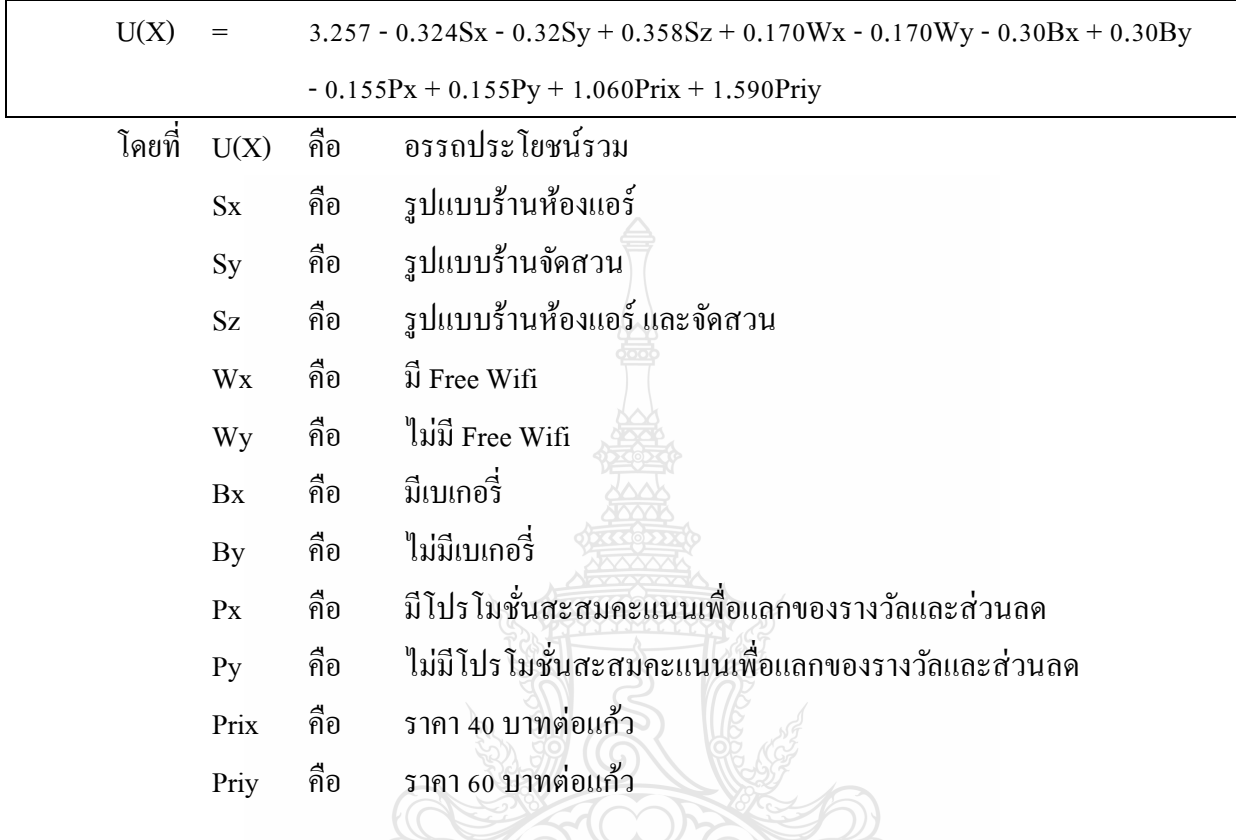

**ตารางที่ 3** ประเมินผลการพยากรณ์ของสมการ Conjoint

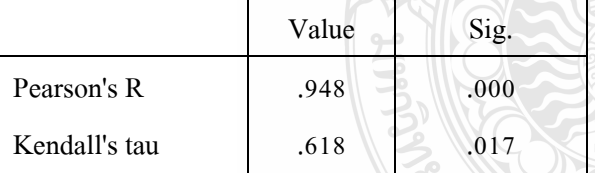

a. Correlations between observed and estimated preferences

ประเมินผลการพยากรณ์ของสมการ Conjoint ที่คำนวณได้ คือพิจารณาสหสัมพันธ์ (correlation) ระหว่างระดับการเลือกจากผู้ตอบแบบสอบถาม (observed preferences) กับลำดับที่คำนวณ ได้จากสมการ Conjointในที่นี้คือการพิจารณาค่า Kendall's tau (เนื่องจากข้อมูลที่ใช้วิเคราะห์เป็นแบบเรียงลำคับ) ซึงมีค่า เท่ากับ 0.618 ซึ่งตีความว่า ผลของการพยากรณ์ของสมการที่คำนวณ ได้อยู่ในระดับปานกลาง ที่มา:

ปทิตตา ชิตวัฒน์. (ม.ป.ป.) **รูปแบบร้านกาแฟที่พึงปรารถนาของผ้บริโภค ู .** (ออนไลน์).

สืบค้นจาก [: http://www.eco.ru.ac.th/PDF/](http://www.eco.ru.ac.th/PDF/ปทิตตา%20ชิตวัฒน์.pdf)ปทิตตา%20ชิตวัฒน์.pdf

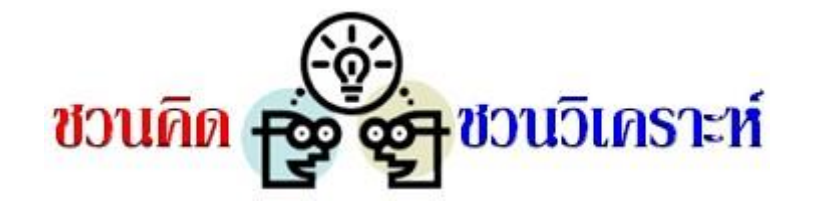

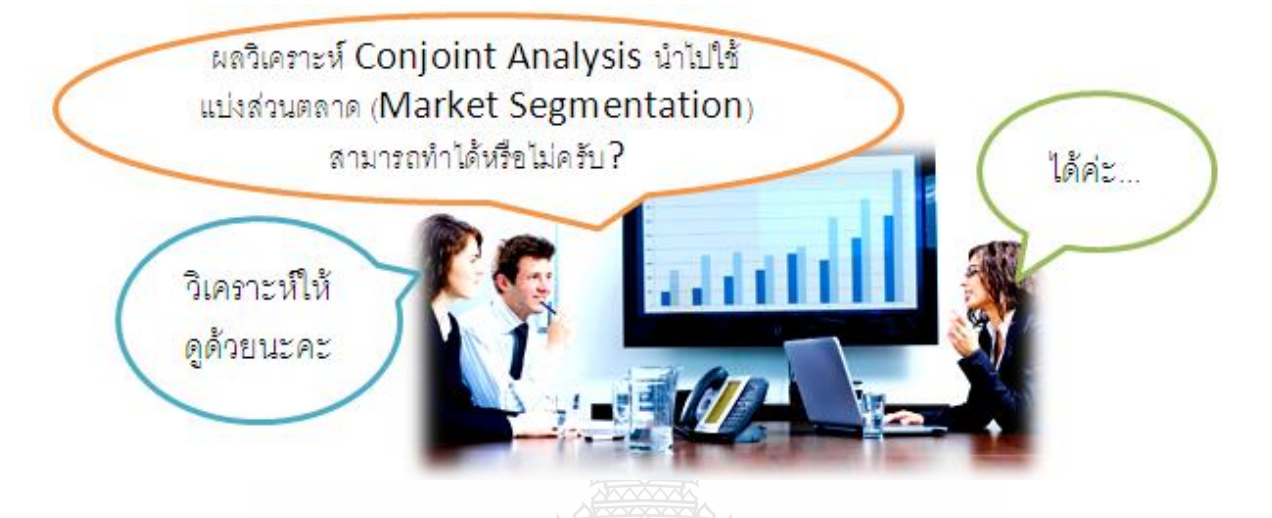

้ ส่วนแบ่งทางการตลาด คือ การจัดแบ่งลูกค้าที่มีอยู่ทั้งหมดออกเป็นกลุ่มๆ โดยจัดให้คนที่มีลักษณะ ้ คล้ายคลึงกันหรือเหมือนกัน ด้านความต้องการในผลิตภัณฑ์มีการตอบสนองต่อสิ่งเร้าทางการตลาดที่ ี เหมือนกัน เป็นกลุ่มตลาดเดียวกัน

มีงานวิจัยการตลาดเกี่ยวกับการแบ่งส่วนตลาดด้วยการวิเคราะห์ Cluster Analysis และ Conjoint Analysisโดยเริ่มจากการวิเคราะห์ Conjoint Analysis โปรแกรม SPSS จะเก็บข้อมูลการวิเคราะห์ไว้ในไฟล์ Utility.sav และผู้วิจัยน าข้อมูลในไฟล์นี้มาวิเคราะห์ Cluster Analysis เพื่อแบ่งส่วนตลาด

ผู้เรียบเรียงขอนำตัวอย่างโครงการวิจัย เรื่อง "การวิเคราะห์ความพอใจต่อคุณลักษณะคอมพิวเตอร์ โน้ตบุ๊ก ของนักศึกษามหาวิทยาลัยเทคโนโลยีราชมงคลสุวรรณภูมิ ด้วยวิธีวิเคราะห์คอนจอยต์ (Conjoint Analysis)" ซึ่งผู้เรียบเรียงทำการวิจัยเมื่อปี 2553 โดย มีวัตถุประสงค์เพื่อพิจารณาถึงความพอใจของนักศึกษา ้ที่มีต่อคุณลักษณะของคอมพิวเตอร์โน้ตบึ๊ก ใช้แบบสอบถามเป็นเครื่องมือในการเก็บรวบรวมข้อมูลจากกลุ่ม ้ตัวอย่าง จำนวน 400 คน ที่เป็นนักศึกษามหาวิทยาลัยเทคโนโลยีราชมงคลสุวรรณภูมิ วิเคราะห์ข้อมูลสถิติ Conjoint Analysis และ Cluster Analysis ด้วยโปรแกรมส าเร็จรูป SPSS for Windowsการวิเคราะห์แบ่งส่วน ตลาด มี 2 ขั้นตอน คือ1) วิเคราะห์ Conjoint Analysis และ 2) แบ่งส่วนตลาดด้วยการวิเคราะห์ Cluster Analysis

**์ขั้นตอนที่ 1** นำข้อมลจากแบบสอบถามมาวิเคราะห์ Conjoint Analysis และเก็บผลการวิเคราะห์ไว้ ที่ไฟล์ Utility.sav

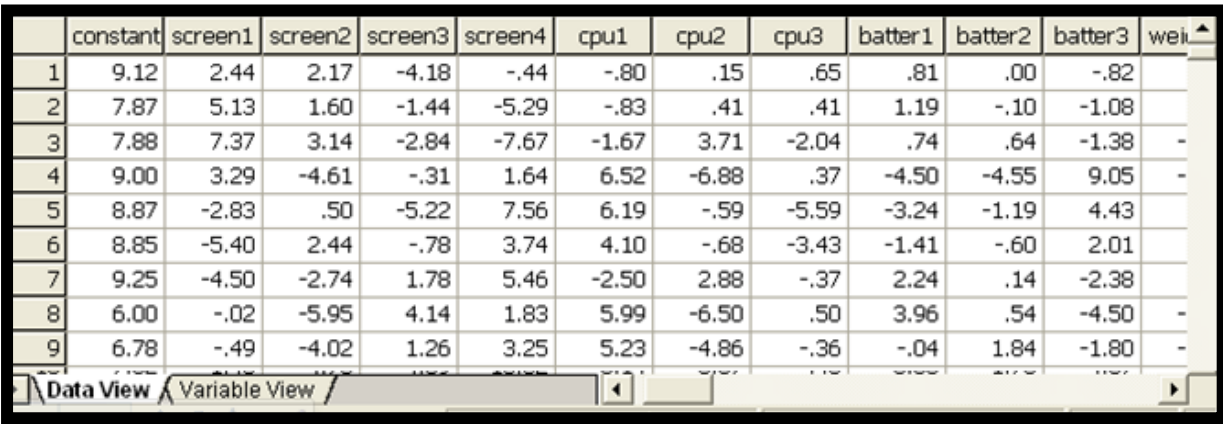

 **ขั้นตอนที่ 2** น าข้อมูลจากไฟล์ Utility.sav มาวิเคราะห์ Cluster Analysis 2.1 <u>วิเคราะห์ด้วย Two Step Cluster Analysis</u> เพื่อวิเคราะห์หาจำนวนกลุ่มที่เหมาะสม

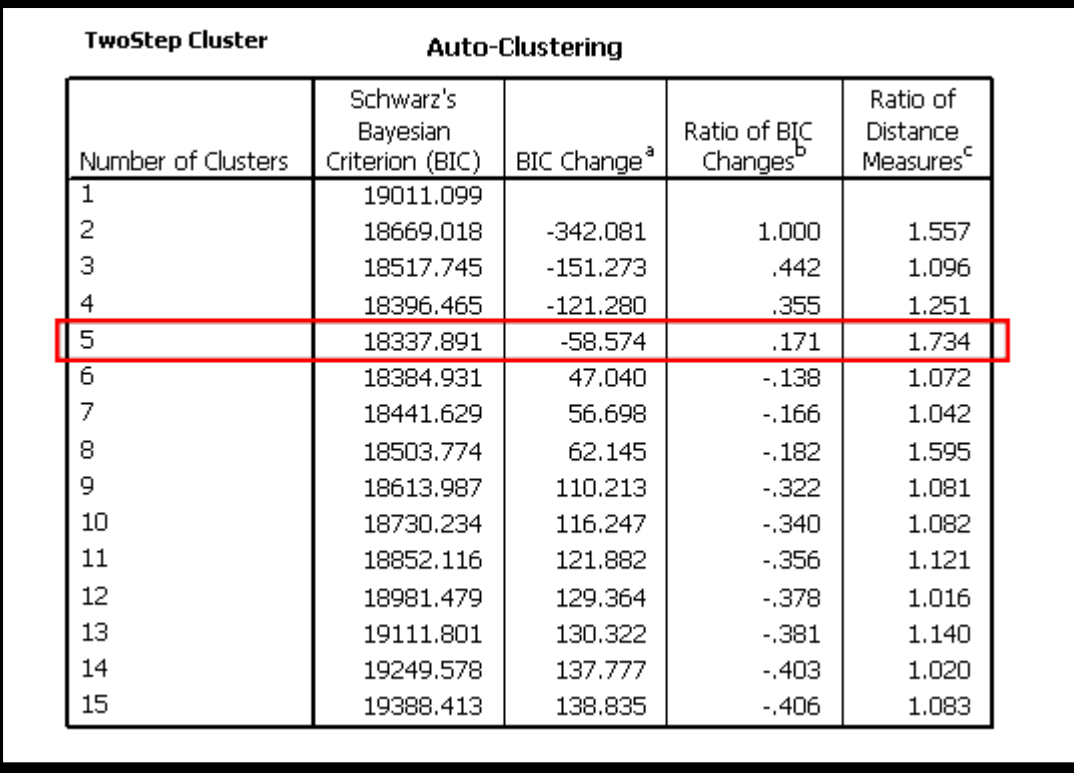

ผู้วิจัยอาจจะพิจารณาจำนวนกลุ่มที่เหมาะสม โดยดูที่ค่า Schwarz's Bayesian Criterion (BIC) ที่น้อยที่สุด (18337.89) หรือดูที่ค่า Ratio of Distance Measuresที่มากที่สุด (1.734) หรือดูที่ตาราง Cluster Distribution ที่โปรแกรม SPSS จัดให้โดยอัตโนมัติ คือแบ่งตลาดคอมพิวเตอร์ Notebook เป็น 5 ส่วน

2.2 <u>วิเคราะห์ด้วย K-Mean Cluster Analysis</u> เพื่อวิเคราะห์ดูว่าผู้บริ โภค (นักศึกษากลุ่มตัวอย่าง) ใน แต่ละส่วนตลาด (5 ตลาด) พอใจคุณลักษณะของคอมพิวเตอร์ Notebook อะไรเป็นพิเศษ

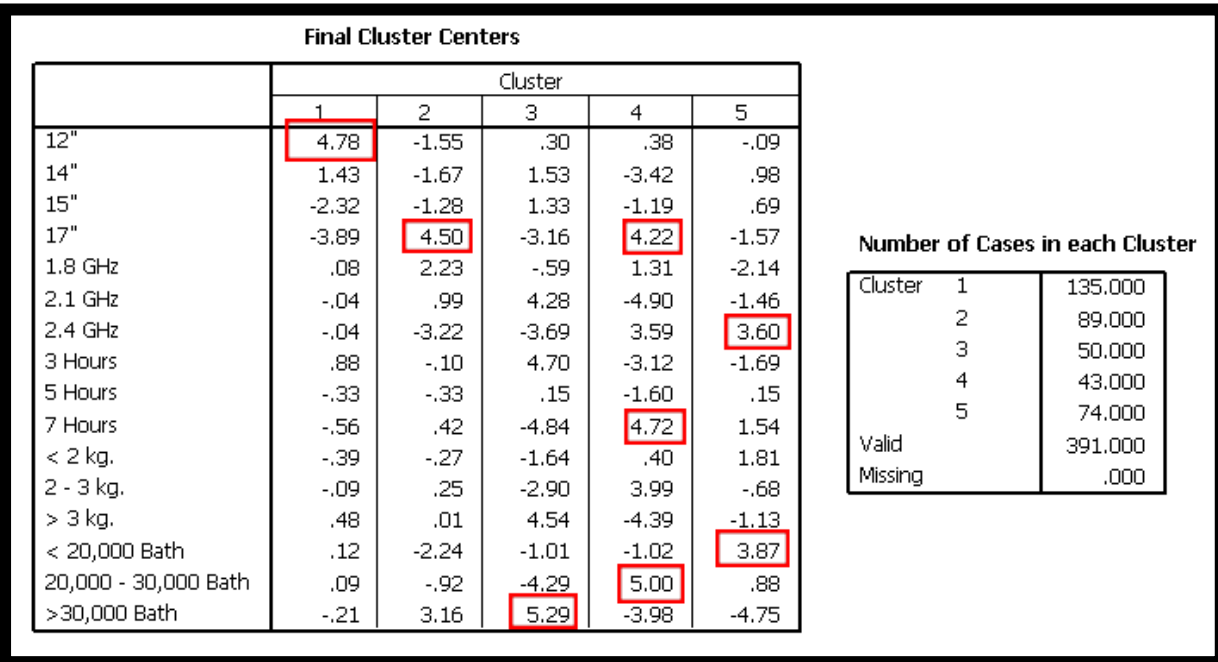

จากผลการวิเคราะห์Cluster Analysis แบบ K-Mean พบวา ่

ิตลาดส่วนที่ 1 มีจำนวน 135 คน ตลาดส่วนนี้ผู้บริโภคจะพอใจต่อคุณลักษณะจอภาพขนาด 12" จึง ตั้งชื่อวา ่ **"ชอบจอเล็ก"**

ตลาดส่วนที่ 2 มีจำนวน 89 คน ตลาดส่วนนี้ผู้บริโภคจะพอใจต่อคุณลักษณะจอภาพขนาด 17" จึงตั้ง ชื่อวา ่ **"ชอบจอใหญ่"**

ตลาดส่วนที่ 3 มีจำนวน 50 คน ตลาดส่วนนี้ผู้บริโภคจะพอใจต่อคุณลักษณะราคามีสูงกว่า 30000 บาท จึงตั้งชื่อวา ่ **"ชอบของแพง"**

ิตลาดส่วนที่ 4 มีจำนวน 43 คน เป็นตลาดขนาดเล็ก ตลาดส่วนนี้ผู้บริโภคจะพอใจต่อคุณลักษณะ แบตเตอรี่ที่ใช้งานได้นาน 7 ชัวโมง จึงตั ่ ้งชื่อวา ่ **"ชอบใช้นาน"**

และตลาดส่วนที่ 5 มีจำนวน 74 คน ตลาดส่วนนี้ผู้บริโภคจะพอใจต่อคุณลักษณะ CPU 2.4 GHz และคุณลักษณะราคาน้อยกวา 20000 บาท จึงตั ่ ้งชื่อวา ่ **"ชอบของดีราคาถูก"**

 **หมายเหตุ**ผู้เรียบเรียงน าข้อมูลจากจากไฟล์ Utility.sav มาเพียงบางส่วน ดังนั้น ผลการวิเคราะห์ใน การสาธิตนี้ ไม่ตรงกบผลวิจัยของงานวิจัยต้นฉบับ ั

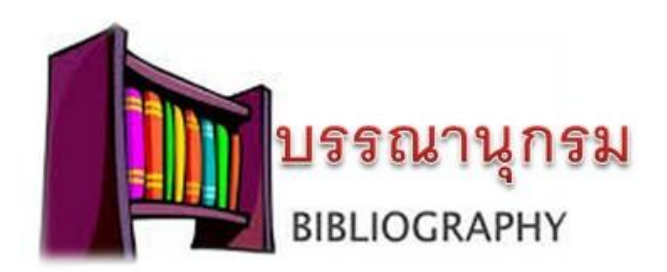

ึกนกพร ภุมริน และคณะ (2555) ปัจจัยส่วนประสมทางการตลาดที่มีผลต่อการตัดสินใจซื้ออาหารสำเร็จรูป แช่แข็งตราสินค้าซีพี ในเขตกรุงเทพมหานคร (ออนไลน์). สืบค้นจาก:

[http://www.amc.kmitl.ac.th/research/student/bachelor/Agri\\_Business/](http://www.amc.kmitl.ac.th/research/student/bachelor/Agri_Business/2554/Abstract/)2554/Abstract/ <u>ปัจจัยส่วนประสมทางการตลาดที่มีผลต่อการตัดสินใจซื้ออาหารสำเร็จรูปแช่แข็งซีพี.pdf</u>

[พฤษภาคม 2558]

กฤษณา ปลังเจริญศรี. (2554) ่ **บุพปัจจัยที่ส่งผลต่อคุณภาพชีวิตของผ้อาศัยในโครงการบ้านเอื้ออาทร ู ในเขตกรุงเทพมหานคร.** (ออนไลน์). สืบค้นจาก:

[http://www.ar.or.th/ImageData/Magazine/29/DL\\_175.pdf?t=635667343438321922](http://www.ar.or.th/ImageData/Magazine/29/DL_175.pdf?t=635667343438321922) [พฤษภาคม 2558]

- กษิดิศ แสงวิรุณ และ กฤช จรินโท. (2555) **ปัญหาการจัดเก็บภาษีรถยนต์มือสองในกรุงเทพมหานคร และจังหวัดชลบุรี** (ออนไลน์). สืบค้นจาก: [http://proceedings.bu.ac.th/?download=](http://proceedings.bu.ac.th/?download=67)67
- กลยา วานิชย์บัญชา. (2551). ั **การวิเคราะห์สถิติขั้นสูงด้วย SPSS for Windows.** (พิมพ์ครั้งที่ 6) กรุงเทพฯ: บริษัท ธรรมสาร จำกัด.
- กุณฑลี รื่นรมย์. (2540). **การวิจัยการตลาด (Marketing research)** (พิมพ์ครั้งที่ 5 ฉบับปรับปรุง). กรุงเทพฯ: โรงพิมพ์แห่งจุฬาลงกรณ์มหาวิทยาลัย.
- จิโรจ บาโหง้ย. (2547) **ปัจจัยที่มีผลต่อระดับความพึงพอใจของลูกค้าที่ใช้บริการของธนาคารอิสลาม แห่งประเทศไทย สาขาหาดใหญ่ จังหวัดสงขลา.** (ออนไลน์). สืบค้นจาก

<http://www.economics.psu.ac.th/MAB/research/detailAbtract.asp?ID=157> [พฤษภาคม 2558]

ชัยเทพ พูลเขตต์. (ม.ป.ป.) **การใช้โปรแกรม SPSS version 11.5 เบื้องต้น เพื่อการวิเคราะห์ข้อมูล.**  (ออนไลน์). สืบค้นจาก:

<http://vph.vet.ku.ac.th/CAI/BasicResearch/BasicUsingSPSSv11.pdf> [มีนาคม 2554]

ณัฐชัย วงศ์ศุภลักษณ์. (2554) **การศึกษาความสัมพันธ์ระหว่างส่วนประสมทางการตลาดบริการกับคุณภาพ การบริการรถโดยสารสาธารณะด้วยโมเดลแบบผสม.**(ออนไลน์). สืบค้นจาก:

<http://sms-stou.org/pr/media/journal/article/56-1/56-1-article6.pdf> [พฤษภาคม 2558]

ณัฐวุฒิ พิมพ์. (2550) **การวิเคราะห์องค์ประกอบของกลยุทธ์ธุรกิจบริการสินเชื่อเงินผ่อน.** (ออนไลน์). สืบค้นจาก:<http://www.kaekae.oas.psu.ac.th/ojs> [พฤษภาคม 2558]

ดวงใจ หทัยวิวัฒน์. (2554) **พฤติกรรมการซื้ออาหารส าเร็จรูปของผ้บริโภคในจังหวัดส ู ุราษฎร์ธานี.**  (ออนไลน์). สืบค้นจาก: [http://e-research.sru.ac.th/?q=node/](http://e-research.sru.ac.th/?q=node/39)39[พฤษภาคม 2558]

ี ตุ่นคำ วงนะจัน. (2556) องค์ประกอบที่เหมาะสมต่อความสำเร็จของผ้ประกอบการวิสาหกิจขนาดย่อม  **ในนครหลวงเวียงจันทน์ สาธารณรัฐประชาธิปไตยประชาชนลาว.** (ออนไลน์). สืบค้นจาก:

[http://www.tci-thaijo.org/index.php/gskku/article/.../](http://www.tci-thaijo.org/index.php/gskku/article/.../25937)25937[พฤษภาคม 2558]

ทัศนีย์ รามางกูร. (2552) **ปัจจัยที่มีอิทธิพลต่อพฤติกรรมการตัดสินใจซื้อโทรศัพท์เคลื่อนที่เฮาส์แบรนด์ของ ผ้บริโภคในเขตกร ู ุงเทพมหานคร.** (ออนไลน์). สืบค้นจาก:

<http://www.ex-mba.buu.ac.th/research/Nonthaburi/PM4/51720402/> [พฤษภาคม 2558]

บุษยา เวชชลานนท์. (ม.ป.ป.) **การศึกษาพฤติกรรมการเลือกซื้อเครื่องส าอางไฮเดฟฟิ นิชั่นของนักศึกษา ปริญญาตรีในเขตกรุงเทพมหานคร.** (ออนไลน์). สืบค้นจาก:

<http://www.mfu.ac.th/school/cosmeticscience/.../08.docx> [พฤษภาคม 2558]

- เบญจลักษณ์ มุสิกะชะนะ. (2553) **พฤติกรรมการเลือกซื้อเบเกอรี่ของผู บริโภคในจังหวัดสุราษฎร์ธานี.** (ออนไลน์). สืบค้นได้จาก:<http://e-research.sru.ac.th/?q=system/files/Penjaluk.pdf> [พฤษภาคม 2558]
- ปรมัตถ์ ปัญปรัชญ์ ต้องประสงค์. (ม.ป.ป.) **การประมวลผลวิจัยทางธุรกิจด้วยคอมพิวเตอร์.** (ออนไลน์). สืบค้นจาก: [http://dusithost.dusit.ac.th/~phorramatpanyaprat\\_ton/course/](http://dusithost.dusit.ac.th/~phorramatpanyaprat_ton/course/) [C3503203/c3503203.html](http://dusithost.dusit.ac.th/~phorramatpanyaprat_ton/course/C3503203/c3503203.html) [มีนาคม 2554]
- ปทิตตา ชิตวัฒน์. (ม.ป.ป.) **รูปแบบร้านกาแฟที่พึงปรารถนาของผ้บริโภค ู .** (ออนไลน์). สืบค้นจาก [: http://www.eco.ru.ac.th/PDF/](http://www.eco.ru.ac.th/PDF/ปทิตตา%20ชิตวัฒน์.pdf)ปทิตตา%20ชิตวัฒน์.pdf [พฤษภาคม 2558]
- ปรีชา มัจฉา. (ม.ป.ป.) **การจัดกล่มด้วยเทคนิค ุ cluster Analysis.** (ออนไลน์). สืบค้นจาก:

 <http://educms.pn.psu.ac.th/ojs-student/include/getdoc.php?id=105&article=40&mode=pdf> [เมษายน 2554]

- พนิต อุฬารวงศ์. (ม.ป.ป.) **การจัดกล่มลุ ูกค้าตามองค์ประกอบที่มีผลต่อการตัดสินใจเลือกซื้อเบเกอรี่ที่ร้าน Viridian ของนักศึกษา คณะวิทยาการจัดการ มหาวิทยาลัยศิลปากร.** (ออนไลน์). สืบค้นจาก: [http://www.ucsh.su.ac.th/presentPaper/G](http://www.ucsh.su.ac.th/presentPaper/G1/47.pdf)1/47.pdf [พฤษภาคม 2558]
- พัชรินทร์ พุมล าเจียก ่ . (2556) **อิทธิพลเชิงสาเหตุที่มีผลต่อพฤติกรรมของผ้ใช้หนังสืออิเล็กทรอนิกส์ ู (eBook) ในกรุงเทพมหานคร**. (ออนไลน์). สืบค้นจาก:

 <http://www.repository.rmutt.ac.th/bitstream/handle/123456789/2045/139317.pdf?sequence=1> [พฤษภาคม 2558]

พันธกานต์ กางทาสาสม. (2556) **กลยุทธ์การตลาดที่มีอิทธิพลต่อผ้ประกอบการธ ู ุรกิจคาร์แคร์ ในเขต อ าเภอเมือง จังหวัดเพชรบูรณ์.** (ออนไลน์). สืบค้นจาก:

 <http://www.bec.nu.ac.th/bec-web/graduate/Article%5C2556%5CStrategic/> พันธกานต์%20[กางทาสาสม.](http://www.bec.nu.ac.th/bec-web/graduate/Article%5C2556%5CStrategic/พันธกานต์%20กางทาสาสม.pdf)pdf [พฤษภาคม 2558]

พิมพ์รวี ทังสุบุตร. (ม.ป.ป.) **ปัจจัยที่มีผลต่อการตัดสินใจเลือกรับประทานอาหารสุขภาพเพื่อสร้างกลยุทธ์ ส าหรับธุรกิจอาหารออร์แกนิก.** (ออนไลน์). สืนค้นจาก :

[http://proceedings.bu.ac.th/.../apc?...](http://proceedings.bu.ac.th/.../apc?...ปัจจัยที่มีผลต่อก)ปัจจัยที่มีผลต่อก... [พฤษภาคม 2558]

ี พีรพัฒน์ ฉัตรศิริกุลชัย. (2553) **การรับรู้การสื่อสารการตลาดกับการตัดสินใจซื้อผลิตภัณฑ์น้ำตาลลิน ของผ้บริโภคในเขตกร ู ุงเทพมหานคร.** (ออนไลน์). สืบค้นจาก:

<http://eprints.utcc.ac.th/2277/2/2277abstract.pdf> [พฤษภาคม 2558]

ภาศิริ เขตปิ ยรัตน์. (2556) **การพัฒนารูปแบบความสัมพันธ์เชิงสาเหตุของปัจจัยที่มีอิทธิพลต่อ ผลการด าเนินงาน ของอุตสาหกรรมการส่งออกอัญมณีและเครื่องประดับไทย.** (ออนไลน์).

 สืบค้นจาก: [http://www.bec.nu.ac.th/becjournal/misjournal/files/](http://www.bec.nu.ac.th/becjournal/misjournal/files/139599392311-phasiri.pdf)139599392311-phasiri.pdf [พฤษภาคม 2558]

ภาวิณี เหล่าพิพัฒน์ไพบูลย์. (2555) **การจัดกล่มพฤติกรรมการใช้บัตรเดบิตและบัตรกดเงินสดของคนท างาน ุ ในกรุงเทพมหานคร.** (ออนไลน์). สืนค้นจาก:

[http://libdcms.nida.ac.th/thesis](http://libdcms.nida.ac.th/thesis6/2555/b176362.pdf)6/2555/b176362.pdf [พฤษภาคม 2558]

- ภูมิกนกอริยนานา (2553). **ความพึงพอใจของลูกค้าต่อการใช้บริการศูนย์การค้าพันธ์ทิพย์พลาซ่า เชียงใหม่ ุ .** การค้นหว้าอิสระ บริหารธุรกิจมหาบัณฑิต มหาวิทยาลัยเชียงใหม่.
- มณธิรดา ฒิยารัตน์ และคณะ. (2556) **ลักษณะรถยนต์อีโคคาร์ที่เป็ นที่ต้องการของผ้บริโภคในเขต ู กรุงเทพมหานคร.**(ออนไลน์). สืบค้นจาก:

[http://wmsjournal.wu.ac.th/index.php/wms/article/viewFile/](http://wmsjournal.wu.ac.th/index.php/wms/article/viewFile/68/60)68/60 [พฤษภาคม 2558]

ยุทธ ไกยวรรณ์. (2551). **วิเคราะห์ข้อมูลวิจัย 4 (STEP BY STEP SPSS 4).** กรุงเทพฯ: บริษัท พิมพ์ดี จ ากด. ั ยุวดี มีพรปัญญาทวีโชค. (2553) การเปรียบเทียบระดับคุณภาพการบริการของร้านกาแฟ

**พรีเมี่ยมแฟรนไชส์ของต่างประเทศ กับแฟรนไชส์ของไทย ในเขตกรุงเทพมหานคร.**

 (ออนไลน์). สืบค้นจาก: [http://www.ex-mba.buu.ac.th/Research/Bkk/Ex-](http://www.ex-mba.buu.ac.th/Research/Bkk/Ex-23-Bkk/51720631/)23-Bkk/51720631/ [พฤษภาคม 2558]

เลอพงษ์ คงเจริญ. (2548) **พฤติกรรมและความพึงพอใจในการเลือกใช้บริการร้านค้าปลีกของผ้บริโภค ู ในจังหวัดพระนครศรีอยุธยา.**(ออนไลน์). สืบค้นจาก:

<http://warunyupa17.blogspot.com/2011/02/blog-post.html> [พฤษภาคม 2558]

้วรรณิสา สืบค้า. (2557). ตำแหน่งทางการตลาดของตราสินค้าไอศกรีมในการรับรู้ของผู้บริโภค  **ในเขตชุมชนเมืองขอนแก่น.** (ออนไลน์). สืบค้นจาก: [http://mslib.kku.ac.th/elib/multim/books/Marketing](http://mslib.kku.ac.th/elib/multim/books/Marketing2557/)2557/ WANNISA%20%20[SUEBKHA/](http://mslib.kku.ac.th/elib/multim/books/Marketing2557/WANNISA%20%20SUEBKHA/02_abs.pdf)02\_abs.pdf [พฤษภาคม 2558] วัชร มานุพีรพันธ์. (2553) **ระดับความพึงพอใจต่อปัจจัยทางการตลาดบริการของผ้ใช้บริการสายการบินไทย ู แอร์เอเชียของนักท่องเที่ยวชาวไทย**. (ออนไลน์). สืบค้นจาก: [http://tat.plushours.com/.../rc\\_research\\_document.abstract\\_p.](http://tat.plushours.com/.../rc_research_document.abstract_p).. [พฤษภาคม 2558] วรารัตน์ สันติศิวกุล และ ไกรฤกษ์ ปิ่นแกว. ้ (ม.ป.ป.) **การรับร้ของผ ู ้บริโภคต่อเกณฑ์การตัดสินใจ ู เลือกซื้อโทรศัพท์มือถือหน้าจอสัมผัสและการแบ่งส่วนตลาดตามการรับร้. ู** (ออนไลน์). สืบค้นจาก:<http://conference.bu.ac.th/grc/download/Paper-Thai.doc> [พฤษภาคม 2558] วรรณนิภา เกตุสมใจ. (2546) **ปัจจัยที่มีอิทธิพลต่อพฤติกรรมผ้บริโภคในการมาใช้บริการสนามฝึ กซ้อม ู กอล์ฟในเขตกรุงเทพมหานคร**. (ออนไลน์). สืบค้นจาก: <http://mba.swu.ac.th/service/thesis50/search/view.asp?ID=364> [พฤษภาคม 2558] วรารัตน์สันติศิวกุล และ ไกรฤกษ์ ปิ่นแกว้. (ม.ป.ป.) **การรับร้ของผ ู ้บริโภคต่อเกณฑ์การตัดสินใจเลือกซื้อ ู โทรศัพท์มือถือหน้าจอสัมผัสและการแบ่งส่วนตลาดตามการรับร้. ู** (ออนไลน์). สืบค้นจาก: <http://conference.bu.ac.th/grc24/download/Paper-Thai.doc> [พฤษภาคม 2558] วณัฐพร ศิลปะธรรมวานิช. (2553) **การศึกษาความสัมพันธ์ระหว่างคุณภาพการบริการ ความไว้วางใจ ความจงรักภักดี และการสื่อสารแบบปากต่อปากของผ้ใช้บริการเอไอเอส เซเรเนต ู ในจังหวัดชลบุรี.** (ออนไลน์). สืบค้นจาก: [http://www.ex-mba.buu.ac.th/research/Bangsaen/y-](http://www.ex-mba.buu.ac.th/research/Bangsaen/y-15-1Buu/51752151/)15-1Buu/51752151/ [พฤษภาคม 2558] วารุณี ธรรมรัตน์. (2549) **การตลาดไก่กระทงในจังหวัดสงขลา.** (ออนไลน์). สืบค้นจาก: [http://dynamic.psu.ac.th/economics.psu.ac.th/mab/006\\_abstack\\_MAB4.htm](http://dynamic.psu.ac.th/economics.psu.ac.th/mab/006_abstack_MAB4.htm) วิทวัส นิ่มสกุล. (2555) **ทัศนคติผ้บริโภคในจังหวัดเชียงใหม่ที่มี ู ต่อผลิตภัณฑ์อาหารเพื่อสุขภาพจาก งาขี้ม้อน.** (ออนไลน์). สืบค้นจาก [http://archive.lib.cmu.ac.th/full/T/2555/agim30455wn\\_abs.pdf](http://archive.lib.cmu.ac.th/full/T/2555/agim30455wn_abs.pdf) [พฤษภาคม 2558] วิเชียร เกตุสิงห์. (2545).**การใช้โปรแกรม SPSS for Windows และการแปลผลการวิเคราะห์.** กรุงเทพฯ: โรงพิมพ์และท าปกเจริญผล. ศิริรัตน์ ศิริพรวิศาล (2555). **ทัศนคติและความต้องการซื้อของผ้บริโภคที่มีต่อผลิตภัณฑ์ข้าวจีเอพี. ู** (ออนไลน์). สืบค้นจาก: [http://www.crdc.kmutt.ac.th/Data%](http://www.crdc.kmutt.ac.th/Data%202012/CRDC6/data/177-180.pdf)202012/CRDC6/data/177-180.pdf

ศุภศิว์ สุวรรณเกสร. (2556) **การศึกษาเพื่อจัดกล่มประเทศในอาเซียนตามลักษณะทางเศรษฐกิจและสังคม ุ .** (ออนไลน์). สืบค้นจาก:

[http://ms.psru.ac.th/economic/admin/file/Classification\\_Supsi@2013.pdf](http://ms.psru.ac.th/economic/admin/file/Classification_Supsi@2013.pdf) [พฤษภาคม 2558]

สชาสิริ วงศ์ทอง. (2549) **พฤติกรรมการบริโภคผักอินทรีย์ของประชาชนในเขตอ าเภอหาดใหญ่ จังหวัดสงขลา.** (ออนไลน์). สืบค้นจาก:

[http://dynamic.psu.ac.th/economics.psu.ac.th/mab/006\\_abstack\\_MAB4.htm](http://dynamic.psu.ac.th/economics.psu.ac.th/mab/006_abstack_MAB4.htm) [พฤษภาคม 2558]

สุนทร ดวงประเสริฐชัย. (2556) **พฤติกรรมการใช้อินเตอร์เน็ตบนโทรศัพท์มือถือของนักศึกษา มหาวิทยาลัยเทคโนโลยีราชมงคลอีสานนครราชสีมา**. (ออนไลน์). สืบค้นจาก:

<http://ir.rmuti.ac.th/xmlui/bitstream/handle/123456789/390/Abstract.pdf?sequence=1> [พฤษภาคม 2558]

สุภัตรา พิมพ์ศักดิ์ และคณะ. (ม.ป.ป.) **ปัจจัยส่วนประสมทางการตลาด ที่มีผลต่อการตัดสินใจเลือกซื้อ อะไหล่เก่า กรณีศึกษา บริษัท อชิรยนต์จ ากัด**. (ออนไลน์). สืบค้นจาก:

[http://grad.vru.ac.th/pdf-journal/JourTs](http://grad.vru.ac.th/pdf-journal/JourTs53/10Supatra.pdf)53/10Supatra.pdf [พฤษภาคม 2558]

สุฑามาส กงวานสงค์. (2550) ั **การวิเคราะห์ปัจจัยข้อมูลความมั่นคงของธนาคารพาณิชย์ไทย ประจ าปี 2550.** (ออนไลน์). สืบค้นจาก: [http://www.ucsh.su.ac.th/presentPaper/G](http://www.ucsh.su.ac.th/presentPaper/G1/3.pdf)1/3.pdf [พฤษภาคม 2558]

อัสมะ หะยีมอหะมะสอและ. (ม.ป.ป.) **การวิเคราะห์องค์ประกอบ (Factor Analysis).** 

(ออนไลน์). สืบค้นจาก:<http://educms.pn.psu.ac.th/ojs-student/include/>

[getdoc.php?id=103&article=41&mode=pdf](http://educms.pn.psu.ac.th/ojs-student/include/getdoc.php?id=103&article=41&mode=pdf) [เมษายน 2554]

- Andy Field. (2012) **One-Way Repeated Measures ANOVA using SPSS.** (Online). Available: <http://www.statisticshell.com/docs/repeatedmeasures.pdf> [May 2011]
- Andy Field. (2012) **Repeated-measures ANOVA in SPSS.** (Online). Available: [http://www.health.uottawa.ca/biomech/.../Repeated%20Measures%20ANOVA..](http://www.health.uottawa.ca/biomech/.../Repeated%20Measures%20ANOVA).. [May 2011]
- Bidin Yatim. (2012) **Data Analysis with SPSS: Introducing Exploratory Factor Analysis.** (Online). Available:

<http://www.uum.edu.my/utlc/images/stories/kuliah%209.ppt> [April 2011]

Carlo Hjelkrem. (2008) **Market Scenarios and Conjoint Analysis.** (Online). Available:

[http://www.telenor.com/en/resources/images/136-143\\_ConjointAnalysis\\_tcm28-36189.pdf](http://www.telenor.com/en/resources/images/136-143_ConjointAnalysis_tcm28-36189.pdf) [June 2011]

Charles M. Friel. (2010) **Nonparametric Tests.** (Online). Available:

<http://www.shsu.edu/mod9.doc> [April 2011]

Daniel J. Denis. (2009) **Example of Factor Analysis in SPSS.** (Online). Available:

[http://psychweb.psy.umt.edu/denis/scl/resources/fa\\_part\\_2.pdf](http://psychweb.psy.umt.edu/denis/scl/resources/fa_part_2.pdf) [June 2011]

Hyo Sun Jung, Hye Hyun Yoon. (2010) **A Study on the Brand Personality of Foodservice** 

 **Companies using Correspondence Analysis: Comparative Analysis of Family** 

 **and Quick-service Restaurants.** (Online). Available:

Joseph Curry. (1996) **Understanding Conjoint Analysis in 15 Minutes.** (Online). Available: <http://www.sawtoothsoftware.com/download/techpap/undca15.pdf> [June 2011]

Miquel A. Belmonte. (n.d.) **SPSS –ANOVA. 2015.** (Online). Available: <http://www.reeme.arizona.edu/materials/SPS-ANOVA.pdf> [May 2011]

[http://www.researchgate.net/publication/264132098\\_A\\_Study\\_on\\_the\\_Brand\\_Personality\\_of\\_Foodservic](http://www.researchgate.net/publication/264132098_A_Study_on_the_Brand_Personality_of_Foodservice_Companies_using_Correspondence_Analysis_Comparative_Analysis_of_Family_and_Quick-service_Restaurants/links/53e1fb560cf24f90ff65ab24.pdf) e Companies using Correspondence Analysis Comparative Analysis of Family and Quick-

[service\\_Restaurants/links/53e1fb560cf24f90ff65ab24.pdf](http://www.researchgate.net/publication/264132098_A_Study_on_the_Brand_Personality_of_Foodservice_Companies_using_Correspondence_Analysis_Comparative_Analysis_of_Family_and_Quick-service_Restaurants/links/53e1fb560cf24f90ff65ab24.pdf) [May 2015]

- Naresh K. Malhotra. **Basic Marketing Research: applications to contemporary issues**. Prentice Hall. England: 2002.
- Naresh K. Malhotra , David F Birks. **Marketing Research: An Applied Approach.** 3/ed Prentice Hall. England: 2006.
- Patrick De Pelsmacker, Patrick Van Kenhove, Wim Janssens, Katrien Wijnen. **Marketing Research with SPSS** . Financial Times Press: 2008.
- UCLA Academic Technology Services. **Regression with SPSS: Chapter 1 Simple**

**and Multiple Regression.** (Online). Available:

<http://www.ats.ucla.edu/stat/spss/webbooks/reg/chapter1/spssreg1.htm> [May 2011]

UCLA Academic Technoloty Service. **What statistical analysis should I use? Statistical analyses using SPSS.** (Online). Available:<http://www.ats.ucla.edu/stat/Spss/whatstat/whatstat.htm> [April 2011]

William G. Zikmund. (2550).**วิธีการวิจัยทางธุรกิจ**แปลและเรียบเรียงโดย มัลลิกา ธรรมจริยาวัฒน์, จารุวรินทร์ โอสถานุเคราะห์ และมรกต พรพิบูลย์. กรุงเทพฯ: บริษัท พงษ์วรินการพิมพ์ จำกัด.